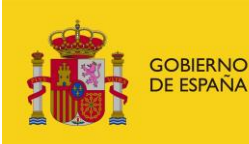

MINISTERIO<br>DE DERECHOS SOCIALES<br>Y AGENDA 2030

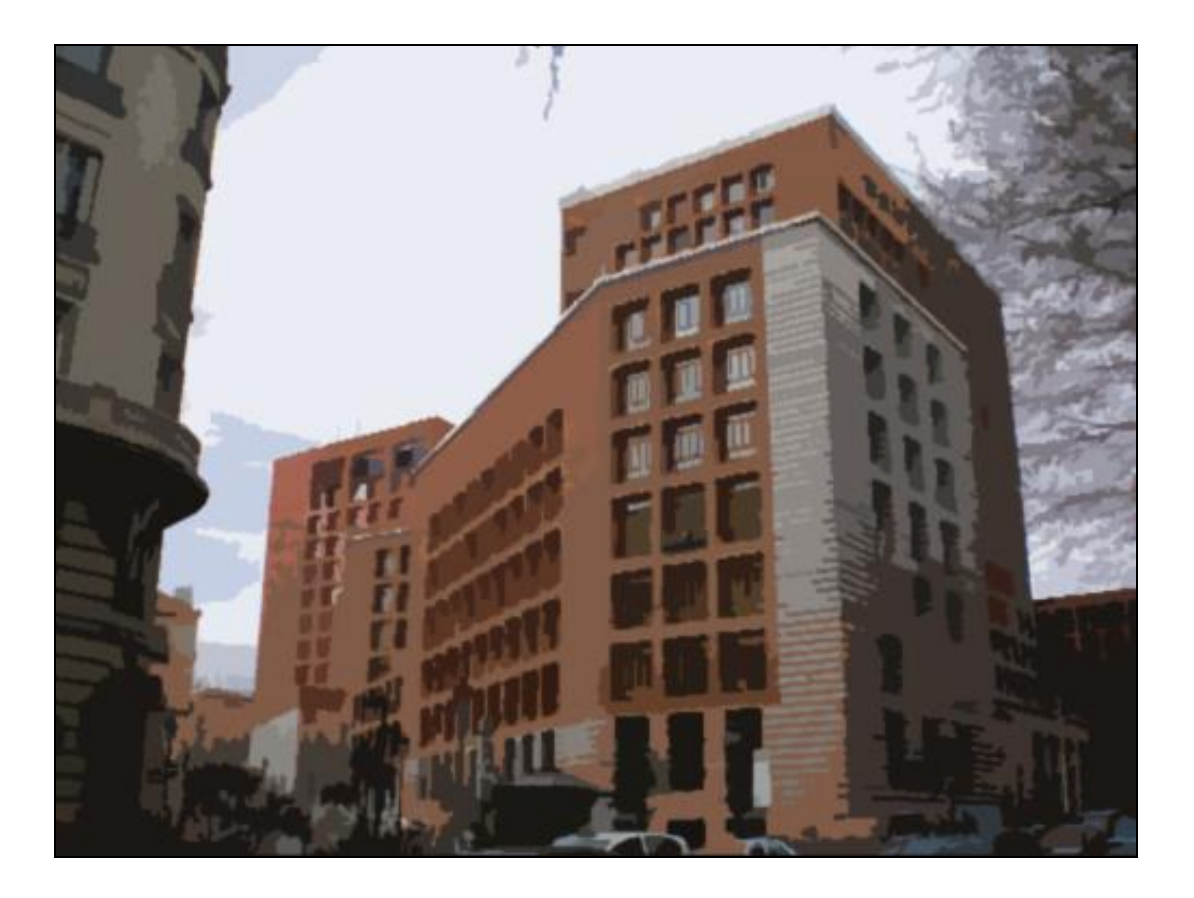

**Ministerio de Derechos Sociales y Agenda 2030**

PROYECTO: Sistema para la Gestión de Subvenciones (SIGES) DOCUMENTO: Manual de Usuario del Portal Externo

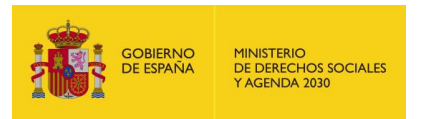

# **INFORMACIÓN GENERAL**

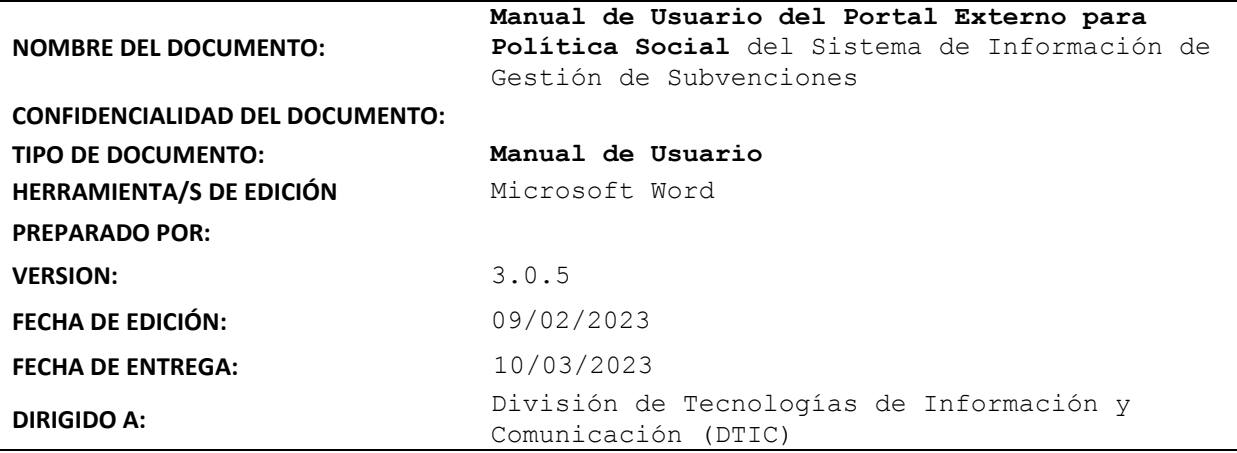

### **Revisión:**

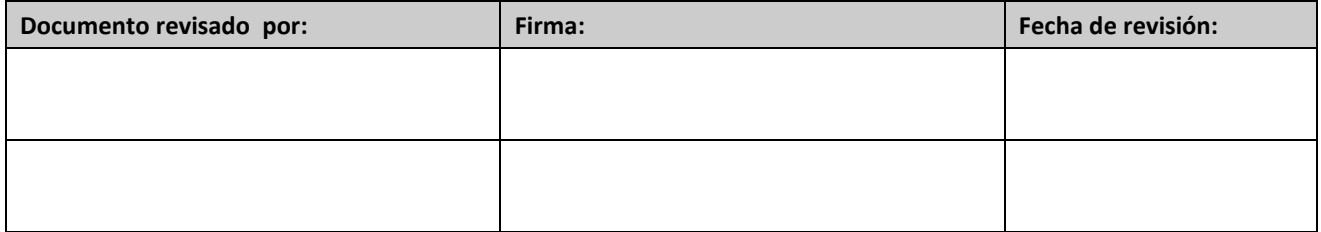

# **Aprobación:**

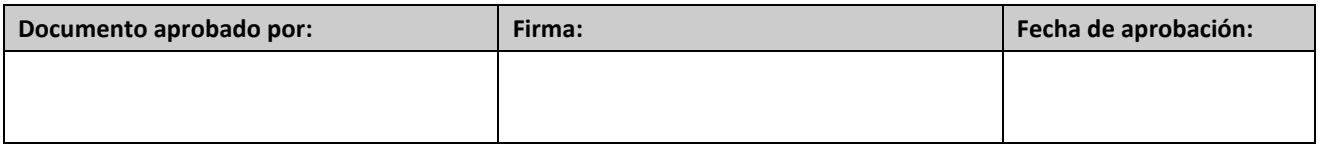

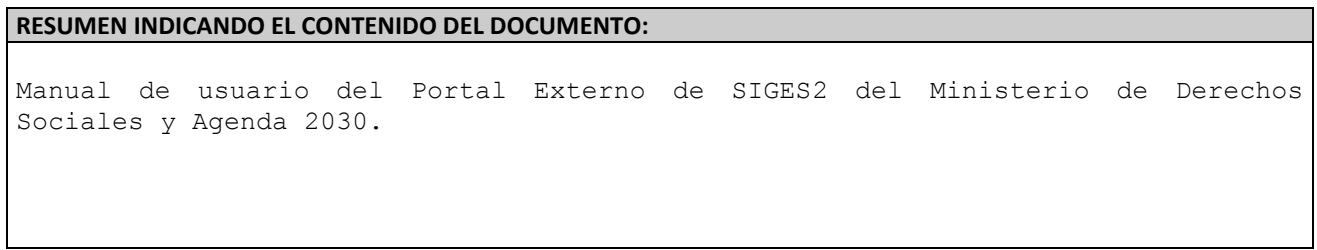

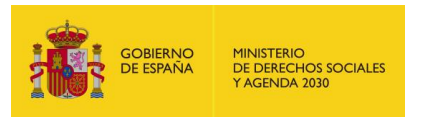

# **HISTORIA DEL DOCUMENTO**

<span id="page-2-0"></span>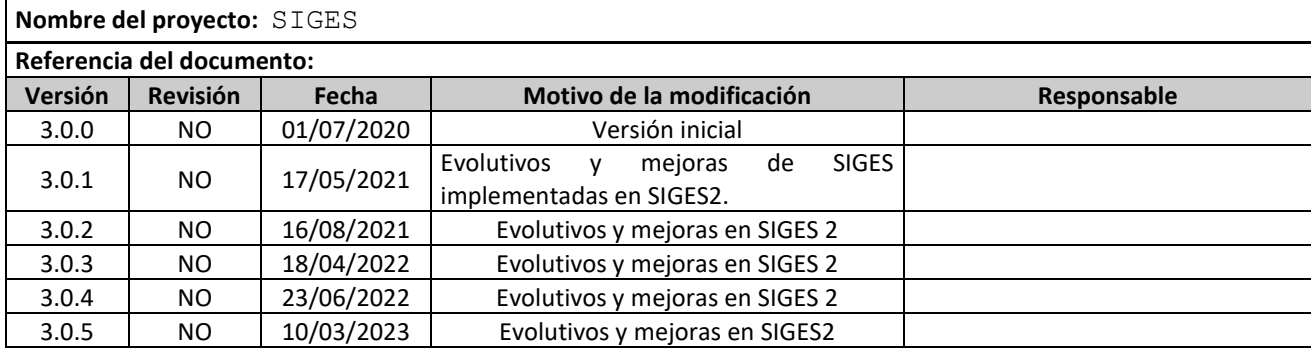

<span id="page-2-1"></span>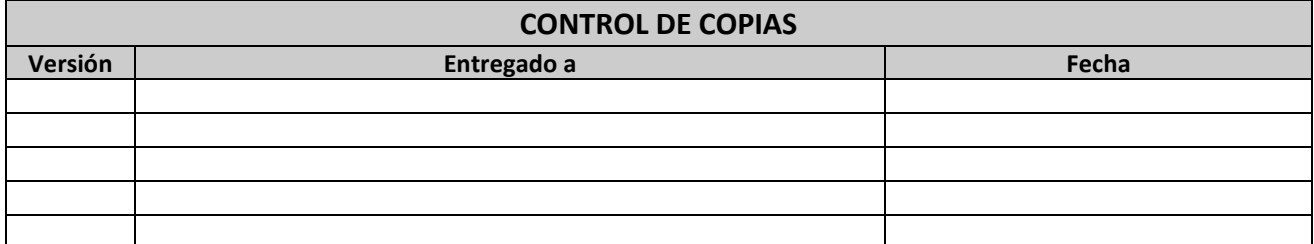

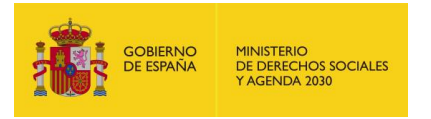

# **INDICE**

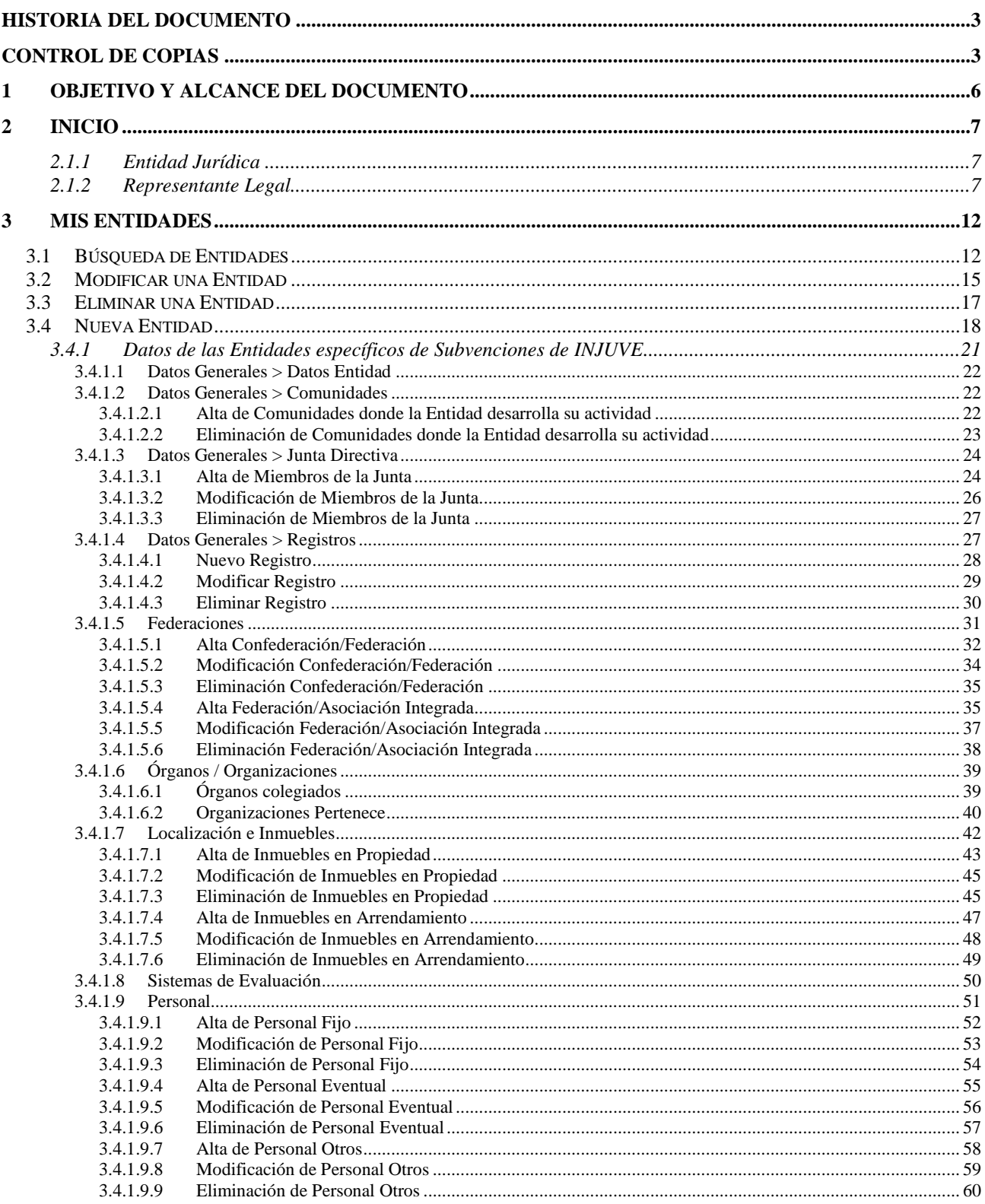

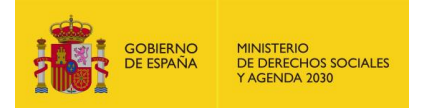

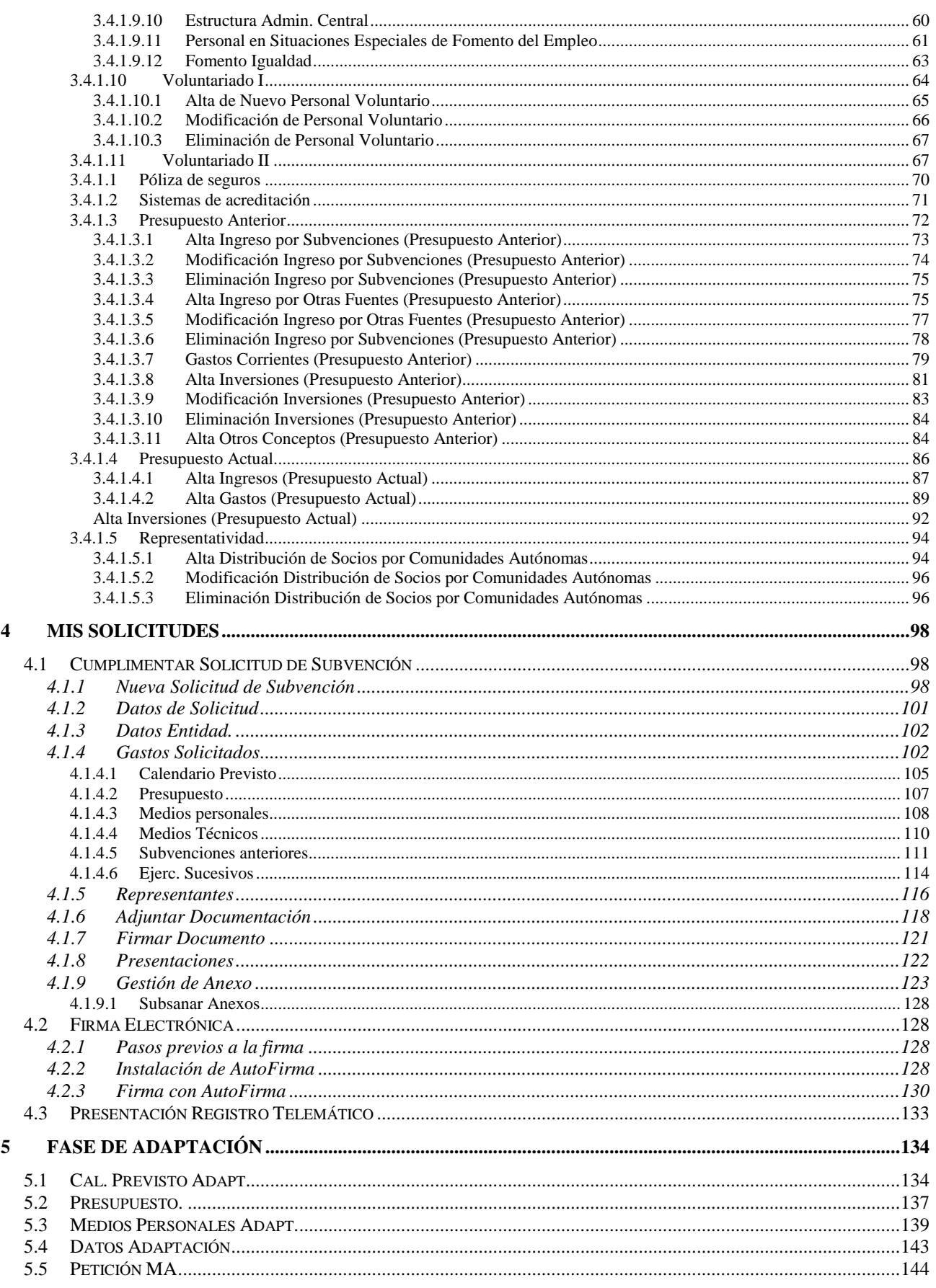

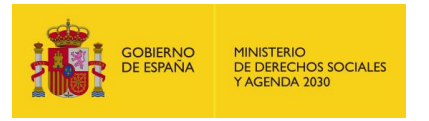

# <span id="page-5-0"></span>**1 OBJETIVO Y ALCANCE DEL DOCUMENTO**

El presente documento describe la administración de entidades y solicitudes desde el Portal Externo de SIGES.

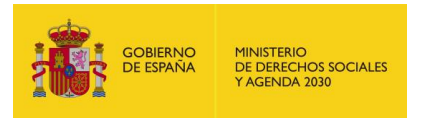

# <span id="page-6-0"></span>**2 INICIO**

La dirección para acceder al Portal Externo de SIGES es:

https://siges02.mdsocialesa2030.gob.es/

Para acceder al sistema SIGES se empleará la aplicación de Cl@ve, pulsando sobre el logotipo de Cl@ve que aparece al acceder a la aplicación, en la cual se dará la opción de acceder mediante DNIe/Certificado Electrónico, Cl@ve PIN o Cl@ve permanente.

### <span id="page-6-1"></span>2.1.1 Entidad Jurídica

A la hora de seleccionar un certificado para clave, se puede acceder como una Entidad Jurídica. Dicho perfil dispondrá de capacidad de firma.

<span id="page-6-2"></span>2.1.2 Representante Legal

A la hora de seleccionar un certificado para clave, se puede acceder como un Representante Legal. Dicho perfil dispondrá de capacidad de firma.

También se ofrece la posibilidad de acceder a la aplicación mediante certificado electrónico, el cual se utilizará en caso de que no funcione Cl@ve. CAMBIO DE LAS PANTALLAS POR EL CAMBIO DEL NOMBRE DEL MINISTERIO

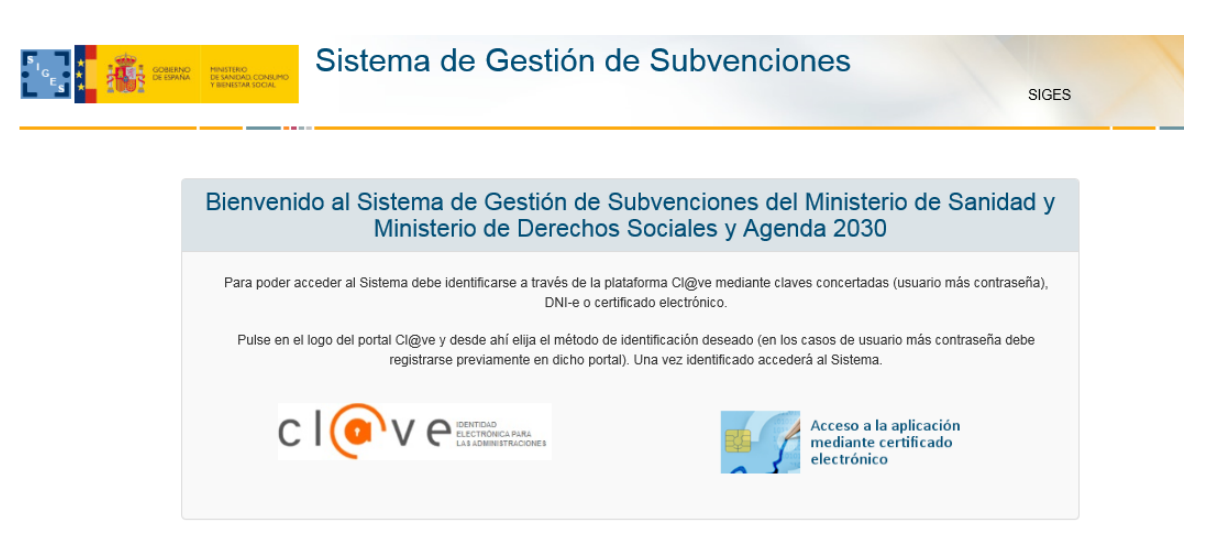

Una vez elegido el modo de acceso el sistema redirigirá a la pantalla donde aparecen los enlaces de acceso a las entidades y solicitudes asociadas al gestor logado.

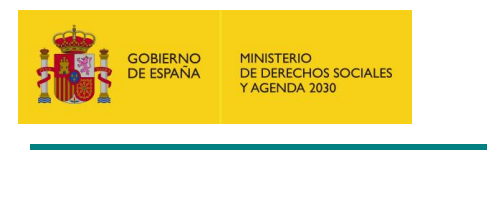

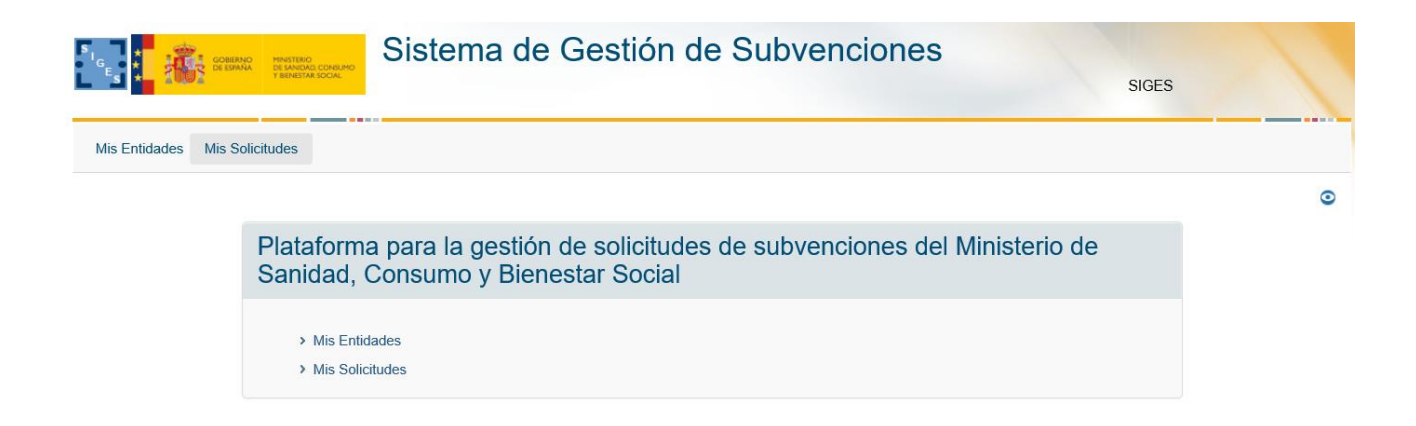

En esta pantalla inicial se ofrecen al usuario dos opciones, para acceder a ellas se pulsará con el botón izquierdo del ratón sobre el nombre de dicha opción.

Estas opciones son:

 **Mis entidades:** Acceso a las entidades sobre las que el usuario tiene permiso de administración. Para más información sobre creación, administración y eliminación de entidades, ver apartado 3 del presente documento. Solo son visibles aquellas entidades en la cual el usuario es gestor solicitante.

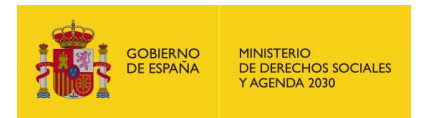

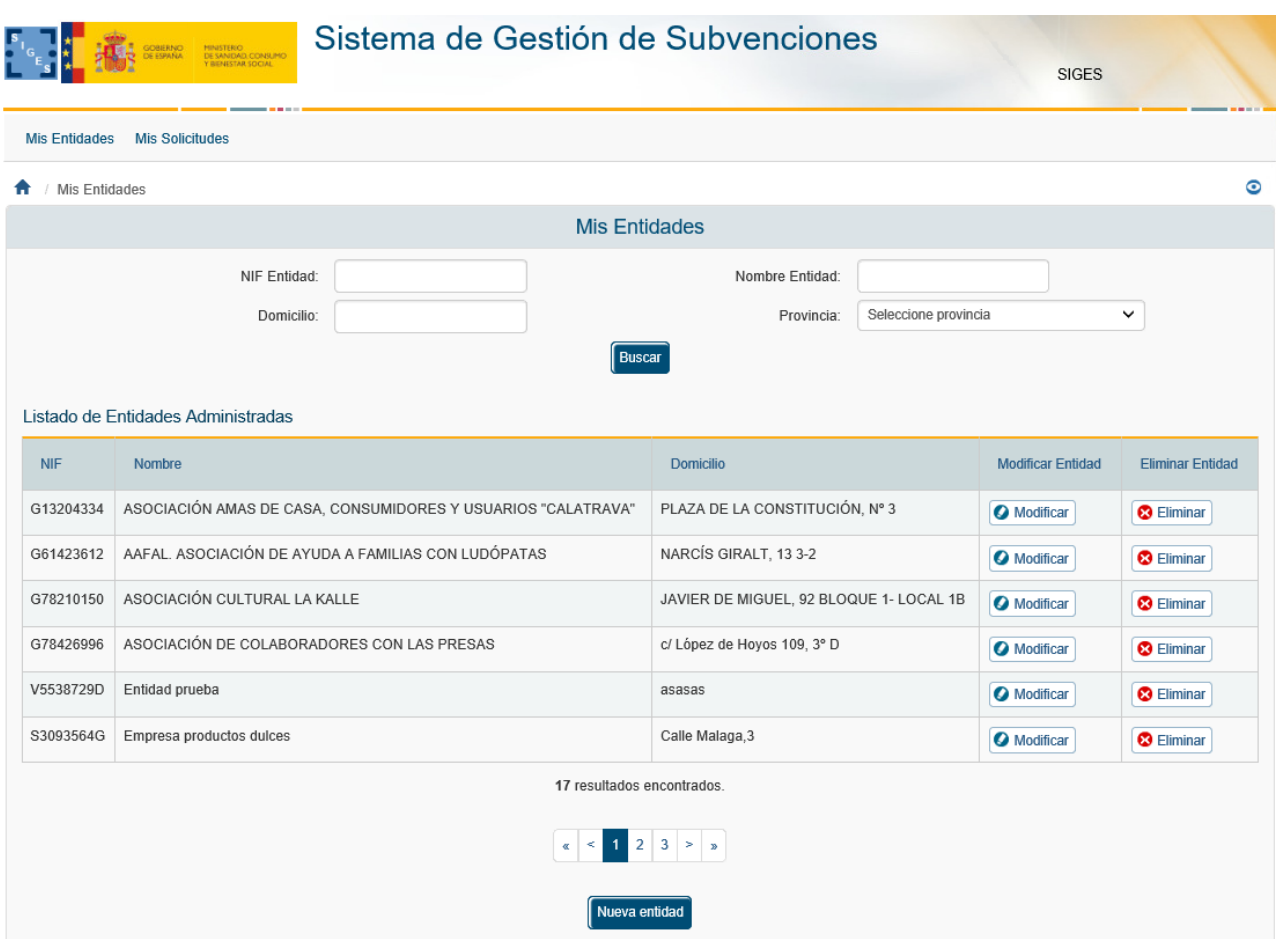

 **Mis solicitudes:** Acceso al listado de todas las solicitudes creadas por el usuario. Para más información sobre creación, copiado, administración y eliminación de solicitudes ver apartado 4 del presente documento. Solo son visibles aquellas solicitudes en la cual el usuario es gestor solicitante de la entidad de la solicitud.

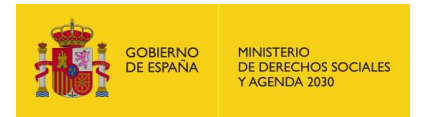

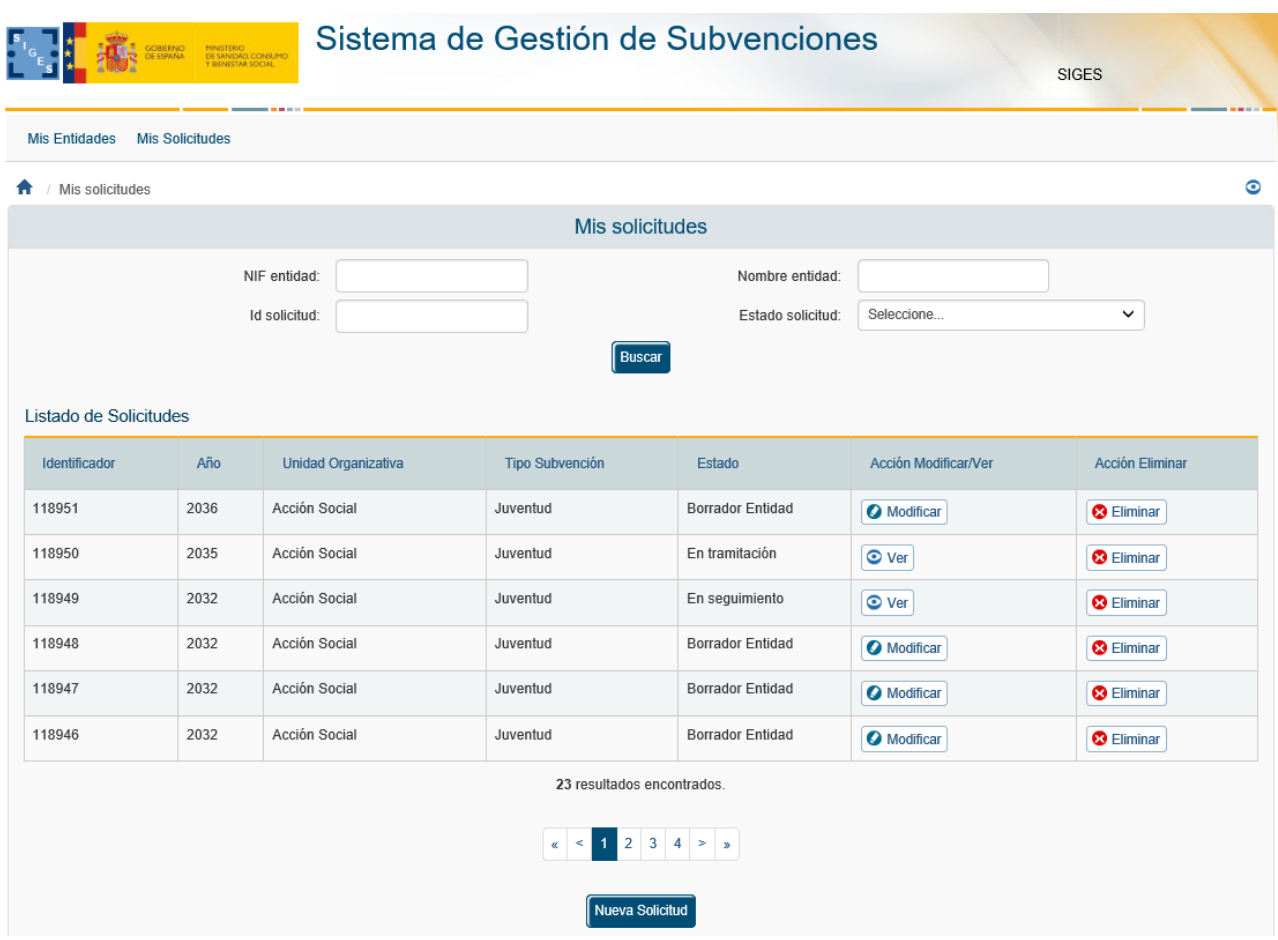

La estructura común de todas las pantallas de la aplicación consta de:

- **Cabecera** con el logotipo de la aplicación SIGES y del ministerio así como el nombre completo de la aplicación. "Sistema de Gestión de Subvenciones". Se mostrará también la información correspondiente a:
	- o **el nombre del usuario,**
	- o **el último acceso de ese usuario a la aplicación,**
	- o **un botón con la opción de salir de la sesión ("Salir")**
- **Descripción** anidada de la localización de la pantalla dentro del conjunto de la aplicación. Permite la navegación a cualquiera de los niveles superiores del árbol clicando con el botón izquierdo sobre el nombre de ese nivel. Por ejemplo:
	- o **Inicio > Mis solicitudes.** La pantalla en la que nos encontramos es el listado de las solicitudes a los que el usuario tiene permisos para acceder ("Mis solicitudes").
	- o **Inicio > Mis solicitudes > Mi solicitud > Datos Solicitud > Gastos Solicitados > Datos Generales.** La pantalla en la que nos encontramos contiene información de un Gasto Solicitado seleccionado dentro de una solicitud concreta ("Mi solicitud") del conjunto de las solicitudes sobre las que el usuario tiene permiso de administración ("Mis solicitudes").

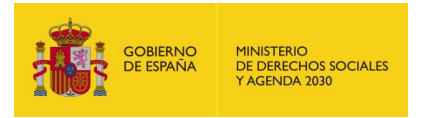

- **Contenido concreto de la página en la que el usuario se encuentra en cada momento**
- **Pie** de página con:
	- o **La versión de la aplicación**
	- o **Nombre del Ministerio**

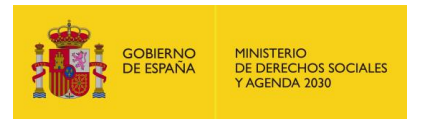

# <span id="page-11-0"></span>**3 MIS ENTIDADES**

Al acceder a la pantalla de Mis Entidades, se muestra en la parte superior de la pantalla las opciones de búsqueda y en la parte inferior una tabla con el resultado de la búsqueda o si no se ha realizado ninguna, el conjunto de todas las entidades con las que el usuario puede trabajar.

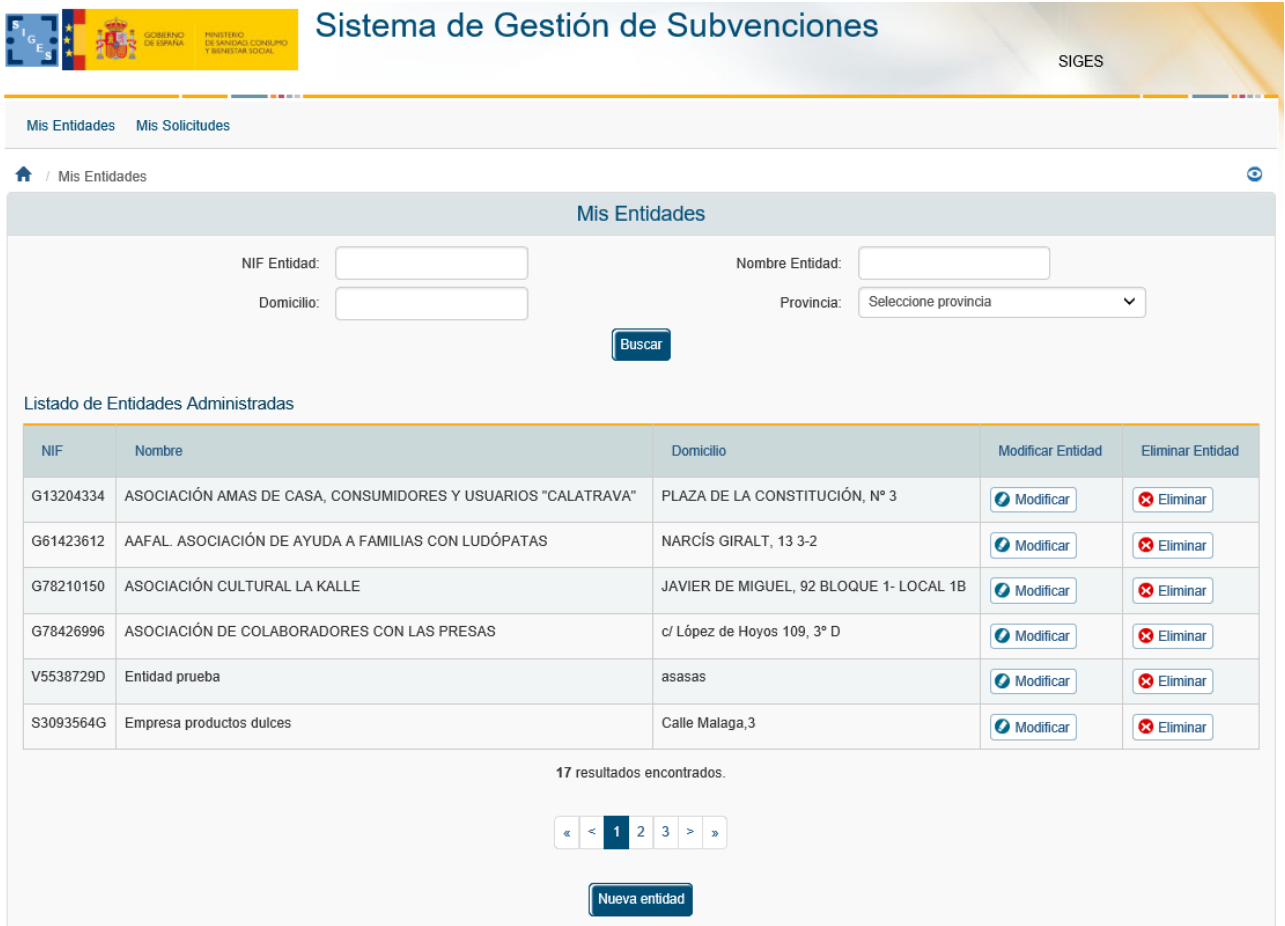

## <span id="page-11-1"></span>3.1 Búsqueda de Entidades

Los criterios de búsqueda son:

- **NIF entidad**: en este caso, el literal a buscar debe ser exactamente el mismo que el almacenado en la aplicación. Por ejemplo:
	- Se introduce el carácter Q en el campo "NIF entidad" como se indica en la siguiente imagen. Como no existe ninguna entidad cuyo NIF sea Q, no se muestra ningún resultado en la tabla de la parte inferior de la pantalla.

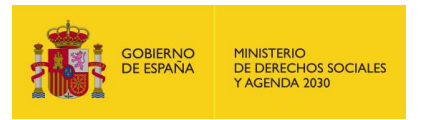

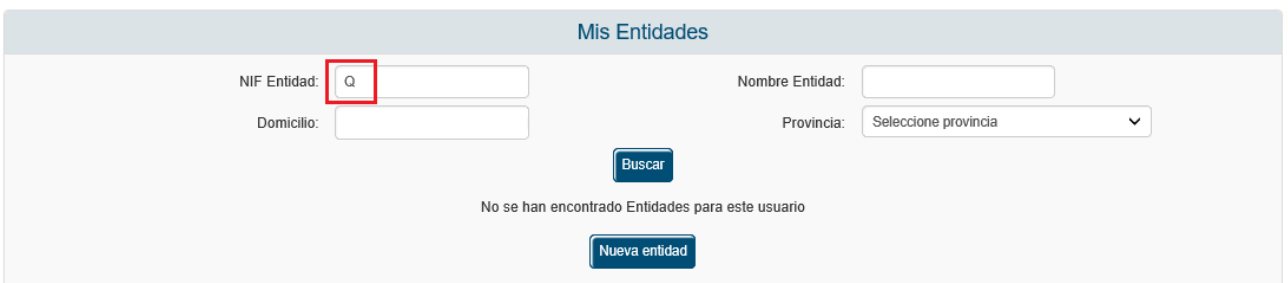

- En la siguiente imagen, se busca un NIF completo que corresponde con una entidad almacenada en la aplicación y como resultado, al pulsar el botón "Buscar", en la tabla aparece el registro que corresponde con la entidad que tiene ese NIF.

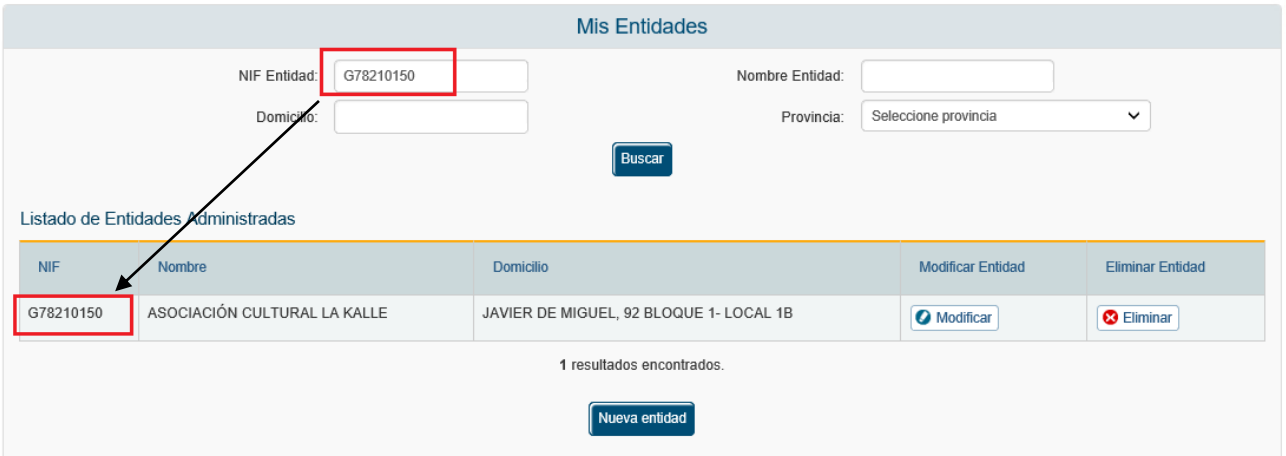

- **Nombre entidad**: en este caso, el literal a buscar debe contener el almacenado en la aplicación. Por ejemplo:
	- Se introducen los caracteres "AS**"** en el campo "Nombre entidad" como se indica en la siguiente imagen. En la tabla inferior aparecerán todas las entidades cuyo nombre contenga los caracteres "as" sin discriminar entre mayúsculas y minúsculas ni tildes.

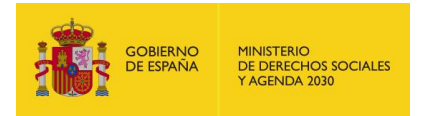

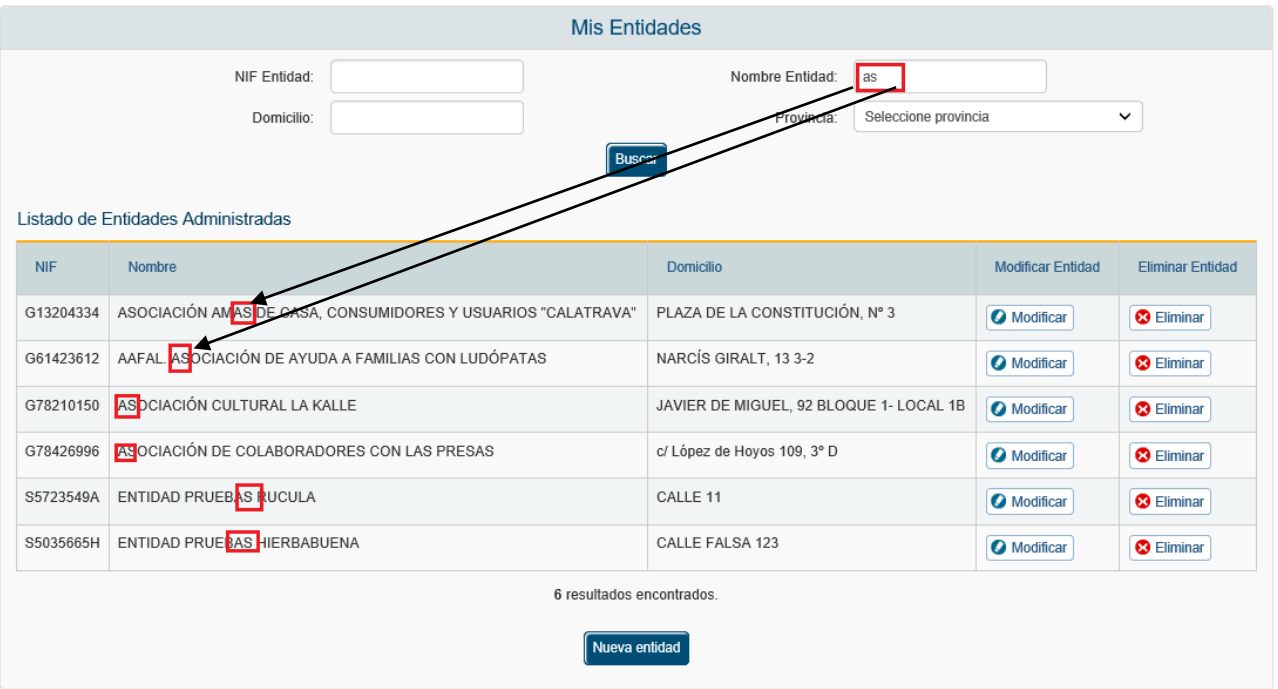

- **Domicilio:** en este caso, al igual que en "Nombre entidad", el literal a buscar debe contener el almacenado en la aplicación. Por ejemplo:
	- Se introducen los caracteres "as**"** en el campo "Nombre entidad" y "la" en el campo "Domicilio" como se indica en la siguiente imagen. En la tabla inferior aparecerán todas las entidades cuyo nombre contenga los caracteres "as" y el domicilio los caracteres "la", sin discriminar entre mayúsculas y minúsculas ni tildes.

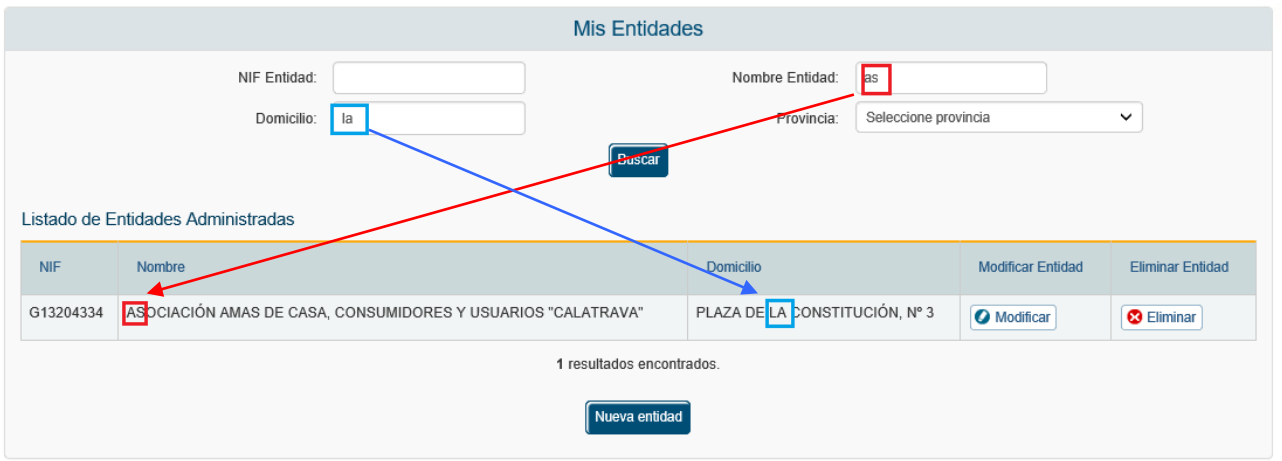

**Provincia:** este campo es un desplegable que contiene todas las provincias españolas, para incluir este campo entre los criterios de búsqueda, bastará seleccionar la provincia deseada, como se observa en la siguiente imagen.

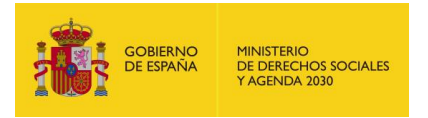

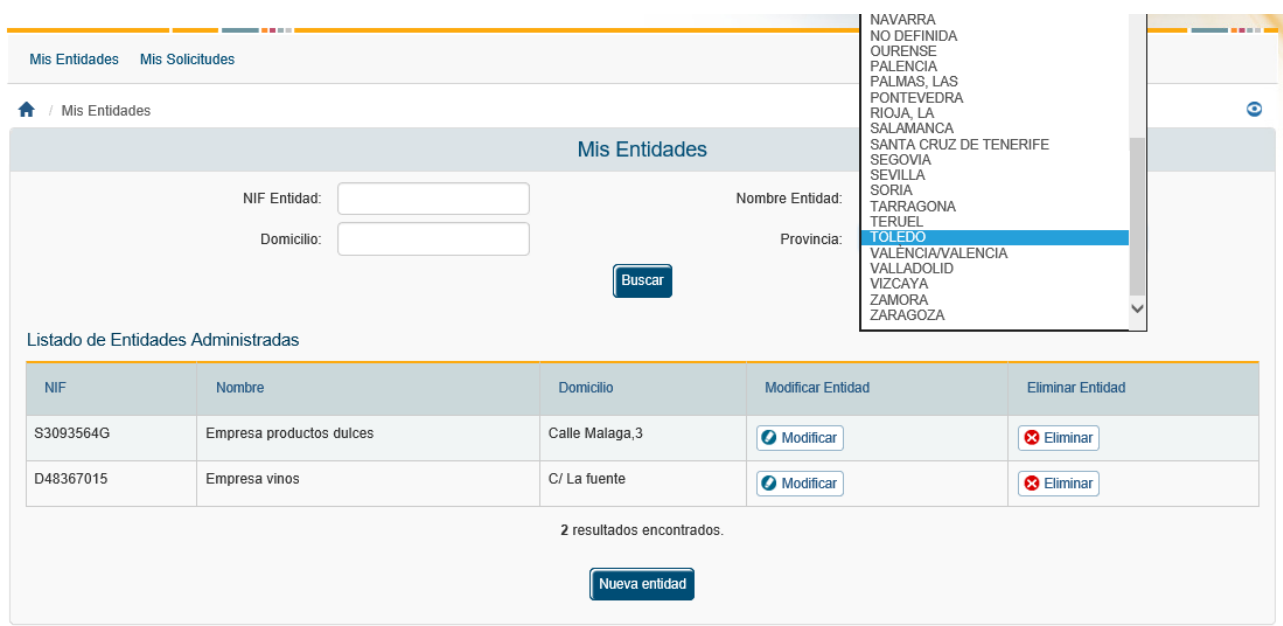

Como se ha mostrado previamente las búsquedas se pueden hacer por un solo criterio o por varios de ellos. En este último caso, sólo se mostrarán aquellos registros que cumplan todos los criterios de búsqueda simultáneamente.

Sobre cada registro encontrado, la aplicación te ofrece dos posibles acciones:

- **Modificar** o,
- **Eliminar**.

### <span id="page-14-0"></span>3.2 Modificar una Entidad

Una vez localizada la entidad a modificar (para conocer cómo realizar una búsqueda de entidades, diríjase al apartado 3.1), se pulsa sobre la opción Modificar, recuadrada en la siguiente imagen.

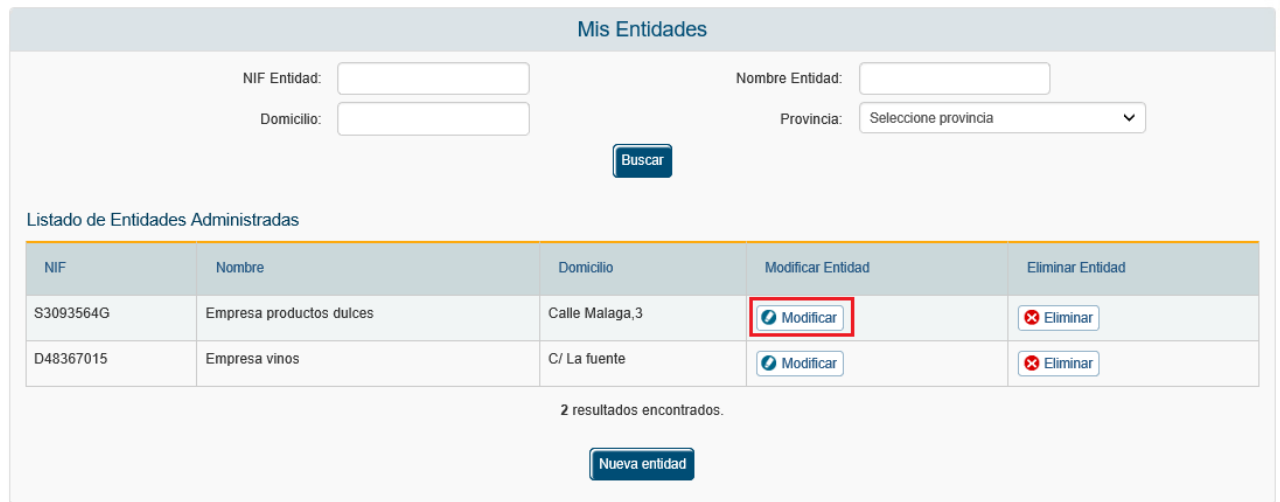

A continuación, aparece una pantalla con los **datos generales** de la entidad.

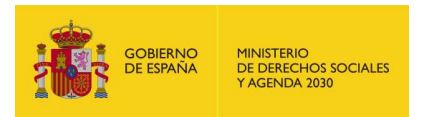

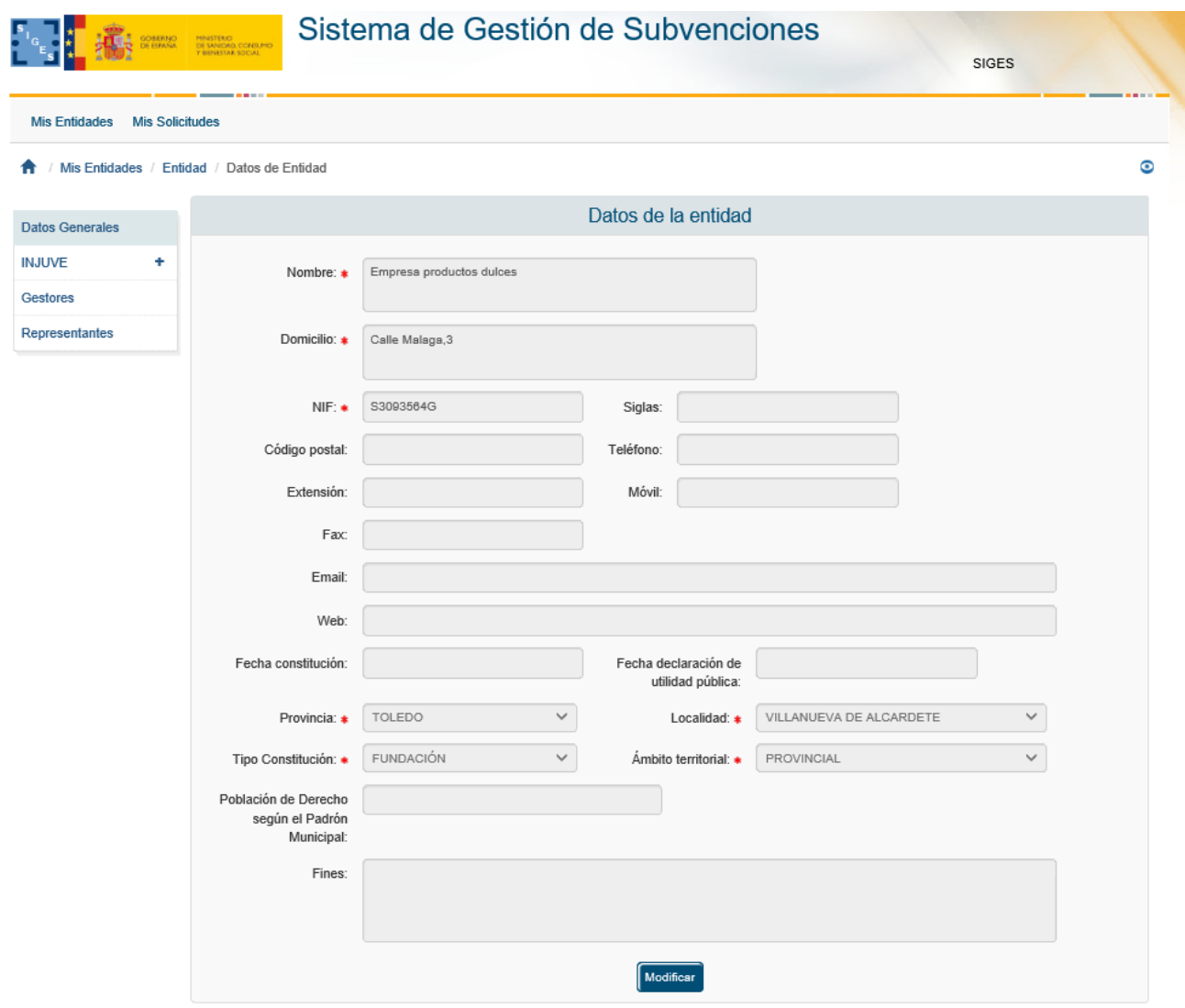

Para actualizar los datos, se pulsará el botón "**Modificar**". La información completa para crear o modificar datos sobre entidades, se describirá en el apartado 3.4 de este documento.

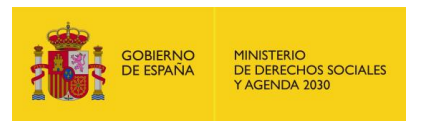

## <span id="page-16-0"></span>3.3 Eliminar una Entidad

Una vez localizada la entidad a eliminar (para conocer cómo realizar una búsqueda de entidades, diríjase al apartado 3.1), se pulsa sobre la opción **Eliminar**, recuadrada en la siguiente imagen.

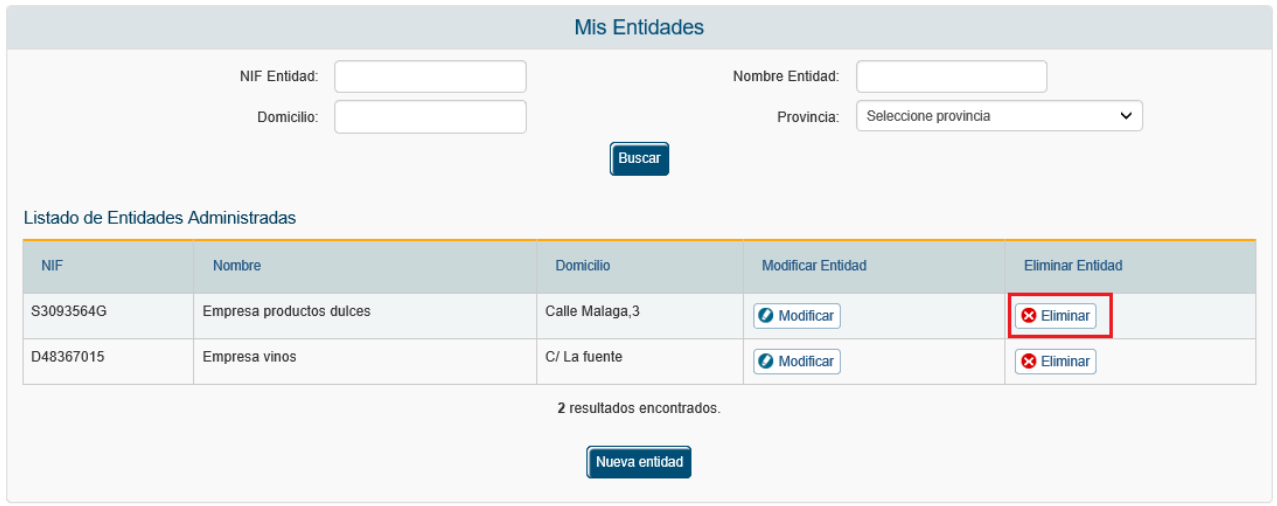

Al pulsar el botón **Eliminar**, aparece una ventana para que el usuario confirme la acción, como se ve en la siguiente imagen. El usuario podrá **Aceptar** (se eliminará la entidad) o **Cancelar** la acción.

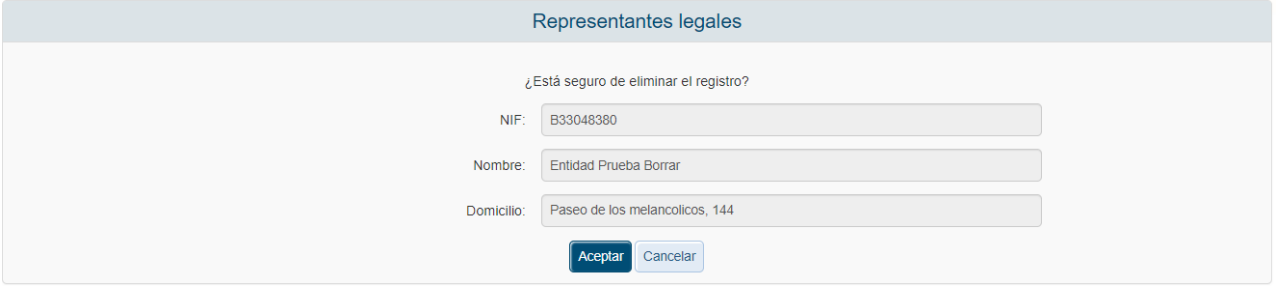

En caso de que la entidad tenga expedientes asociados, no podrá realizarse la eliminación, retrocediendo a la página principal de "Mis entidades" y mostrando el mensaje de error: *"No se pueden eliminar entidades con expedientes asociados".*

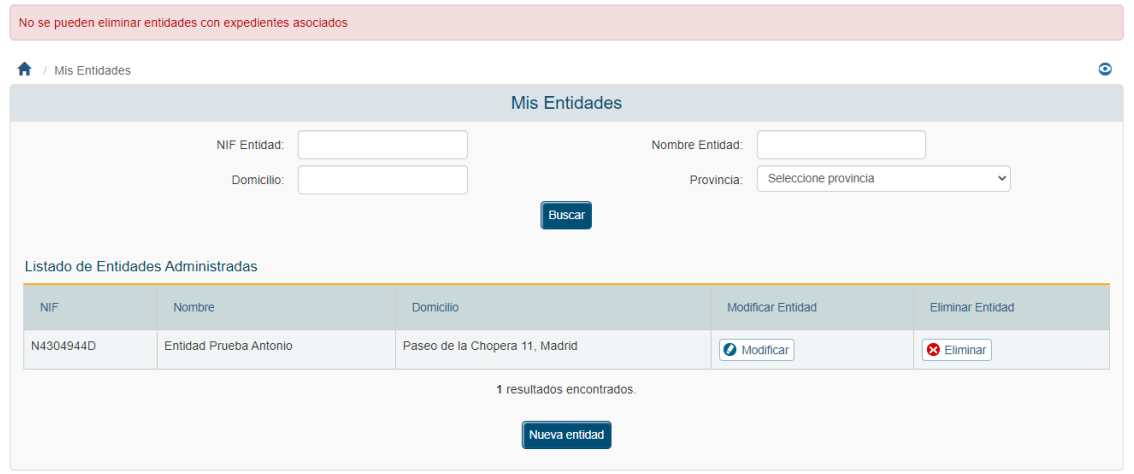

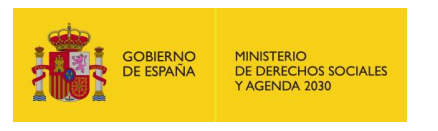

# <span id="page-17-0"></span>3.4 Nueva Entidad

Para crear una entidad nueva, hay que pulsar el botón "Nueva entidad" situado en la parte inferior de la pantalla que contiene "Mis entidades".

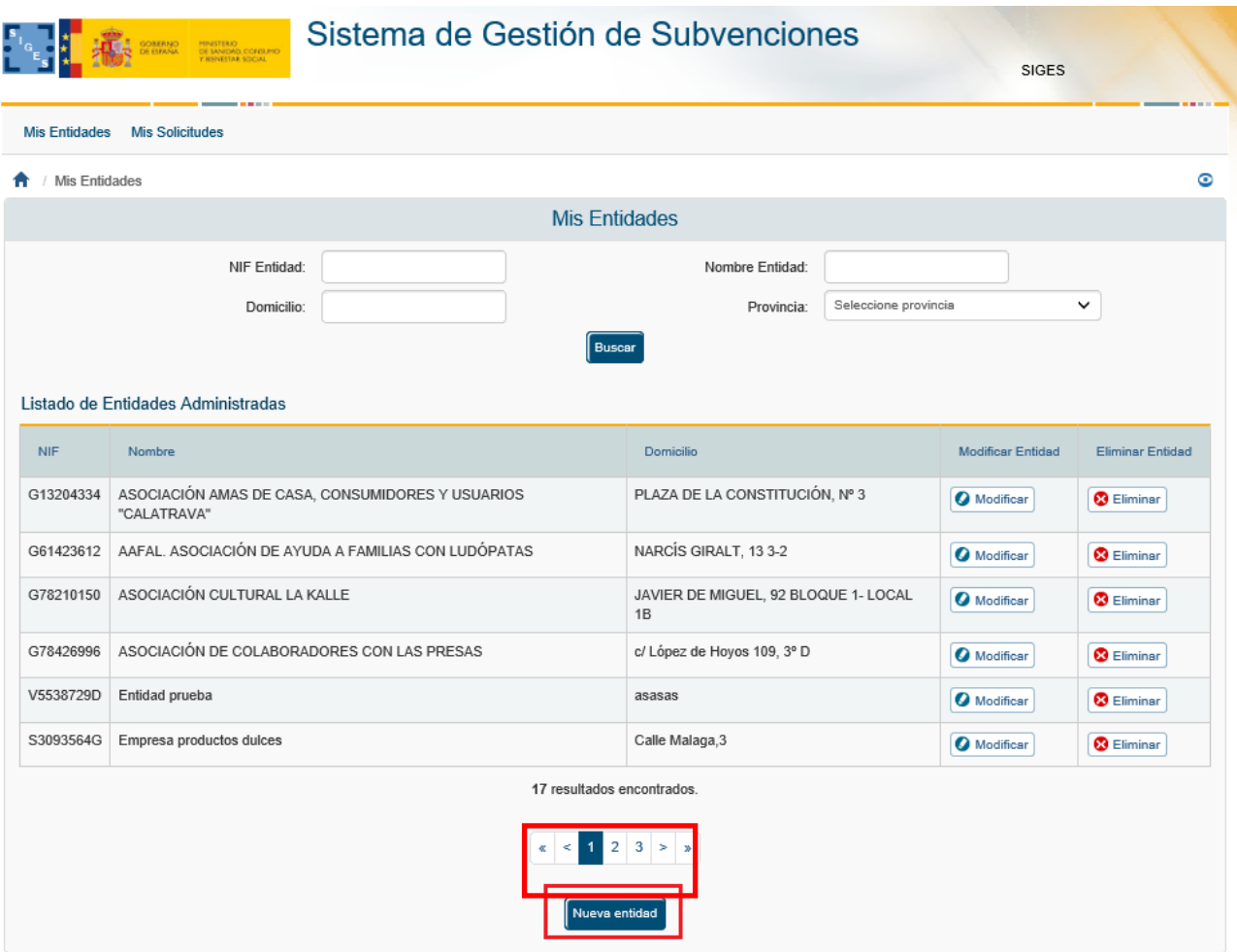

A continuación, la aplicación solicita la provincia a la que pertenece la Entidad que va a ser creada. Para cumplimentarla, muestra un desplegable con todas las provincias para seleccionarla. Una vez hecho, se pulsará el botón **Continuar** o **Volver** (en caso de querer cancelar la operación).

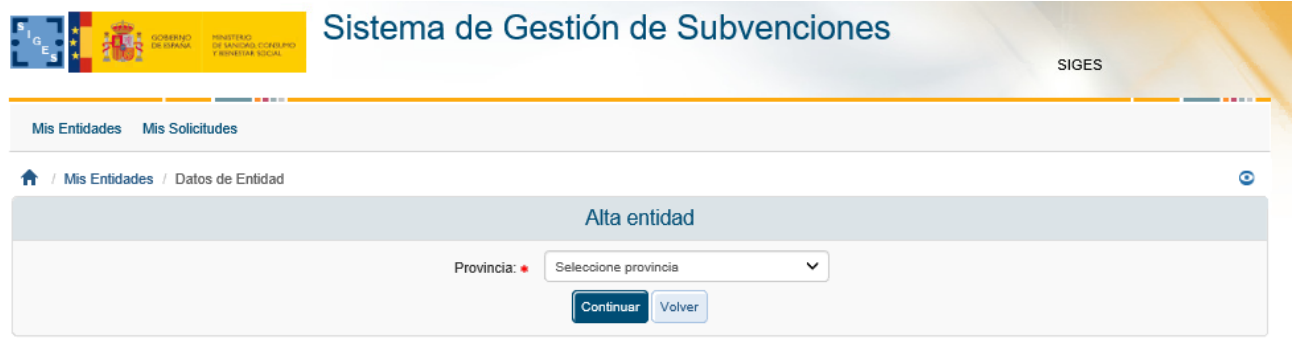

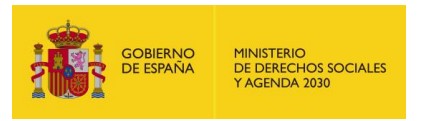

Al pulsar Continuar, aparece una pantalla con los campos de Datos de entidad que deben/pueden ser rellenados.

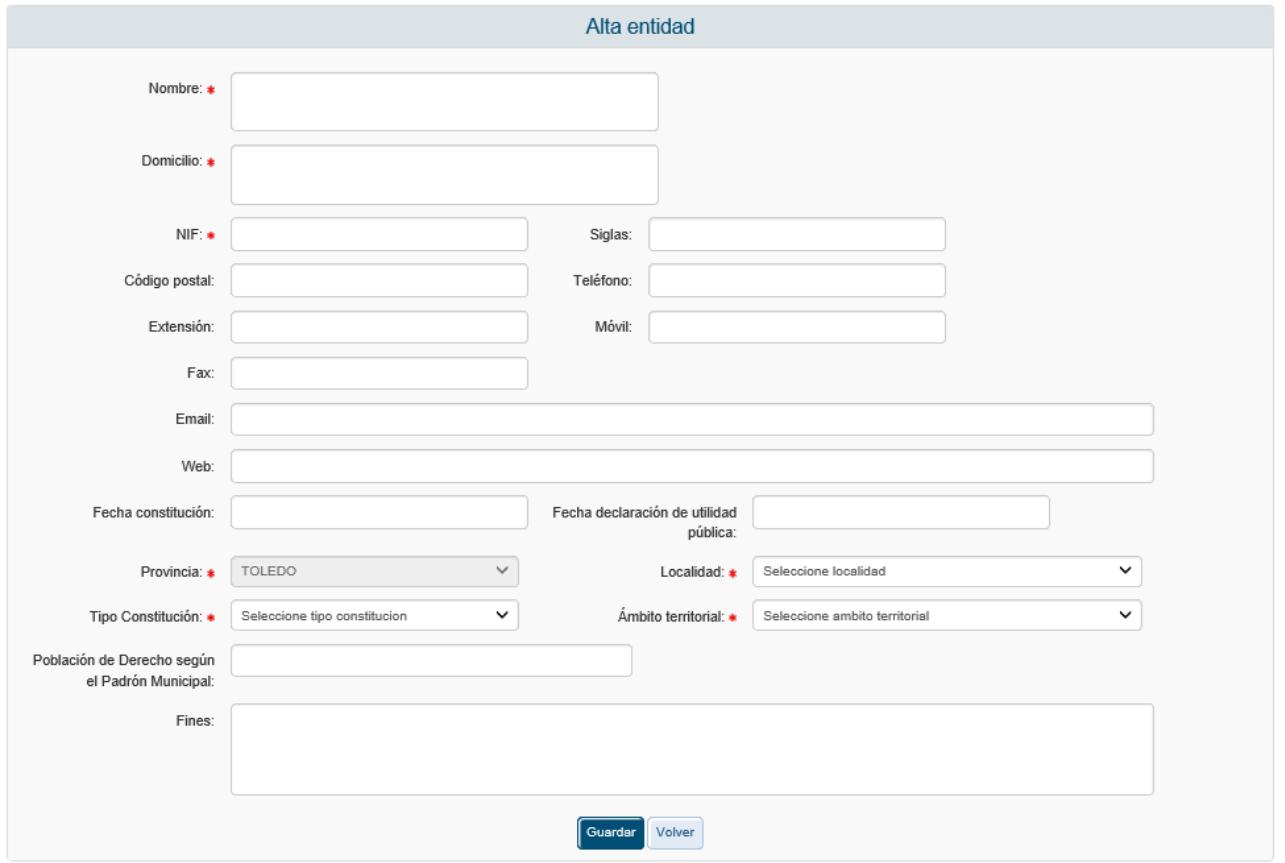

Son obligatorios aquellos campos que vienen marcados con **\***, siendo necesarios para poder dar de alta la entidad. Estos campos son:

- **Nombre**.
- **Domicilio**.
- **NIF**. Se comprueba la validez del NIF introducido en este campo, en caso de que sea erróneo se muestra el siguiente mensaje:

#### El valor del NIF introducido no es válido

- **Provincia**. (este campo está relleno y no puede modificarse, se ha cumplimentado con la información obtenida en la anterior pantalla).
- **Localidad**. Se trata de un menú desplegable con la lista de las localidades correspondientes a la provincia previamente seleccionada.
- **Tipo de constitución.**

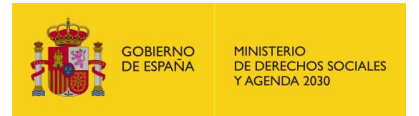

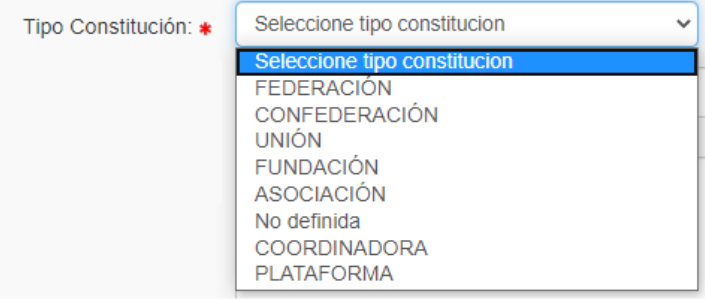

Las entidades solicitantes se pueden clasificar, en función de la forma jurídica elegida para su constitución, en: Asociación - Federación - Confederación - Unión - Fundación – Coordinadora o Plataforma.

- **Ámbito Territorial**. En función de la selección que se realice, la entidad tendrá un ámbito de actuación diferente. Así el local, sólo actuará en la ciudad correspondiente, el provincial en la provincia, el autonómico en la autonomía y el estatal a nivel global del estado. (esto influirá por ejemplo al dar de alta comunidades en los que la entidad desarrolla su actividad, ver apartado 3.4.2.1.1)

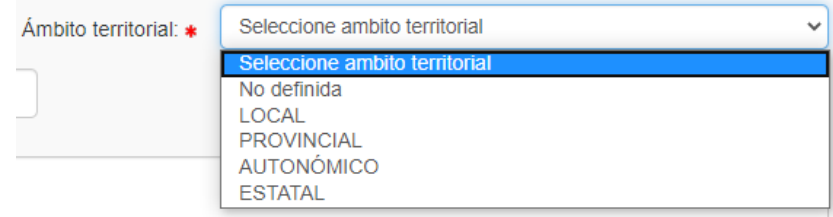

En caso de no cumplimentar todos o algunos de los campos obligatorios, la aplicación muestra todos o algunos de los siguientes mensajes de error:

> Debe rellenar el valor del Nombre Debe rellenar el valor del Domicilio Debe rellenar el valor del NIF Debe rellenar el valor de Localidad Debe rellenar el valor del Tipo Constitución Debe rellenar el valor del Ámbito Territorial

Una vez cumplimentados todos los campos obligatorios y pulsado el botón Guardar, todos los campos se ponen en modo lectura (no se pueden editar) y aparece en la parte izquierda de la pantalla un menú para acceder a datos específicos de la entidad:

- **Datos Generales**
- **INJUVE**
- **Gestores**
- **Representantes**

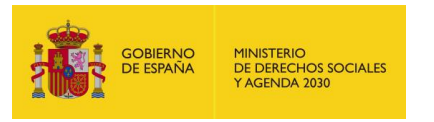

### <span id="page-20-0"></span>3.4.1 Datos de las Entidades específicos de Subvenciones de INJUVE

Al pulsar en el menú de la izquierda sobre la opción "INJUVE" se despliega un submenú que contiene una serie de datos específicos de las entidades englobados en:

- Datos generales: Datos Entidad, Comunidades, Junta Directiva y Registros
- Federaciones
- Órganos y Organizaciones
- Loc. Inmuebles
- Sis.Evaluación
- Personal
- Voluntariado I
- Voluntariado II
- Póliza de seguros
- Sistemas de acreditación
- Presupuesto Ant.
- Presupuesto Act.
- Representatividad

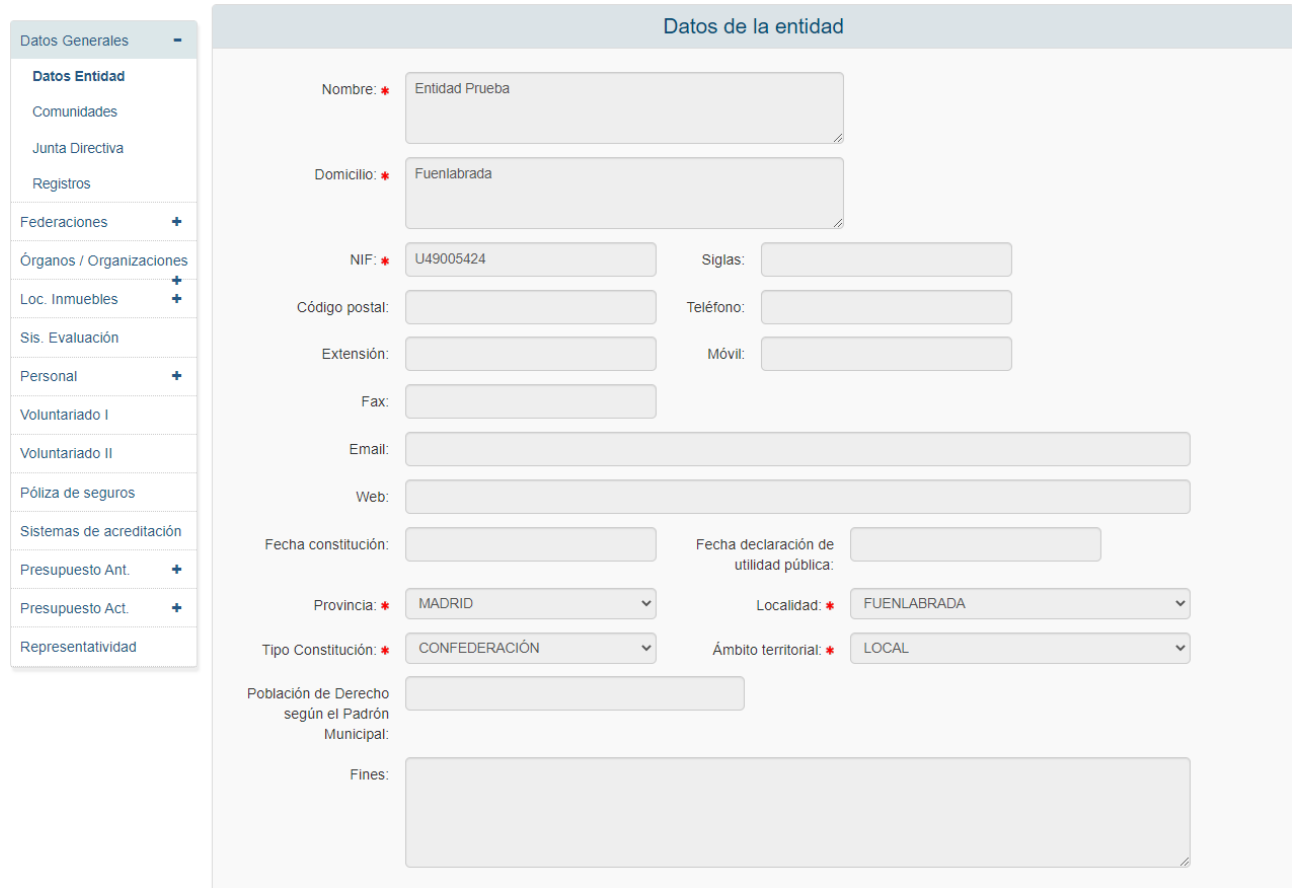

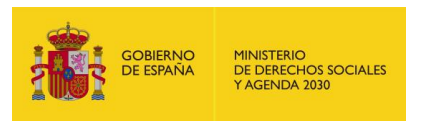

### <span id="page-21-0"></span>*3.4.1.1 Datos Generales > Datos Entidad*

Esta pantalla es idéntica a la descrita en el apartado anterior para la creación de nuevas entidades. (Apartado 3.4) pero no existe la opción de modificar ningún campo. Se trata por tanto de una ventana de solo lectura.

### <span id="page-21-1"></span>*3.4.1.2 Datos Generales > Comunidades*

Para obtener, modificar o crear la lista de las comunidades autónomas donde la entidad con la que estamos trabajando desarrolla su actividad, se debe pulsar en la opción Comunidades dentro del submenú desplegado al pulsar Datos generales. La pantalla que aparece es la que se muestra a continuación.

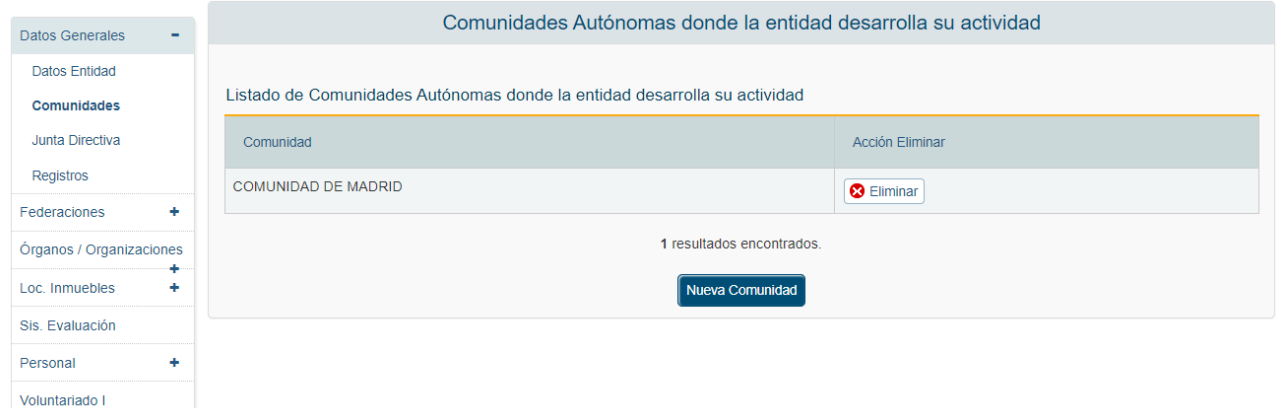

En esta pantalla se muestra la lista de comunidades donde la entidad desarrolla su actividad. En caso de que estemos creando una entidad nueva, la lista permanecerá vacía hasta que la creemos.

# <span id="page-21-2"></span>*3.4.1.2.1 Alta de Comunidades donde la Entidad desarrolla su actividad*

Para dar de alta una comunidad a la lista existente de comunidades en las que la entidad trabaja, se pulsará el botón "Nueva Comunidad" (ver imagen en el apartado anterior 3.4.1.2). A continuación, la aplicación solicitará el nombre de la comunidad autónoma, para ello se mostrará un menú desplegable donde seleccionar el nombre adecuado, tal y como se muestra en la siguiente imagen.

En el menú aparecerá la lista de todas las posibles comunidades para esta entidad. Así si la entidad tenía un ámbito estatal (definido al crear la entidad, ver apartado 3.4), la lista de comunidades será completa, en el resto de los casos, sólo aparecerá la comunidad a la que pertenece la entidad.

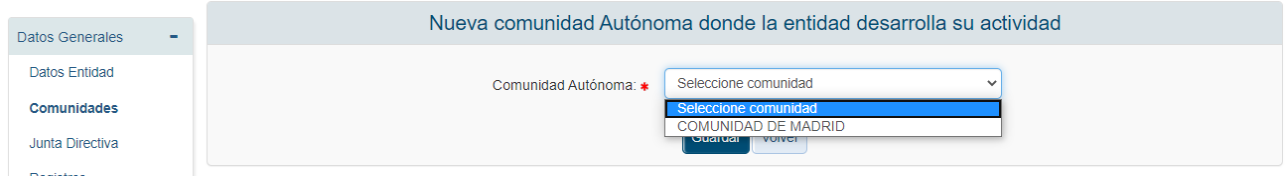

Una vez seleccionada la comunidad, se pulsará el botón Guardar para que se almacene en la lista de Comunidades de la Entidad. Si se quiere cancelar el proceso sin guardar los cambios bastará con pulsar el botón "Volver".

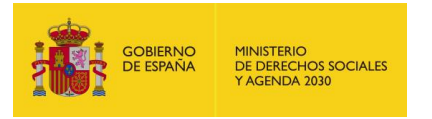

Tanto al pulsar el botón "Guardar" como el botón "Volver", la aplicación regresa a la lista de comunidades, mostrando los cambios efectuados.

En caso de que se hayan dado de alta todas las comunidades existentes en la aplicación, la aplicación mostrará el siguiente mensaje de error:

No existen comunidades disponibles para dar de alta

En el caso de que el ámbito de actuación de la Entidad sea local, provincial o autonómico sólo se podrá incluir una comunidad, aquella a la que está adscrita la entidad. En nuestro caso al ser una Entidad local de la provincia de Álava, al intentar añadir una nueva comunidad, se mostrará el mensaje anterior.

### <span id="page-22-0"></span>*3.4.1.2.2 Eliminación de Comunidades donde la Entidad desarrolla su actividad*

Para eliminar una comunidad de la lista de comunidades habrá que pulsar sobre le etiqueta eliminar que aparece en la segunda columna tabla con el listado de comunidades.

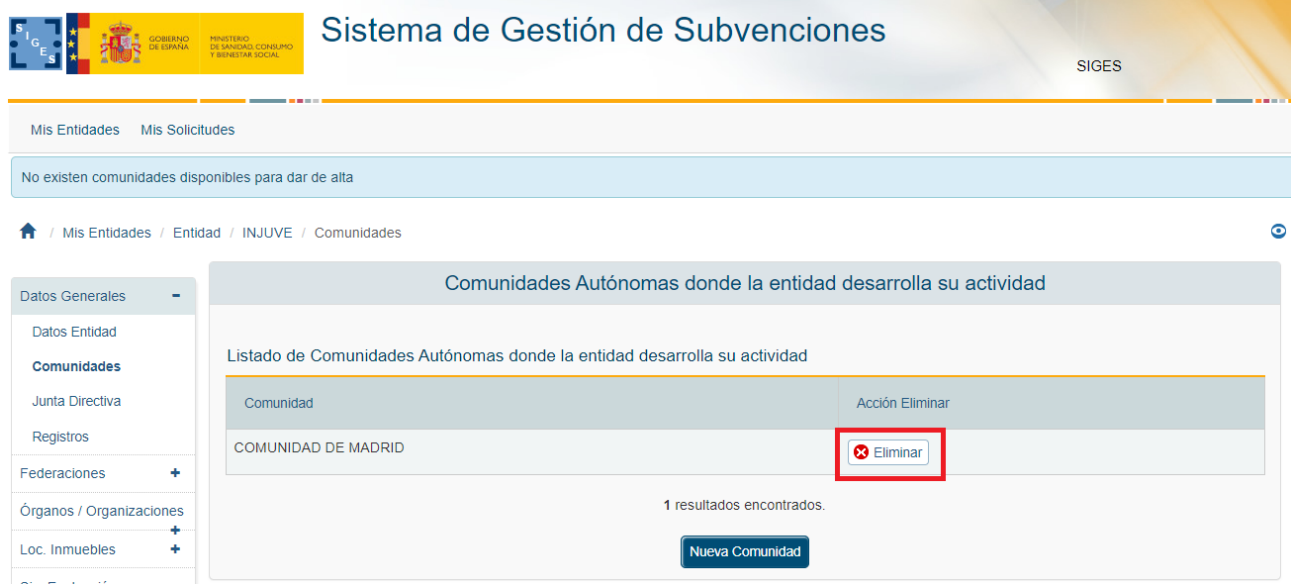

Al pulsar, la aplicación te mostrará una ventana para que se realice la confirmación de la acción como se muestra en la siguiente imagen.

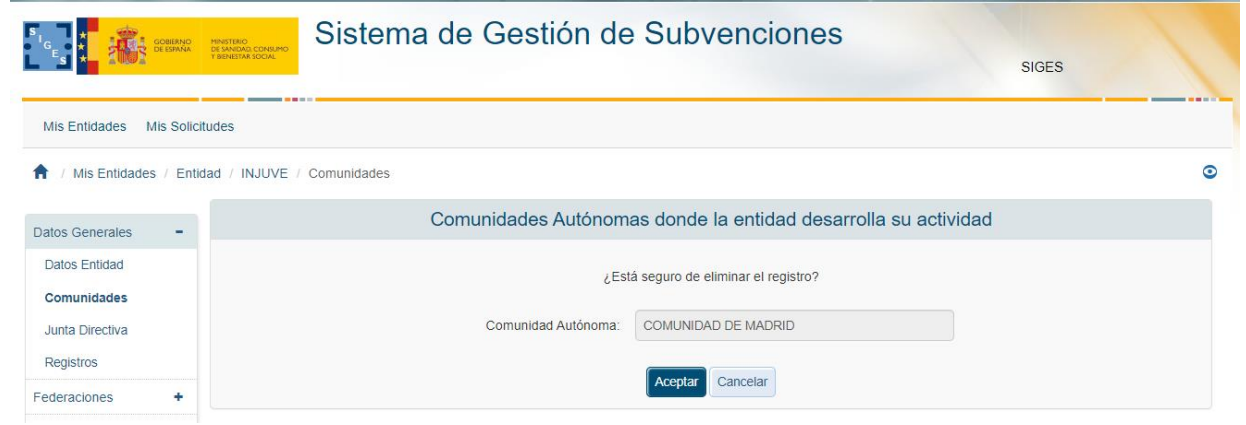

*Documento: CSI\_SIGES2\_Manual de Usuario\_PE INJUVE\_2023.doc* 22/04/2024 - 23 / 147

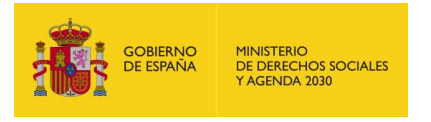

Si se pulsa Aceptar, la comunidad desaparecerá de la lista y en caso de pulsar Cancelar no se realizará ninguna acción.

### <span id="page-23-0"></span>*3.4.1.3 Datos Generales > Junta Directiva*

Para dar de alta a los miembros de la Junta. Se pulsa sobre la opción "Junta Directiva" dentro del menú de la izquierda.

La aplicación muestra el conjunto de miembros que pertenecen a la junta. En caso de no existir ningún miembro aparece la ventana que se muestra en la siguiente imagen.

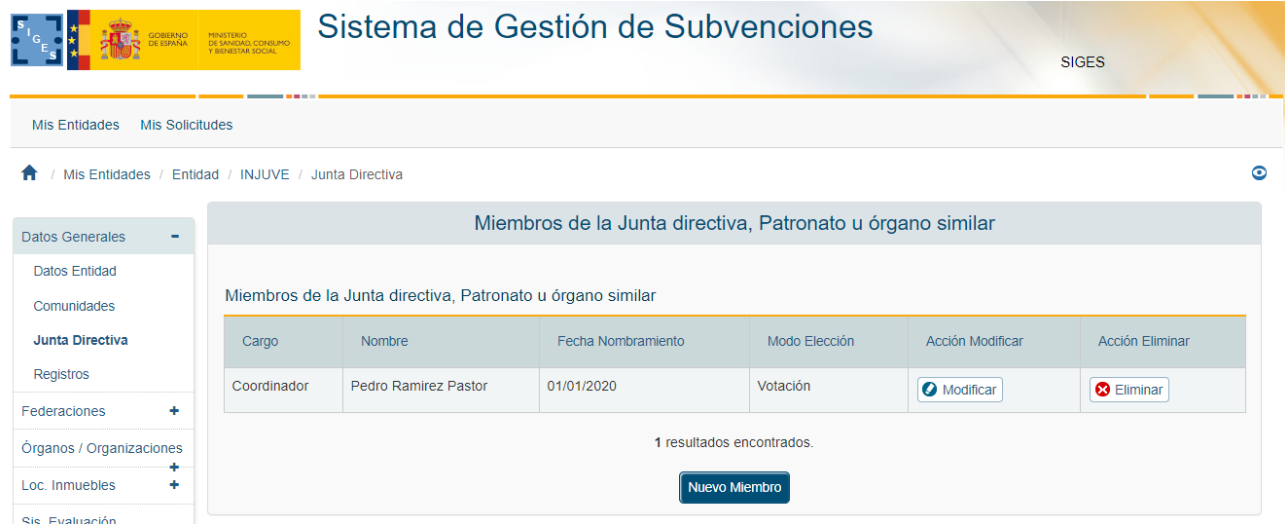

Si existen miembros, la ventana incluirá una tabla con el cargo, nombre, Modo de elección y Fecha de nombramiento de cada uno de los miembros, así como la opción de modificar o eliminar un registro.

### <span id="page-23-1"></span>*3.4.1.3.1 Alta de Miembros de la Junta*

Para dar de alta a los miembros que pertenecerán a la Junta, se pulsa el botón Nuevo Miembro. (Ver imagen en 3.4.1.3)

Al pulsar dicho botón, aparece la siguiente pantalla, en la que se solicita información sobre:

- Cargo,
- · Nombre,
- **Fecha Nombramiento y**
- Modo de elección.

Para almacenar el registro, se debe pulsar el botón Guardar, momento en el que se realizan las siguientes validaciones:

El campo Cargo es un campo obligatorio para dar de alta el registro.

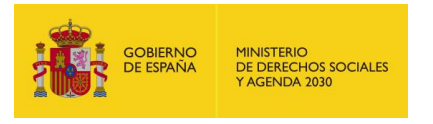

 En esta ventana también se realiza una validación sobre la fecha de nombramiento, ya que esta debe tener el formato de fecha dd/mm/aaaa y además debe estar comprendida entre 1900 y 2014.

Estas validaciones generan los mensajes de error que se pueden ver en las siguientes imágenes, en caso de que no se cumplan.

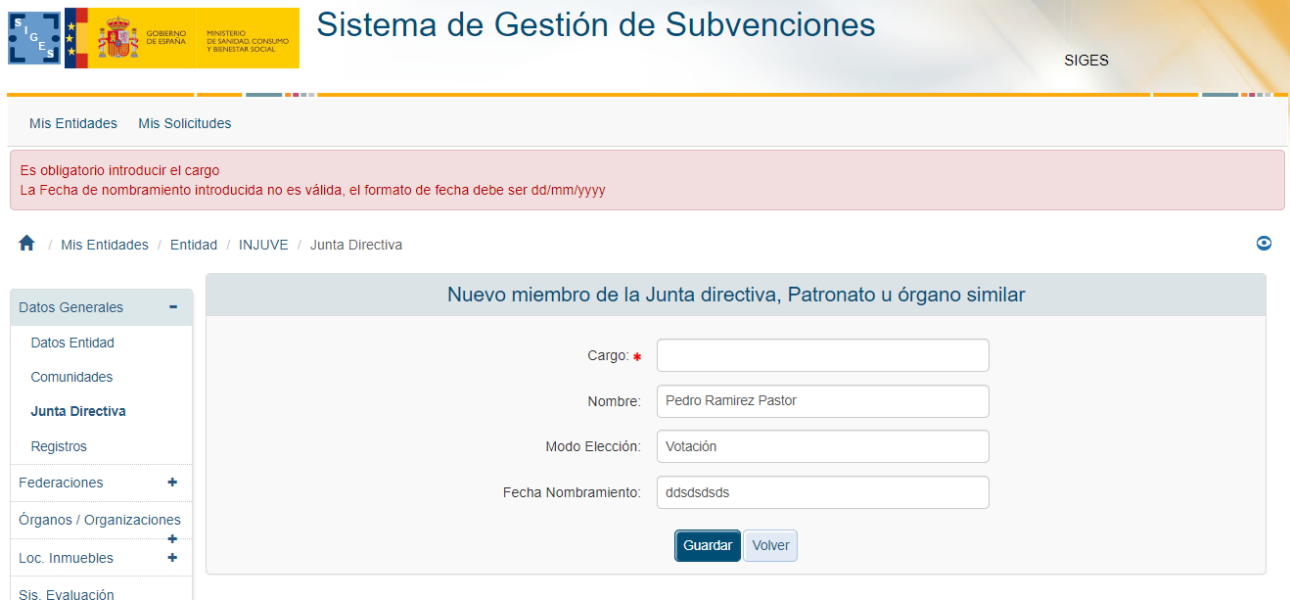

Una vez superadas las validaciones, la aplicación regresará a la lista de miembros donde aparecerá el nuevo. Si se quiere cancelar la generación del miembro, se pulsará el botón Cancelar.

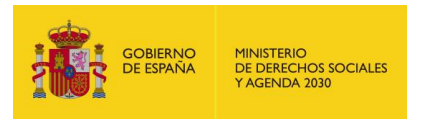

## <span id="page-25-0"></span>*3.4.1.3.2 Modificación de Miembros de la Junta*

Para modificar algún dato de los miembros de la junta existentes, se pulsará sobre la etiqueta "Modificar" del registro a modificar. En la siguiente imagen se muestra la ubicación de la etiqueta "Modificar".

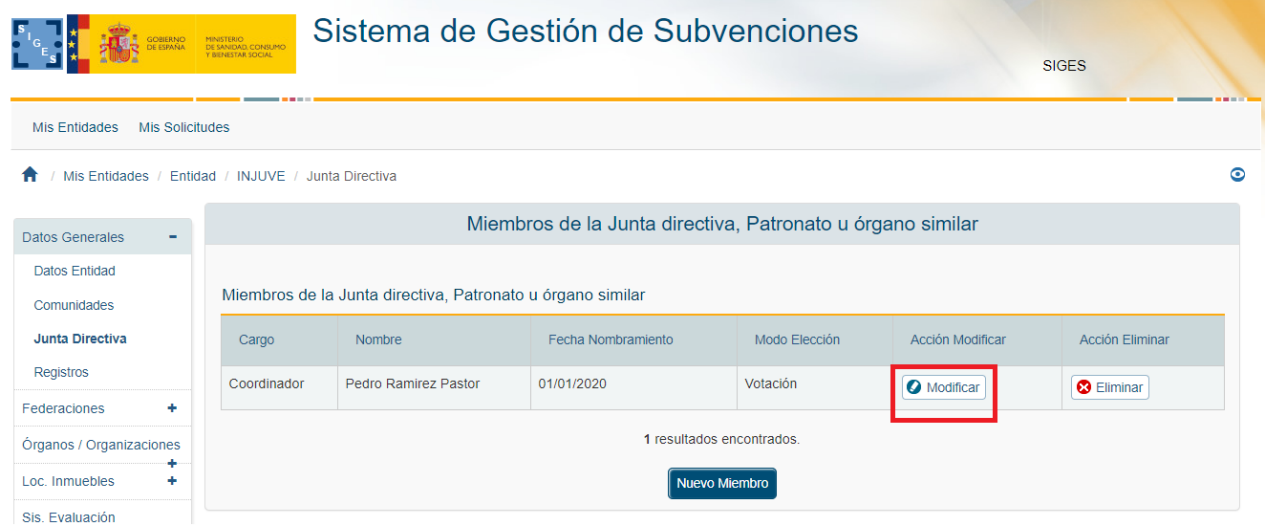

Tras pulsarlo, la aplicación muestra la ventana de edición del miembro donde se muestran en formato editable todos los datos del mismo. En este momento, se podrán modificar los campos necesarios. Las validaciones son las mismas que se realizan para el alta de miembros (ver apartado 3.4.1.3.1). Para guardar los cambios realizados, se pulsará el botón "Guardar" y si no se quieren guardar los cambios, se pulsará "Volver".

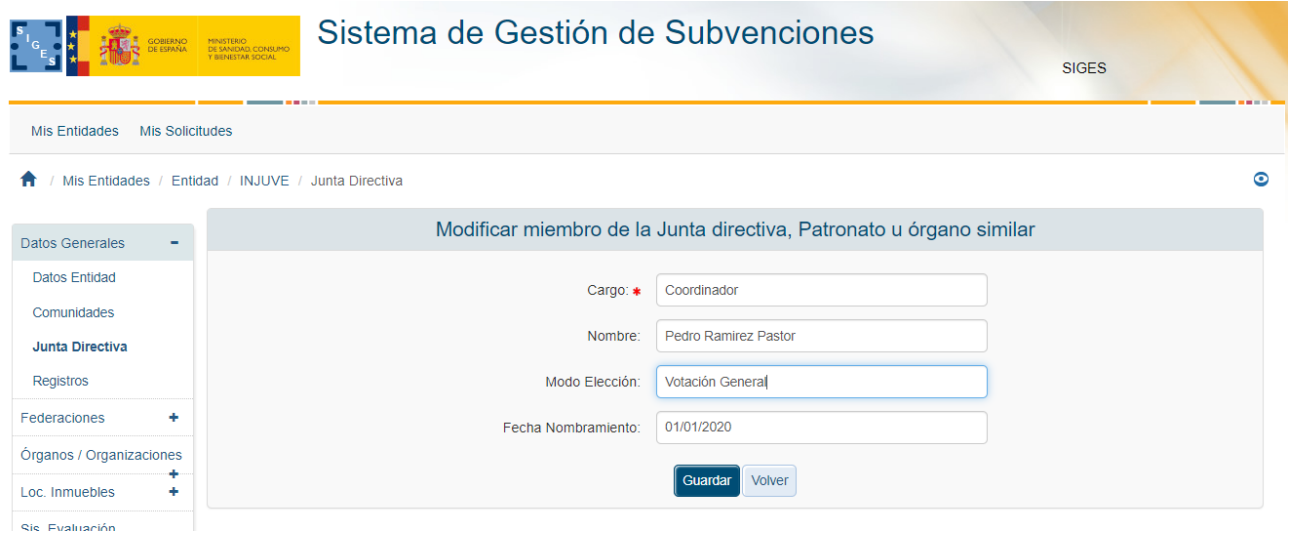

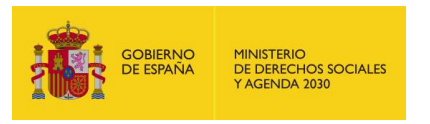

## <span id="page-26-0"></span>*3.4.1.3.3 Eliminación de Miembros de la Junta*

Para eliminar alguno de los miembros de la junta existentes, se pulsará sobre la etiqueta "Eliminar" del registro. En la siguiente imagen se muestra la ubicación de esa etiqueta.

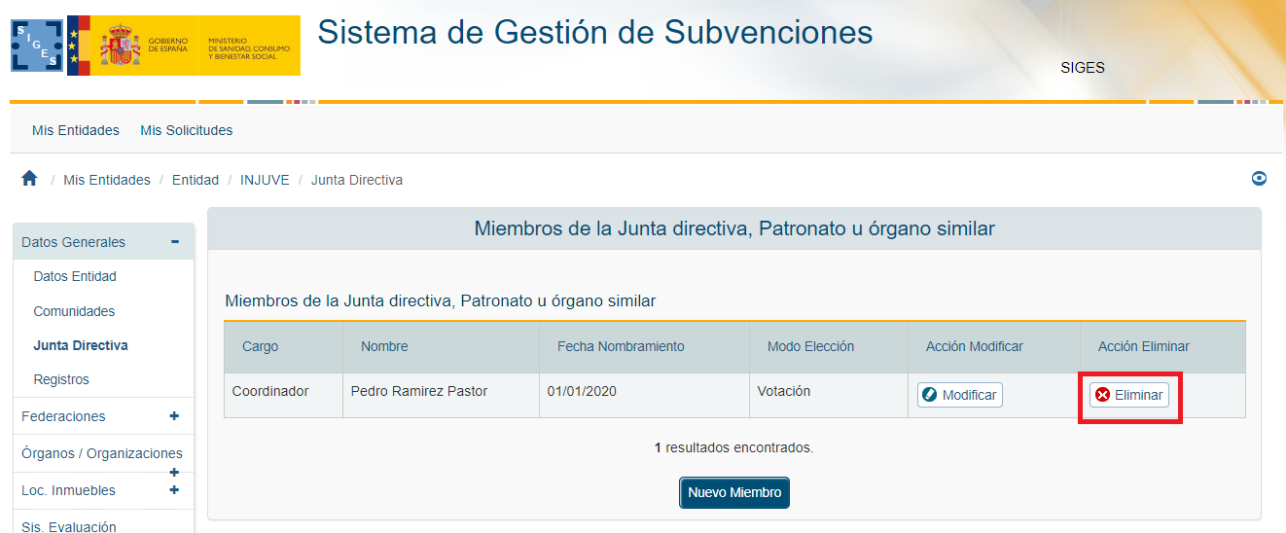

Tras pulsarlo, la aplicación muestra una ventana para que el usuario confirme la acción.

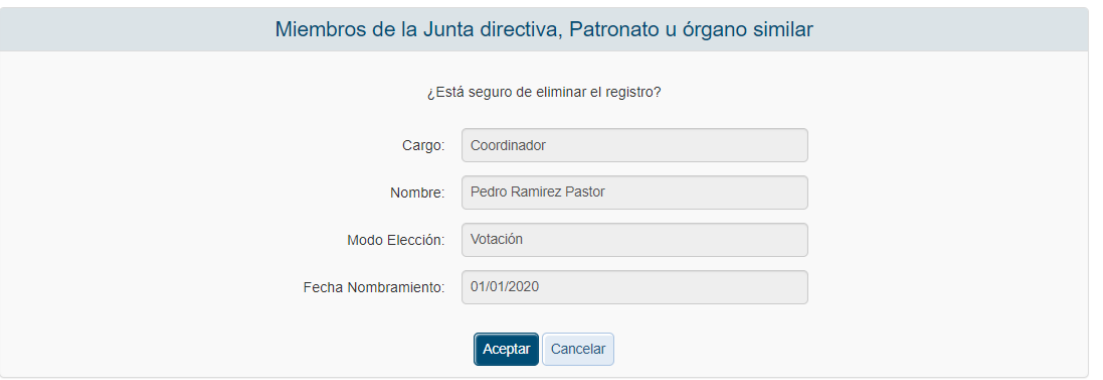

Para confirmar la acción se pulsa en "Aceptar" y en caso de no querer continuar con la eliminación, se pulsará en "Cancelar".

#### <span id="page-26-1"></span>*3.4.1.4 Datos Generales > Registros*

En esta pantalla se asocian los registros donde se encuentra legalmente constituida en inscrita la entidad.

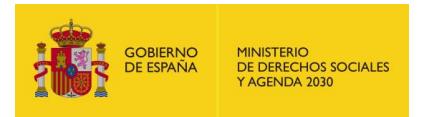

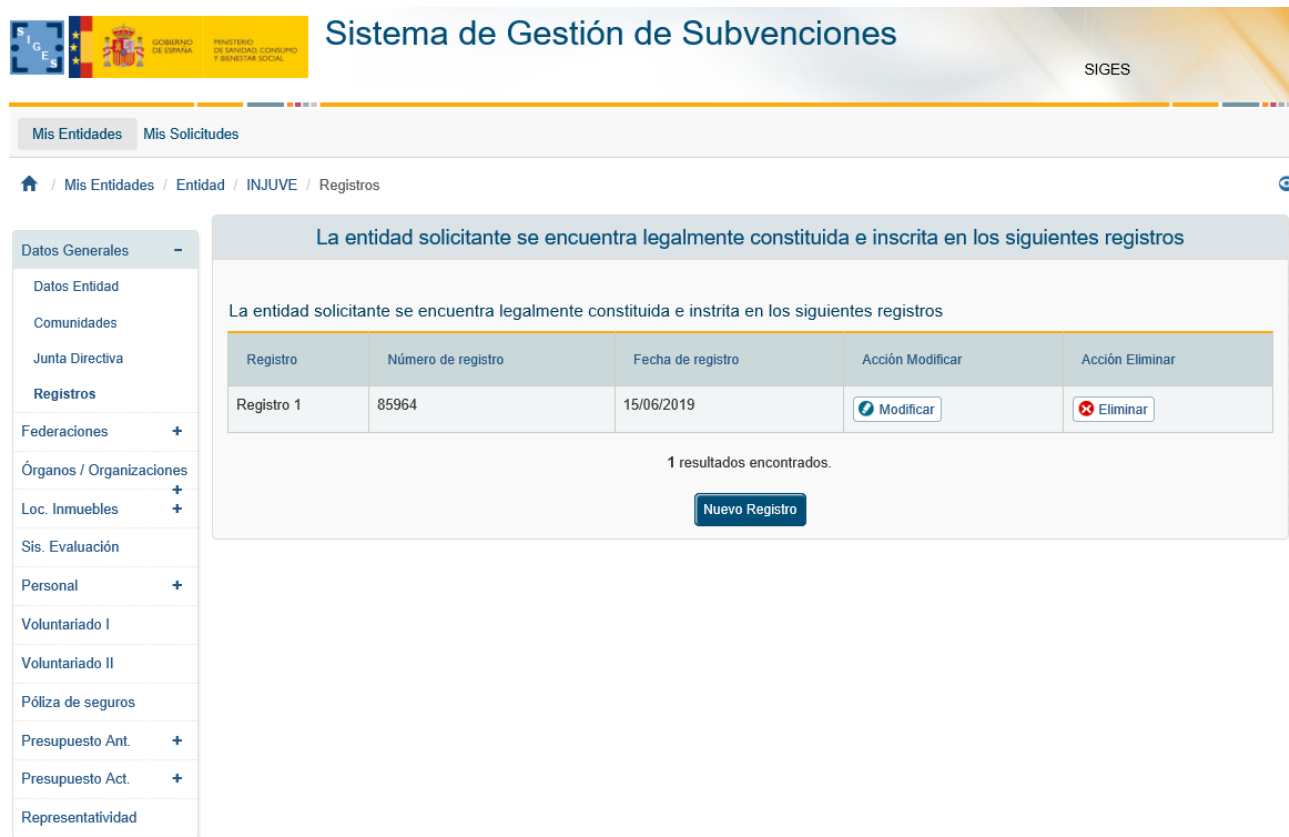

Se pueden crear nuevos registros, pulsando el botón Nuevo Registro, Modificar o eliminar.

## <span id="page-27-0"></span>*3.4.1.4.1 Nuevo Registro*

Para la creación de un nuevo registro se pulsa el botón Nuevo Registro y aparece el siguiente formulario, en la cual se debe añadir obligatoriamente el Registro y de manera opcional el número y la fecha de registro.

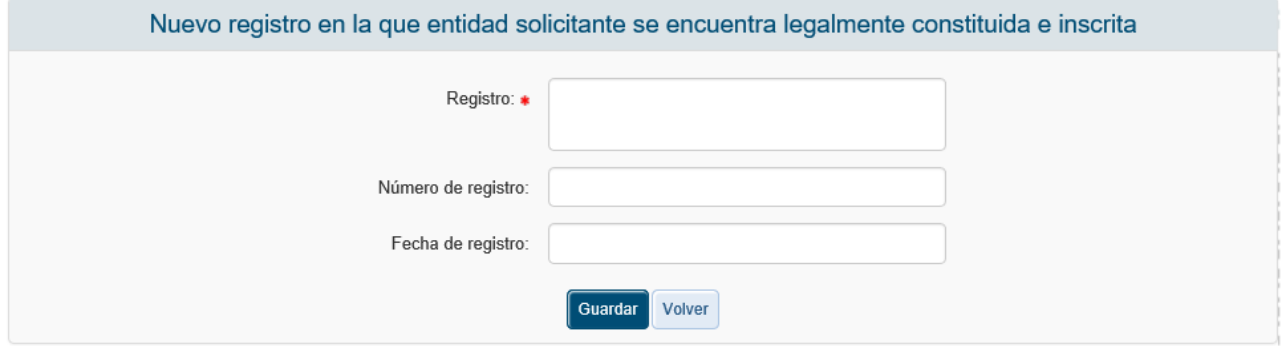

En caso de introducir valores erróneos aparecen errores como los siguientes:

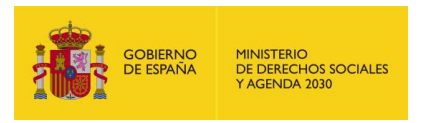

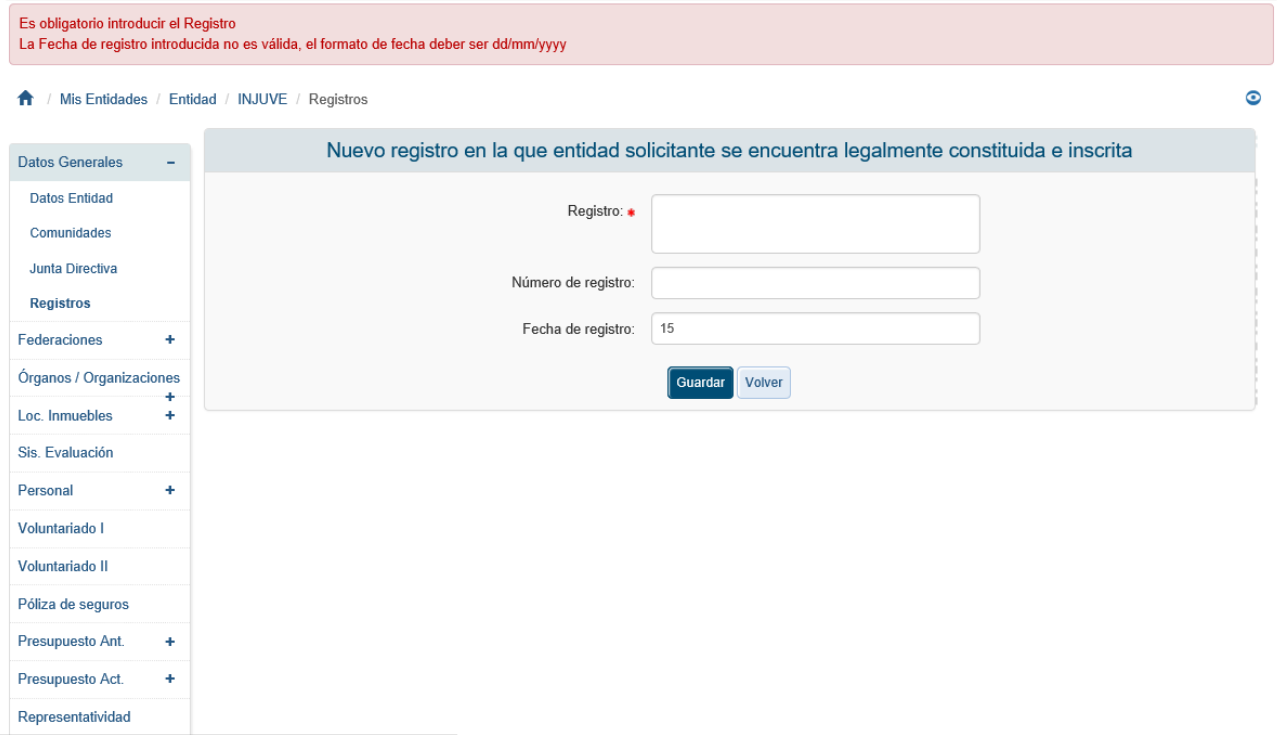

# <span id="page-28-0"></span>*3.4.1.4.2 Modificar Registro*

Para modificar un registro se pulsa el botón de Modificar de la lista de registros.

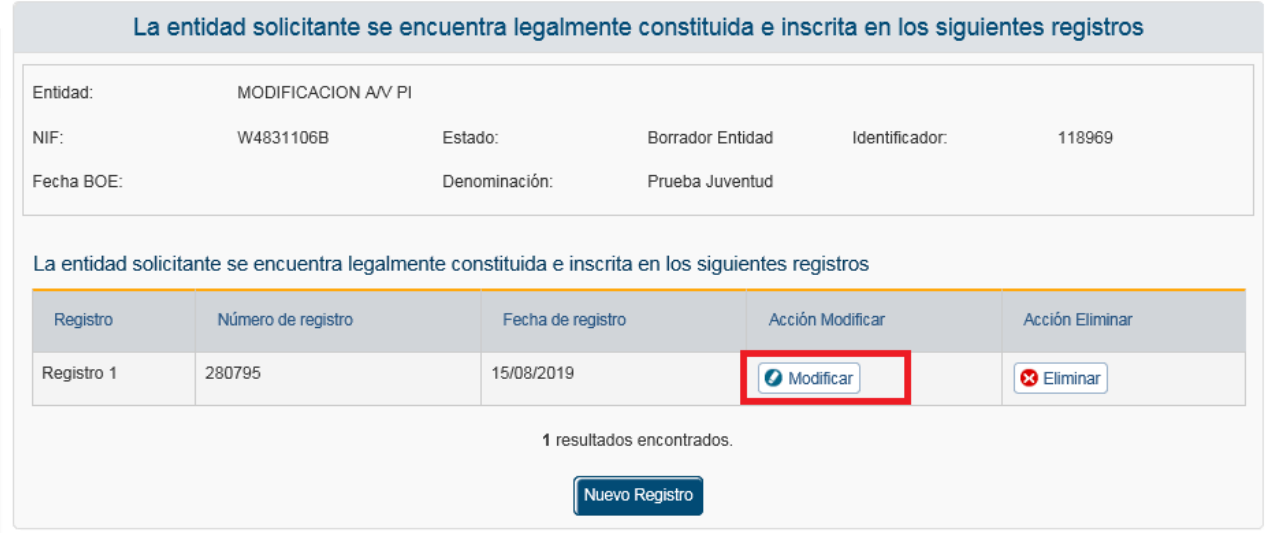

Una vez realizado nos abre el formulario al igual que en la modificación, pero con los datos del registro seleccionado ya cargados.

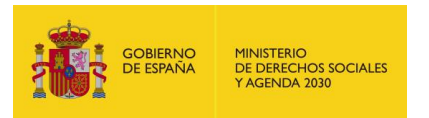

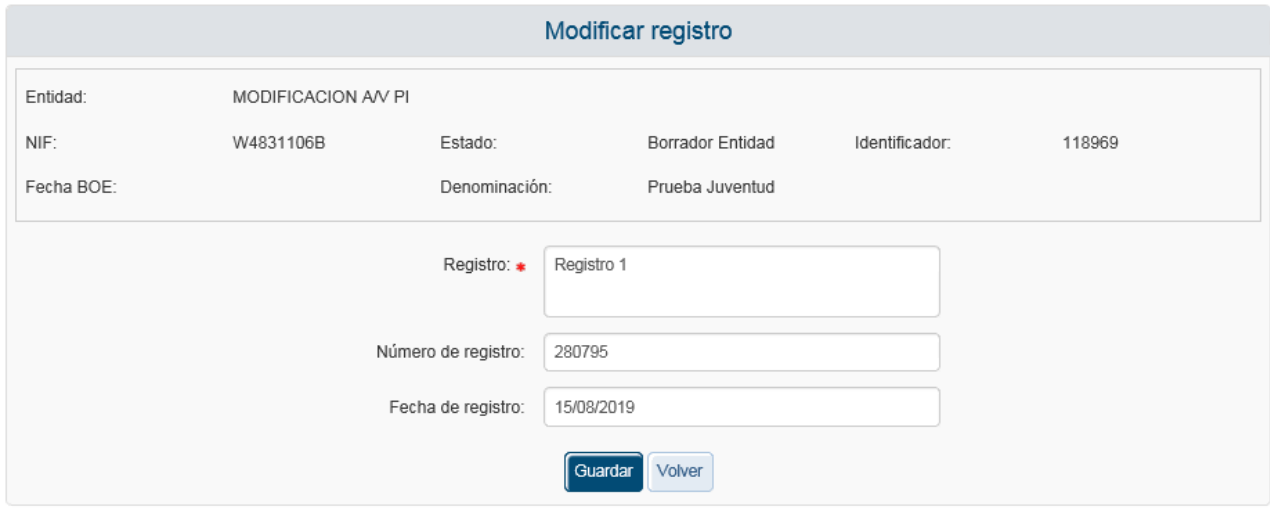

## <span id="page-29-0"></span>*3.4.1.4.3 Eliminar Registro*

Para eliminar un Registro se pulsa el botón eliminar de la lista de registros.

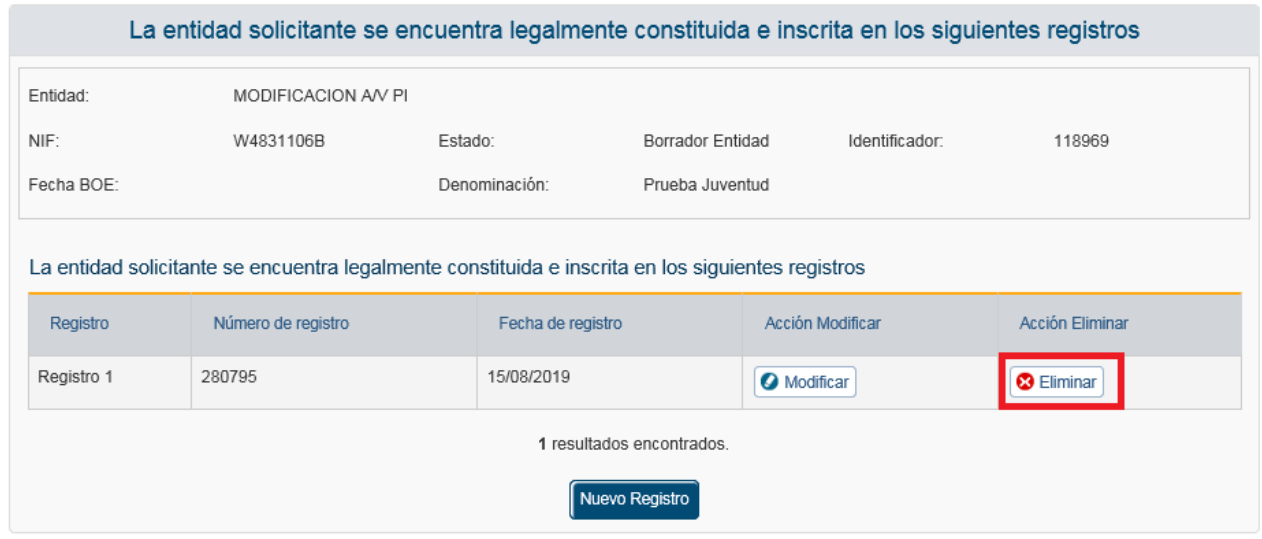

Una vez realizado se muestra la pantalla de validación donde se puede Aceptar, en cuyo caso se elimina el registro, o Cancelar, que vuelve a la pantalla de listado de registros sin realizar ninguna operación.

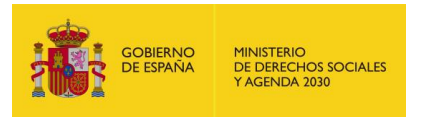

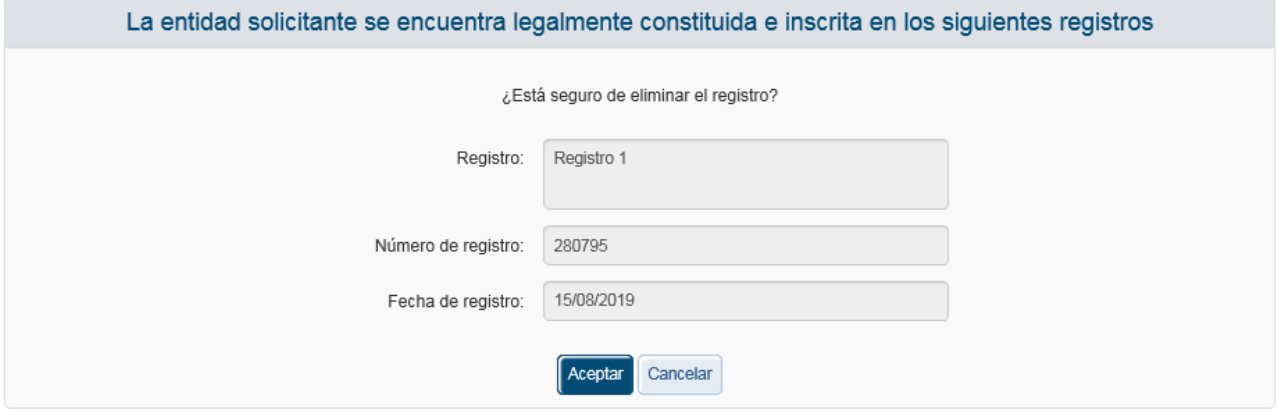

#### <span id="page-30-0"></span>*3.4.1.5 Federaciones*

Para dar de alta confederaciones/federaciones o federaciones/asociaciones integradas a las que pertenece la entidad, se pulsará sobre la opción Federaciones del menú izquierdo.

Al pulsar sobre dicha opción, la aplicación mostrará la ventana con las confederaciones/federaciones a las que pertenece la entidad. En caso de que no exista ninguna aparecerá la siguiente ventana.

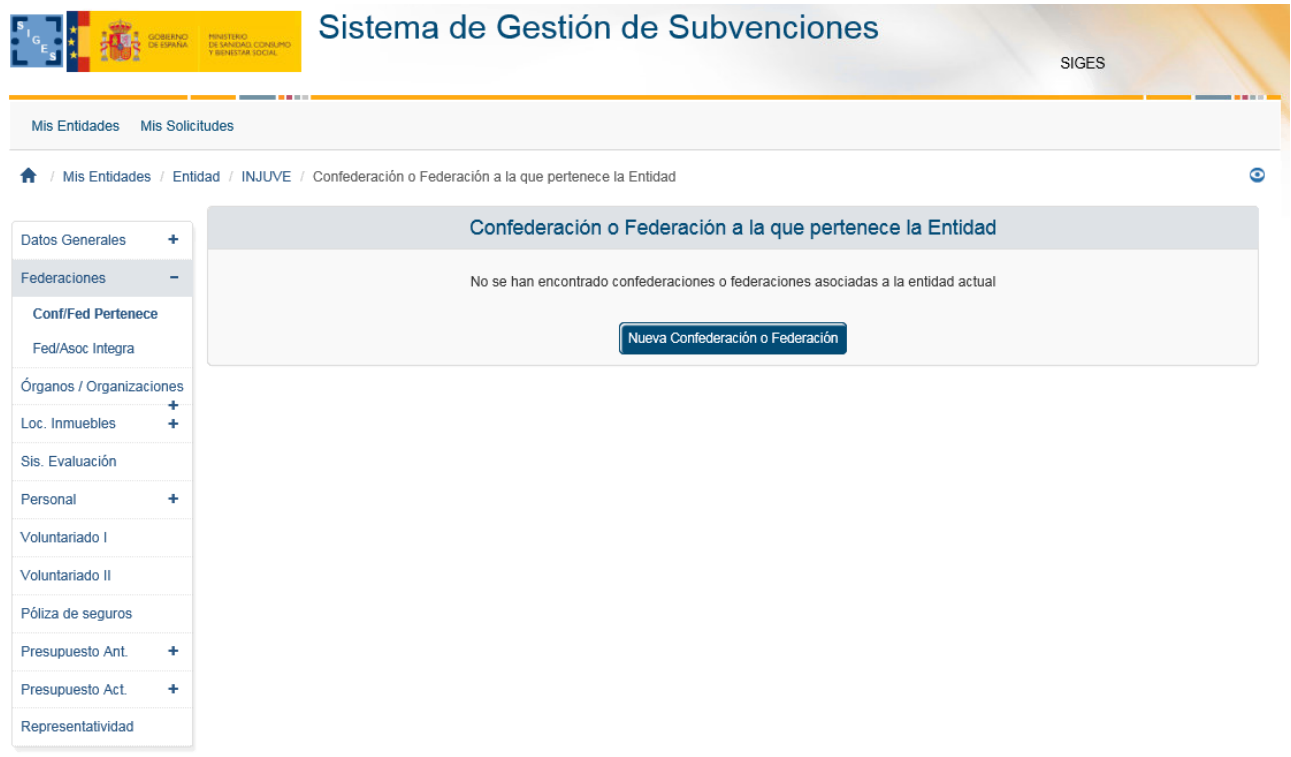

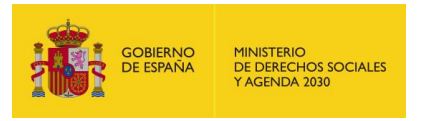

En caso de que existan confederaciones/federaciones asociadas a la entidad, la aplicación mostrará una tabla con el NIF y el nombre de la misma, así como con la opción de "Modificar" o "Eliminar" el registro.

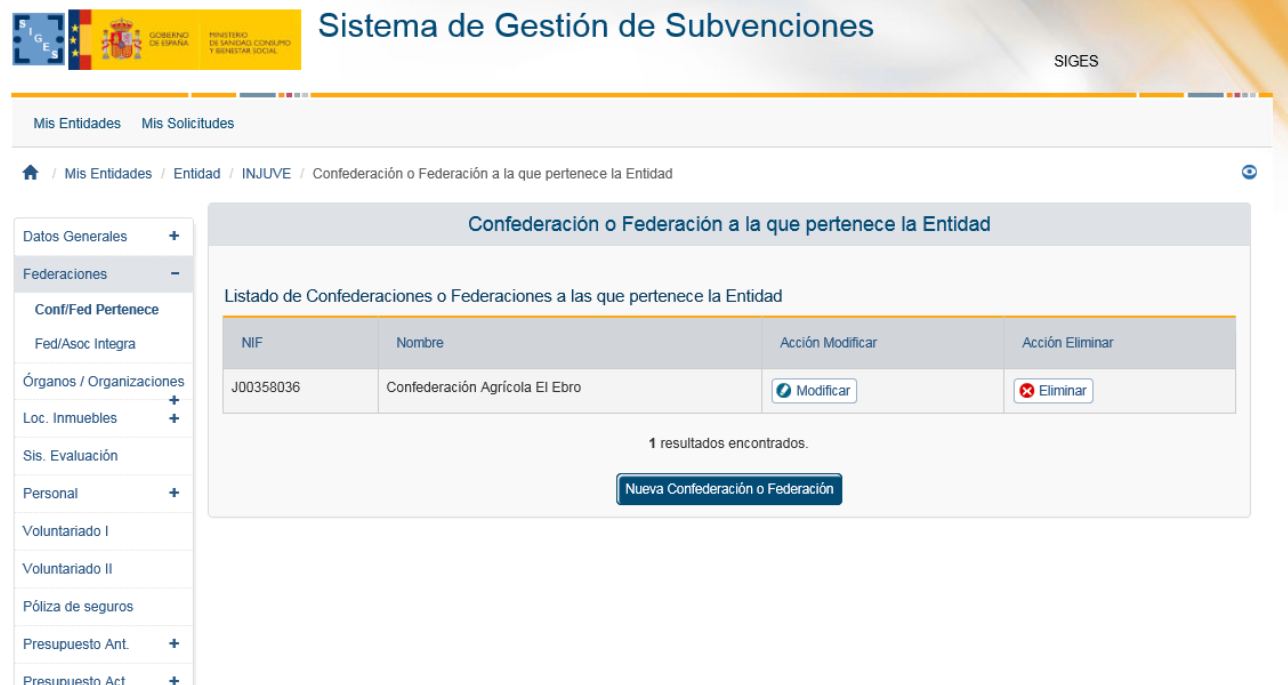

## <span id="page-31-0"></span>*3.4.1.5.1 Alta Confederación/Federación*

Representatividad

Para dar de alta una nueva Confederación/Federación, se pulsará el botón "Nueva Confederación o Federación".

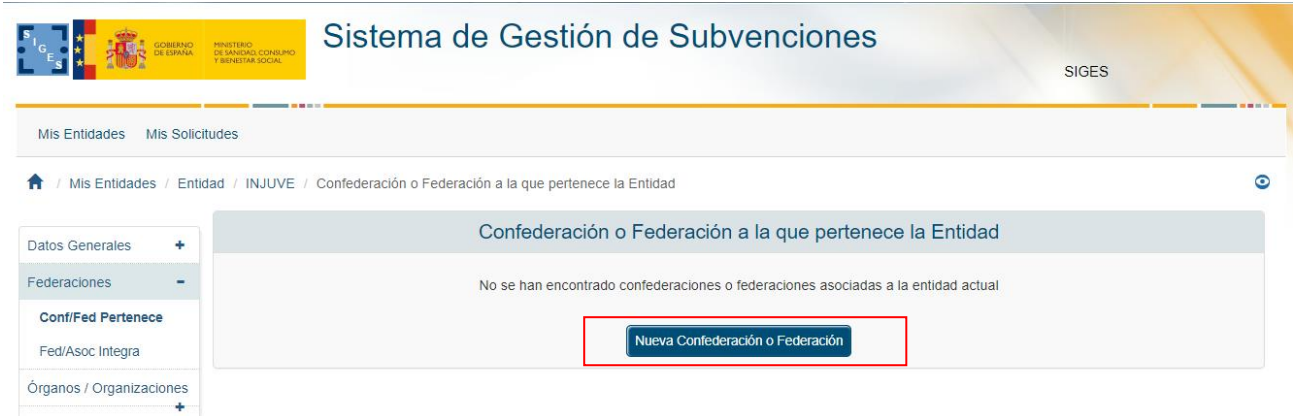

Una vez pulsado muestra una pantalla donde se debe elegir la opción de si la entidad es extranjera o no.

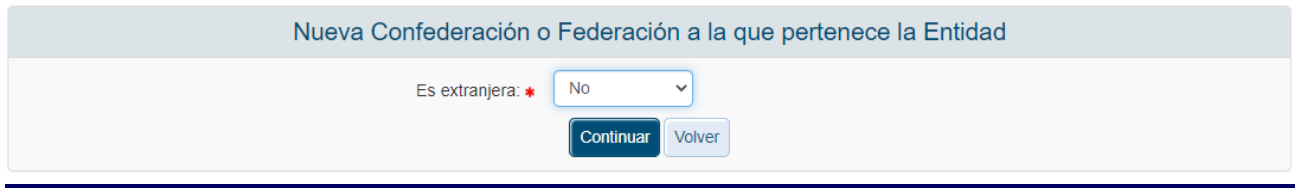

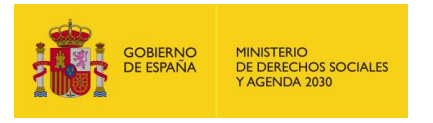

En caso de que no sea extranjera se selecciona la opción "No" y al pulsar a Continuar accedemos al formulario con los datos de la confederación.

Los datos necesarios para dar de alta una confederación/federación y asociarla a la entidad son:

- $NIF$
- **Nombre**

Para realizar el alta, una vez cumplimentados los campos, se pulsará el botón "Guardar", en caso de querer cancelar la operación, se pulsará "Volver".

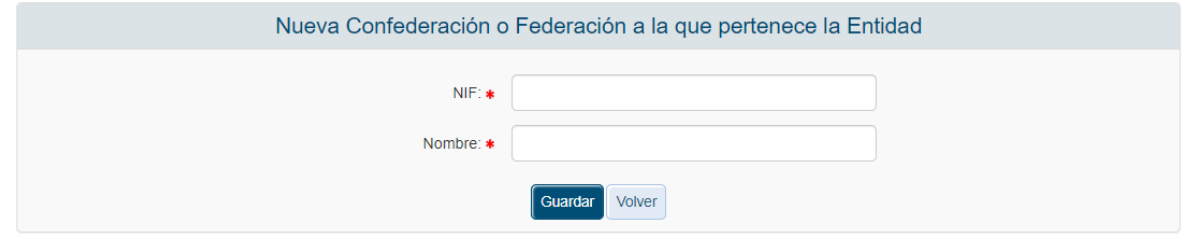

Ambos campos son obligatorios como indican los asteriscos situados junto al nombre. En caso de que no se cumplimenten, los mensajes de error serían los siguientes:

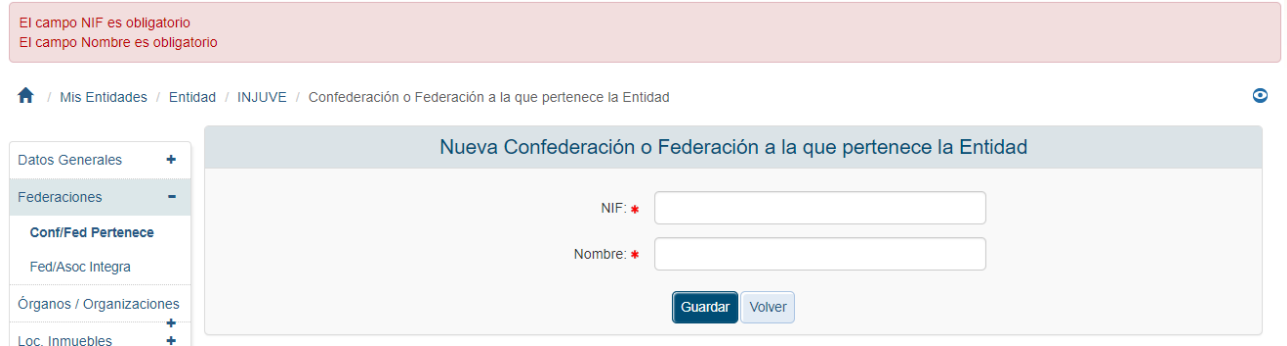

También se realiza la validación del campo NIF. En caso de que este no sea correcto, se muestra el siguiente mensaje de error.

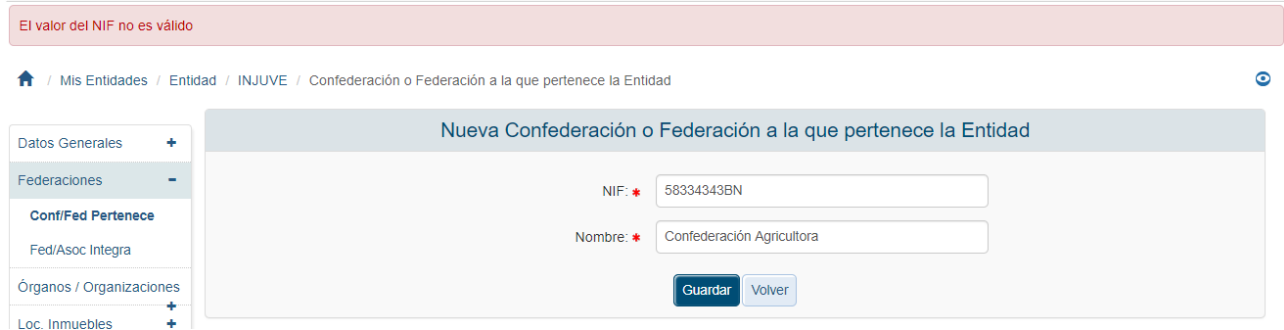

Una vez todos los datos sean correctos, tras pulsar el botón Guardar, la aplicación regresa a la lista de confederaciones/federaciones, incluyendo en esta la recién creada.

En caso de que la confederación/federación sea extranjera se elegirá "Si" en la pantalla de selección y al pulsar continuar aparece el formulario a rellenar pero en este caso el NIF no es obligatorio rellenar.

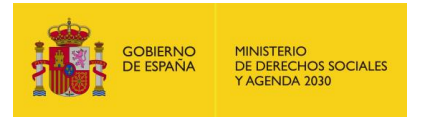

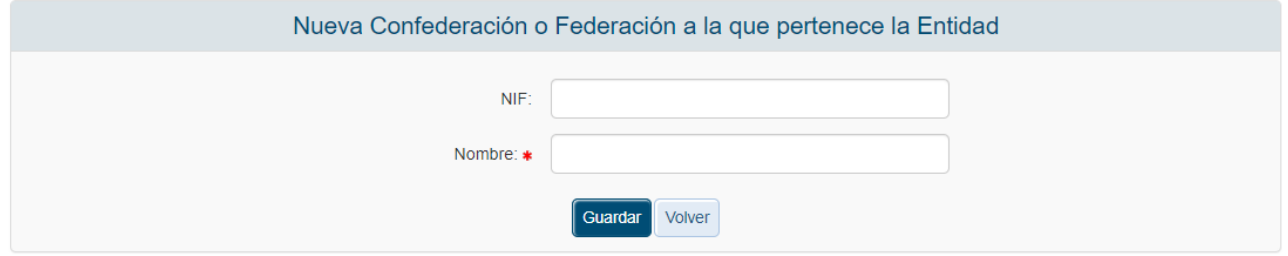

# <span id="page-33-0"></span>*3.4.1.5.2 Modificación Confederación/Federación*

Para modificar una Confederación/Federación existente y asociada a una Entidad, pulsaremos sobre la etiqueta "Modificar" del registro correspondiente.

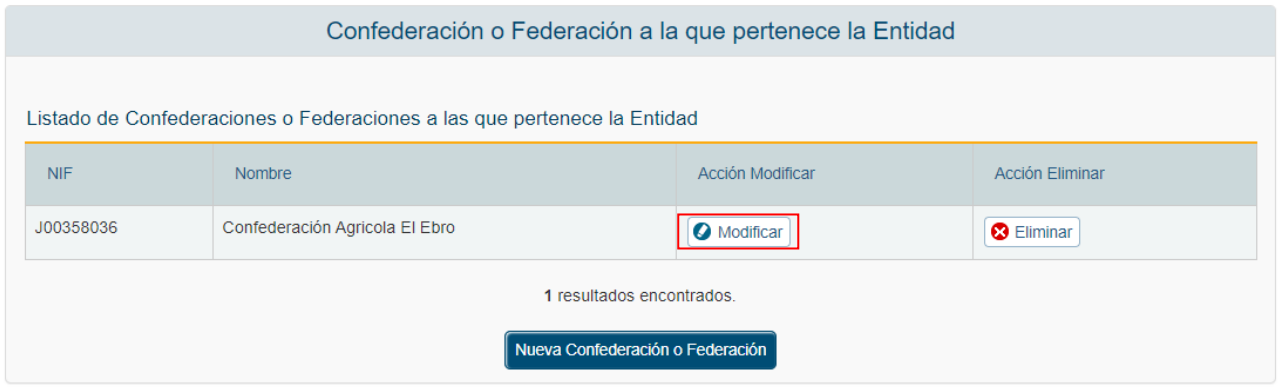

Una vez pulsado Modificar nos aparece la pantalla de selección de si es extranjera o no.

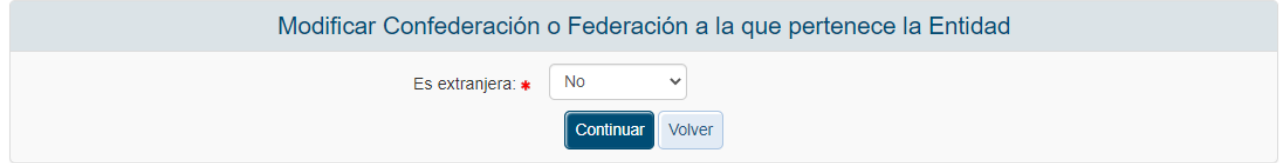

Tras pulsar Continuar, la aplicación muestra una ventana de edición con los datos de la confederación/federación precargados. De los dos datos (NIF y nombre) sólo el nombre puede ser modificado, el NIF permanece en sólo lectura.

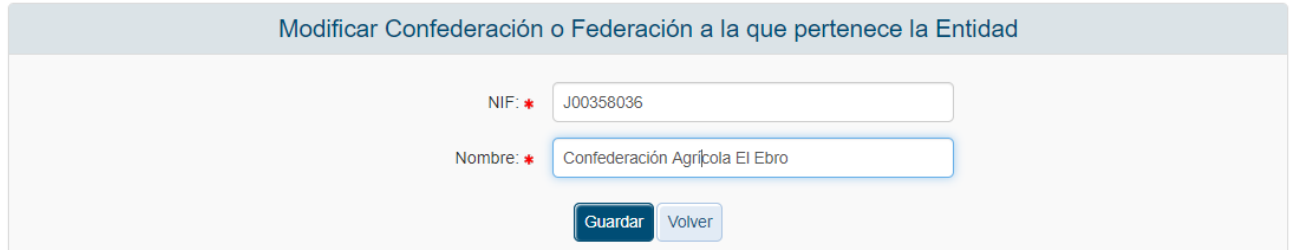

Una vez modificados los datos, se pulsará al botón Guardar para almacenar los cambios o al botón "Volver" para cancelar la operación. Una vez hecho, la aplicación regresará al listado completo de las confederaciones/federaciones.

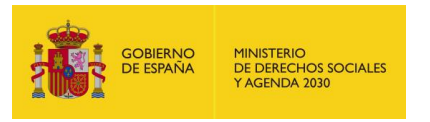

# <span id="page-34-0"></span>*3.4.1.5.3 Eliminación Confederación/Federación*

Para eliminar una Confederación/Federación existente y asociada a una Entidad, pulsaremos sobre la etiqueta "Eliminar" del registro correspondiente.

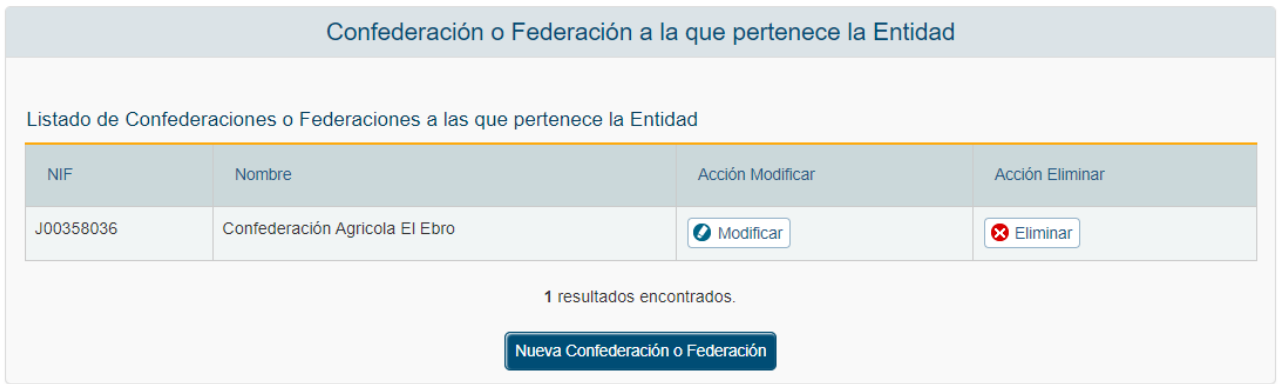

Tras pulsar dicha etiqueta, la aplicación muestra una ventana para que el usuario confirme la operación.

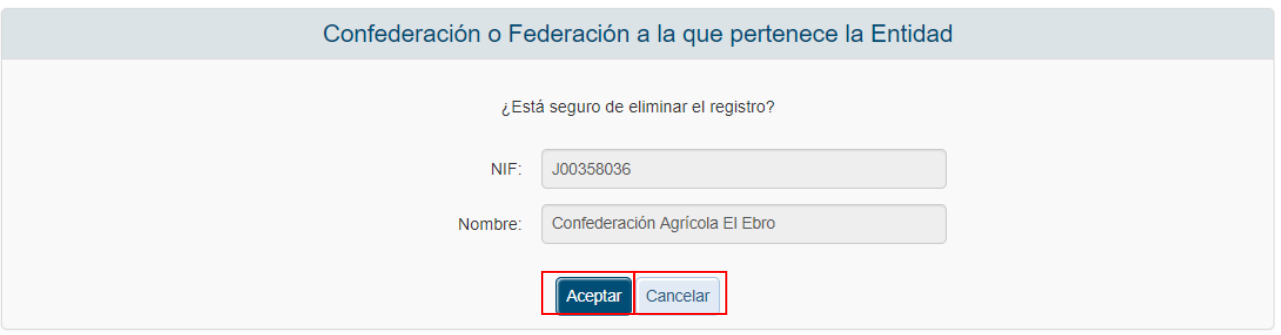

Para confirmar la eliminación se pulsará sobre la etiqueta "Aceptar", si se quiere cancelar el proceso de eliminación, se pulsará sobre "Cancelar". Ambas etiquetas están recuadradas en la anterior imagen.

## <span id="page-34-1"></span>*3.4.1.5.4 Alta Federación/Asociación Integrada*

Para dar de alta una nueva Federación/Asociación Integrada, se seleccionará la opción "Relación de federaciones y asociaciones integradas" situada en el menú izquierdo. Al pulsar dicha opción, la aplicación mostrará el conjunto de federaciones/asociaciones integradas existentes. Una vez cargada la página, se pulsará sobre el botón "Nueva Federación/Asociación".

En caso de que no exista ninguna federación o asociación, se mostrará la siguiente ventana.

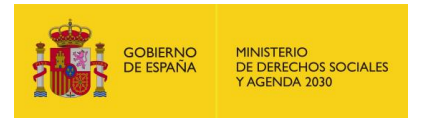

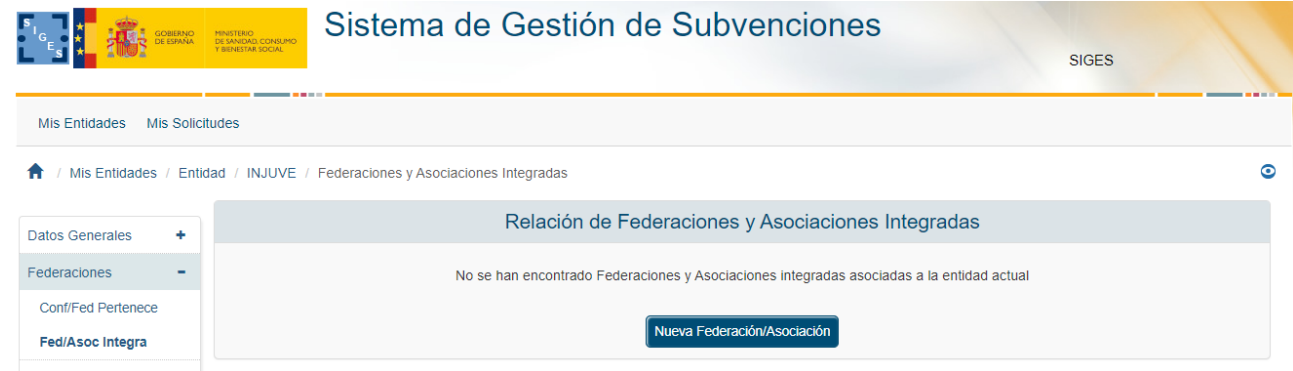

Tras pulsar Nueva Federación/Asociación aparece la pantalla de selección de si es extranjera o no.

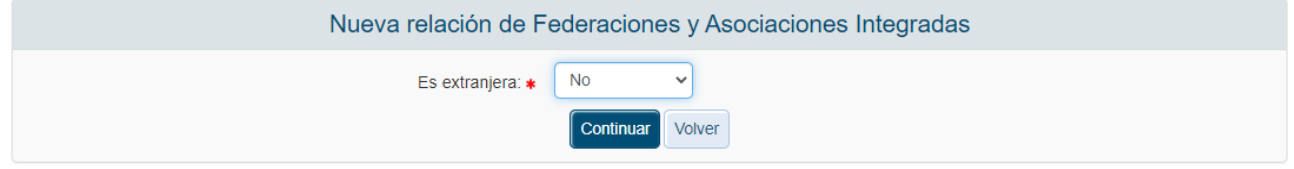

En caso de no ser extranjera el NIF sería obligatorio, en caso contrario no.

Los datos necesarios para crear una nueva federación o asociación integrada son:

- $NIF$
- **Nombre**
- **Siglas**
- Ámbito Territorial
- Fecha Constitución

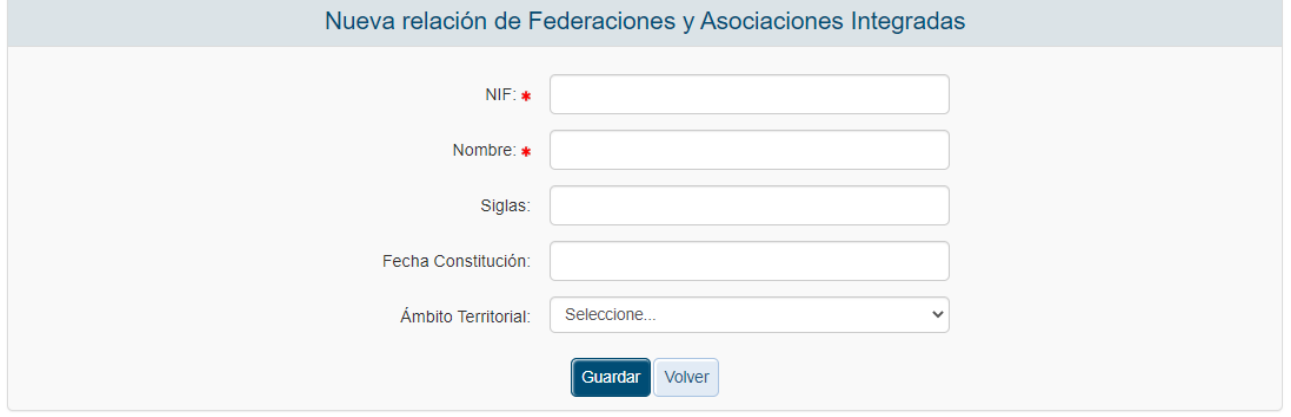

Los campos: NIF, Nombre y Fecha de constitución son obligatorios, por lo que si no se cumplimentan, al pulsar el botón "Guardar" se muestran los siguientes mensajes de error.

También existen validaciones sobre los campos NIF y Fecha de constitución, ya que estos deben ser válidos. En caso de que los datos incluidos sean incorrectos, las validaciones de la aplicación muestran los siguientes mensajes de error.
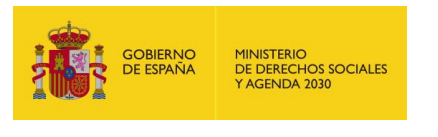

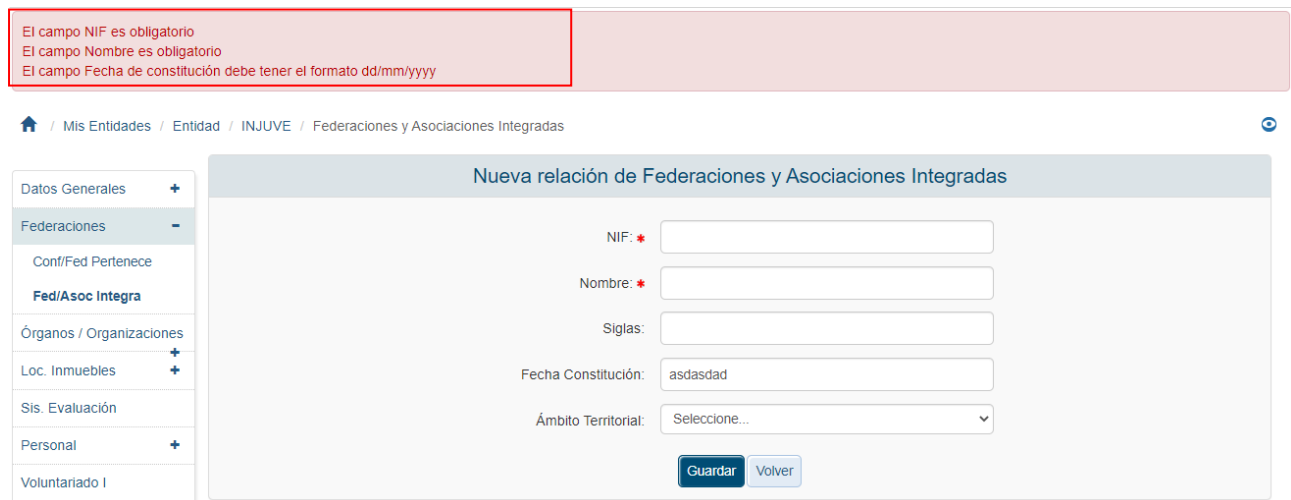

Una vez se superan todas las validaciones, la aplicación regresa a la lista de federaciones/asociaciones integradas asociadas a la entidad.

### *3.4.1.5.5 Modificación Federación/Asociación Integrada*

Para modificar una Federación/Asociación integrada existente y asociada a una Entidad, pulsaremos sobre la etiqueta "Modificar" del registro correspondiente.

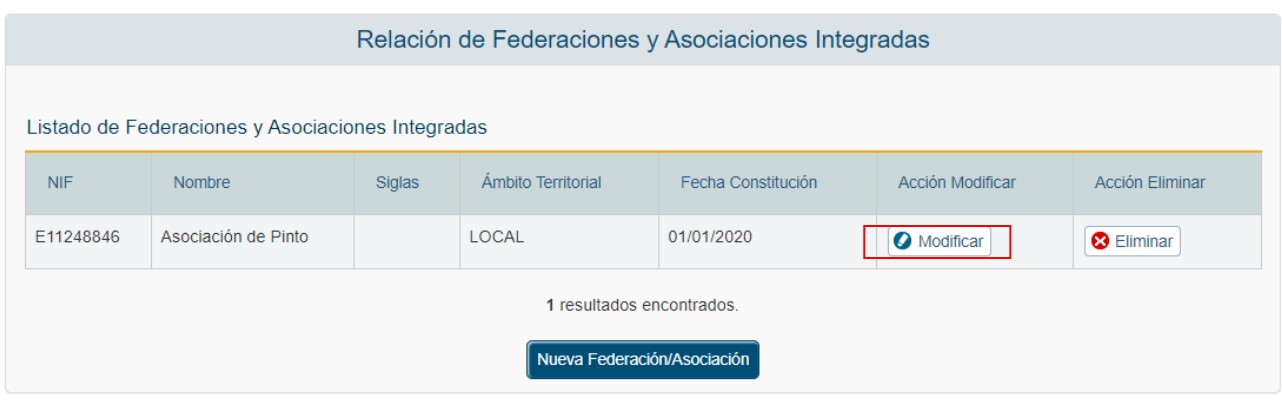

Tras pulsar Modificar aparece la pantalla de selección de si es extranjera o no.

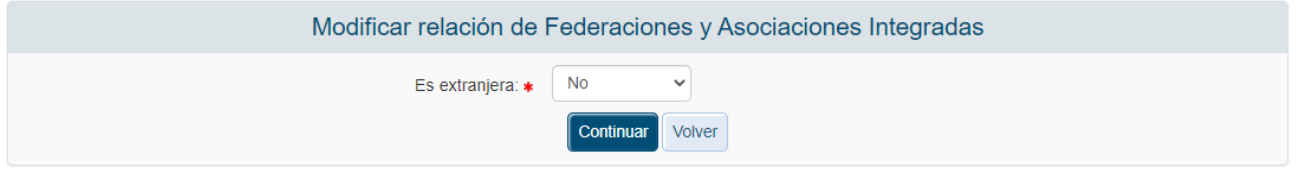

En caso de no ser extranjera el NIF sería obligatorio, en caso contrario no.

Tras pulsar Continuar, la aplicación muestra una ventana de edición con los datos de la Federación/asociación integrada precargados. El NIF no puede ser modificado, estando este campo en sólo lectura.

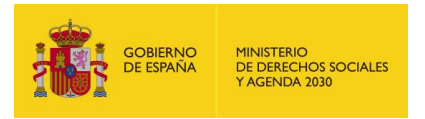

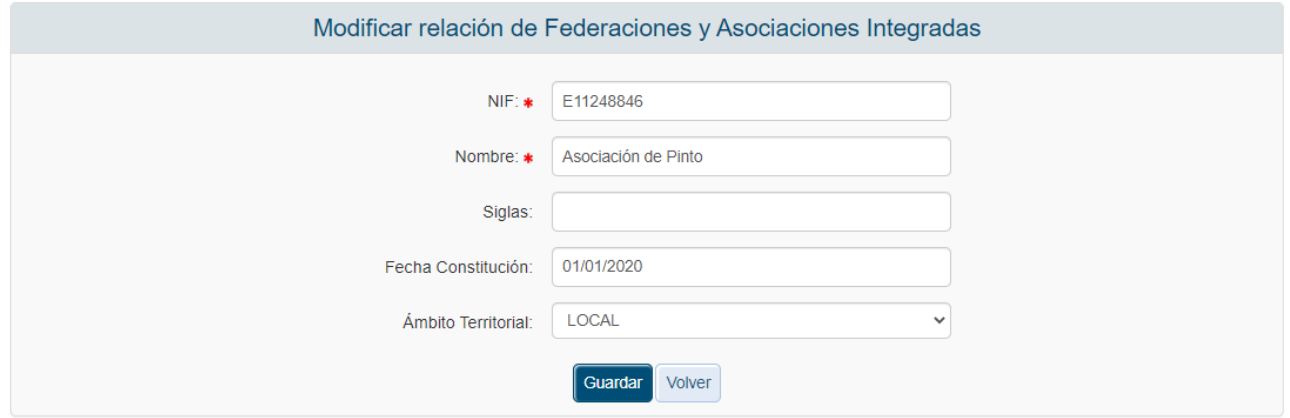

Una vez modificados los datos, se pulsará al botón Guardar para almacenar los cambios o al botón "Volver" para cancelar la operación. Una vez hecho, la aplicación regresará al listado completo de las federaciones/asociaciones integradas.

## *3.4.1.5.6 Eliminación Federación/Asociación Integrada*

Para eliminar una Federación/Asociación integrada existente y asociada a una Entidad, pulsaremos sobre la etiqueta "Eliminar" del registro correspondiente.

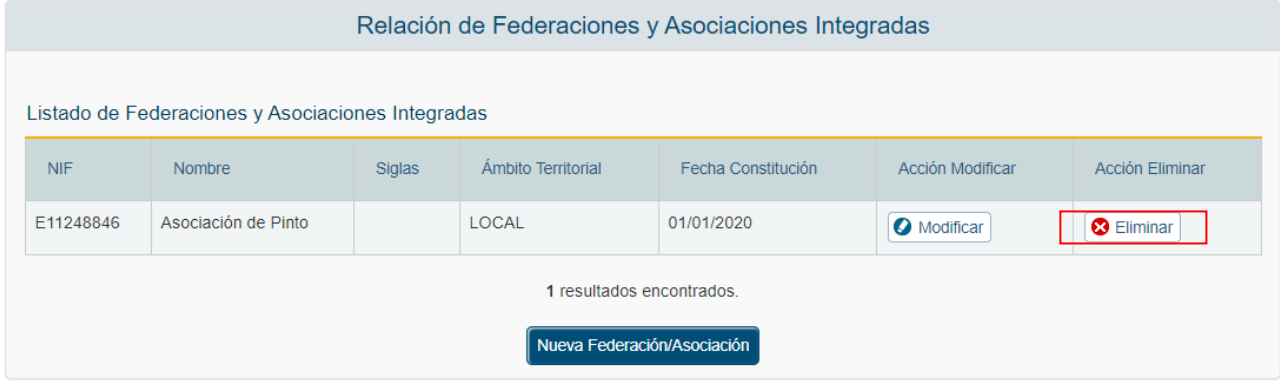

Tras pulsar dicha etiqueta, la aplicación muestra una ventana para que el usuario confirme la operación.

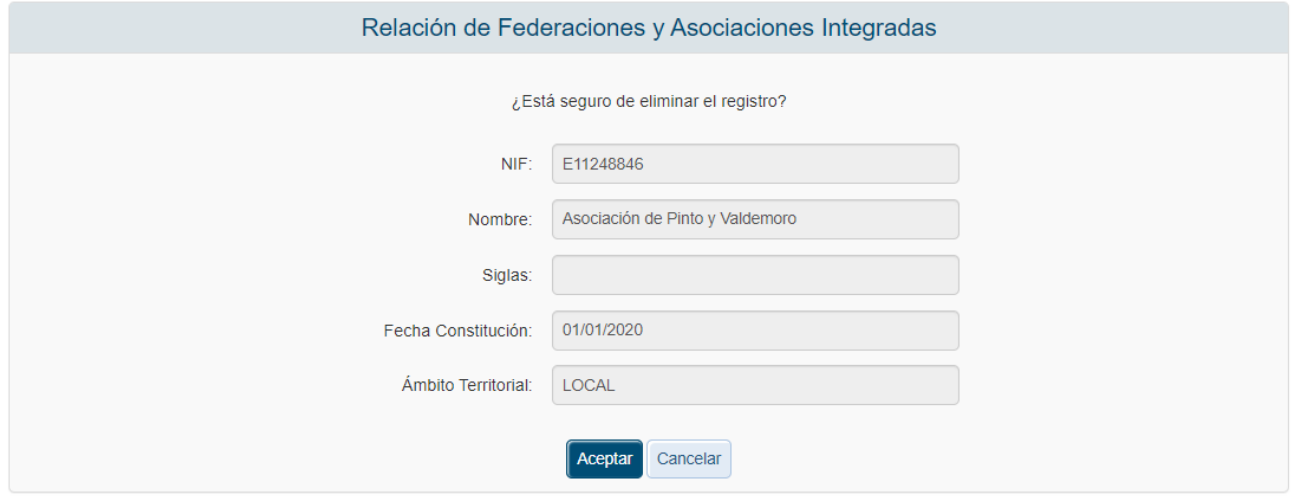

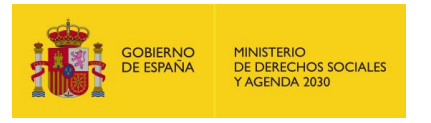

Para confirmar la eliminación se pulsará sobre la etiqueta "Aceptar", si se quiere cancelar el proceso de eliminación, se pulsará sobre "Cancelar". Ambas etiquetas están recuadradas en la anterior imagen.

### *3.4.1.6 Órganos / Organizaciones*

En este apartado se pueden administrar los órganos colegiados de nivel estatal a los que pertenece y las organizaciones internacionales a las que pertenece la entidad o en las que participa.

## *3.4.1.6.1 Órganos colegiados*

En esta pantalla se pueden administrar los órganos colegiados de nivel estatal a los que pertenece la entidad.

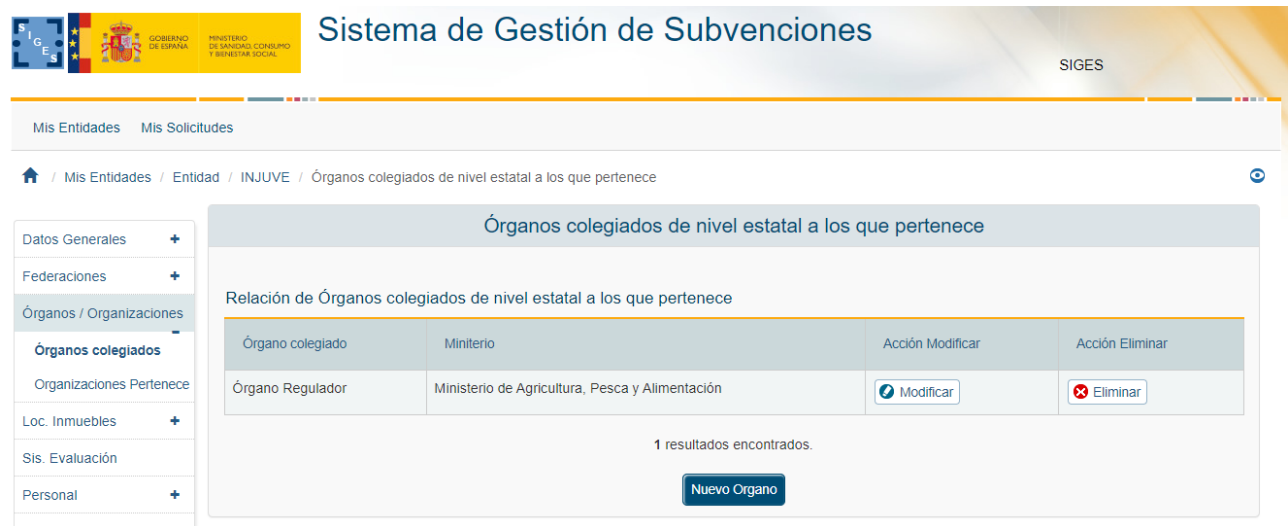

Se puede crear un nuevo órgano pulsando el botón Nuevo órgano o modificarlo pulsando en Modificar de la lista de órganos. En ambas opciones se muestra la pantalla de editar órgano.

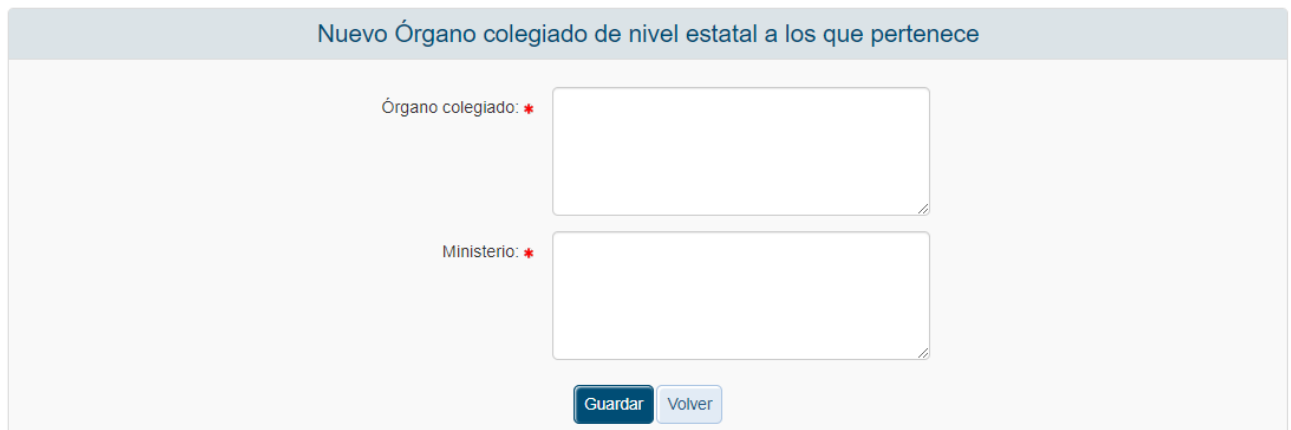

También es posible eliminar un órgano pulsando el enlace de Eliminar del listado. Previamente a la eliminación sale la siguiente pantalla de confirmación:

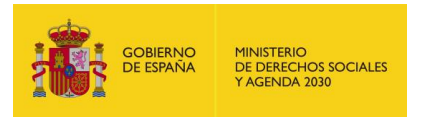

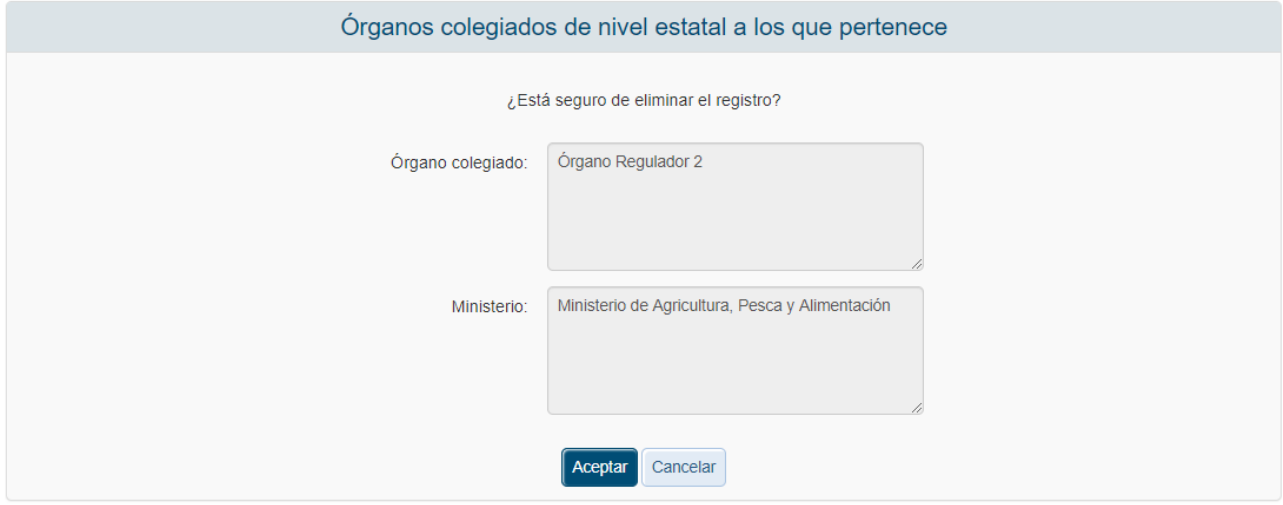

## *3.4.1.6.2 Organizaciones Pertenece*

En esta pantalla se muestra el listado de organizaciones a las que pertenece la entidad.

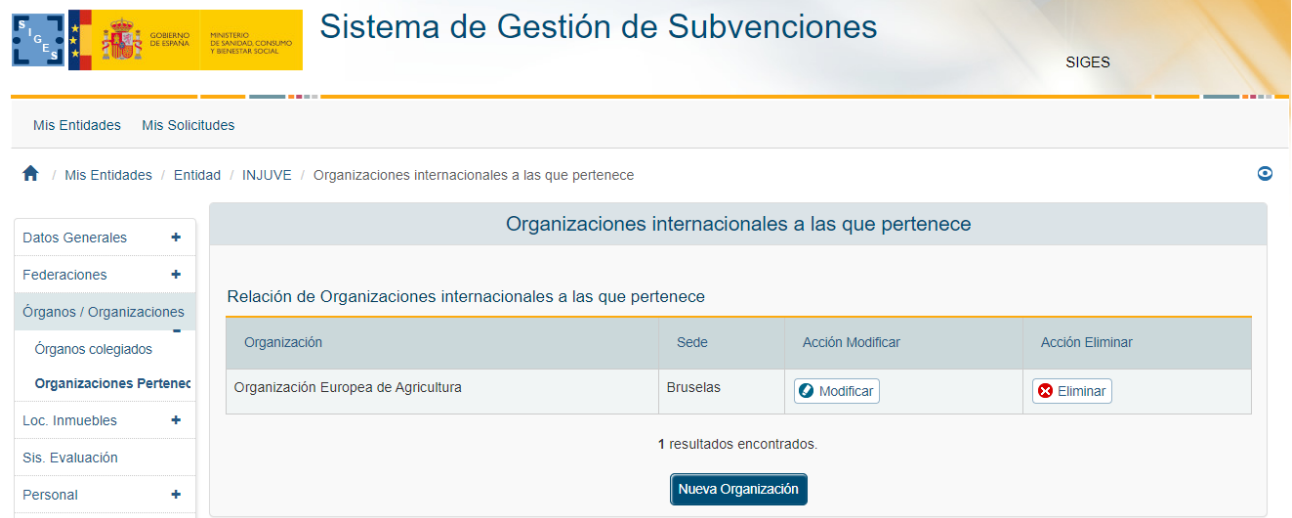

Se pueden crear una Nueva Organización, modificar o eliminar una ya existente.

Para crear una nueva se pulsa el botón Nueva Organización y nos lleva al formulario donde se debe indicar el nombre de la organización y la sede.

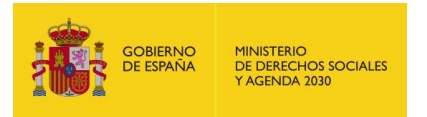

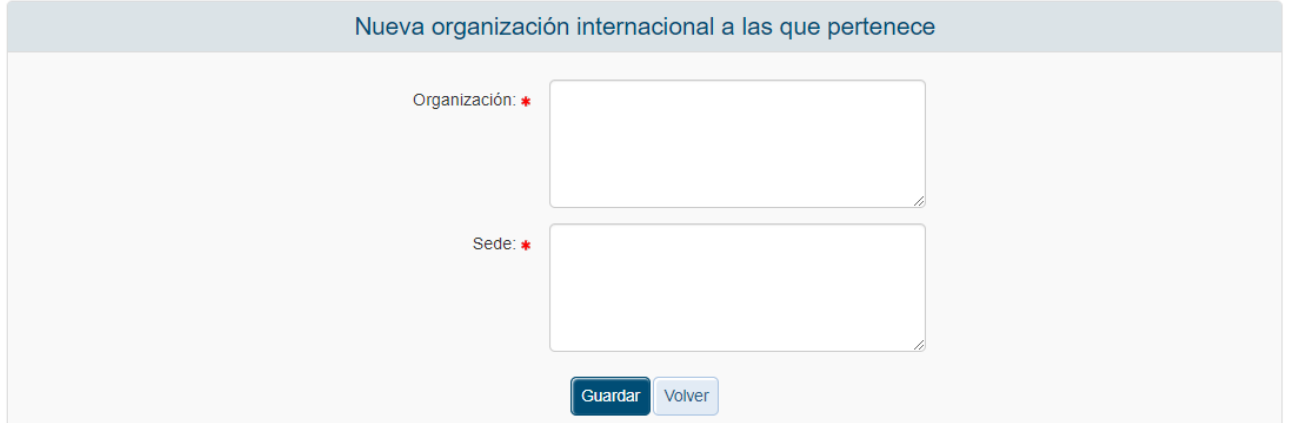

Una vez rellenos los datos si se pulsa a Guardar se almacenan los valores en base de datos y vuelve a la pantalla del listado de registros. Si se pulsa Volver se vuelve a dicha pantalla sin guardar nada.

Para modificar una organización se pulsa el botón Modificar del registro deseado.

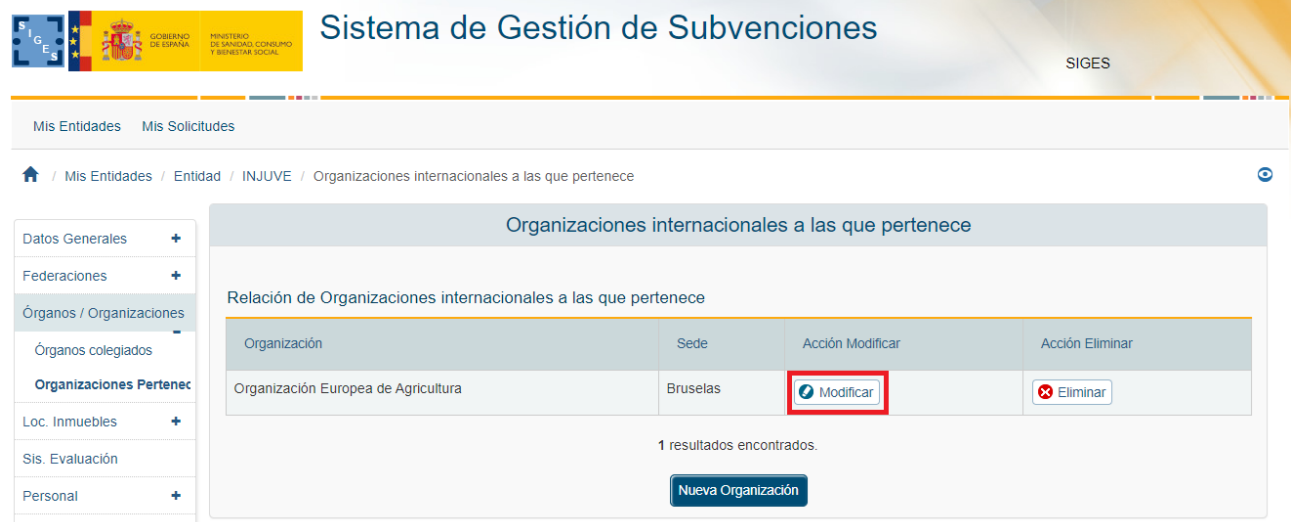

Una vez pulsado va al formulario de datos al igual que al hacer Nueva organización, pero con los datos cargados.

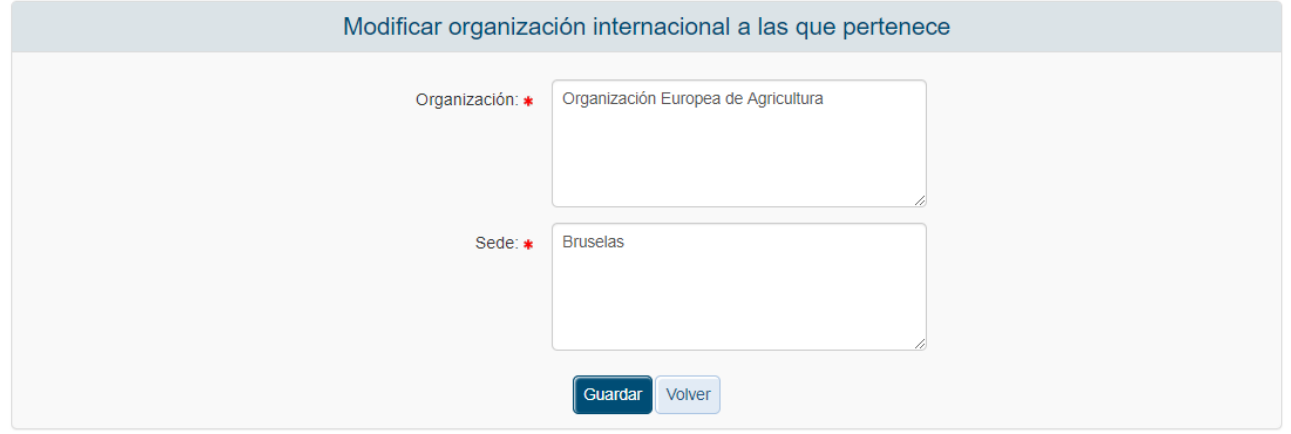

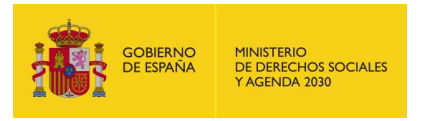

Para eliminar una organización se pulsa en el enlace de Eliminar del listado.

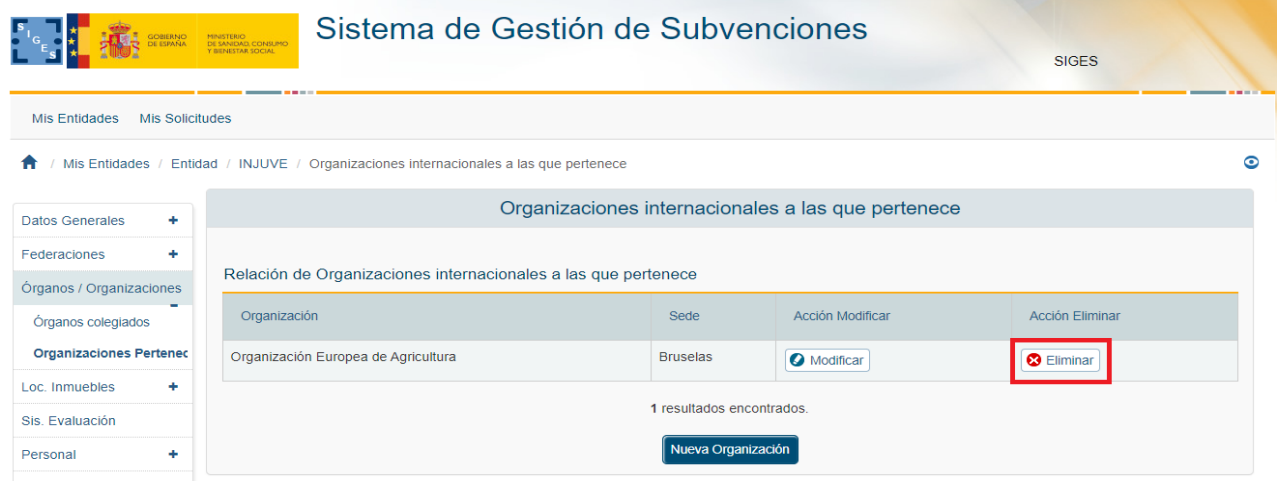

Una vez pulsado aparece la pantalla de confirmación donde se puede pulsar Aceptar, que eliminaría el registro, o Cancelar, que volvería al listado sin realizar ninguna operación.

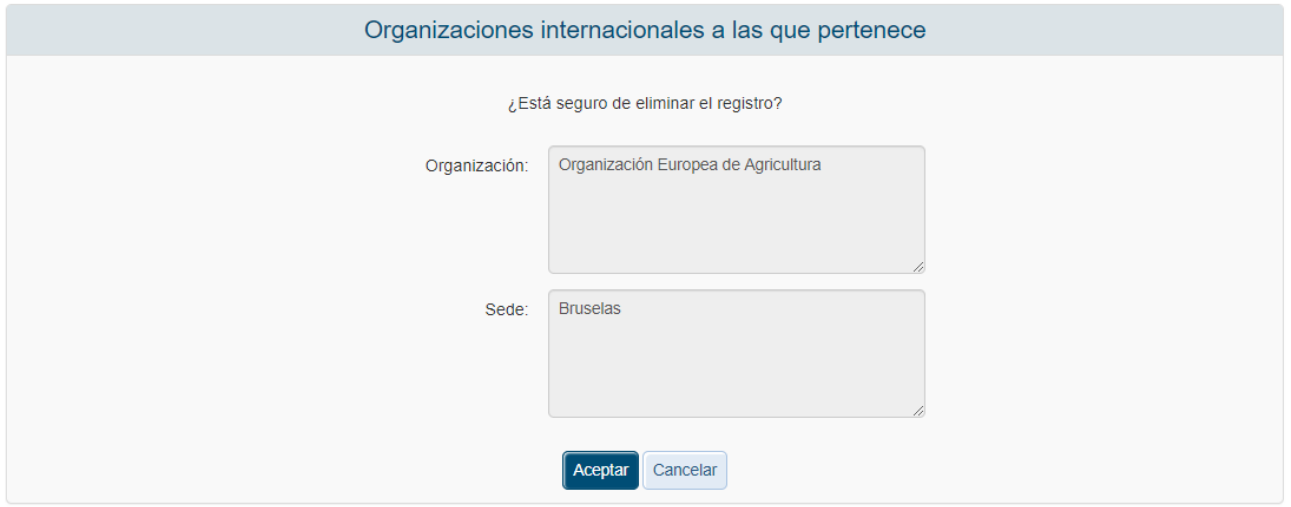

#### *3.4.1.7 Localización e Inmuebles*

Para acceder a los listados de los inmuebles que le entidad posee en propiedad o en arrendamiento el usuario debe pulsar en la opción "Loc. Inmuebles" del menú izquierdo. Por defecto, la aplicación redirige a la pantalla con los datos de los inmuebles en propiedad.

Si la entidad no dispone de inmuebles, la pantalla que aparecerá será la que se muestra a continuación.

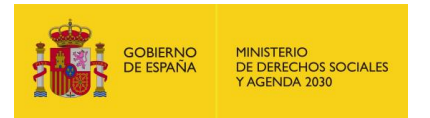

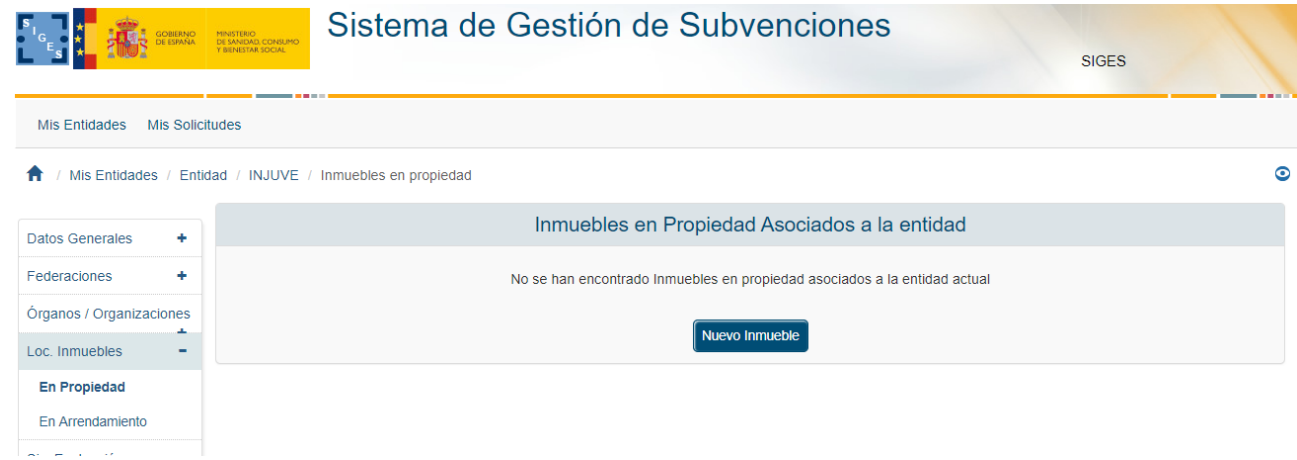

En caso de que sí existan inmuebles en propiedad, los datos de estos se mostrarán en una tabla, desde donde se podrá acceder a la modificación o eliminación de los mismos.

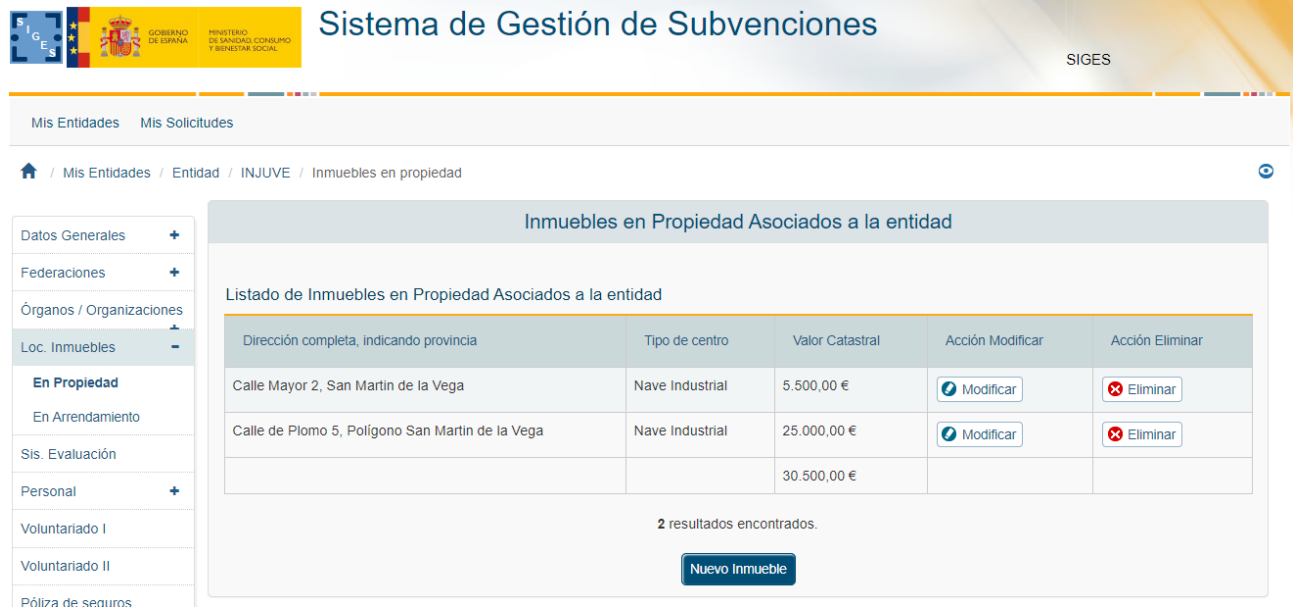

# *3.4.1.7.1 Alta de Inmuebles en Propiedad*

Para dar de alta un nuevo inmueble del que la entidad sea propietaria se pulsará en el botón "Nuevo Inmueble".

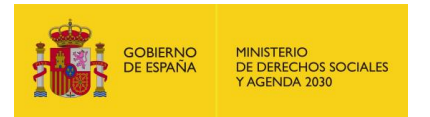

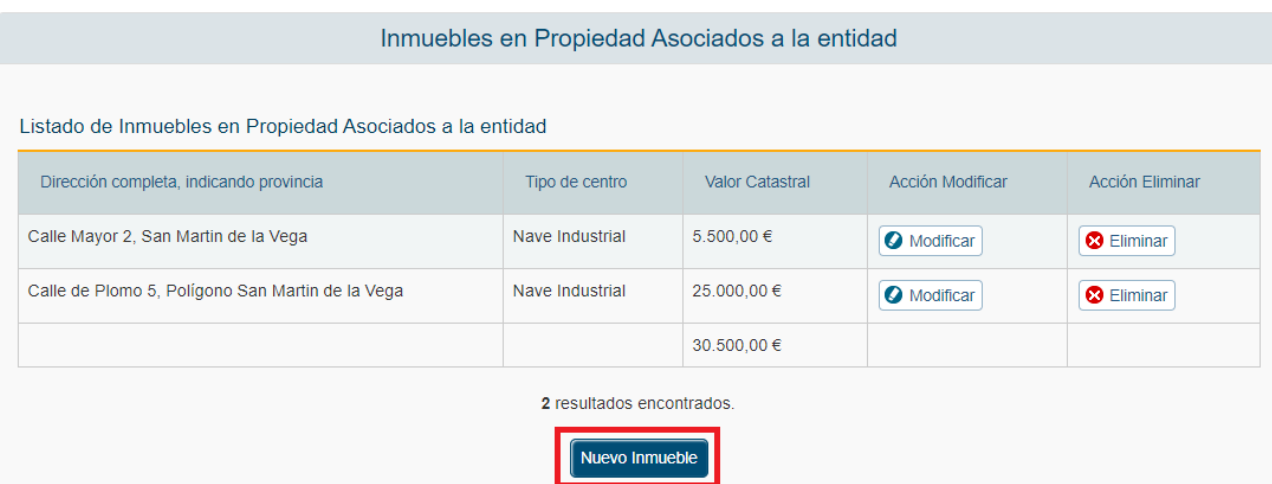

La aplicación solicitará la dirección completa de la propiedad, el tipo de centro y el valor catastral en euros.

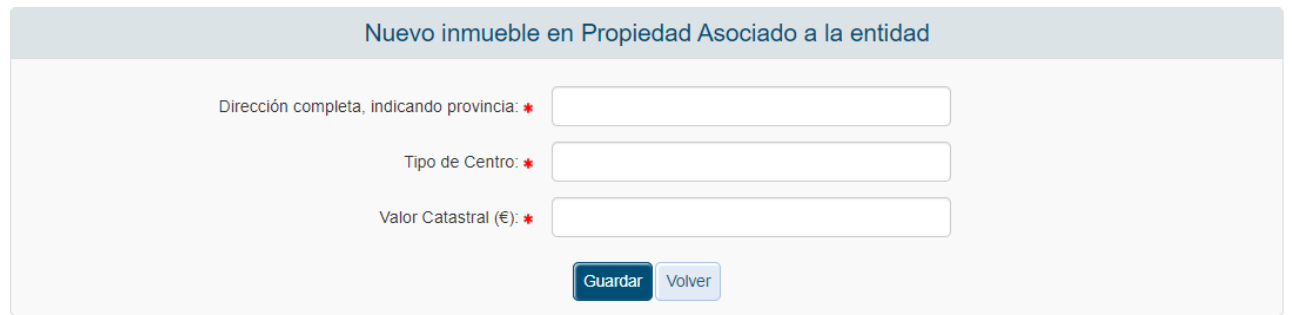

Todos los datos son obligatorios y el Valor Catastral debe ser un valor numérico. Las validaciones provocarán los siguientes mensajes de error en caso de que no se cumplan los requerimientos mencionados.

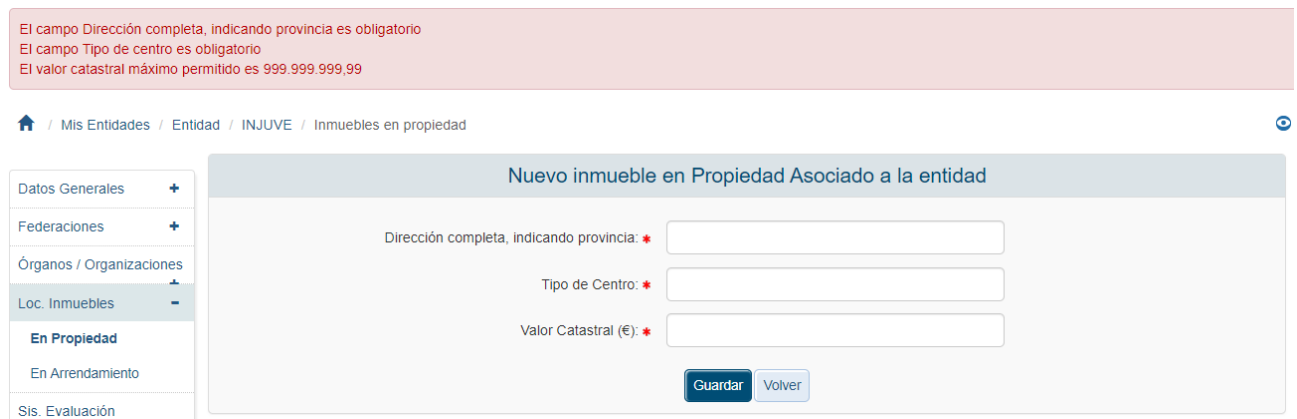

Si se quiere cancelar la creación de la propiedad se debe pulsar el botón "Volver". Una vez todas las validaciones son superadas, la aplicación regresa a la página donde se listan todos los inmuebles que la entidad tiene en propiedad. Entre ellos se tiene que encontrar el que se acaba de crear.

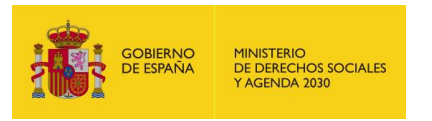

### *3.4.1.7.2 Modificación de Inmuebles en Propiedad*

Para modificar los datos de un inmueble en propiedad de una entidad, pulsaremos sobre la etiqueta "Modificar" del registro correspondiente.

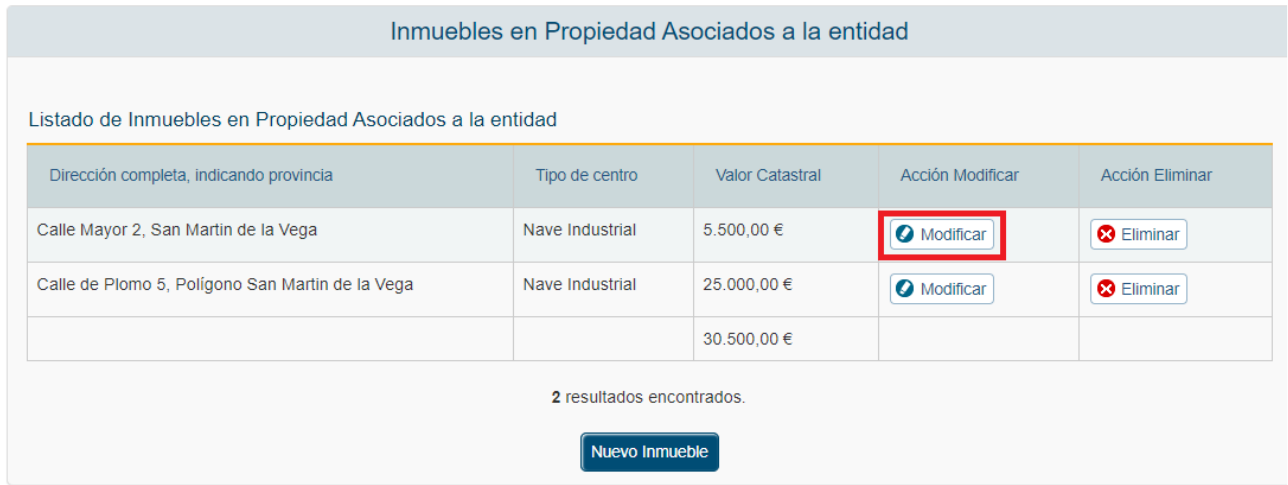

Tras pulsar dicha etiqueta, la aplicación muestra una ventana de edición con los datos del inmueble precargados. Todos los datos (Dirección, Tipo de centro y Valor Catastral) pueden ser modificados.

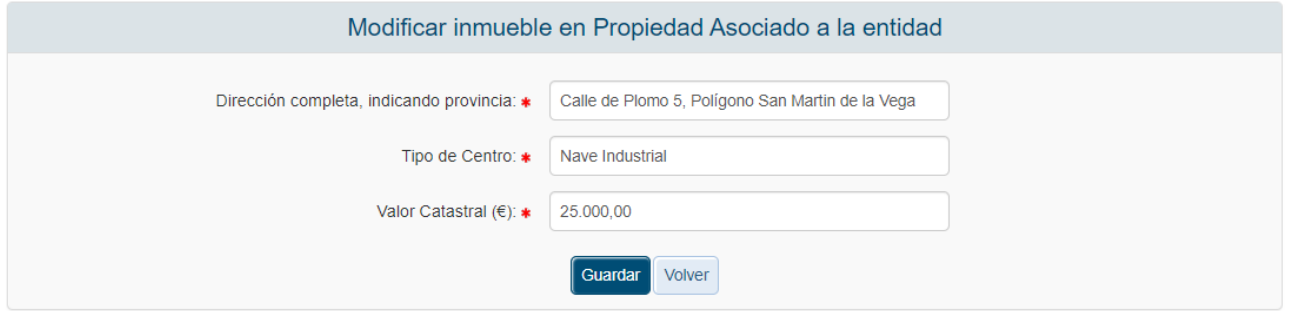

Una vez modificados los datos, se pulsará el botón Guardar para almacenar los cambios o el botón "Volver" para cancelar la operación. Una vez hecho, la aplicación regresará al listado completo de los inmuebles en propiedad de la entidad.

### *3.4.1.7.3 Eliminación de Inmuebles en Propiedad*

Para eliminar un inmueble propiedad de una entidad, pulsaremos sobre la etiqueta "Eliminar" del registro correspondiente.

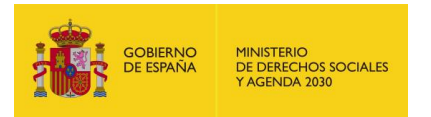

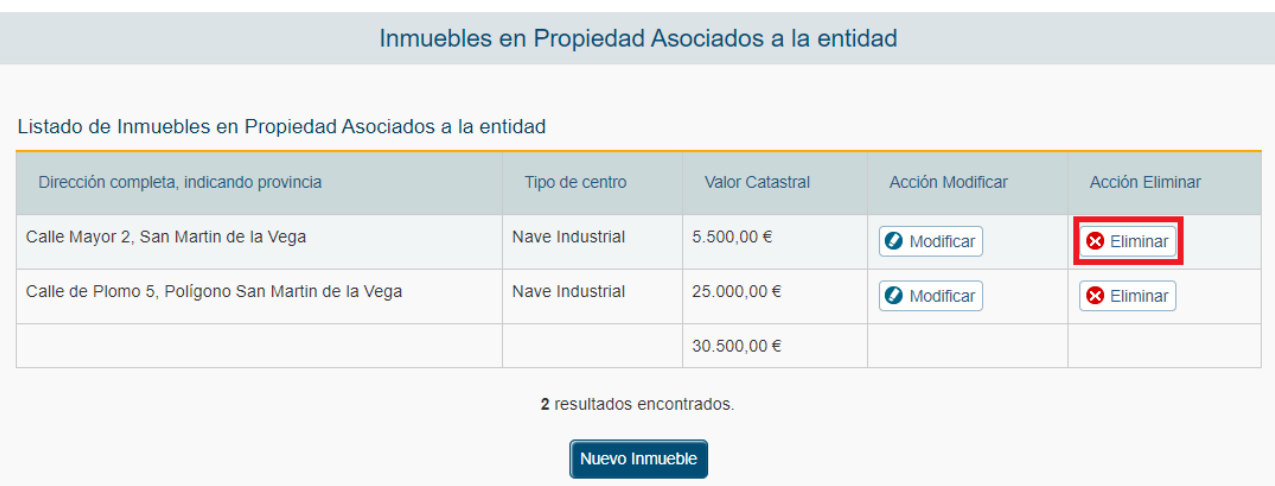

Tras pulsar dicha etiqueta, la aplicación muestra una ventana para que el usuario confirme la operación.

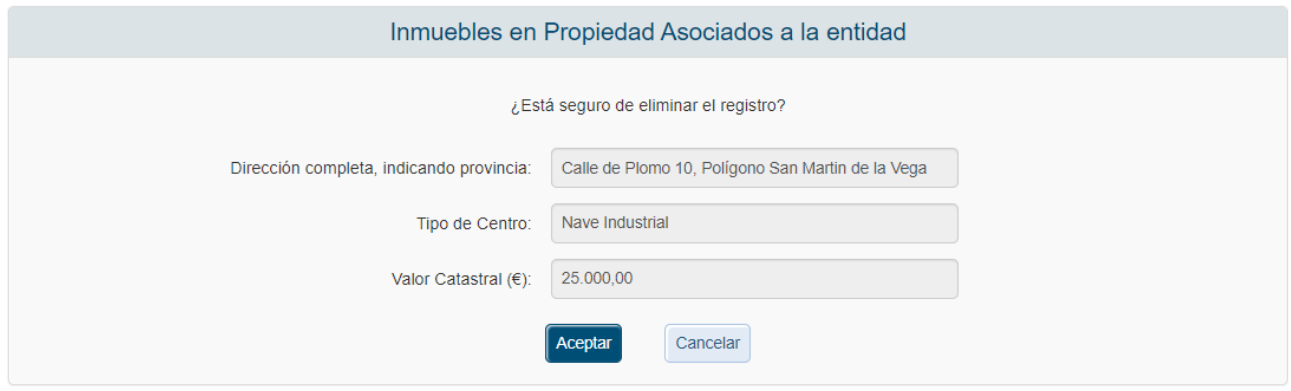

Para confirmar la eliminación se pulsará sobre la etiqueta "Aceptar", si se quiere cancelar el proceso de eliminación, se pulsará sobre "Cancelar". Ambas etiquetas están recuadradas en la anterior imagen.

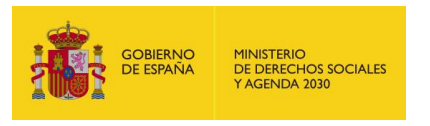

### *3.4.1.7.4 Alta de Inmuebles en Arrendamiento*

Para dar de alta un nuevo inmueble del que la entidad sea arrendataria se pulsará sobre la opción "En arrendamiento" dentro del menú izquierdo de la aplicación y una vez cargada la página donde se muestran los listados de inmuebles arrendados, se pulsará el botón "Nuevo Inmueble".

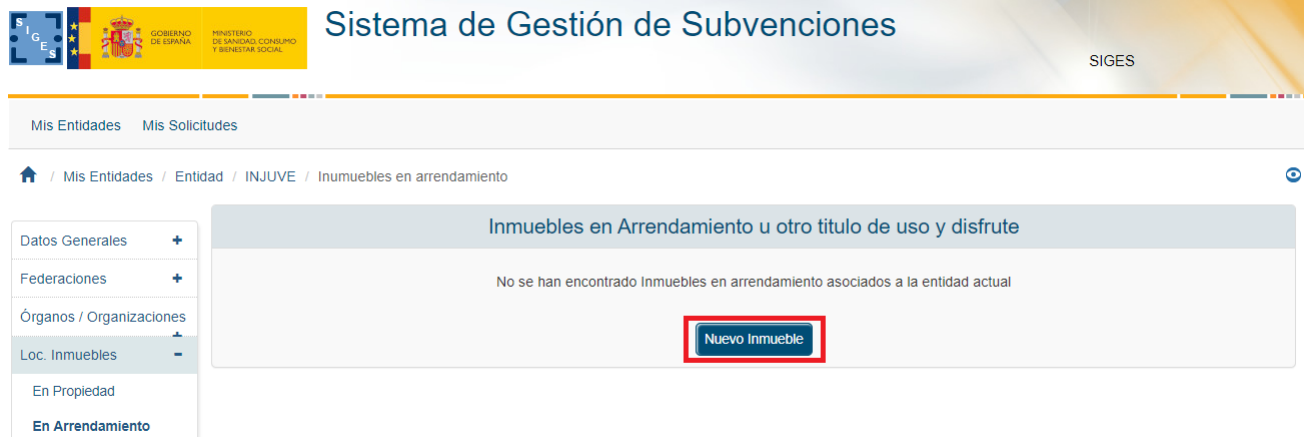

La aplicación solicitará la dirección, el tipo de centro y el Importe anual arrendamiento en euros.

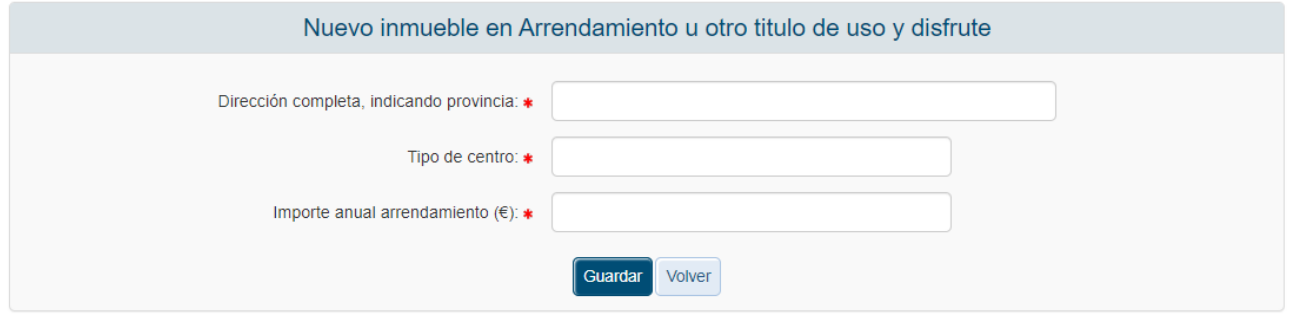

Ambos datos son obligatorios y el Importe anual arrendamiento debe ser un valor numérico. Las validaciones provocarán los siguientes mensajes de error en caso de que no se cumplan los requerimientos mencionados.

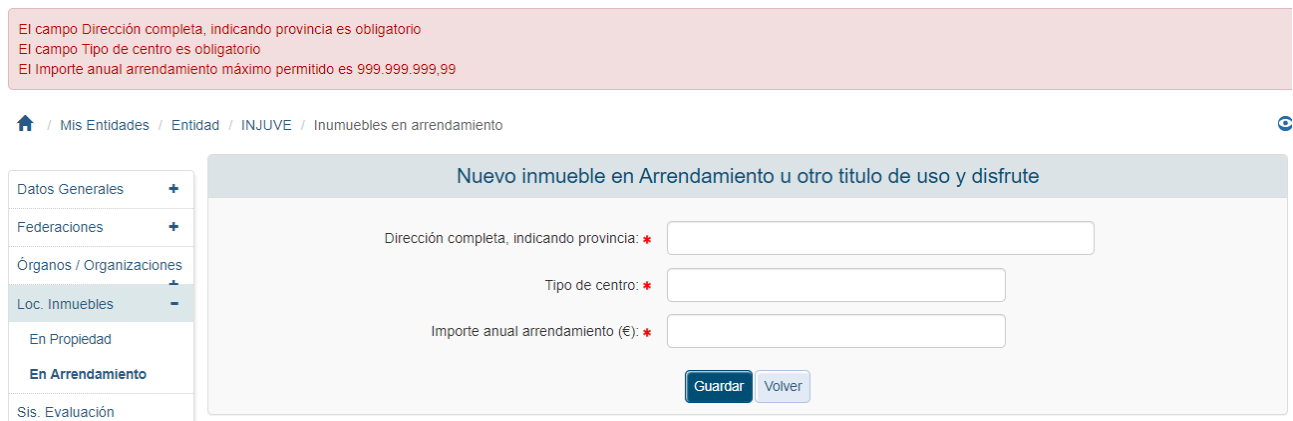

Si se quiere cancelar la creación de la propiedad se debe pulsar el botón "Volver". Una vez todas las validaciones son superadas, la aplicación regresa a la página donde se listan todos los inmuebles que la entidad tiene en propiedad. Entre ellos se tiene que encontrar el que se acaba de crear.

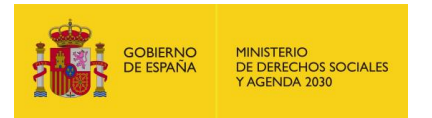

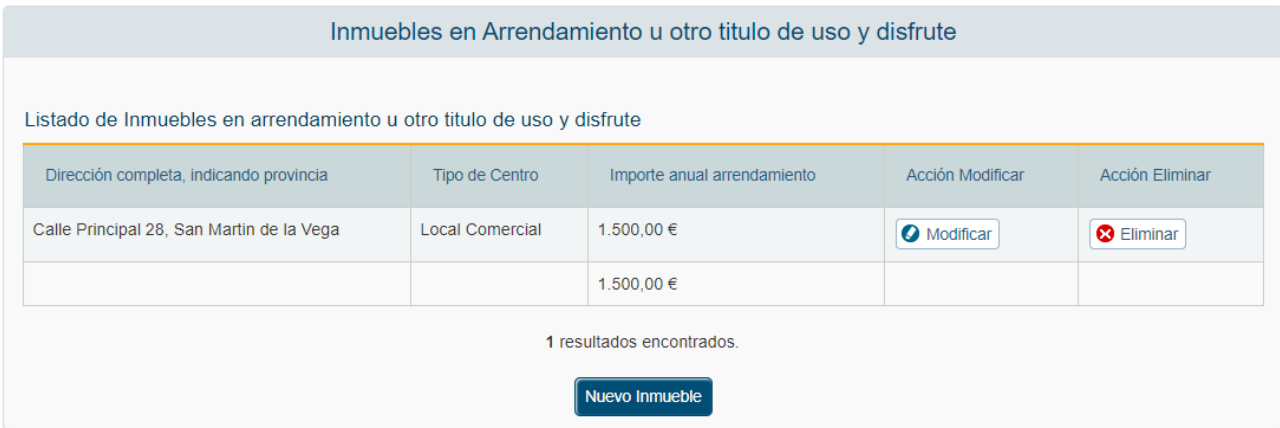

### *3.4.1.7.5 Modificación de Inmuebles en Arrendamiento*

Para modificar los datos de un inmueble arrendado por una entidad, pulsaremos sobre la etiqueta "Modificar" del registro correspondiente.

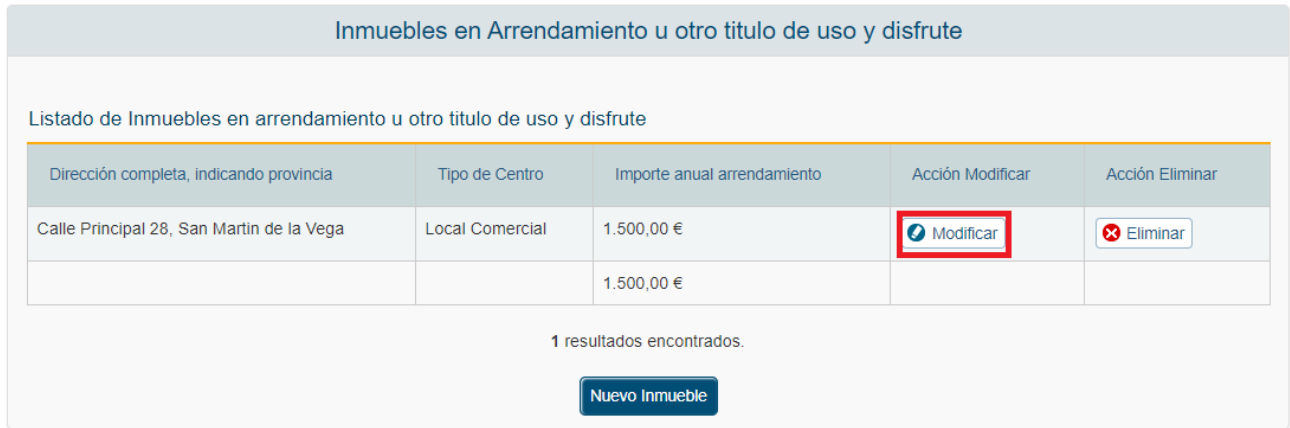

Tras pulsar dicha etiqueta, la aplicación muestra una ventana de edición con los datos del inmueble precargados. Todos los datos (Dirección, Tipo de centro y Valor Catastral) pueden ser modificados.

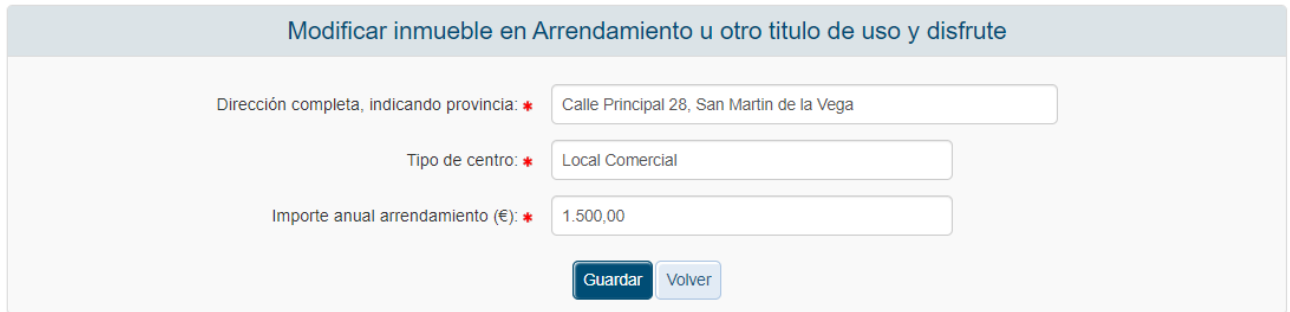

Una vez modificados los datos, se pulsará el botón Guardar para almacenar los cambios o el botón "Volver" para cancelar la operación. Una vez hecho, la aplicación regresará al listado completo de los inmuebles arrendados por la entidad.

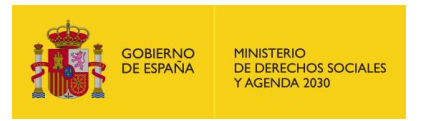

### *3.4.1.7.6 Eliminación de Inmuebles en Arrendamiento*

Para eliminar un inmueble arrendado por una entidad, pulsaremos sobre la etiqueta "Eliminar" del registro correspondiente.

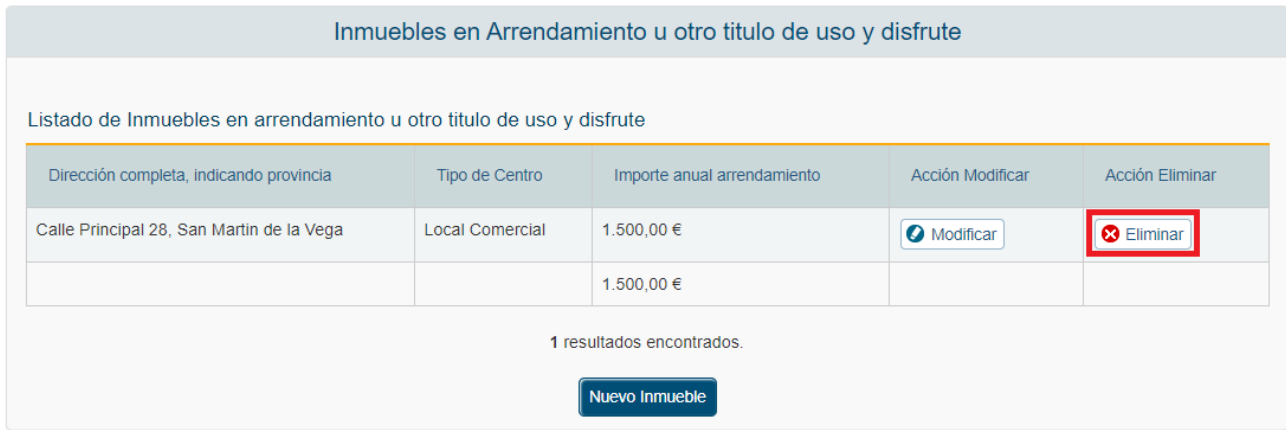

Tras pulsar dicha etiqueta, la aplicación muestra una ventana para que el usuario confirme la operación.

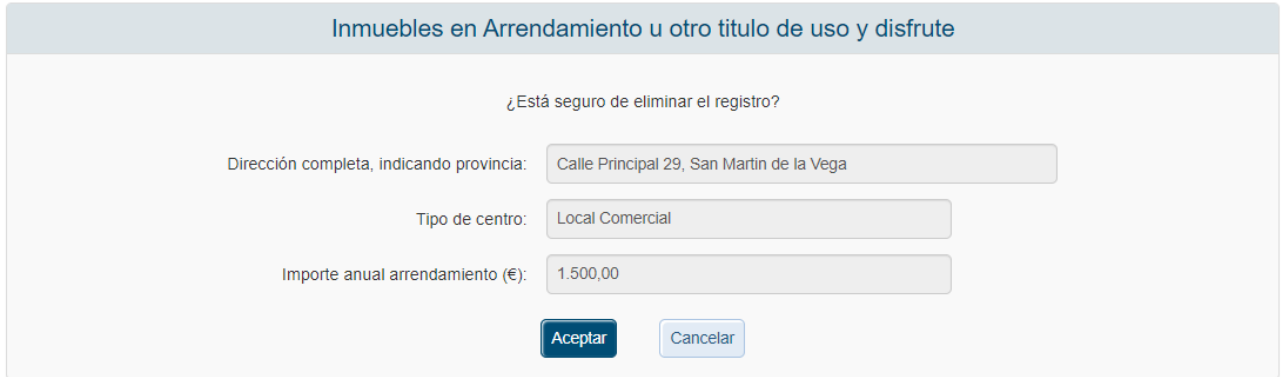

Para confirmar la eliminación se pulsará sobre la etiqueta "Aceptar", si se quiere cancelar el proceso de eliminación, se pulsará sobre "Cancelar". Ambas etiquetas están recuadradas en la anterior imagen.

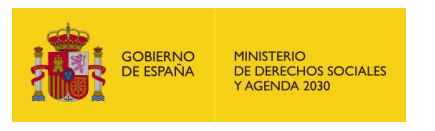

#### *3.4.1.8 Sistemas de Evaluación*

Para definir el sistema de evaluación de la calidad que la entidad emplea, el usuario pulsará sobre la opción "Sis. Evaluación" en el menú izquierdo de la aplicación. Se mostrará la siguiente pantalla.

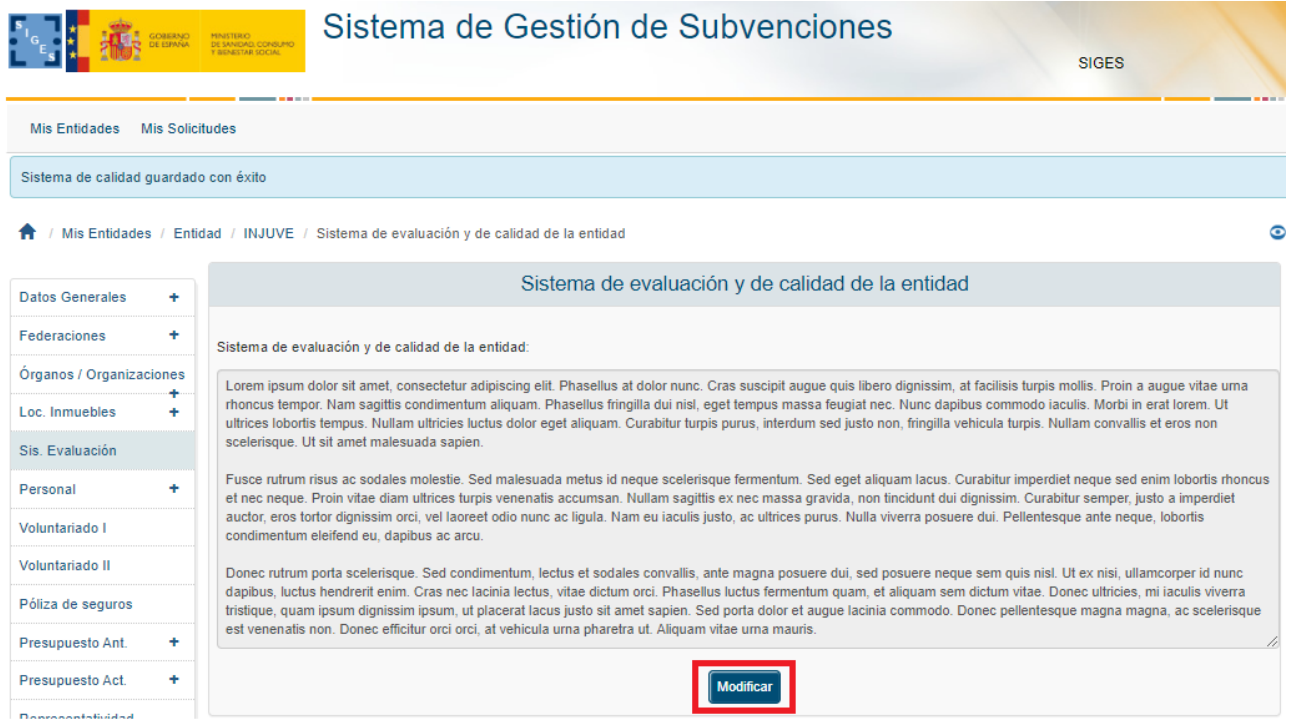

En el campo de texto "Sistema" se encontrará detallado el Sistema de Evaluación de la Entidad. Para editar este campo el usuario pulsará el botón "Modificar" recuadrado en la imagen superior.

Al pulsar este botón, el campo de texto se hará editable. Para salvar los cambios realizados se pulsará el botón "Guardar" y si se quiere cancelar la modificación el botón "Volver".

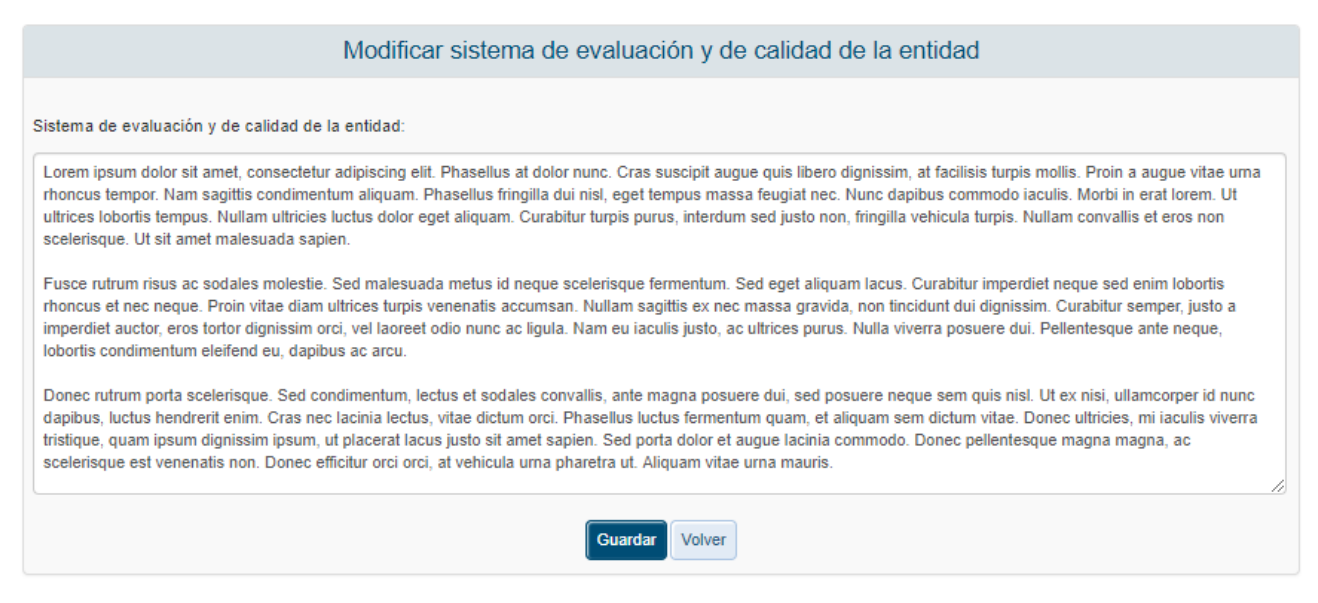

Tras pulsar cualquiera de los botones, la aplicación mostrará de nuevo el campo con las modificaciones (si se han realizado) en modo no editable.

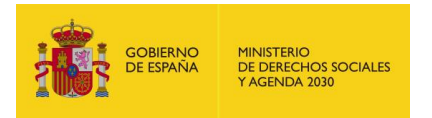

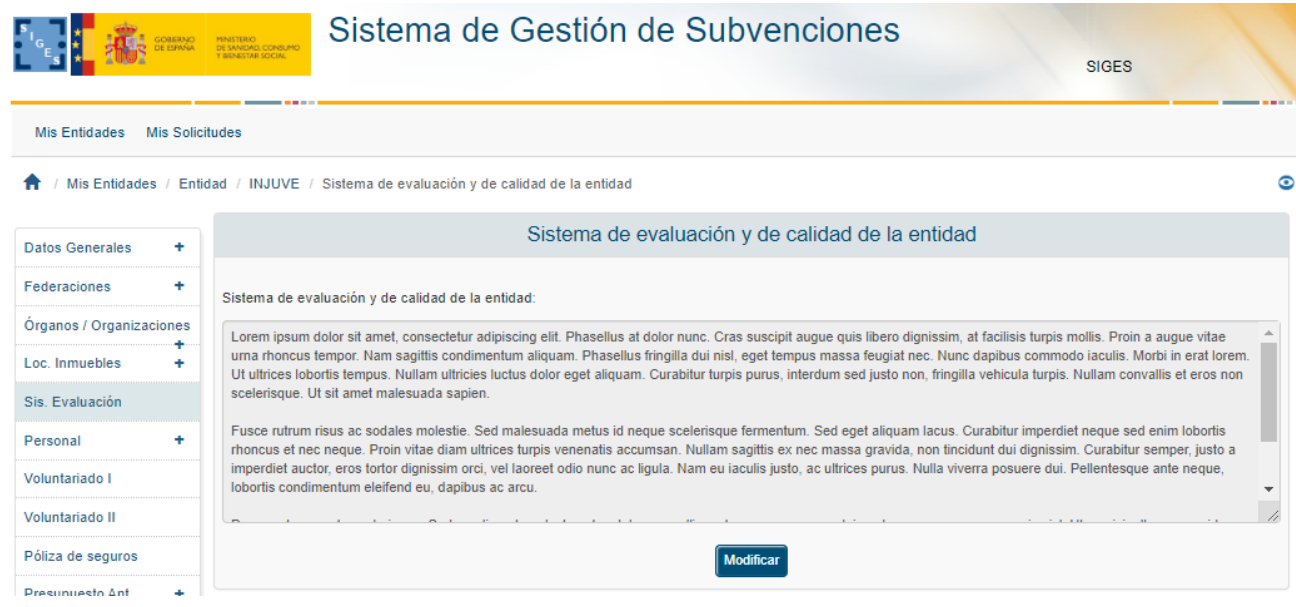

### *3.4.1.9 Personal*

La información del personal adscrito a la Entidad se divide en:

- **•** Personal Fijo
- Personal Eventual
- Personal Otros
- Sis. Especiales.

Por defecto, la aplicación se posiciona en la opción de Personal Fijo mostrando la siguiente pantalla.

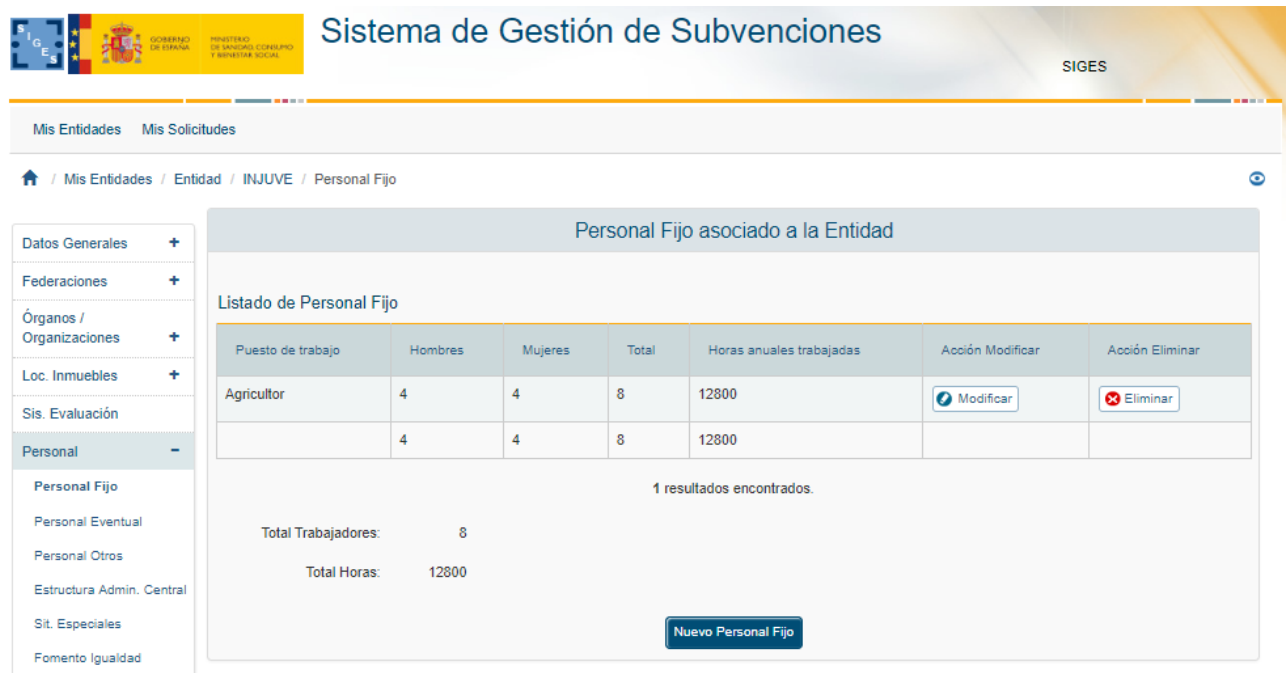

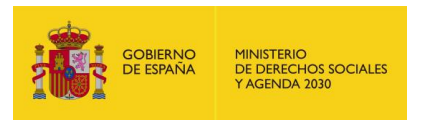

# *3.4.1.9.1 Alta de Personal Fijo*

Para dar de alta un recurso perteneciente al personal fijo de la entidad se pulsará el botón "Nuevo Personal Fijo.

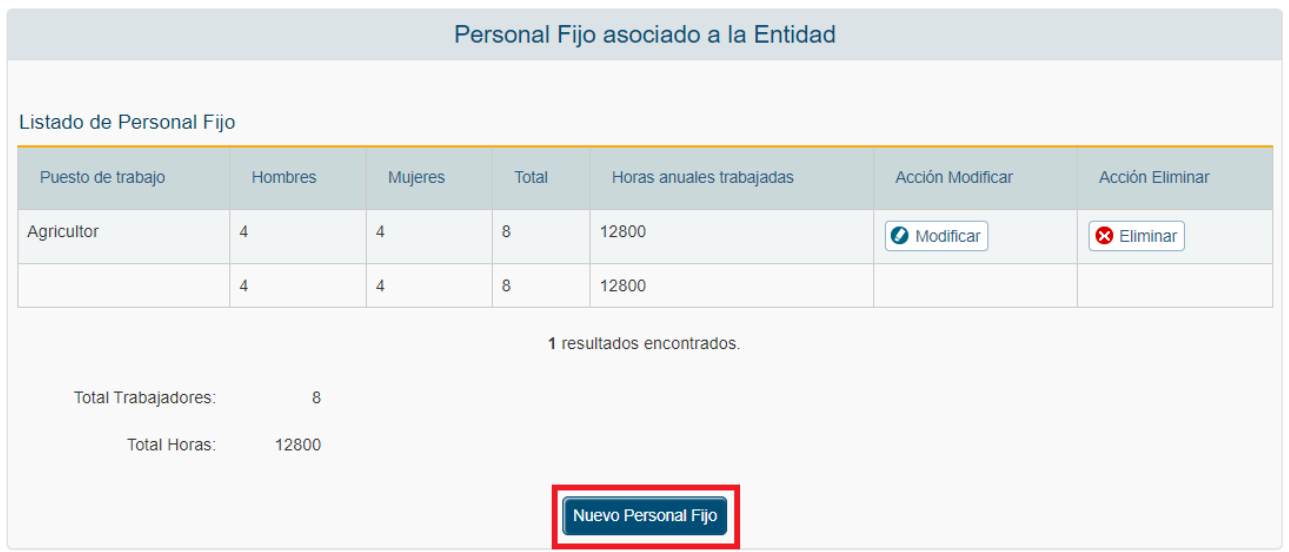

Los datos solicitados para el personal fijo son:

- Puesto de Trabajo
- **Hombres**
- **Mujeres**
- Horas Anuales Trabajadas

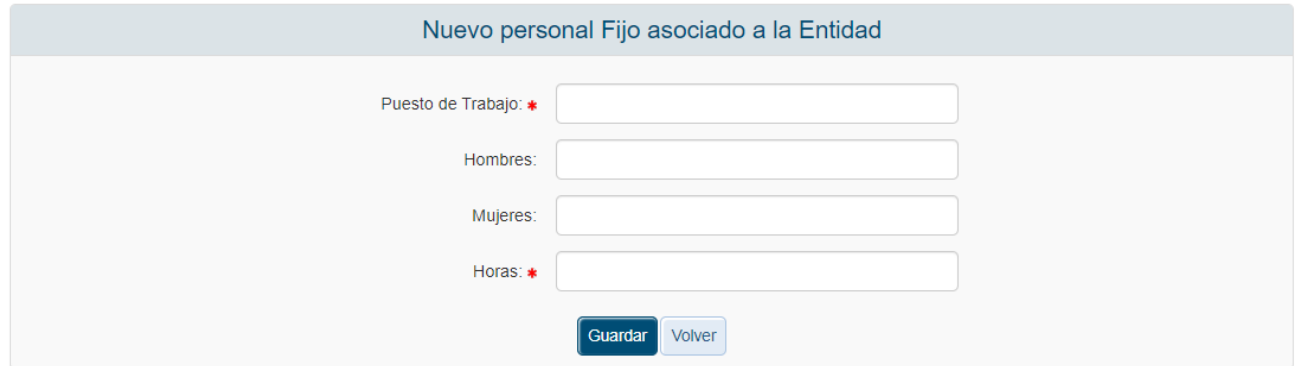

Son obligatorios los campos de Puesto de trabajo y horas anuales trabajadas y el Número de Hombres, Mujeres y las horas anuales trabajadas deben ser, además, numéricos. En caso de que no se cumplan estas condiciones, al pulsar el botón "Guardar" se mostrarán los siguientes mensajes de error.

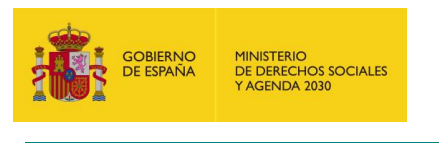

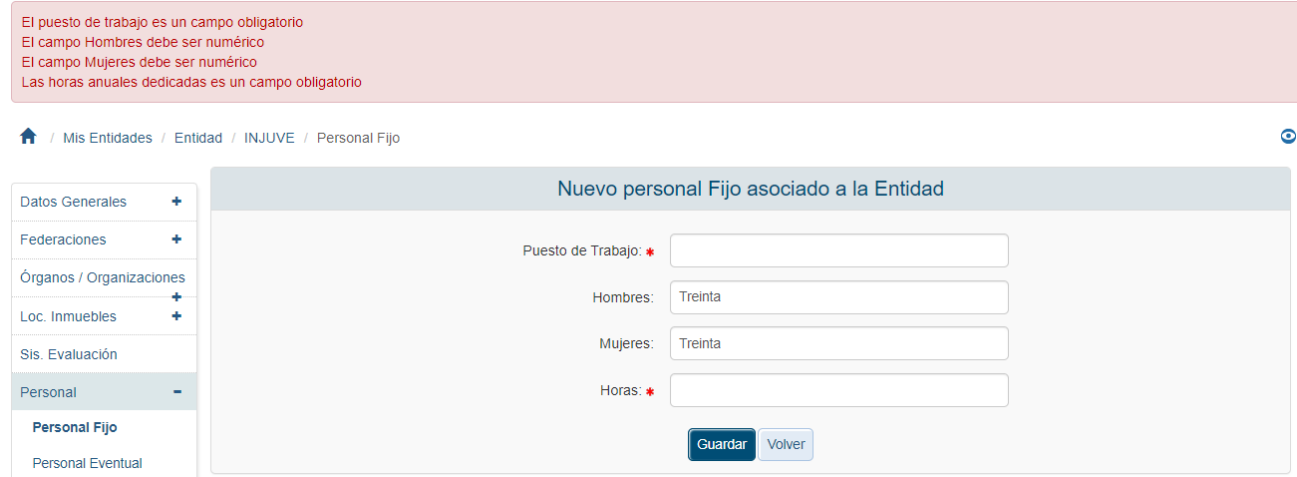

Una vez superadas las validaciones la aplicación regresa a la pantalla principal del Personal Fijo donde en una tabla se recoge la información de cada uno de los recursos fijos que trabajen para la Entidad.

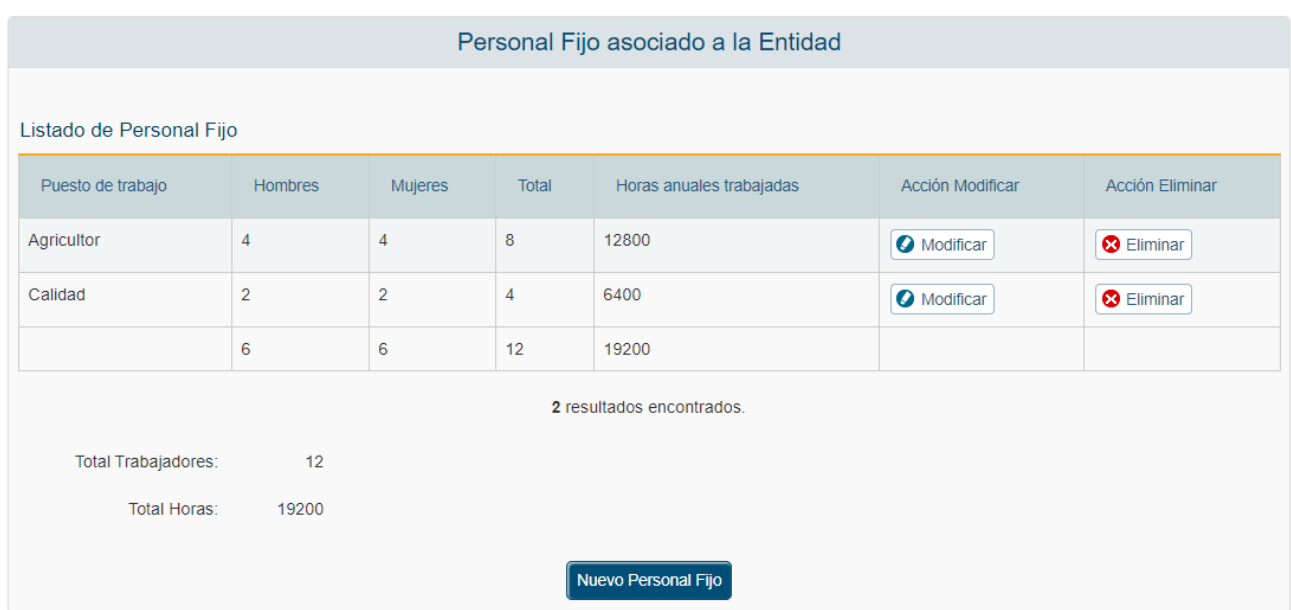

Bajo la tabla se encuentra un resumen del personal adscrito a la Entidad, incluyendo:

- Número de Trabajadores
- Número de Horas trabajadas

### *3.4.1.9.2 Modificación de Personal Fijo*

Para modificar de los datos de un recurso determinado del personal fijo de la Entidad se pulsará sobre la etiqueta "Modificar" de dicho recurso.

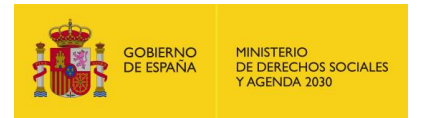

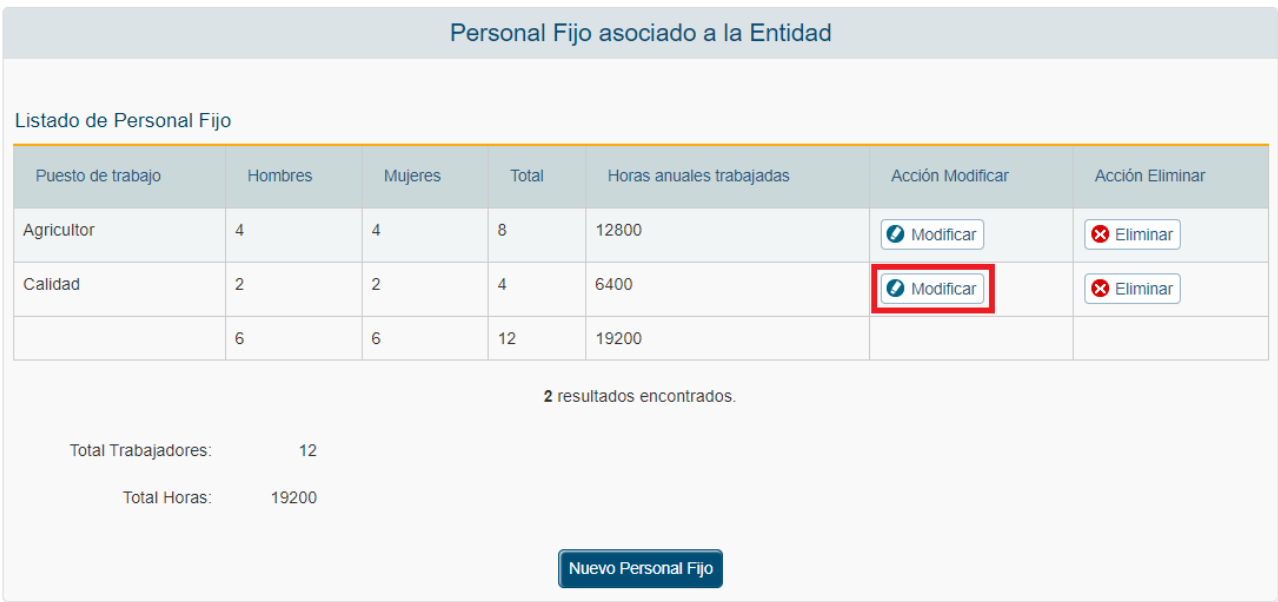

Tras pulsar dicha etiqueta, aparece la pantalla con los datos precargados de los recursos seleccionados.

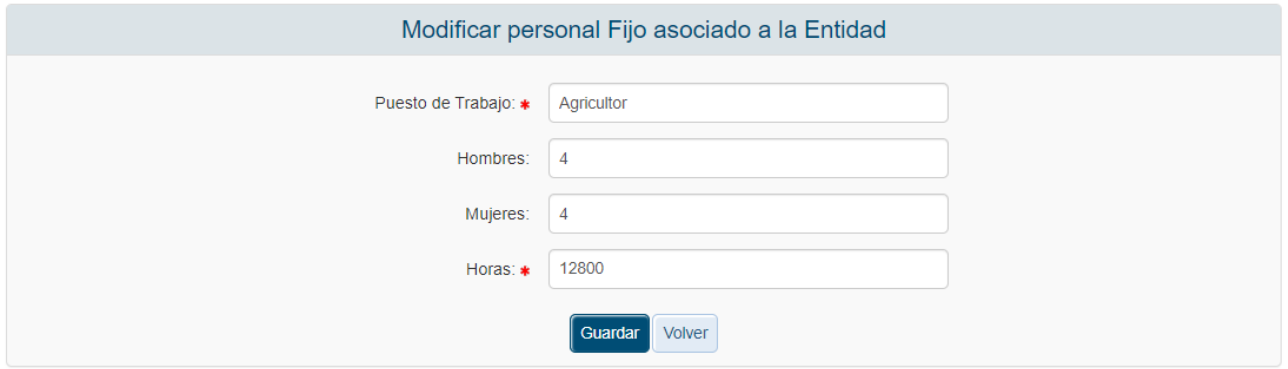

Una vez modificados los datos el usuario pulsará el botón "Guardar" para almacenar los datos o "Volver" para cancelar la operación. La aplicación regresará a la pantalla con el listado de los recursos del personal fijo.

### *3.4.1.9.3 Eliminación de Personal Fijo*

Para eliminar un recurso determinado del personal fijo de la Entidad se pulsará sobre la etiqueta "Eliminar" de dicho recurso. La aplicación muestra un mensaje de alerta para que el usuario confirme la eliminación del registro.

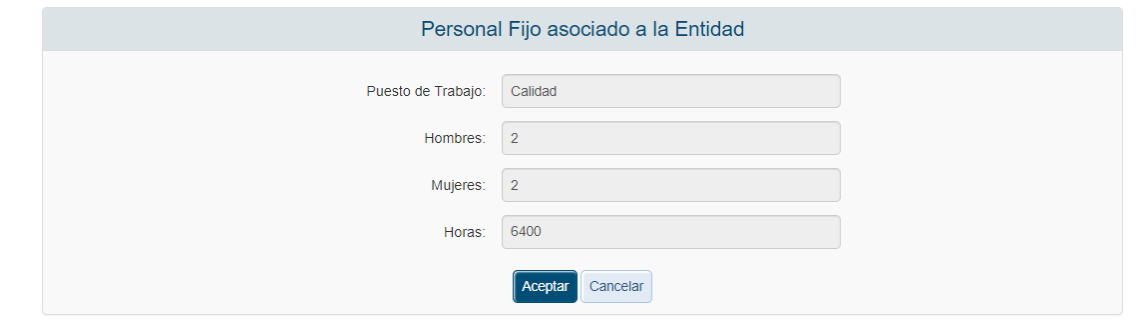

*Documento: CSI\_SIGES2\_Manual de Usuario\_PE INJUVE\_2023.doc* 22/04/2024 - 54 / 147

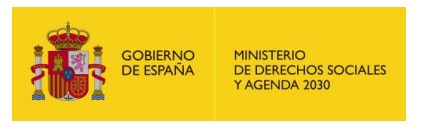

## *3.4.1.9.4 Alta de Personal Eventual*

Para dar de alta un recurso perteneciente al personal eventual de la entidad se pulsará el botón "Nuevo Personal Eventual".

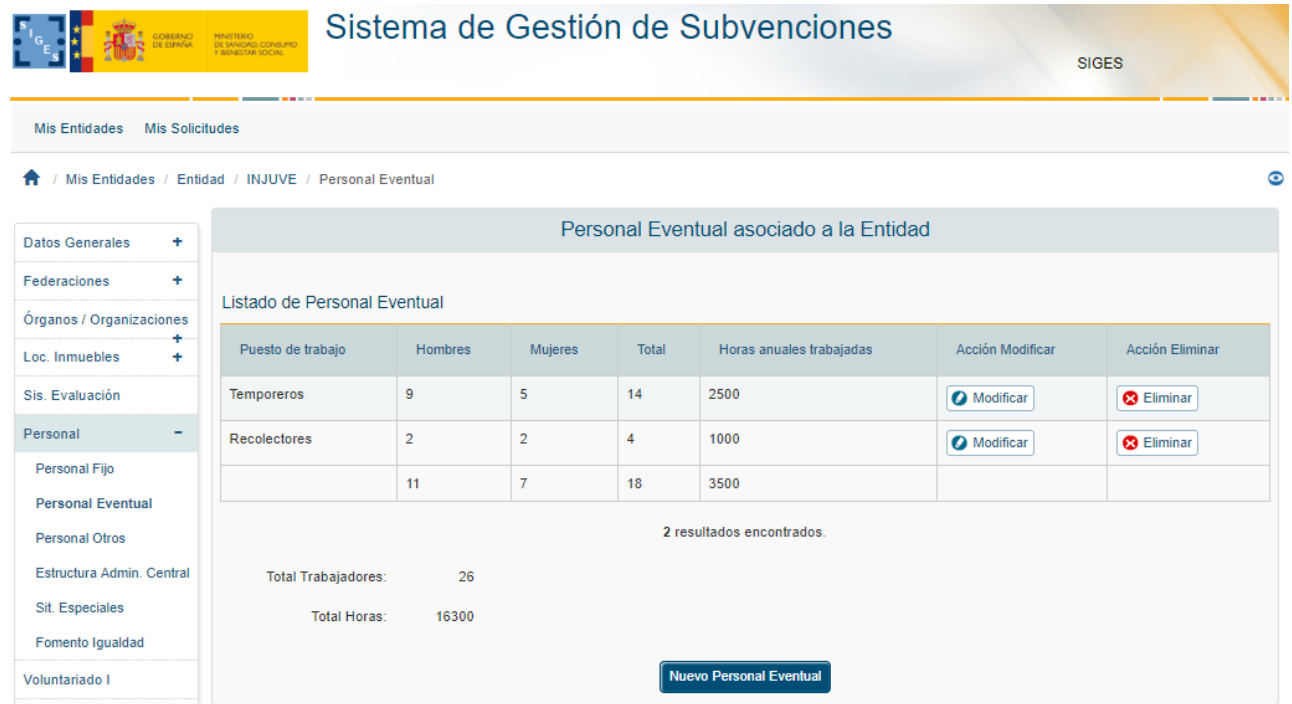

Los datos solicitados para el personal fijo son:

- Puesto de Trabajo
- Hombres
- Mujeres
- Horas Anuales Trabajadas

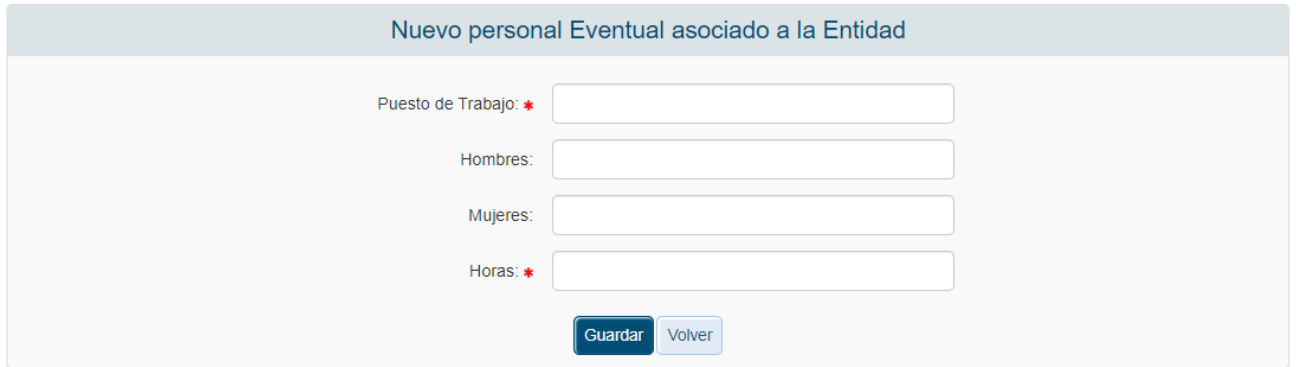

Todos estos campos son obligatorios y el Número de empleados y las horas anuales trabajadas deben ser, además, numéricos. En caso de que no se cumplan estas condiciones, al pulsar el botón "Guardar" se mostrarán los siguientes mensajes de error.

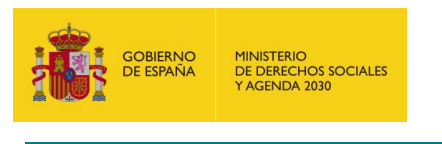

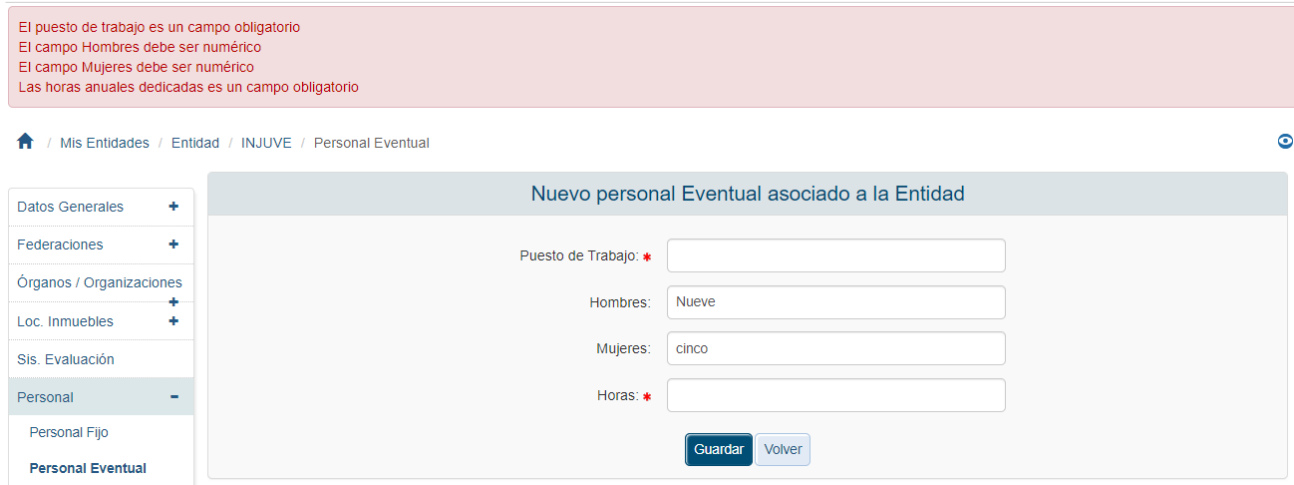

Una vez superadas las validaciones la aplicación regresa a la pantalla principal del Personal Eventual donde en una tabla se recoge la información de cada uno de los recursos eventuales que trabajen para la Entidad.

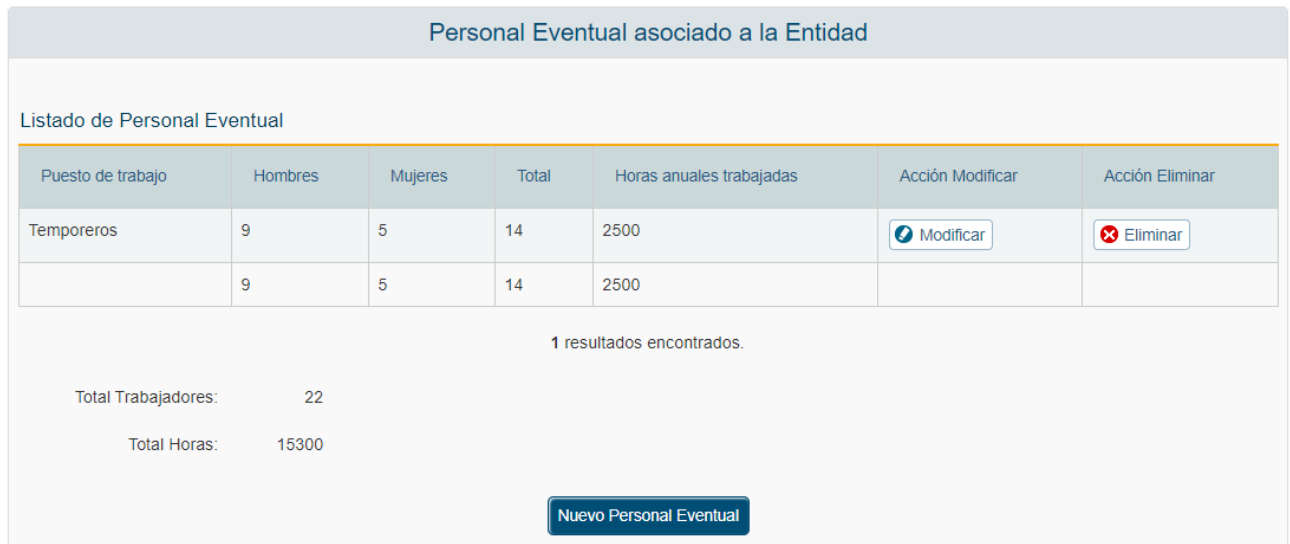

Bajo la tabla se encuentra un resumen del personal adscrito a la Entidad, incluyendo:

- Total de Trabajadores
- Total de Horas trabajadas

### *3.4.1.9.5 Modificación de Personal Eventual*

Para modificar de los datos de un recurso determinado del personal eventual de la Entidad se pulsará sobre la etiqueta "Modificar" de dicho recurso.

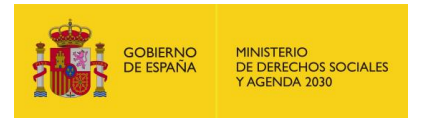

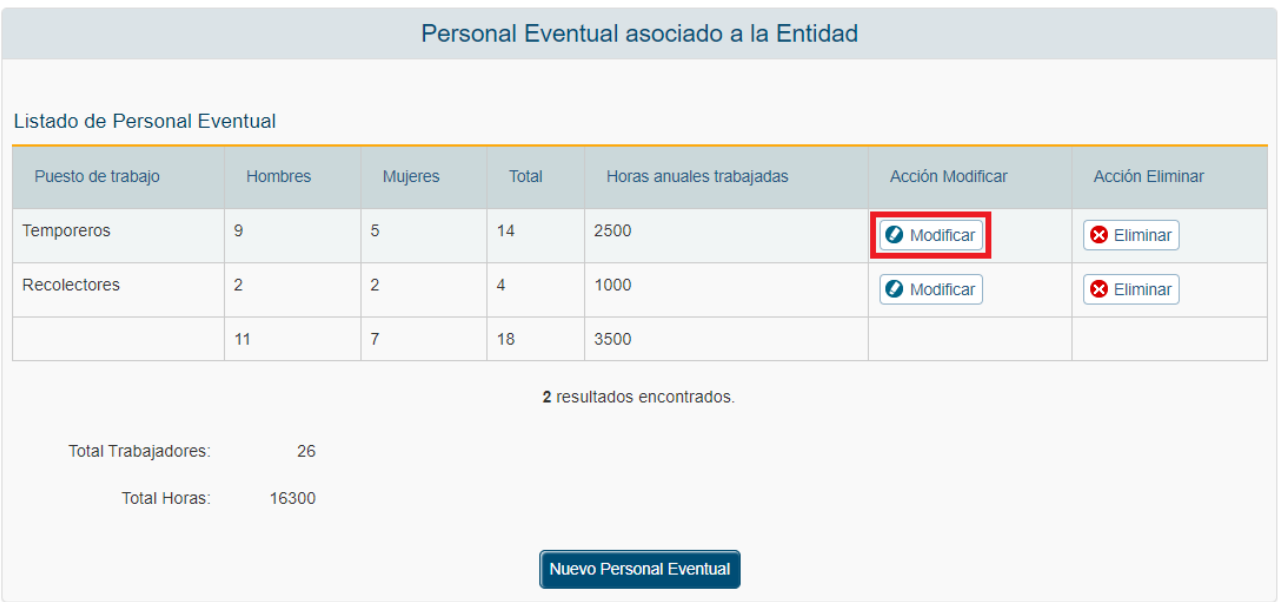

Tras pulsar dicha etiqueta, aparece la pantalla con los datos precargados de los recursos seleccionados.

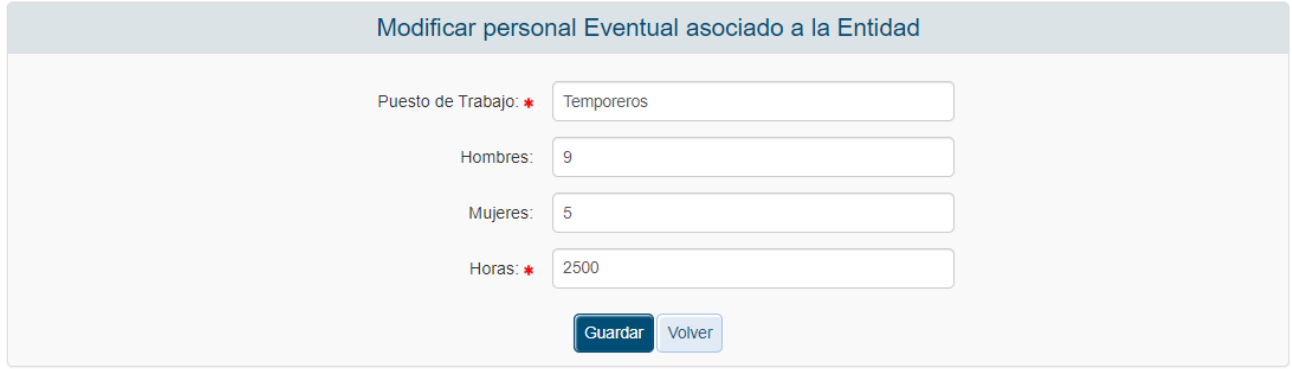

Una vez modificados los datos el usuario pulsará el botón "Guardar" para almacenar los datos o "Volver" para cancelar la operación. La aplicación regresará a la pantalla con el listado de los recursos del personal eventual.

### *3.4.1.9.6 Eliminación de Personal Eventual*

Para eliminar un recurso determinado del personal eventual de la Entidad se pulsará sobre la etiqueta "Eliminar" de dicho recurso. La aplicación muestra un mensaje de alerta para que el usuario confirme la eliminación del registro.

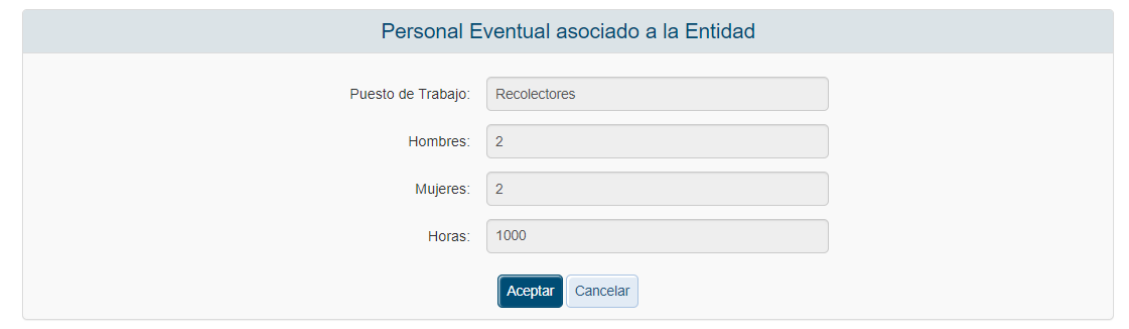

*Documento: CSI\_SIGES2\_Manual de Usuario\_PE INJUVE\_2023.doc* 22/04/2024 - 57 / 147

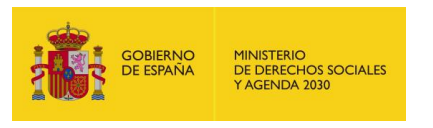

### *3.4.1.9.7 Alta de Personal Otros*

Para dar de alta un recurso perteneciente a otros tipos de personal de la entidad se pulsará el botón "Nuevo Personal Otros".

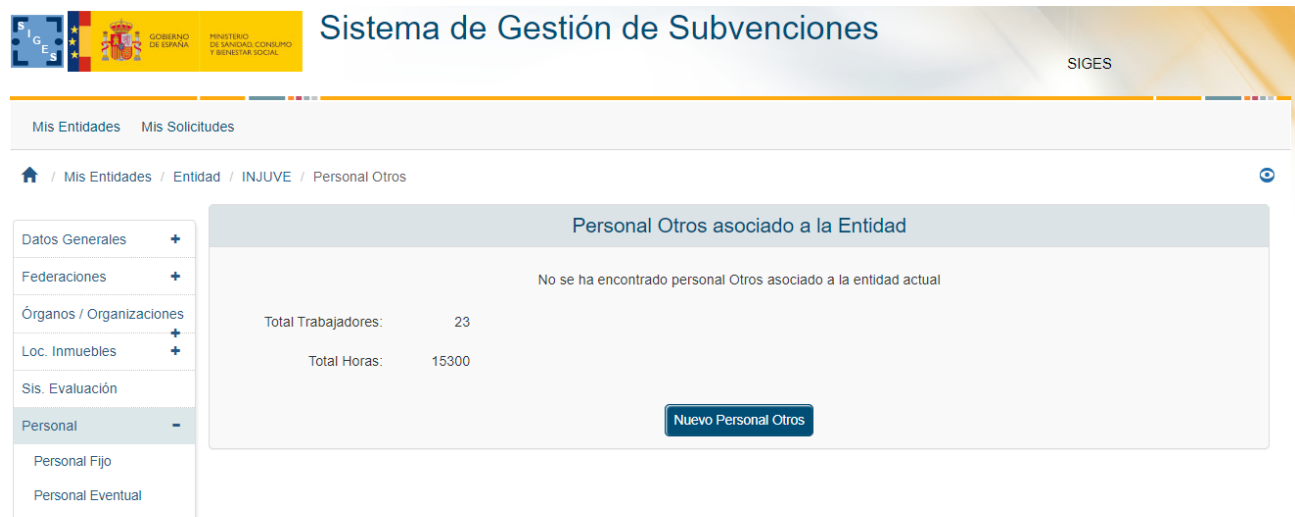

Los datos solicitados para el otro tipo de personal son:

- Puesto de Trabajo
- **Hombres**

**Personal Otros** 

- **■** Mujeres
- Horas Anuales Trabajadas

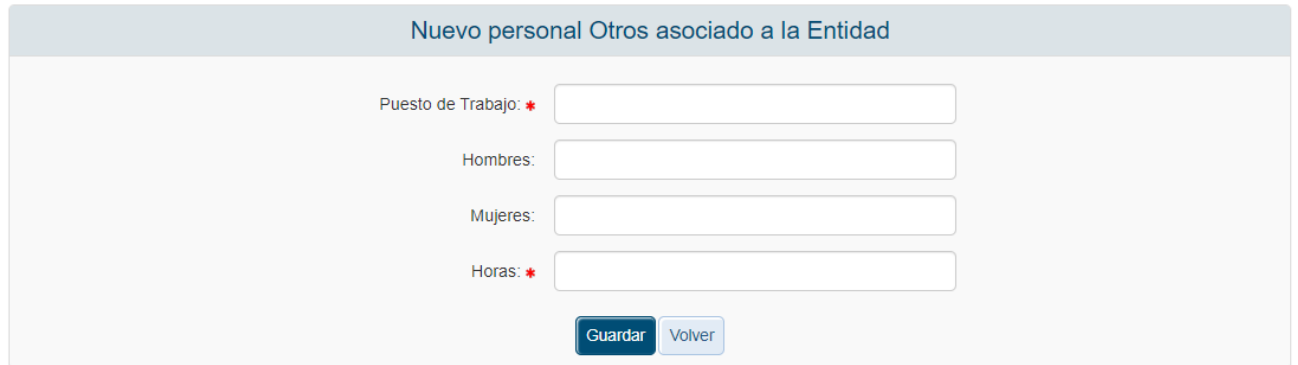

Los campos Puesto de trabajo y Horas anuales son obligatorios y el Número de Hombres, Mujeres y las horas anuales trabajadas deben ser, además, numéricos. En caso de que no se cumplan estas condiciones, al pulsar el botón "Guardar" se mostrarán los siguientes mensajes de error.

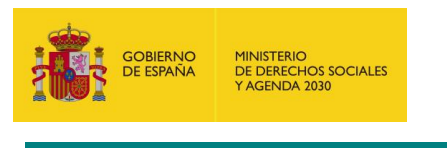

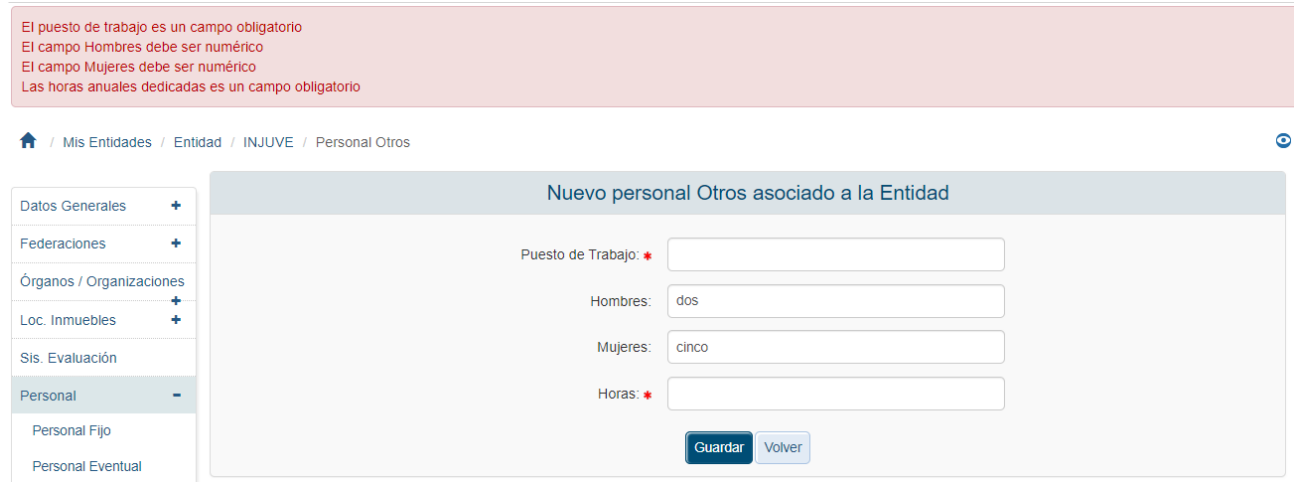

Una vez superadas las validaciones la aplicación regresa a la pantalla principal de otro tipo de Personal donde en una tabla se recoge la información de cada uno de ese tipo de recursos que trabajen para la Entidad.

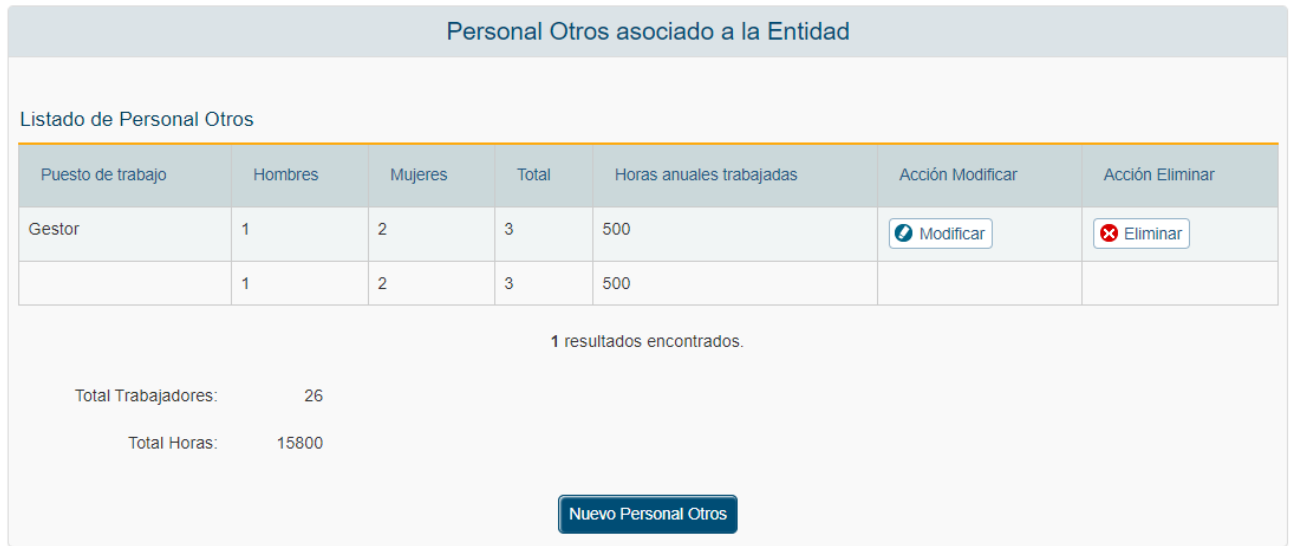

Bajo la tabla se encuentra un resumen del personal adscrito a la Entidad, incluyendo:

- Número Total de Trabajadores, incluyendo el personal fijo, eventual y otros.
- Número Total de Horas trabajadas por el total del personal fijo, eventual y otros.

### *3.4.1.9.8 Modificación de Personal Otros*

Para modificar de los datos de un recurso determinado de otro tipo de personal de la Entidad se pulsará sobre la etiqueta "Modificar" de dicho recurso.

Tras pulsar dicha etiqueta, aparece la pantalla con los datos precargados de los recursos seleccionados.

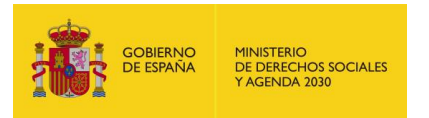

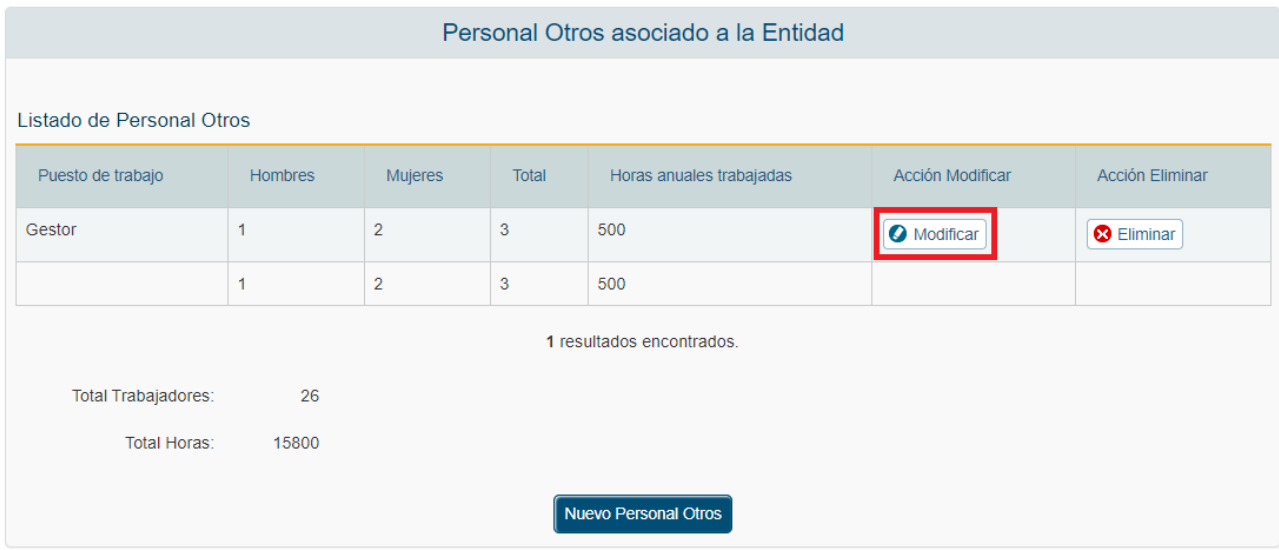

Una vez modificados los datos el usuario pulsará el botón "Guardar" para almacenar los datos o "Volver" para cancelar la operación. La aplicación regresará a la pantalla con el listado de los recursos del personal eventual.

## *3.4.1.9.9 Eliminación de Personal Otros*

Para eliminar un recurso determinado de otro tipo de personal de la Entidad se pulsará sobre la etiqueta "Eliminar" de dicho recurso. La aplicación muestra los datos del registro que se ha seleccionado para borrar y el usuario debe confirmar la eliminación del registro.

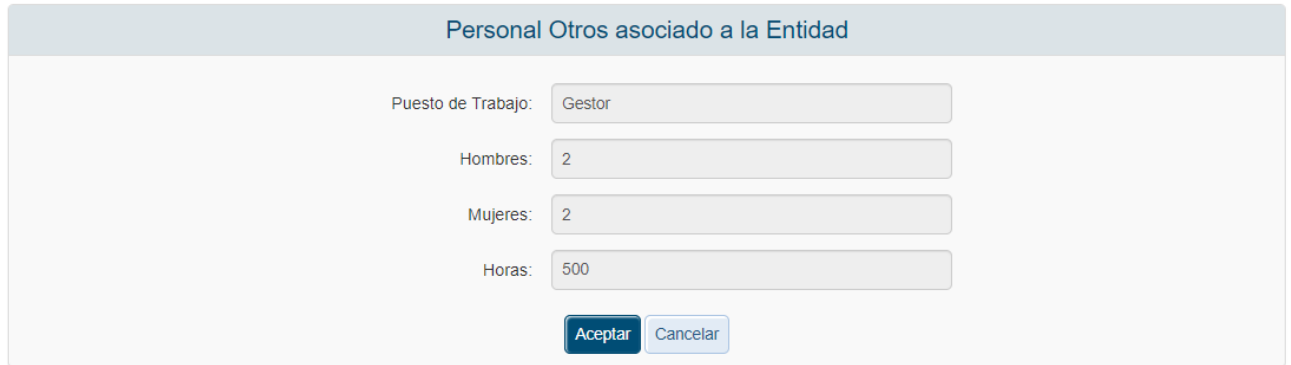

# *3.4.1.9.10 Estructura Admin. Central*

Esta opción da la posibilidad de editar el número y horas trabajadas de los trabajadores que componen la estructura administrativa central.

La pantalla muestra el listado por puesto de trabajo (Fijos, Eventuales, Otros), con el número de trabajadores y las horas anuales trabajadas.

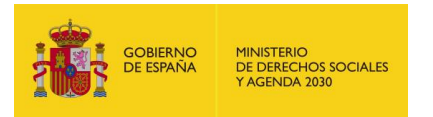

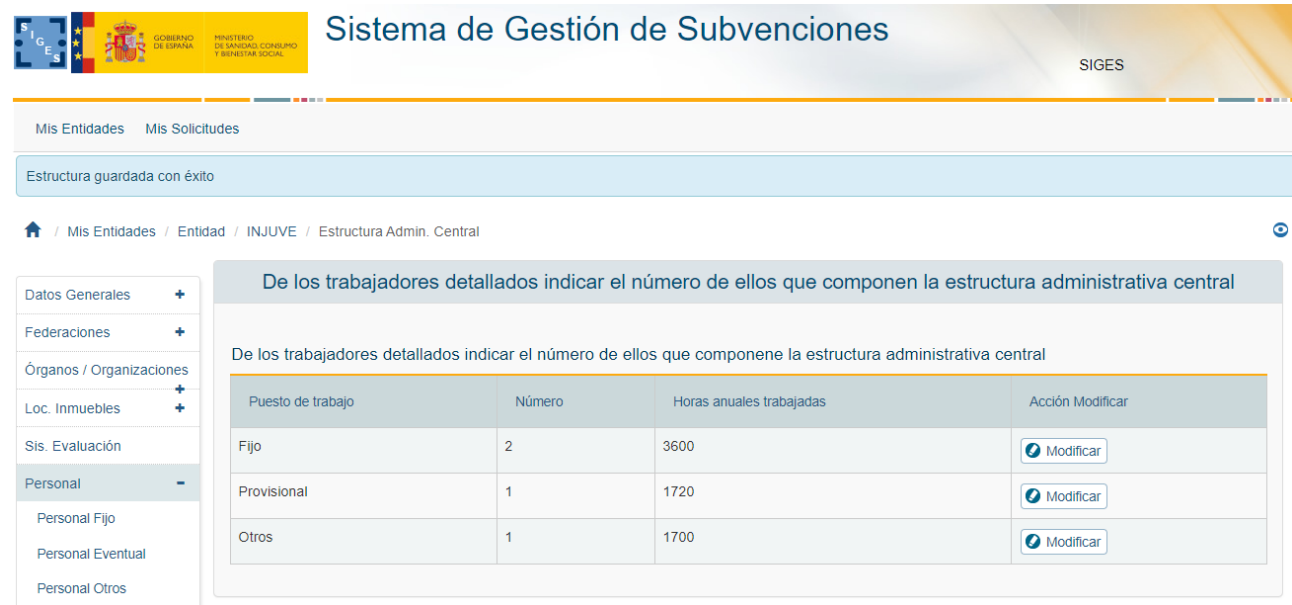

Para editar un registro hay que pulsar el botón Modificar y nos llega al formulario de editar.

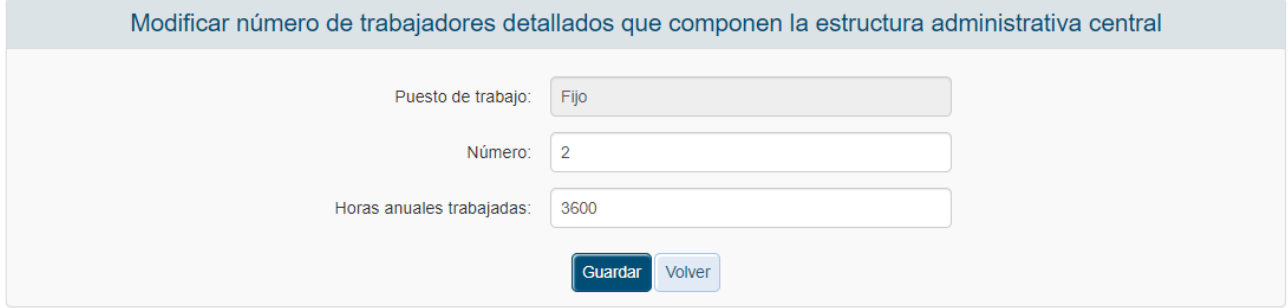

En este formulario aparece el Puesto de trabajo seleccionado a modo informativo. Los campos que pueden ser modificados son el Número y Horas Anuales trabajadas. Una vez se pulsa Guardar se almacena el valor en base de datos y se vuelve a la pantalla anterior. En caso de no querer guardar se pulsa Volver y nos lleva a la pantalla anterior sin guardar nada.

### *3.4.1.9.11 Personal en Situaciones Especiales de Fomento del Empleo*

Para acceder a los datos relativos al número de recursos de la entidad pertenecientes a colectivos en Situaciones Especiales de Fomento del Empleo, se pulsará sobre la opción "Sis. Especiales" en el menú izquierdo de la aplicación.

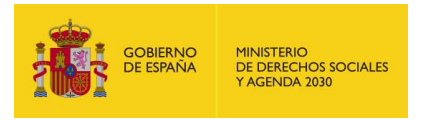

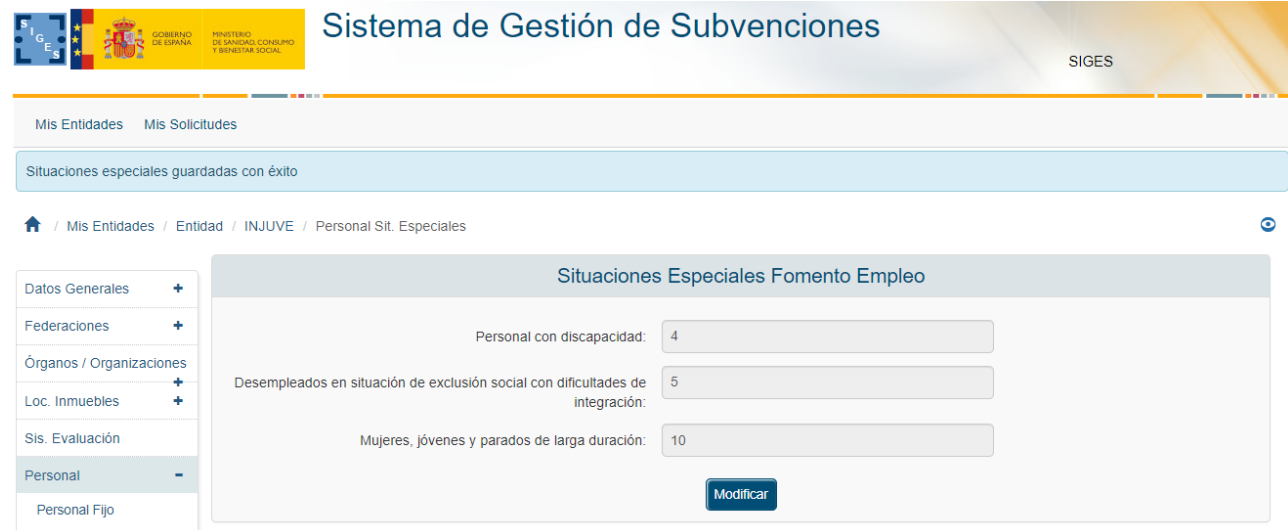

Los campos que recogen las situaciones especiales son:

- Personas con discapacidad
- Desempleados en situación de exclusión social con dificultades de integración.
- Mujeres, jóvenes y parados de larga duración

Si se quieren modificar los datos de la entidad, se pulsará sobre el botón "Modificar", accediendo a la ventana que permitirá editar dichos campos, permitiéndose la edición de los mismos.

Todos los campos deben ser numéricos. En caso de que no lo sean, se mostrarán los siguientes mensajes de error.

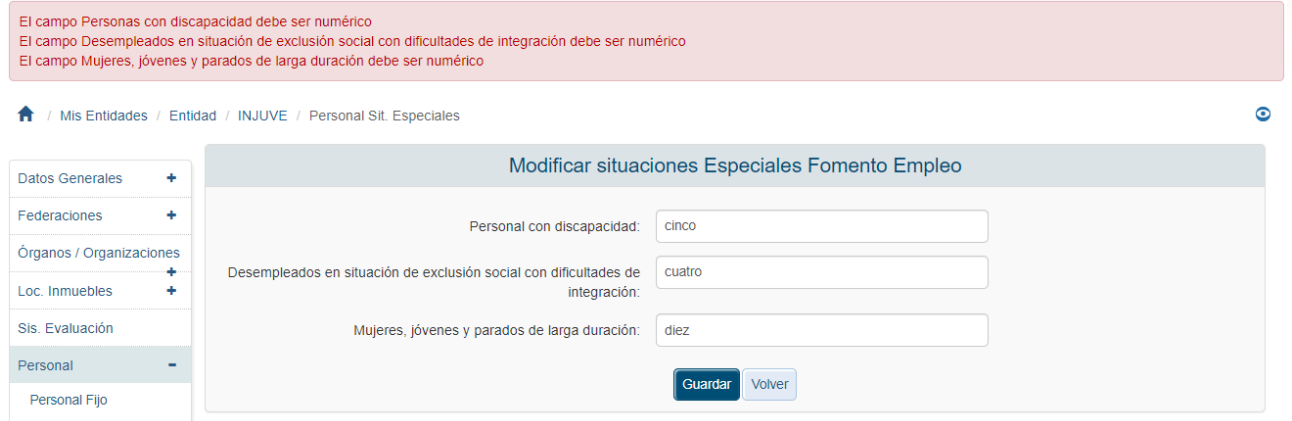

Una vez superadas las validaciones, la aplicación regresará a la ventana con los datos del personal en Situaciones Especiales en formato de sólo lectura. En cualquier momento se puede cancelar la operación pulsando el botón "Volver".

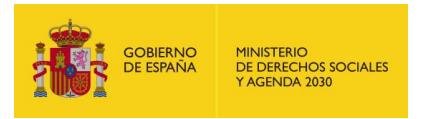

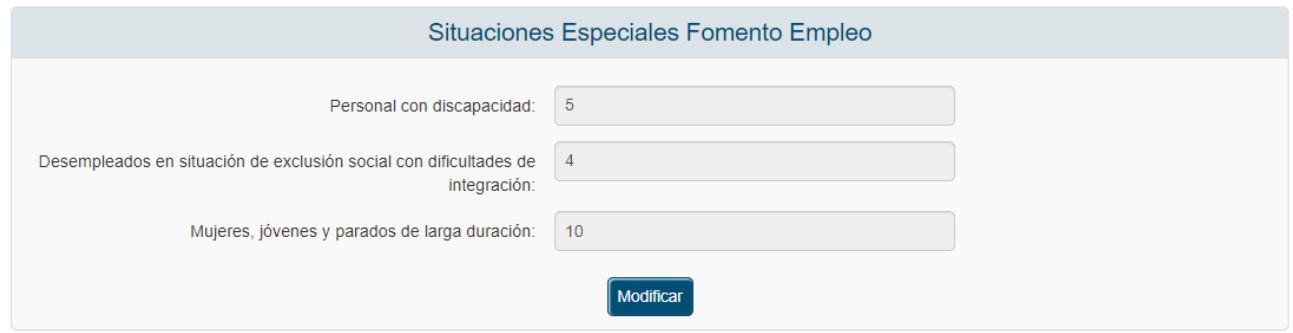

## *3.4.1.9.12 Fomento Igualdad*

En este apartado se elige si existen planes de igualdad de oportunidades entre mujeres y hombres. En caso de que no existan se muestra la siguiente pantalla:

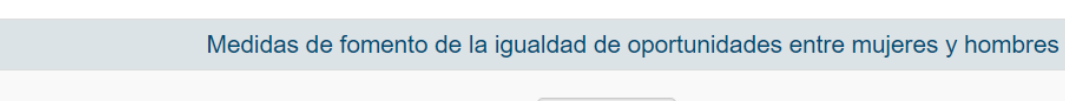

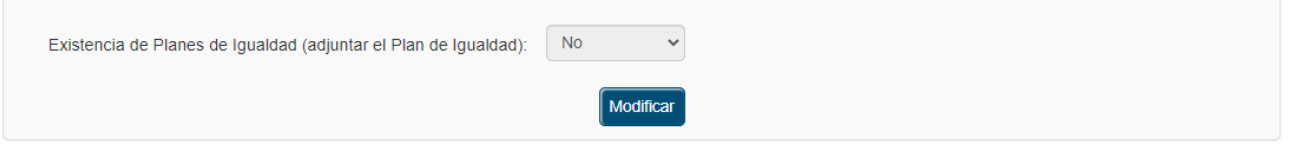

En caso de que existan se muestra esta otra pantalla:

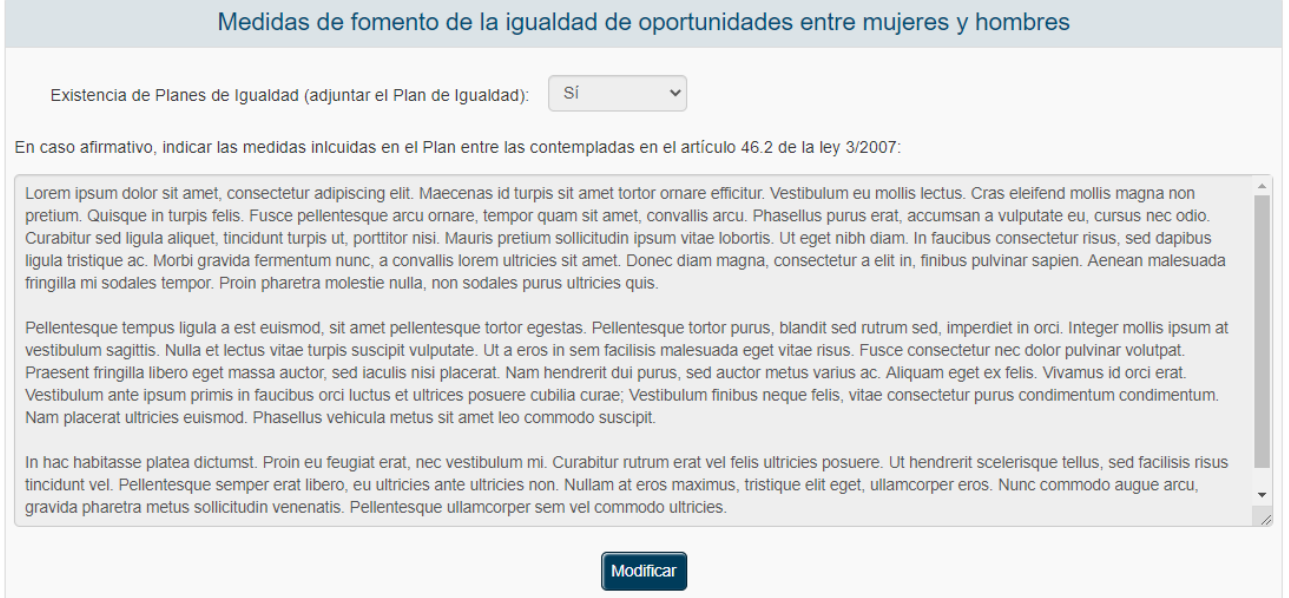

Pulsando en el botón Modificar se puede cambiar la existencia de planes de Igualdad. Se muestra a la pantalla con un desplegable donde se puede seleccionar Sí o No.

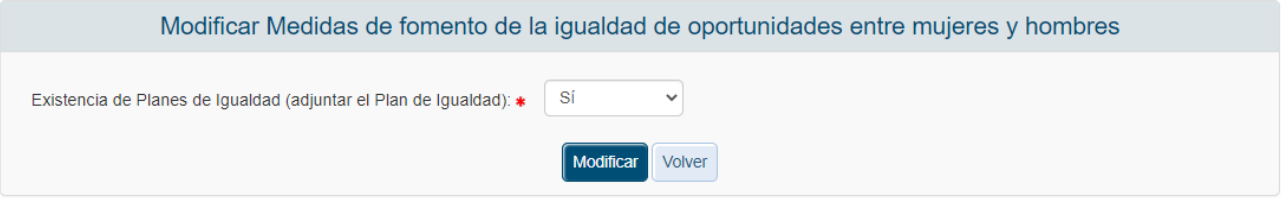

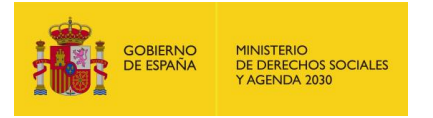

En caso de seleccionar No se guarda el valor y vuelve a la pantalla anterior.

En caso de seleccionar Sí aparece la pantalla donde se pueden incluir las medidas incluidas en el plan.

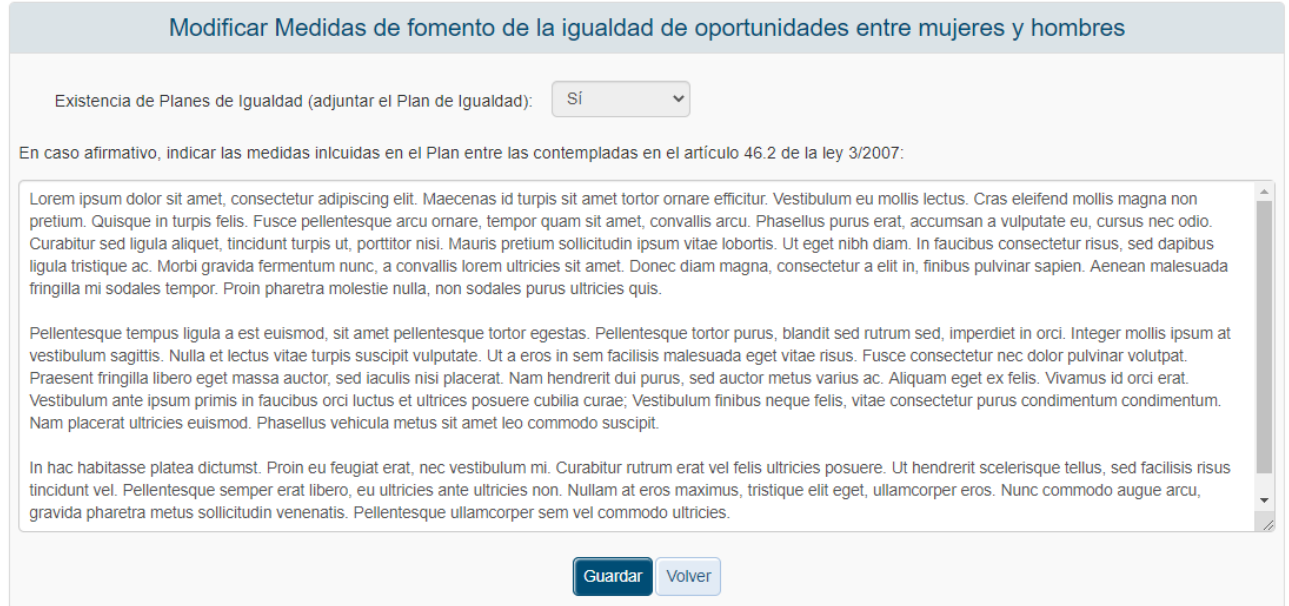

Pulsando guardar se almacena el valor en base de datos y se vuelve a la pantalla inicial.

#### *3.4.1.10 Voluntariado I*

Para acceder al listado del personal voluntario que participa de forma permanente en la gestión de la entidad se pulsará sobre la opción "Voluntariado" situada en el menú izquierdo de la aplicación. Una vez pulsada esta opción, se mostrará en pantalla el listado del personal así como el número total de personas que ejercen una participación voluntaria. En caso de no existir ninguno se mostrará la siguiente ventana.

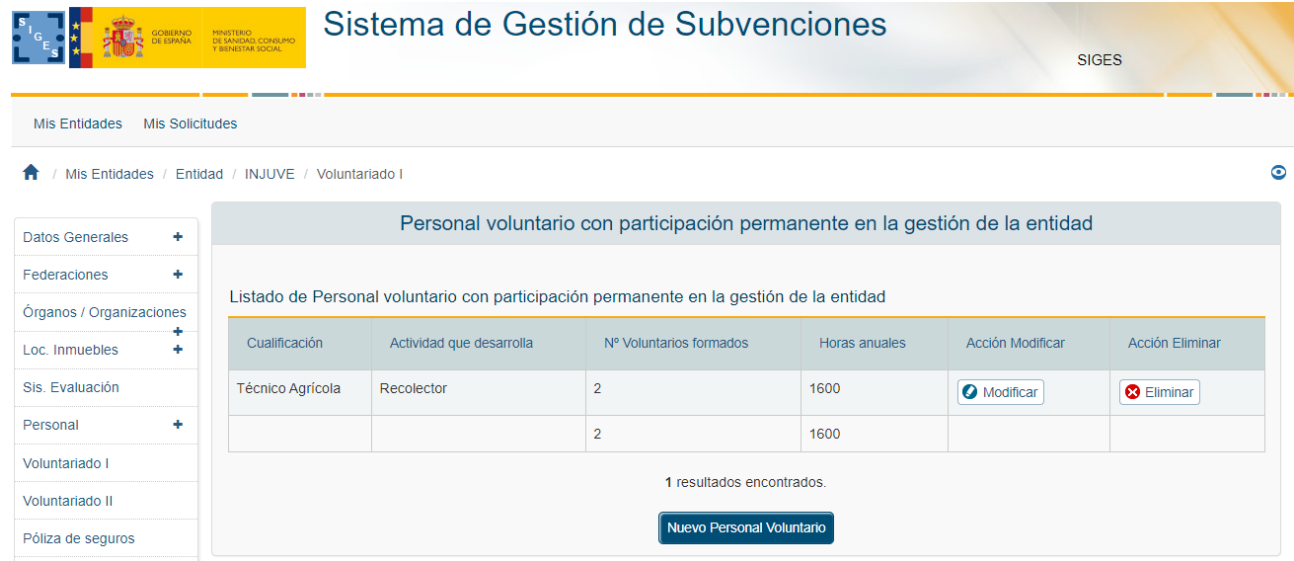

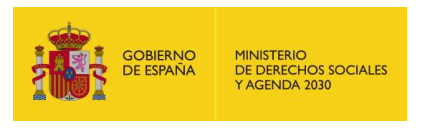

### *3.4.1.10.1 Alta de Nuevo Personal Voluntario*

Los datos solicitados por la aplicación para dar de alta un nuevo tipo de voluntario son:

- Cualificación
- Actividad que desarrolla
- Número
- Horas anuales dedicadas

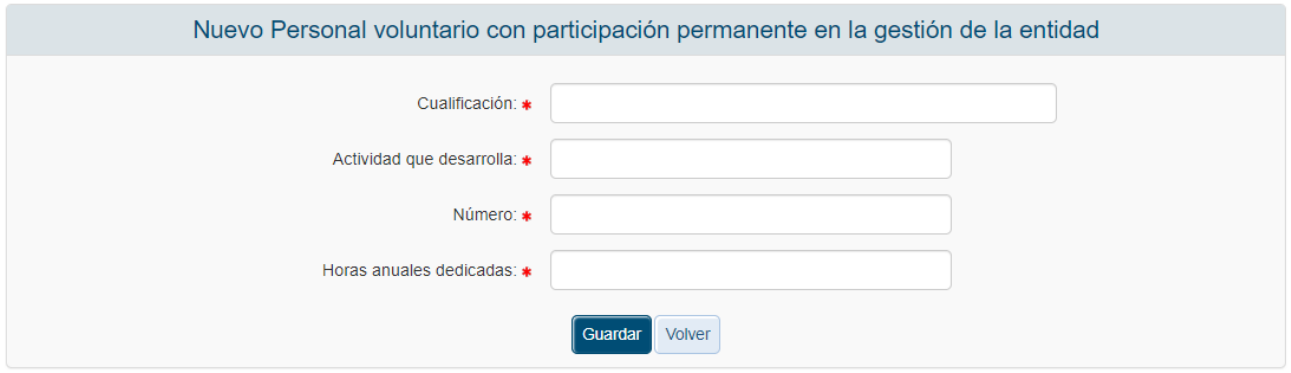

Todos estos campos son obligatorios por lo que en caso de que no se cumplimenten la aplicación mostrará los siguientes mensajes de error, indicando también que los campos Número y Horas anuales trabajadas deben ser numéricos.

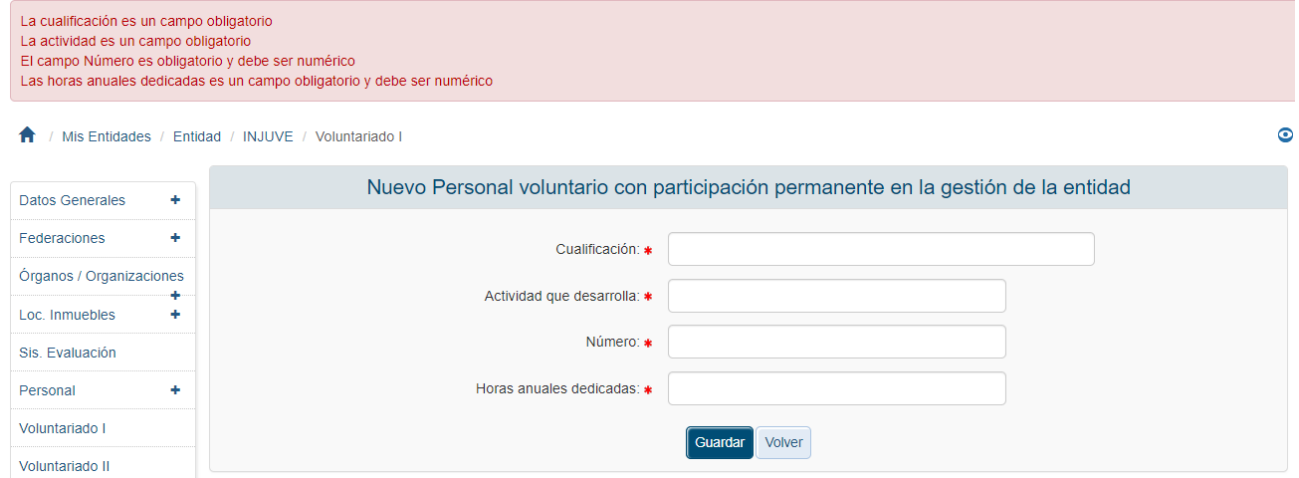

Una vez superadas las validaciones, la aplicación regresa a la pantalla con el listado del personal, mostrando una tabla con la información del mismo e incluyendo la opción de modificar o eliminar los registros.

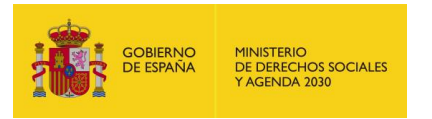

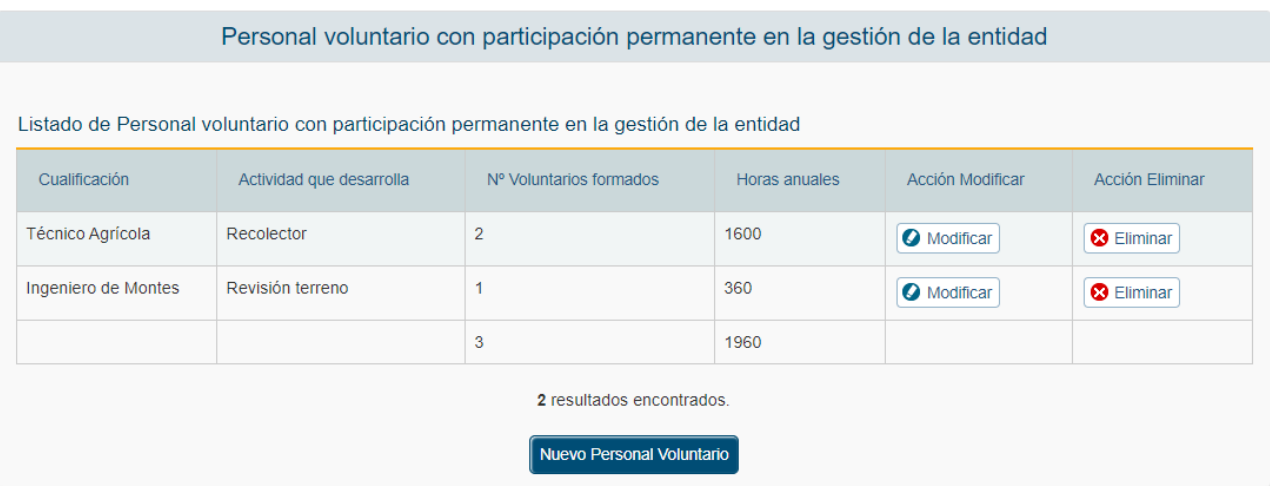

# *3.4.1.10.2 Modificación de Personal Voluntario*

Para modificar de los datos de un registro determinado personal voluntario de la Entidad se pulsará sobre la etiqueta "Modificar" de dicho recurso.

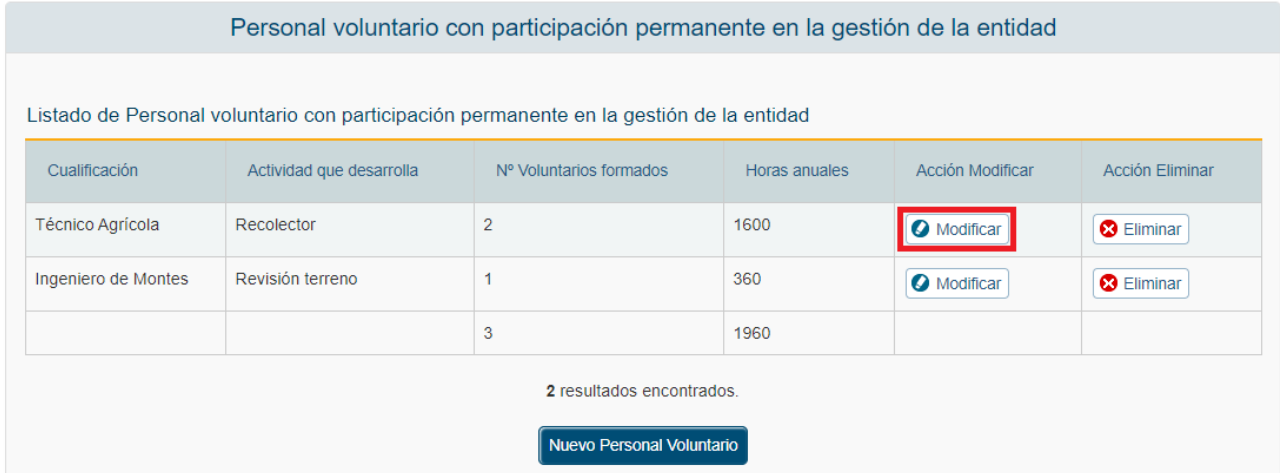

Tras pulsar dicha etiqueta, aparece la pantalla con los datos precargados de los recursos seleccionados.

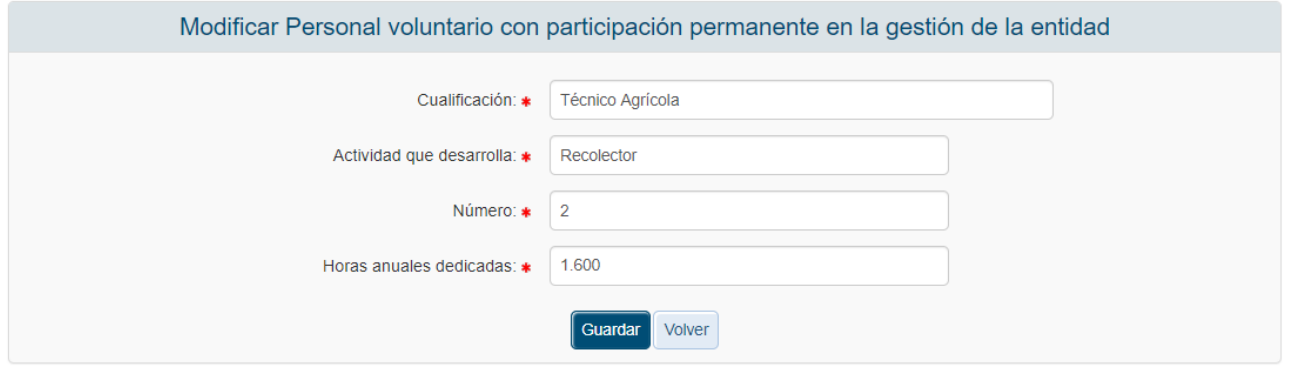

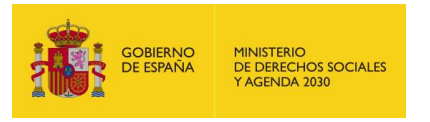

Una vez modificados los datos el usuario pulsará el botón "Guardar" para almacenar los datos o "Volver" para cancelar la operación. La aplicación regresará a la pantalla con el listado de los recursos del personal voluntario.

## *3.4.1.10.3 Eliminación de Personal Voluntario*

Para eliminar un registro del personal voluntario de la Entidad se pulsará sobre la etiqueta "Eliminar" de dicho recurso.

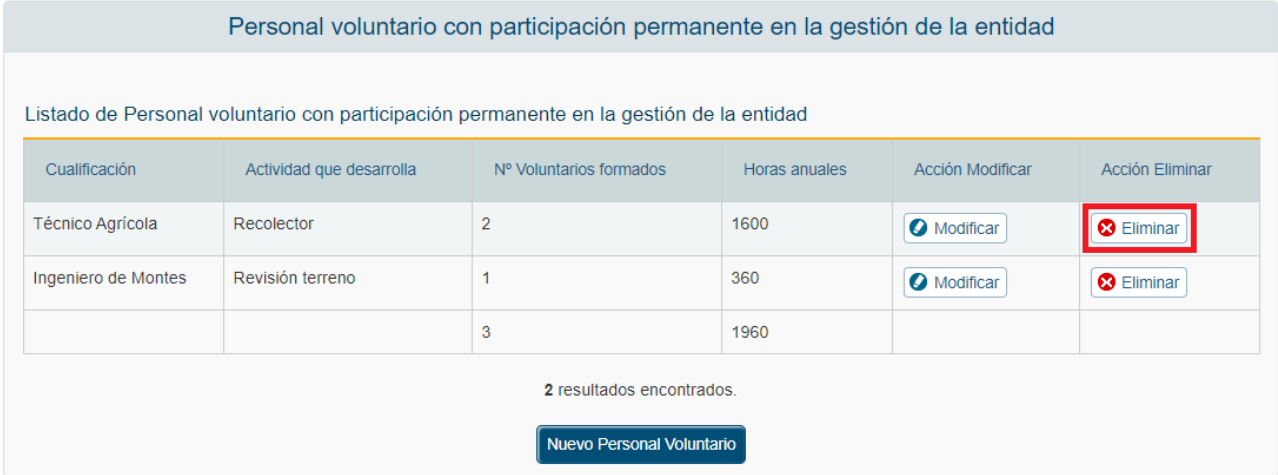

La aplicación muestra los datos del registro que ha seleccionado el usuario para eliminar y si es correcto el usuario debe confirmar su eliminación a través del botón Aceptar.

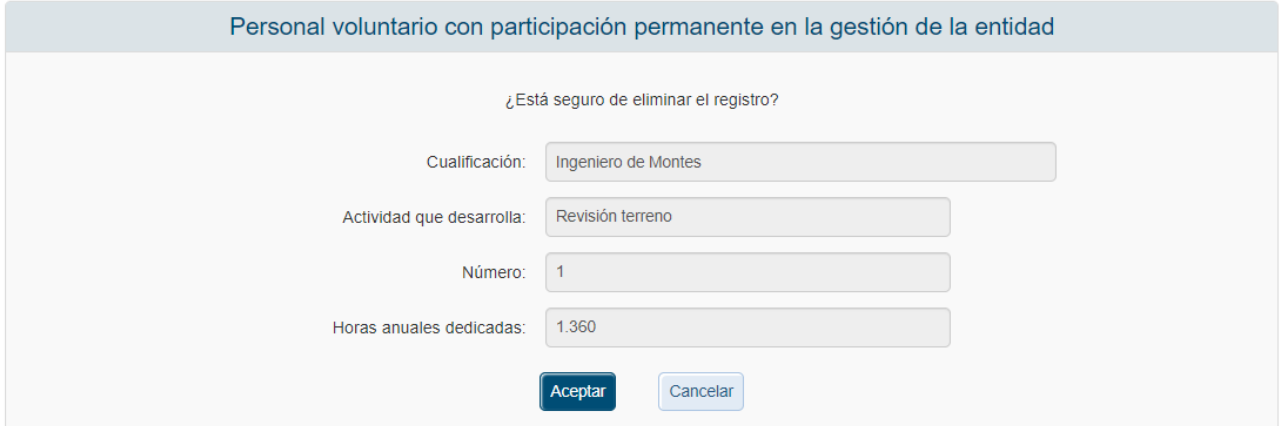

### *3.4.1.11 Voluntariado II*

La ventana de Distribución de voluntarios II muestra:

- Detalle de actividades.
- Cursos de formación de voluntarios/as realizados durante el año anterior.

Para introducir la información correspondiente del Detalle de actividades se debe pulsar el botón "Modificar".

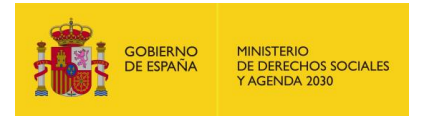

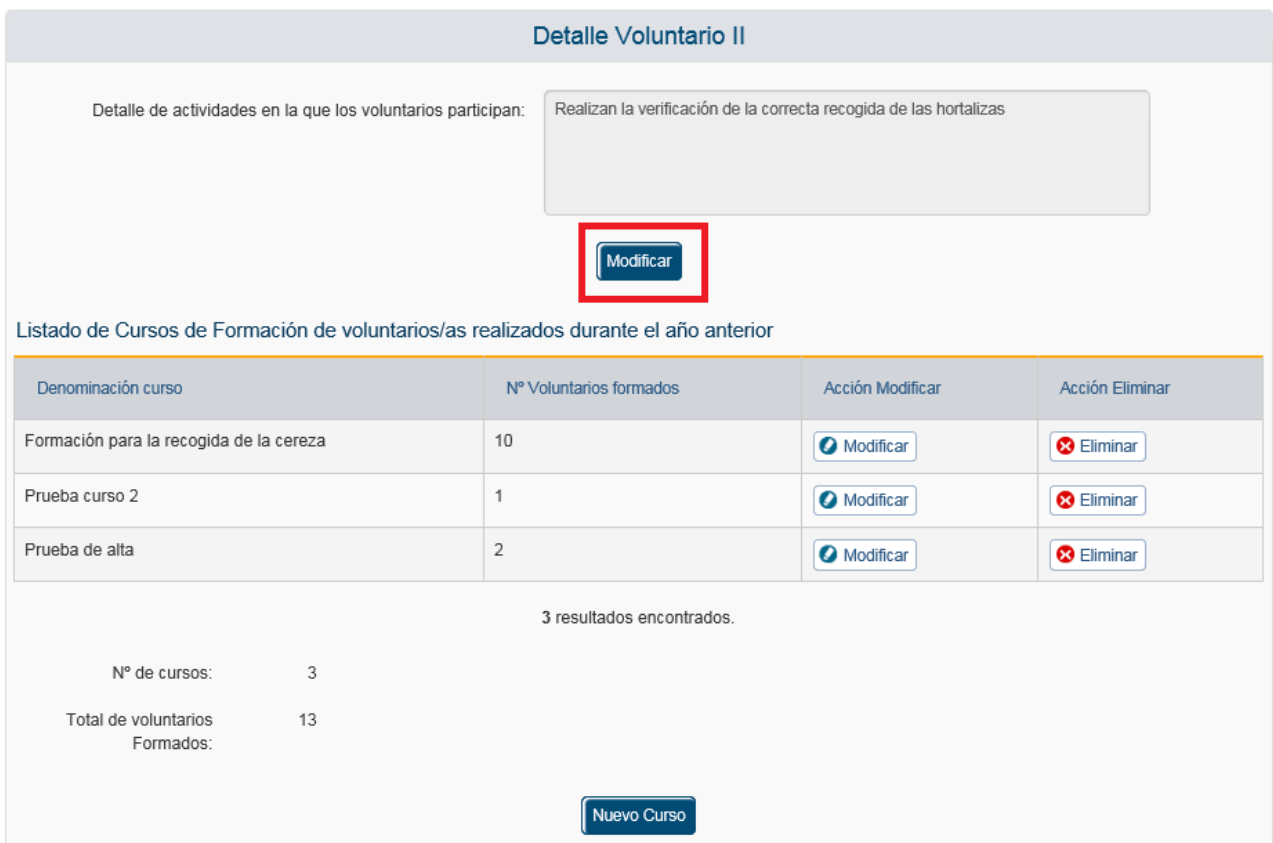

Una vez pulsado este botón, se mostrará la ventana de edición del campo de detalle permitiendo al usuario actualizar la información.

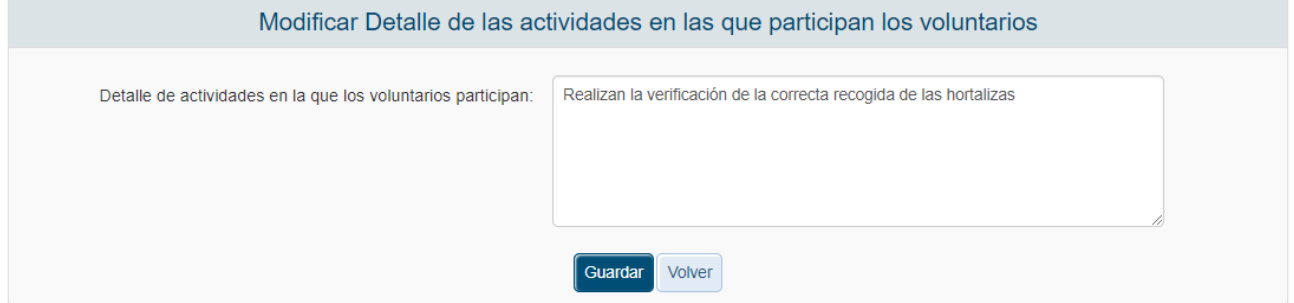

Una vez guardados los datos la aplicación regresará a la ventana anterior.

Para añadir cursos se pulsa en el botón Nuevo Curso.

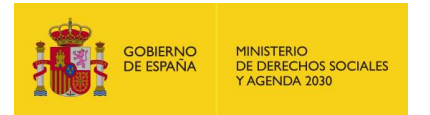

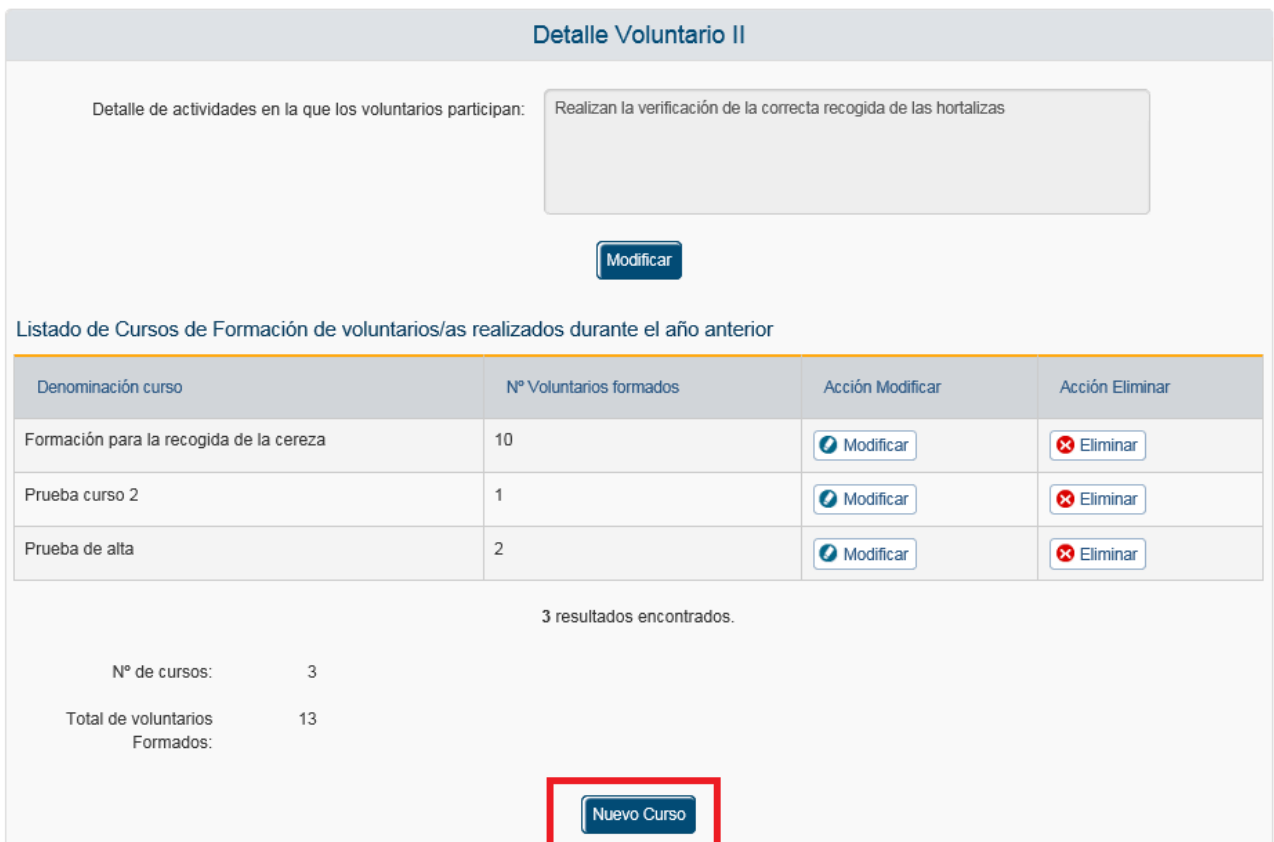

Una vez realizado esto se muestra la pantalla de edición de cursos, donde se debe introducir la denominación y el Número de voluntarios formados.

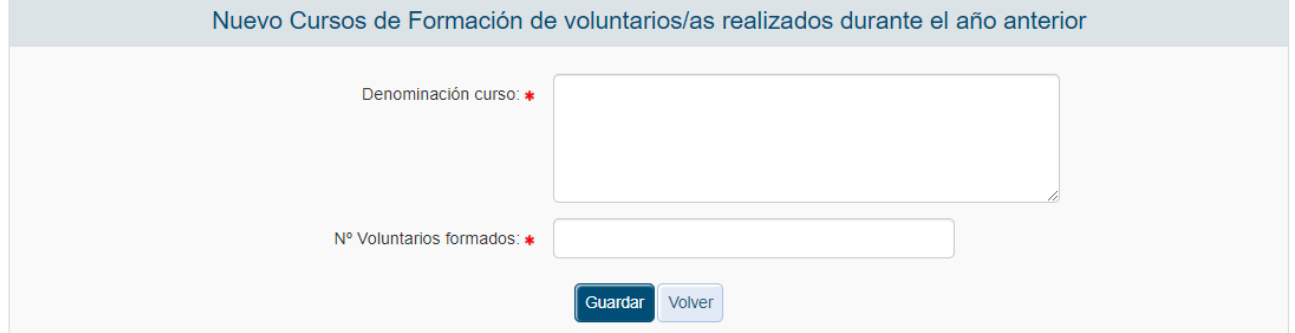

En caso de no introducir correctamente los datos al guardar el curso saldría alguno de los siguientes mensajes de error.

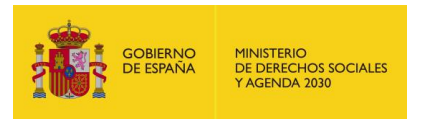

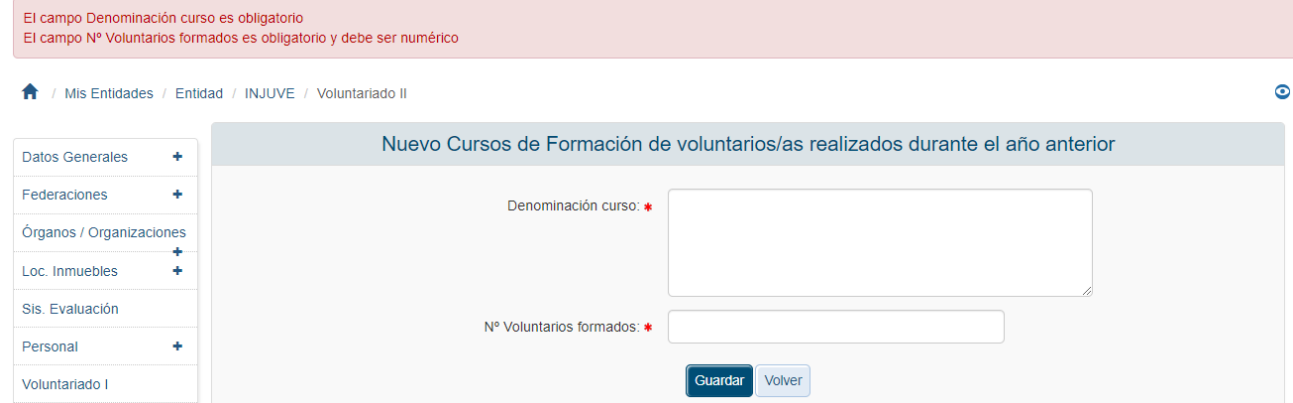

Si se pulsa el botón de eliminar sale la pantalla de confirmación de borrado, en la cual si se pulsa Aceptar se elimina el registro.

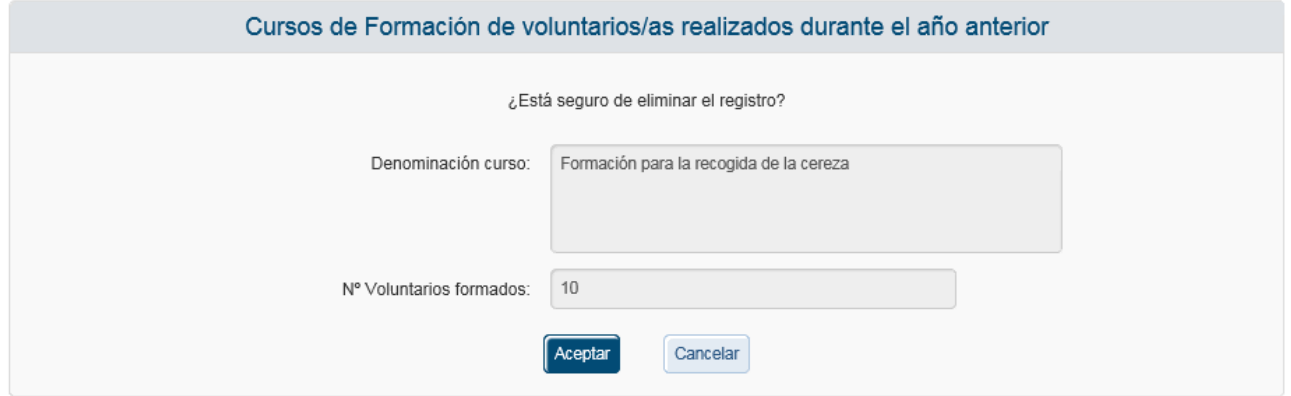

#### *3.4.1.1 Póliza de seguros*

Muestra la póliza de seguros suscrita por la entidad.

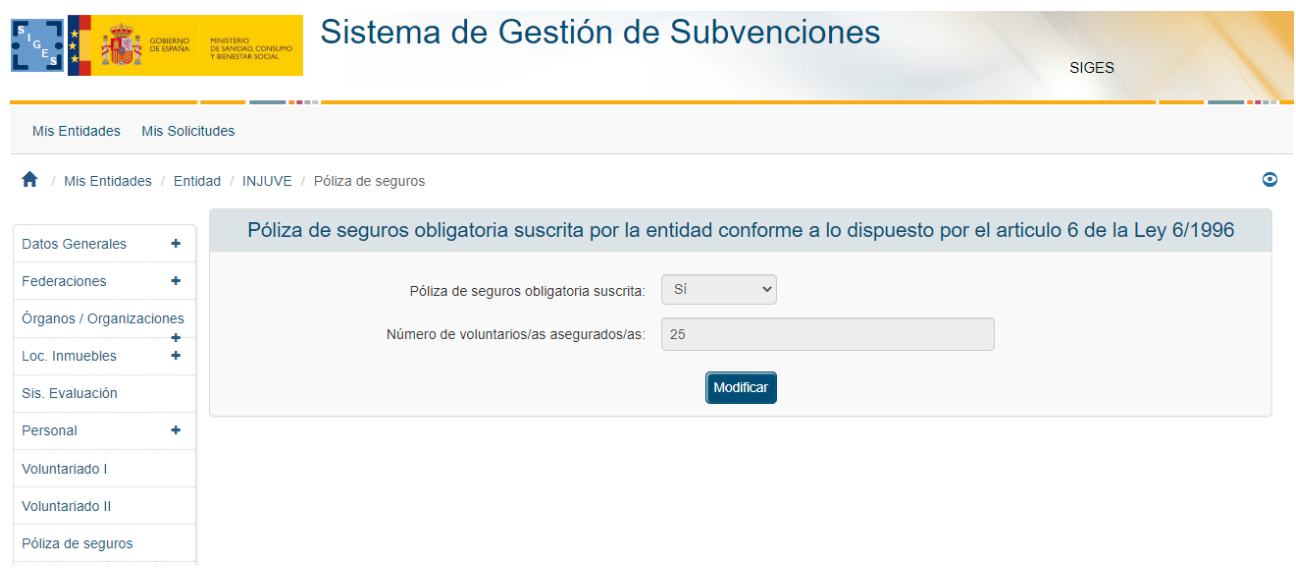

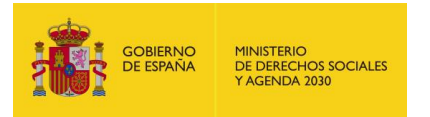

Para modificar el valor de la póliza se pulsa el botón Modificar. Una vez realizado esto aparece una pantalla donde se debe seleccionar si tiene o no póliza suscrita.

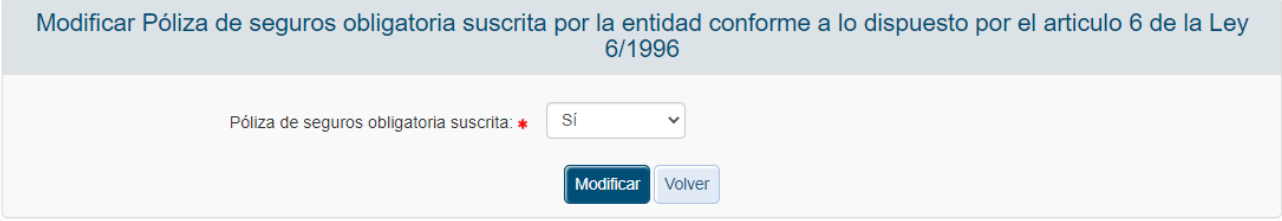

En caso de no tener póliza se selecciona No y se pulsa Modificar. El sistema guarda el valor y vuelve a la pantalla principal de póliza.

En caso de que sí tenga póliza se selecciona Sí y al pulsar Modificar aparecerá la pantalla de modificación de la póliza.

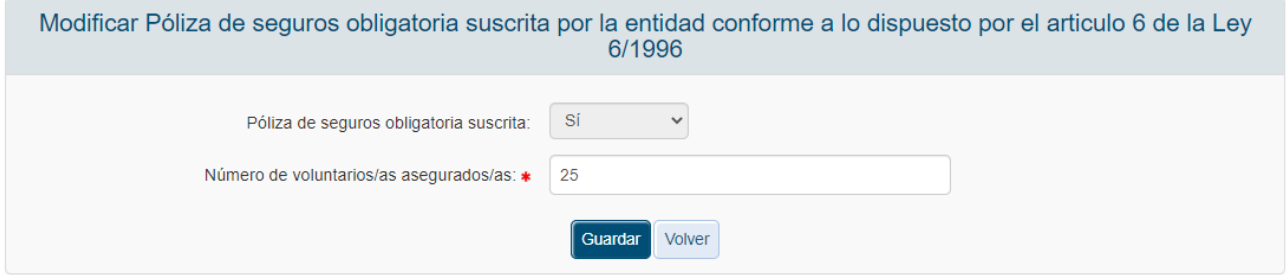

Una vez añadido el Número de voluntarios asegurados se pulsa Guardar se almacena el valor en base de datos y vuelve a la pantalla principal de pólizas.

### *3.4.1.2 Sistemas de acreditación*

En esta pantalla podremos rellenar los datos referentes a los Sistemas de acreditación. Se divide en dos campos, Sistemas de acreditación y Total de voluntarios acreditados. Para introducir la información correspondiente a los campos se debe pulsar el botón "Modificar".

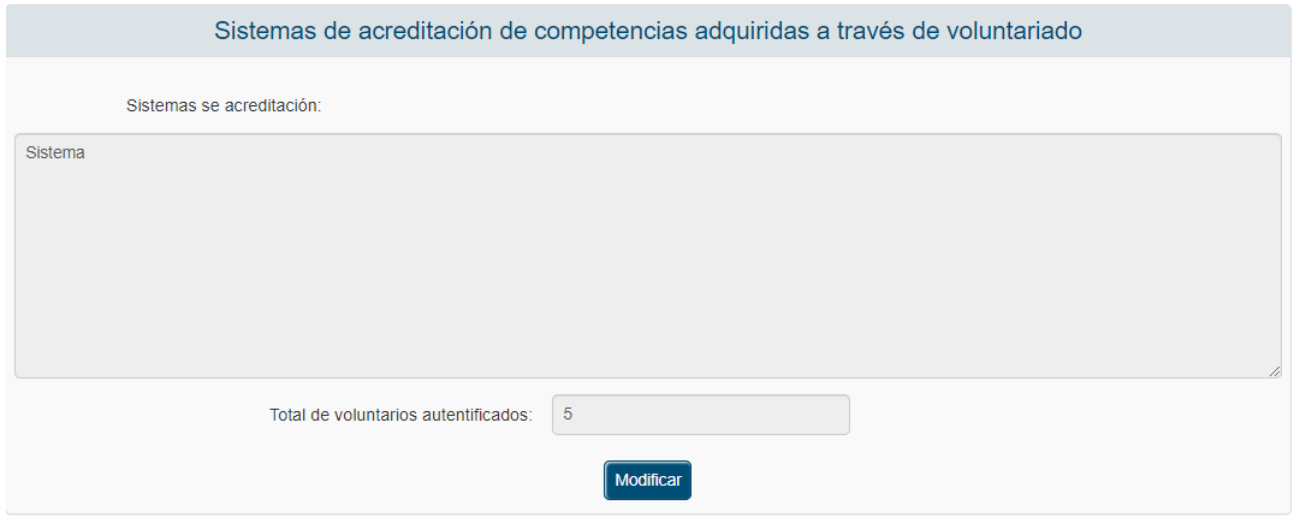

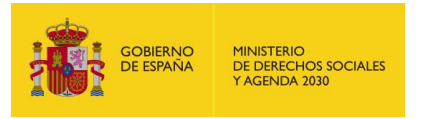

Una vez pulsado este botón, se mostrará la ventana de edición de los campos permitiendo al usuario actualizar la información.

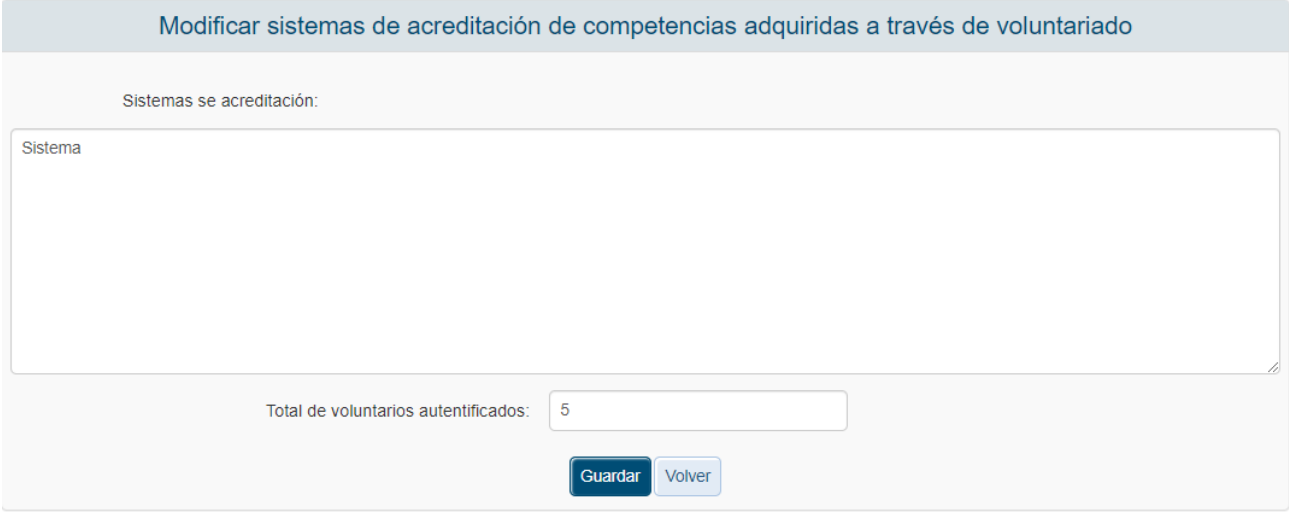

Una vez guardados los datos la aplicación regresará a la ventana anterior.

#### *3.4.1.3 Presupuesto Anterior*

Para acceder a la información del presupuesto relativo a subvenciones recibidas por la Entidad en el ejercicio anterior, se pulsará sobre la opción "Presupuesto Ant." del menú izquierdo de la aplicación.

El presupuesto está organizado en:

- **Ingresos por subvenciones: "Ing. Subvenciones"**
- **Ingresos por otras fuentes: "Ing. Otras Fuentes"**
- Gastos corrientes
- **Inversiones**
- **COLLEGE**

Por defecto la aplicación mostrará inicialmente los ingresos por subvenciones y en caso de que no existan se mostrará la siguiente pantalla:
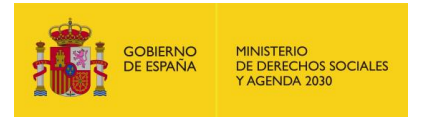

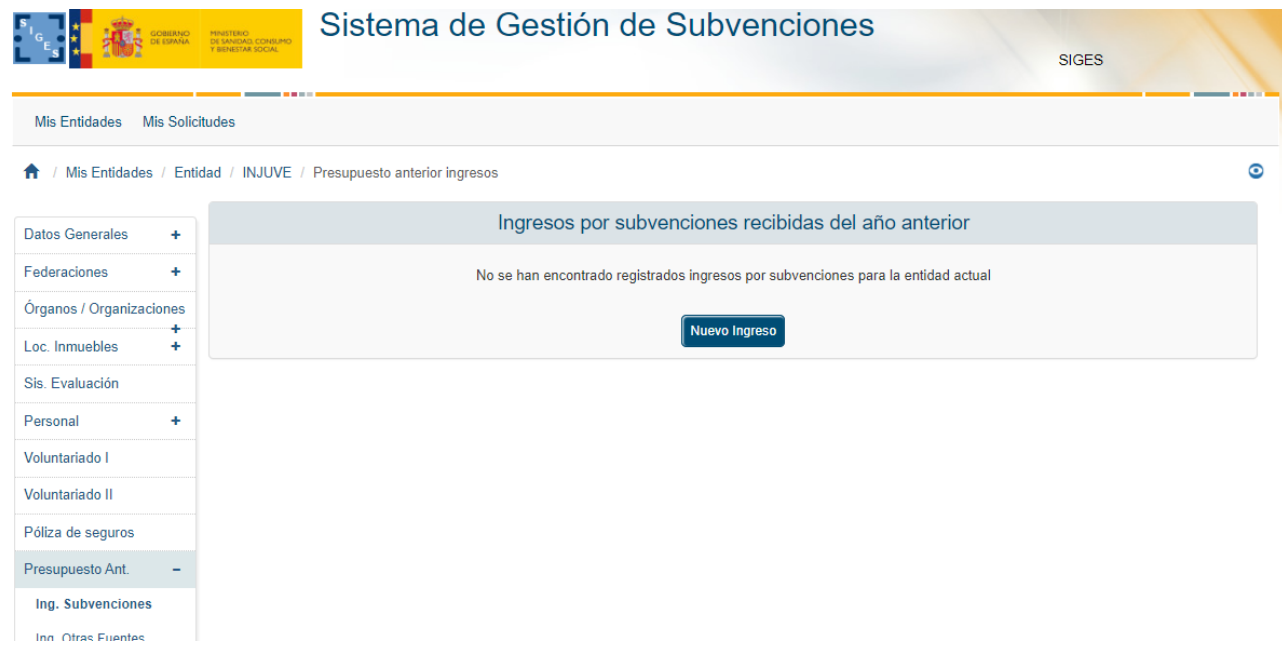

### *3.4.1.3.1 Alta Ingreso por Subvenciones (Presupuesto Anterior)*

Para dar de alta nuevos ingresos por subvenciones correspondientes al año anterior se pulsará el botón "Nuevo Ingreso".

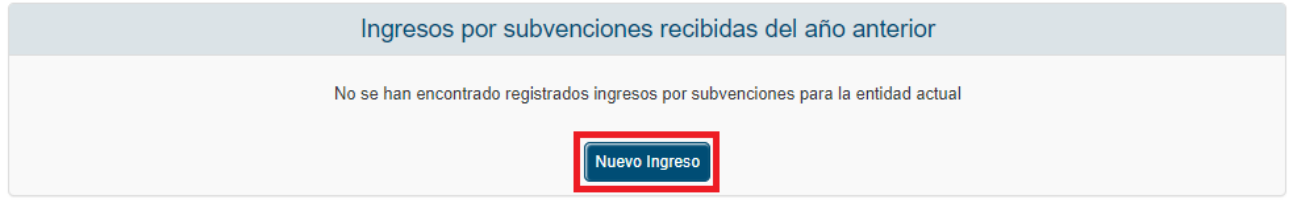

La aplicación solicitará los siguientes datos:

- Nombre
- Órgano
- Cuantía  $(E)$

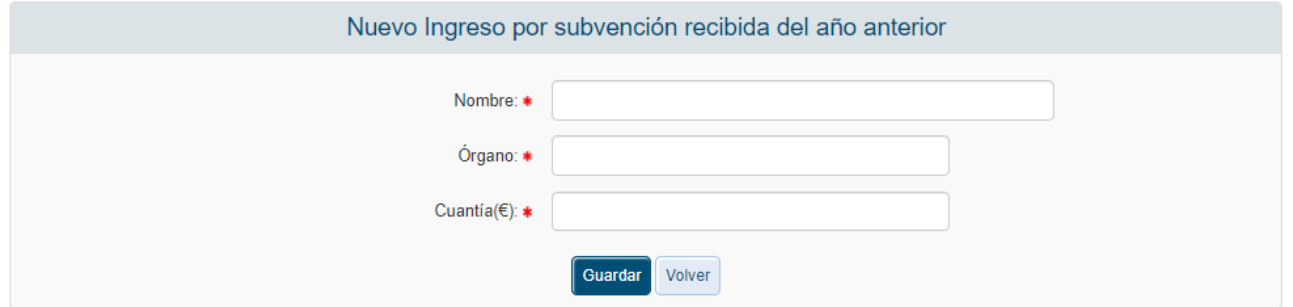

Todos los campos son obligatorios y el campo Cuantía debe ser numérico por lo que en caso de que no se cumplimenten o no se haga correctamente, se mostrarán los siguientes mensajes de error.

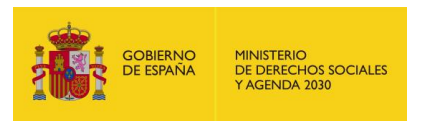

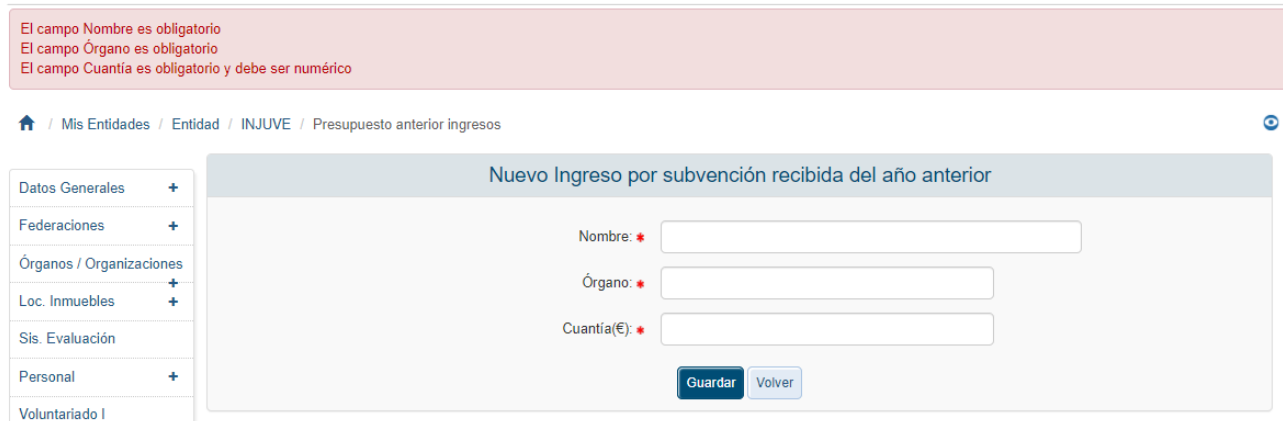

Una vez superadas las validaciones, la aplicación regresará a la ventana anterior, mostrando la lista de registros con los ingresos correspondientes a las subvenciones del año anterior, permitiéndose además, modificar o eliminar los registros.

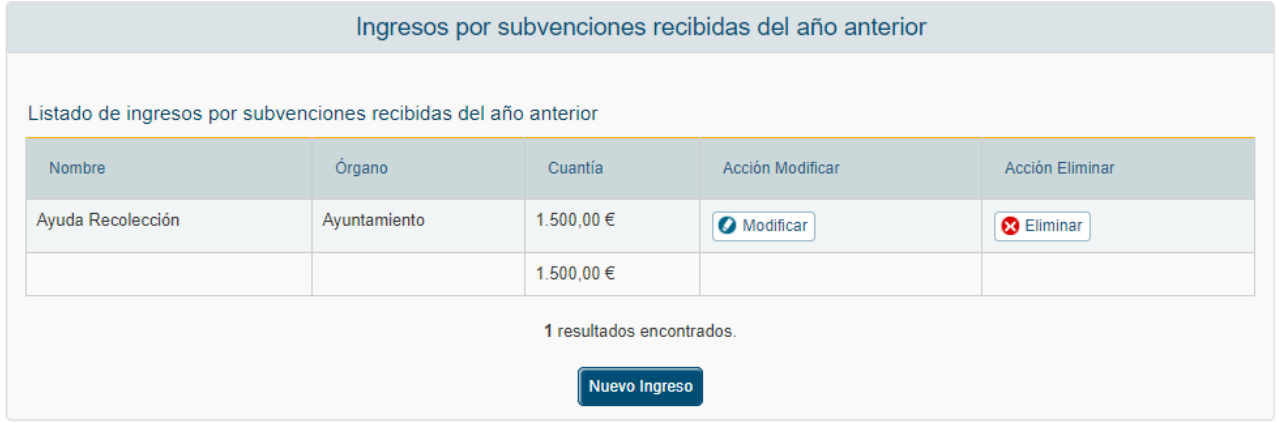

### *3.4.1.3.2 Modificación Ingreso por Subvenciones (Presupuesto Anterior)*

Para modificar los datos de un registro determinado de ingresos por subvenciones realizado a la Entidad el año anterior, se pulsará sobre la etiqueta "Modificar" de dicho registro.

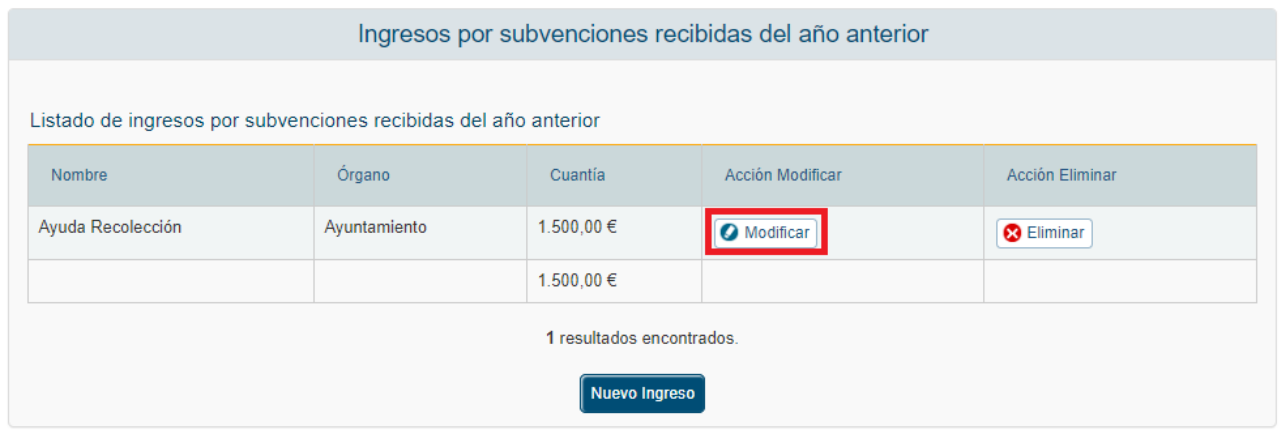

Tras pulsar dicha etiqueta, aparece la pantalla con los datos precargados del registro seleccionado.

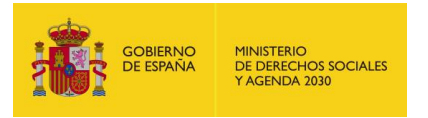

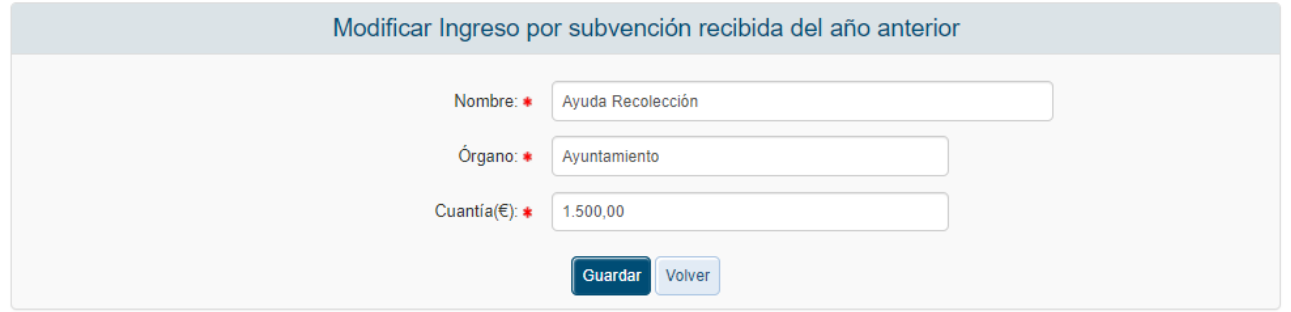

Una vez modificados los datos, el usuario pulsará el botón "Guardar" para almacenar los datos o "Volver" para cancelar la operación. La aplicación regresará a la pantalla con el listado de los registros de ingresos por subvenciones del año anterior a la entidad.

### *3.4.1.3.3 Eliminación Ingreso por Subvenciones (Presupuesto Anterior)*

Para eliminar un registro del personal voluntario de la Entidad se pulsará sobre la etiqueta "Eliminar" de dicho recurso.

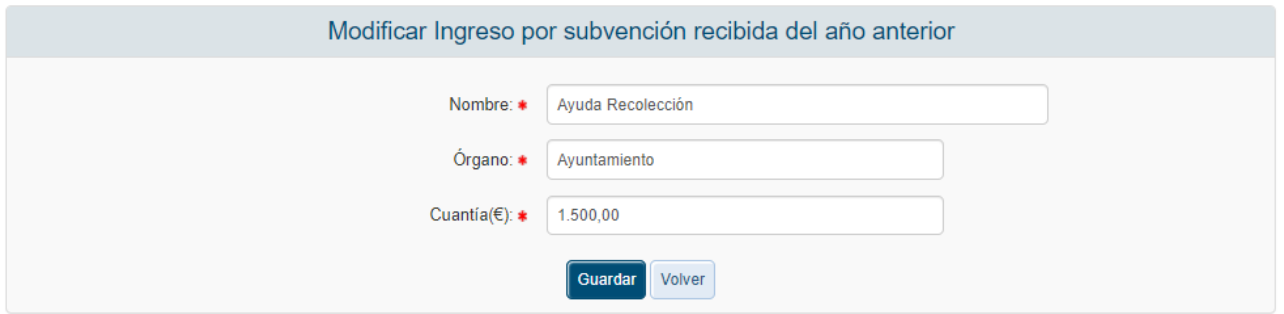

La aplicación muestra un mensaje de alerta para que el usuario confirme la eliminación del registro.

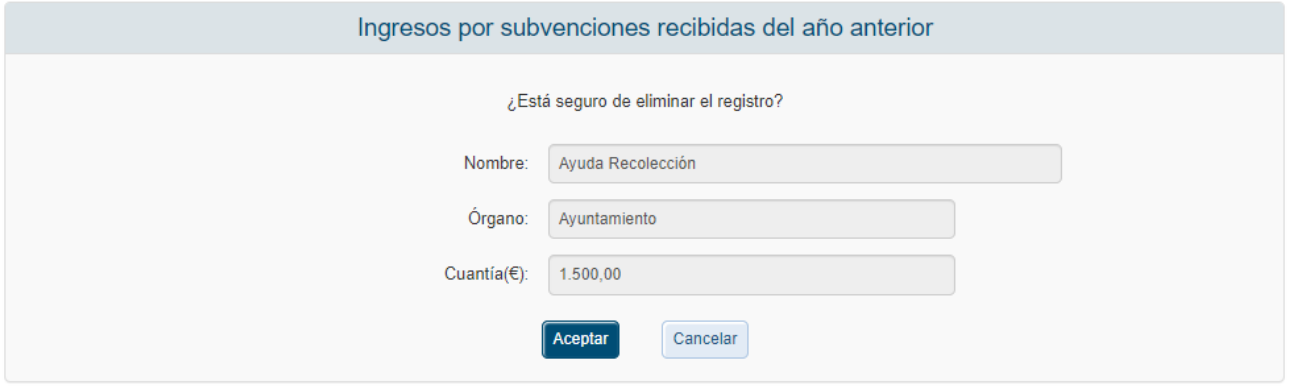

### *3.4.1.3.4 Alta Ingreso por Otras Fuentes (Presupuesto Anterior)*

Para dar de alta nuevos ingresos por otras fuentes correspondientes al año anterior se pulsará el botón "Nuevo Ingreso".

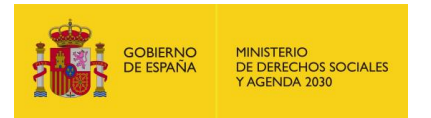

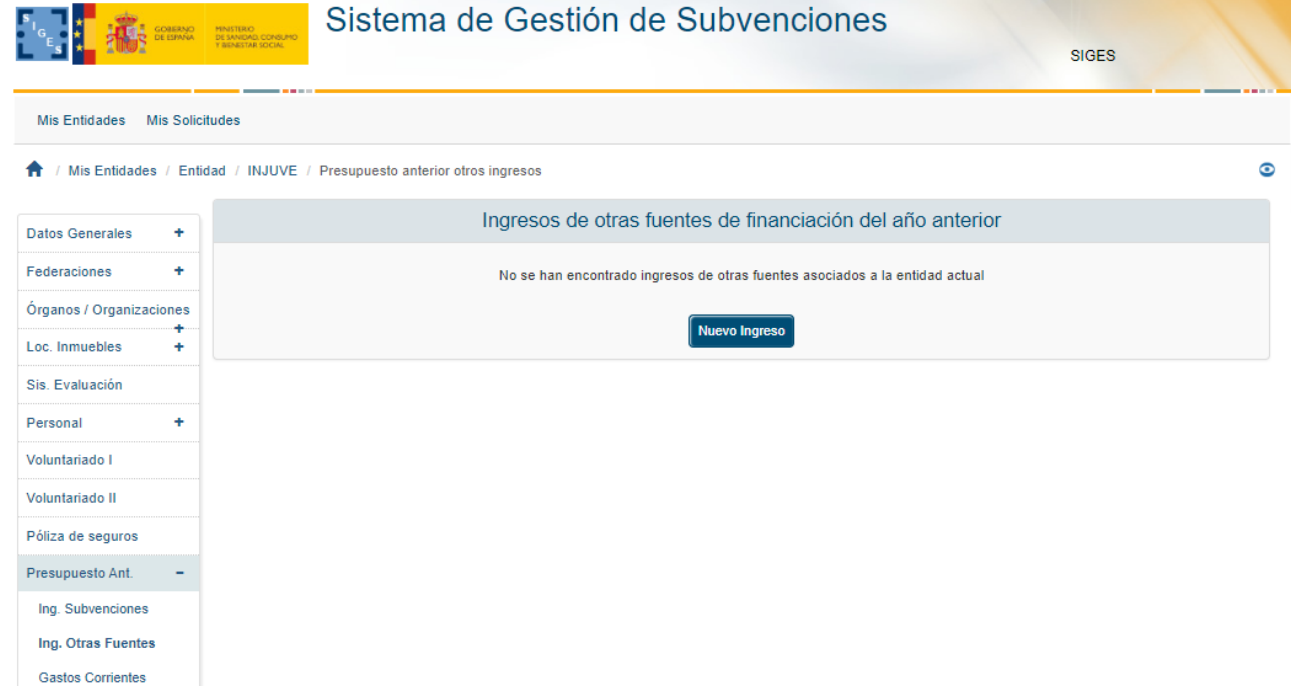

La aplicación solicitará los siguientes datos:

- **Nombre**
- **Procedencia**
- Cuantía  $(E)$

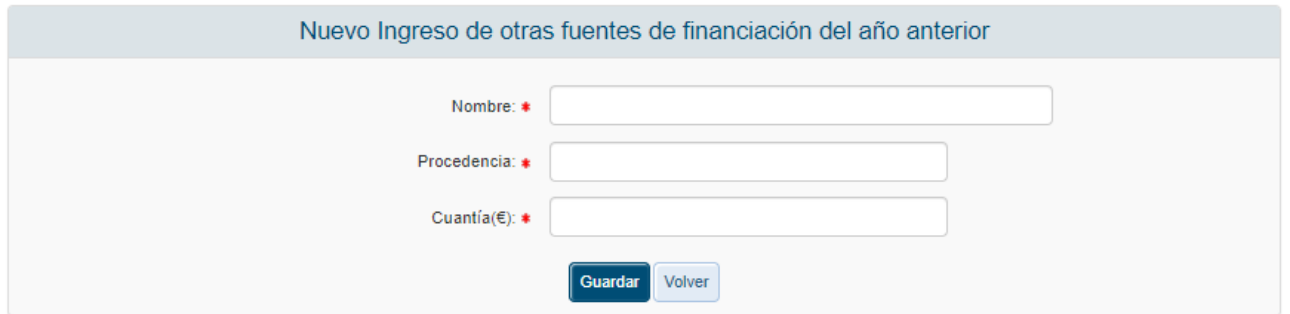

Todos los campos son obligatorios y el campo Cuantía debe ser numérico por lo que en caso de que no se cumplimenten o no se haga correctamente, se mostrarán los siguientes mensajes de error.

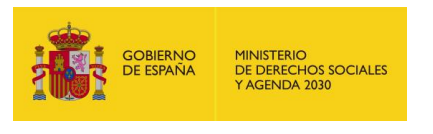

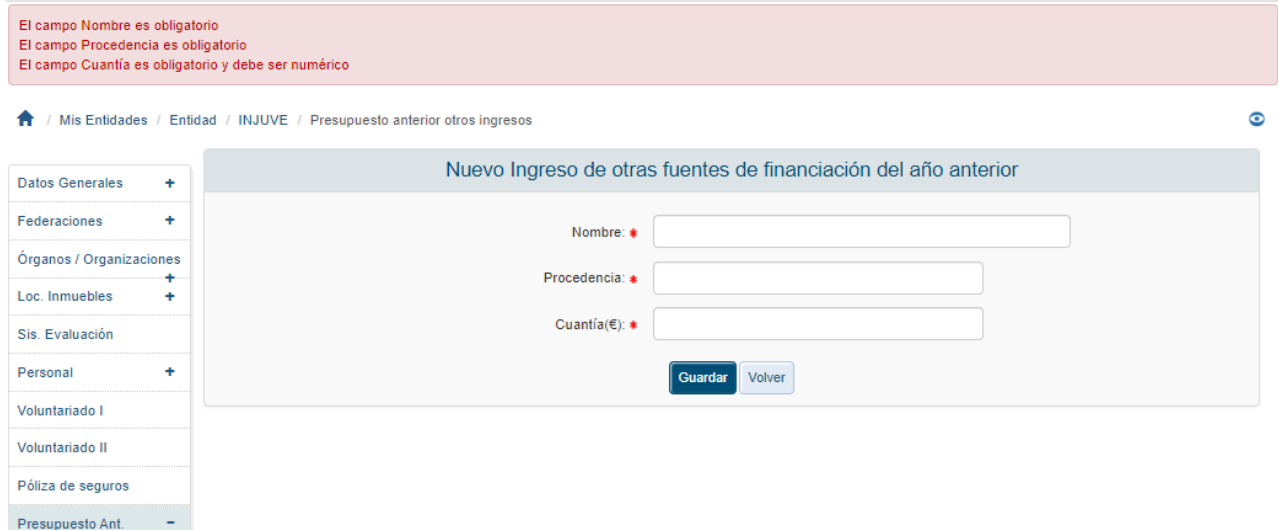

Una vez superadas las validaciones, la aplicación regresará a la ventana anterior, mostrando la lista de registros con los ingresos correspondientes a los ingresos de otras fuentes del año anterior, permitiéndose además, modificar o eliminar los registros.

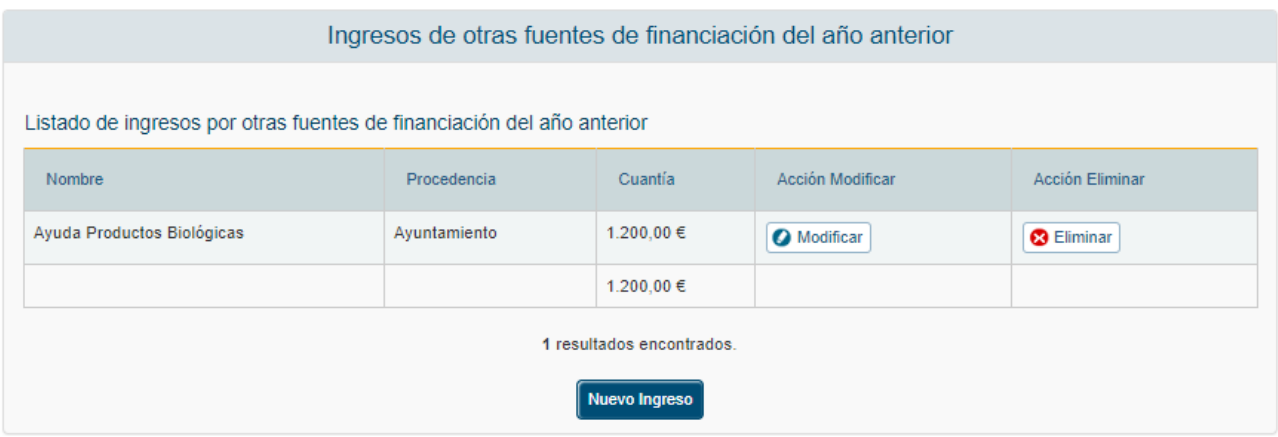

### *3.4.1.3.5 Modificación Ingreso por Otras Fuentes (Presupuesto Anterior)*

Para modificar los datos de un registro determinado de ingresos por otras fuentes realizado a la Entidad el año anterior, se pulsará sobre la etiqueta "Modificar" de dicho registro.

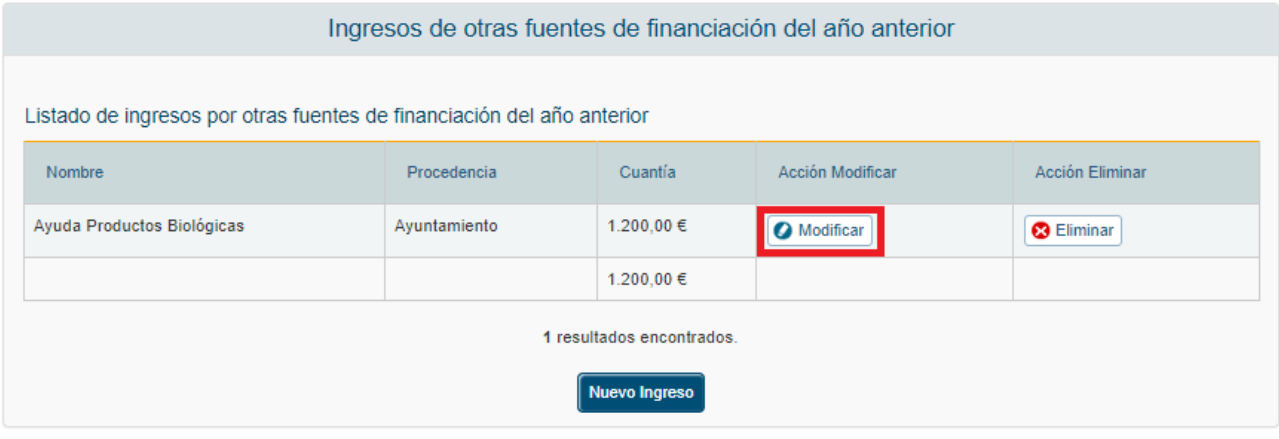

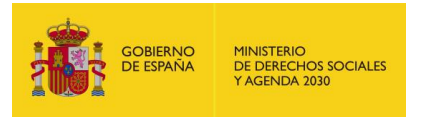

Tras pulsar dicha etiqueta, aparece la pantalla con los datos precargados del registro seleccionado.

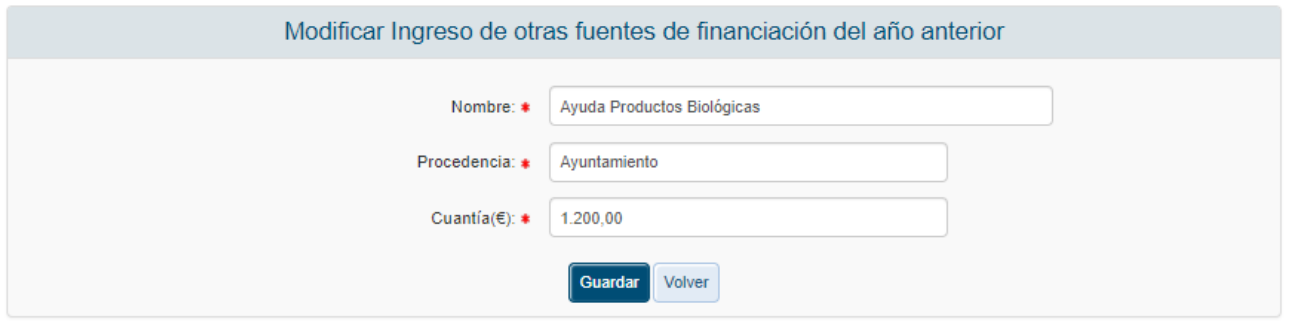

Una vez modificados los datos, el usuario pulsará el botón "Guardar" para almacenar los datos o "Volver" para cancelar la operación. La aplicación regresará a la pantalla con el listado de los registros de ingresos por otras fuentes del año anterior a la entidad.

### *3.4.1.3.6 Eliminación Ingreso por Subvenciones (Presupuesto Anterior)*

Para eliminar un registro del personal voluntario de la Entidad se pulsará sobre la etiqueta "Eliminar" de dicho recurso.

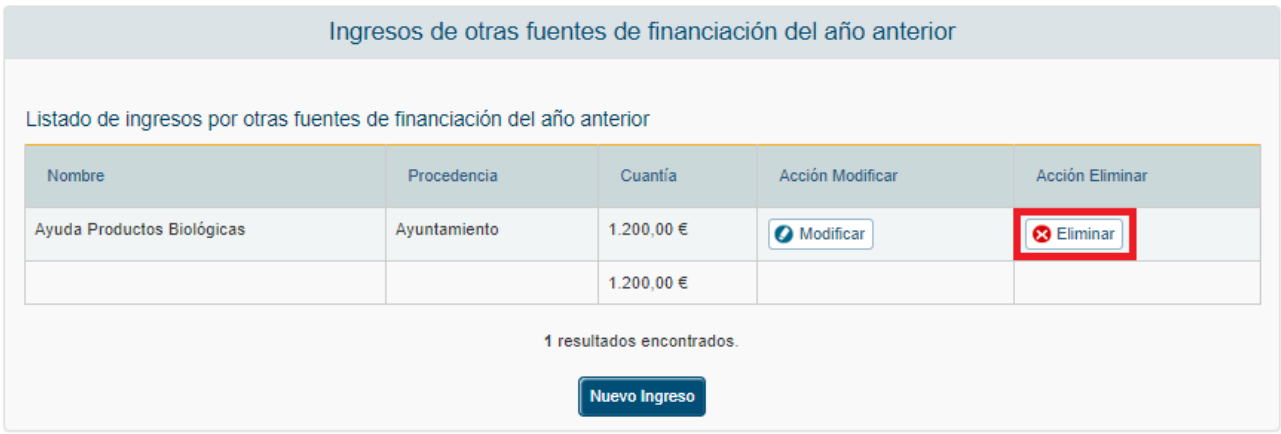

La aplicación muestra un mensaje de alerta para que el usuario confirme la eliminación del registro.

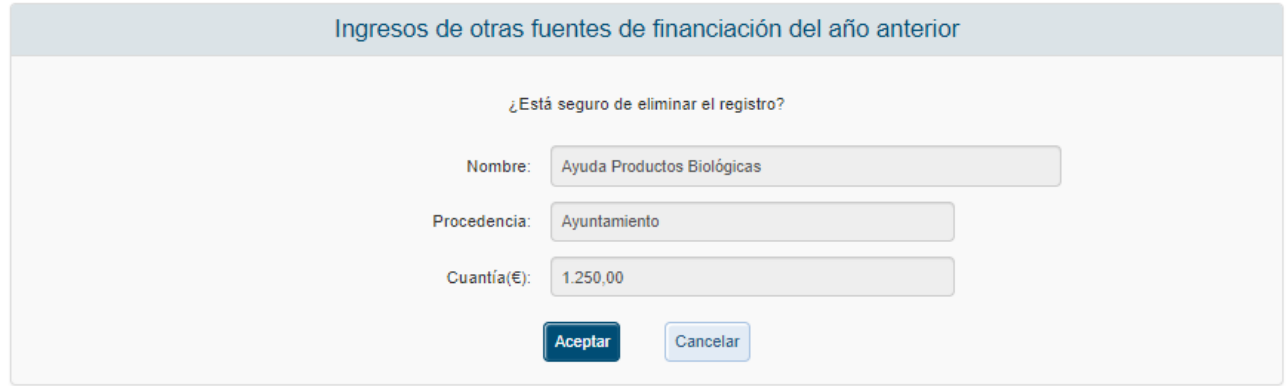

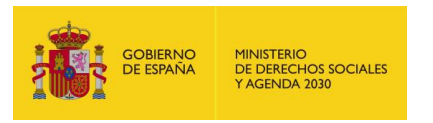

## *3.4.1.3.7 Gastos Corrientes (Presupuesto Anterior)*

Para dar de alta los gastos corrientes de la entidad correspondientes al año anterior, se pulsará la opción Gastos Corrientes en el menú de la izquierda de la aplicación.

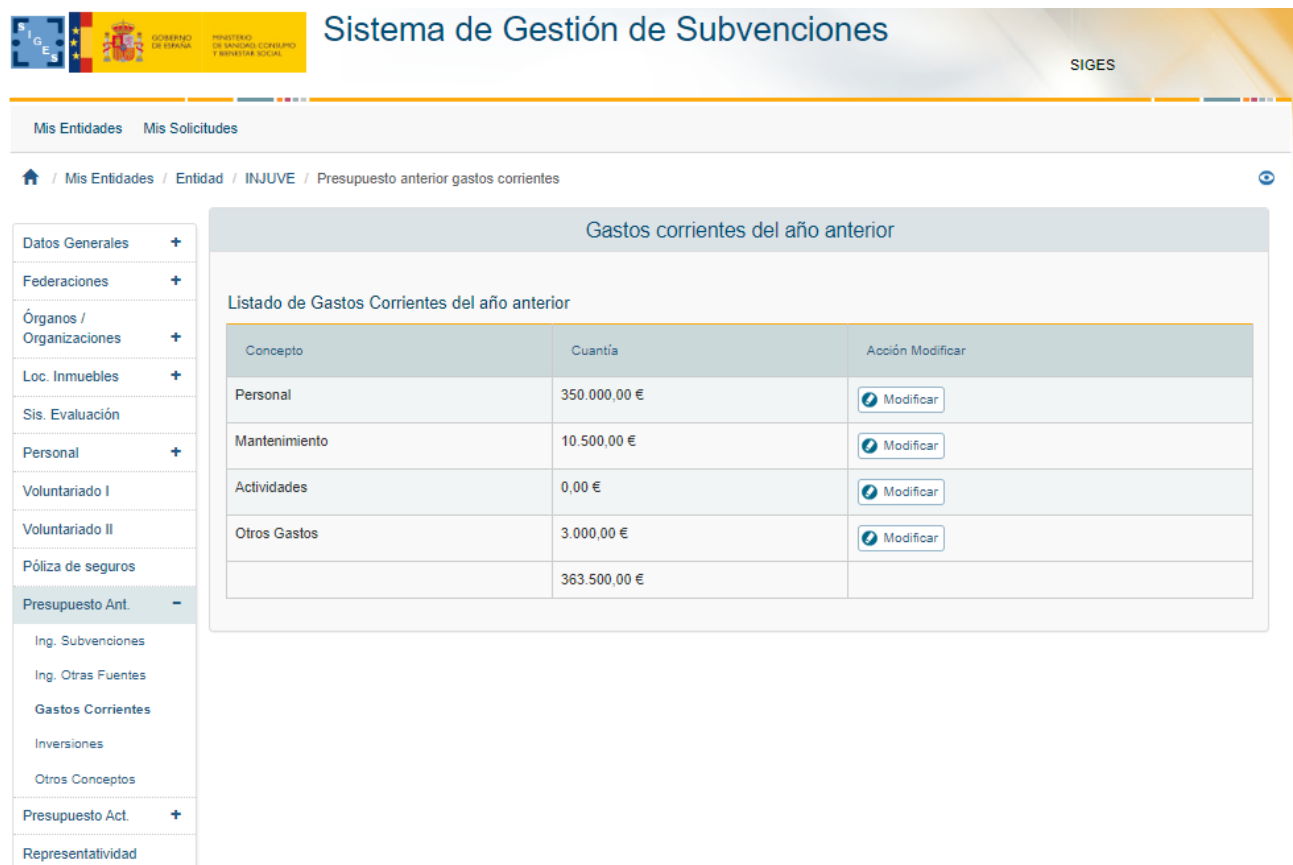

La aplicación mostrará una ventana con el resumen de los gastos corrientes realizados durante el año anterior. Estos gastos se estructuran en los siguientes gastos:

- **Personal**
- **•** Mantenimiento
- **Actividades**
- **•** Otros Gastos

Para incluir los gastos clasificados del modo indicado se pulsará sobre la etiqueta "Modificar" correspondiente. Aparecerá una ventana para introducir la Cuantía. Esta ventana mostrará el tipo de Concepto en un campo de texto no editable.

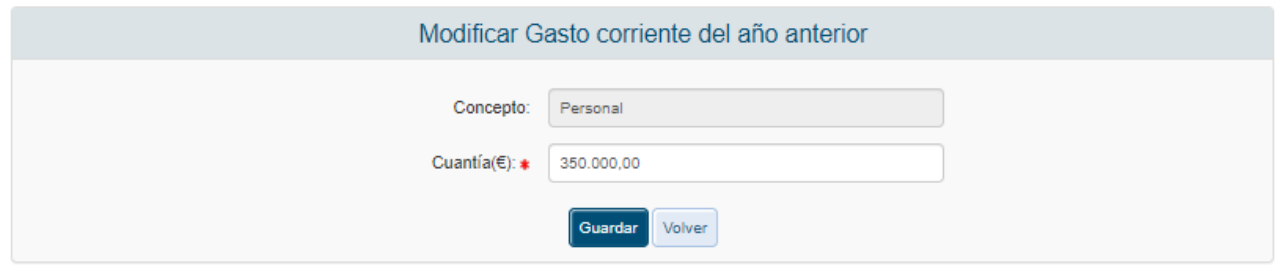

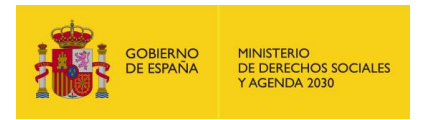

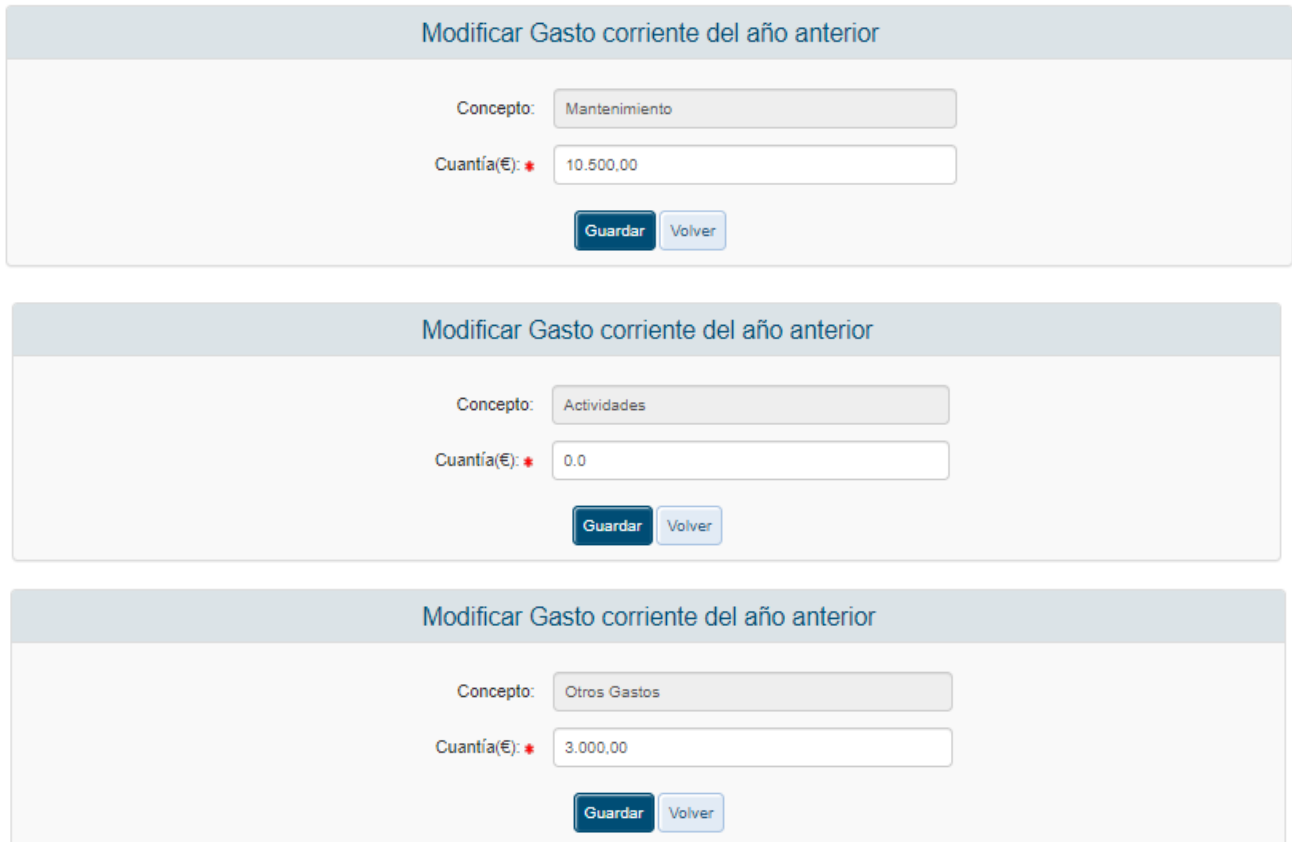

El campo Cuantía debe ser cumplimentado y numérico, las validaciones mostrarían el siguiente mensaje si no se cumplen los requerimientos. En caso de querer cancelar la operación se debe pulsar el botón "Volver".

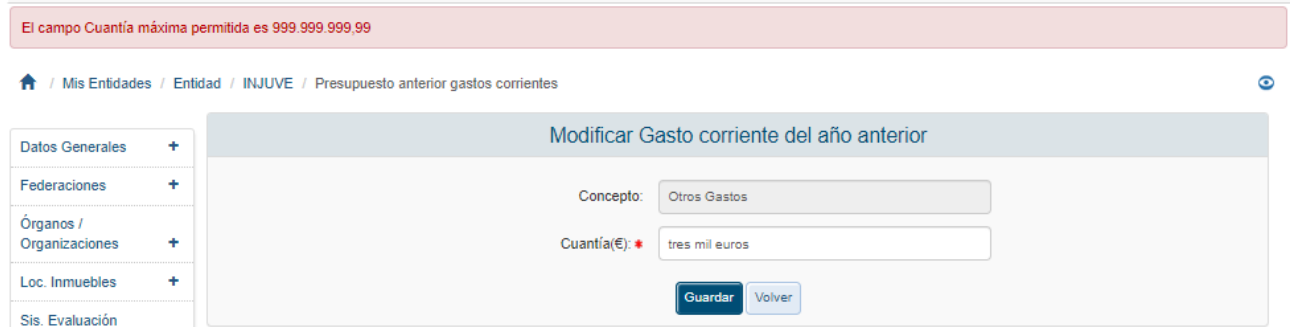

Una vez superadas las validaciones, la aplicación regresará a la ventana anterior donde se muestra el resumen de todos los gastos corrientes de la entidad correspondientes al año anterior.

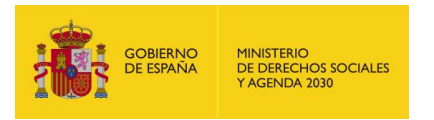

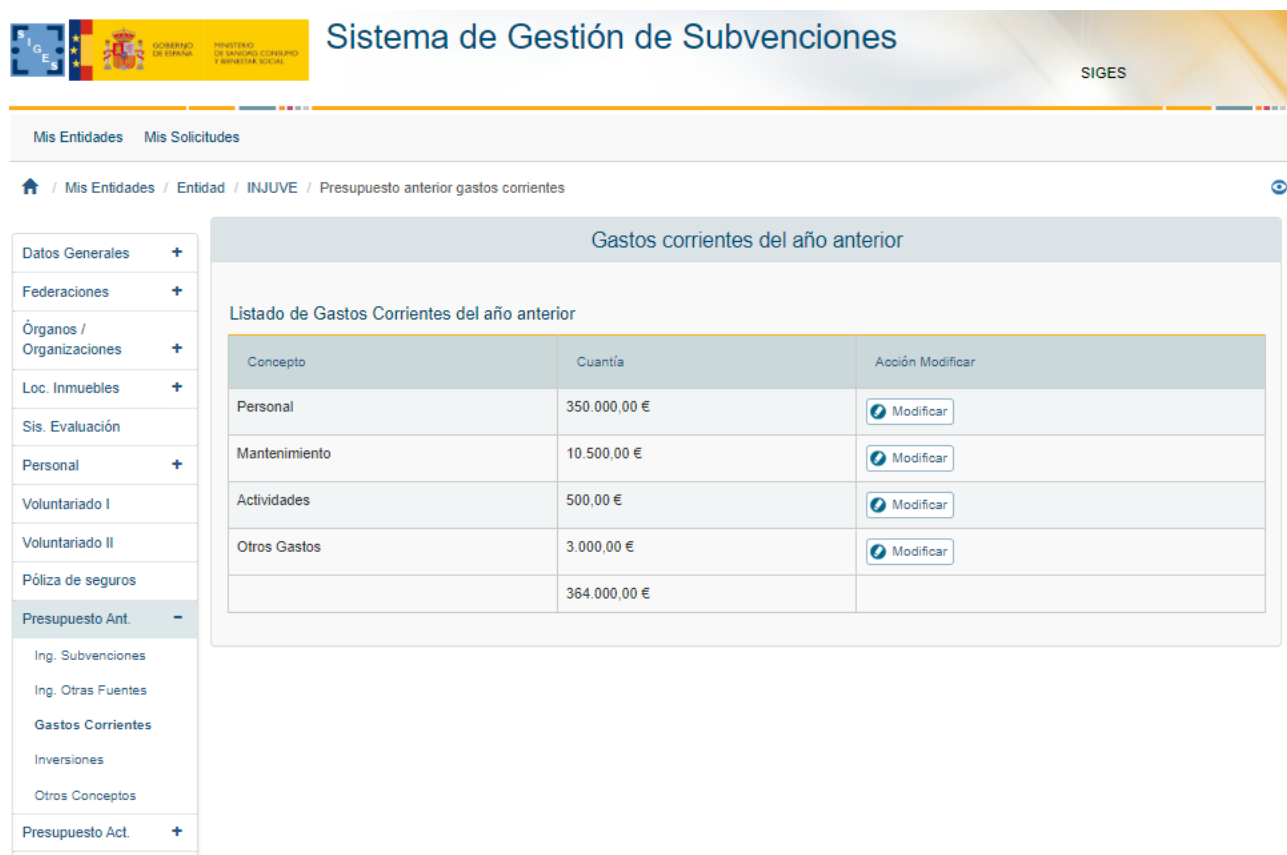

# *3.4.1.3.8 Alta Inversiones (Presupuesto Anterior)*

Para dar de alta las inversiones del presupuesto de la entidad correspondiente al año anterior, se pulsará sobre la opción "Inversiones" del menú izquierdo de la aplicación. En caso de que no existan inversiones se mostrará la siguiente pantalla.

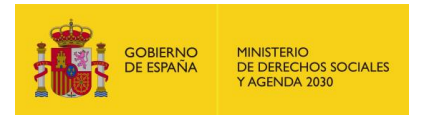

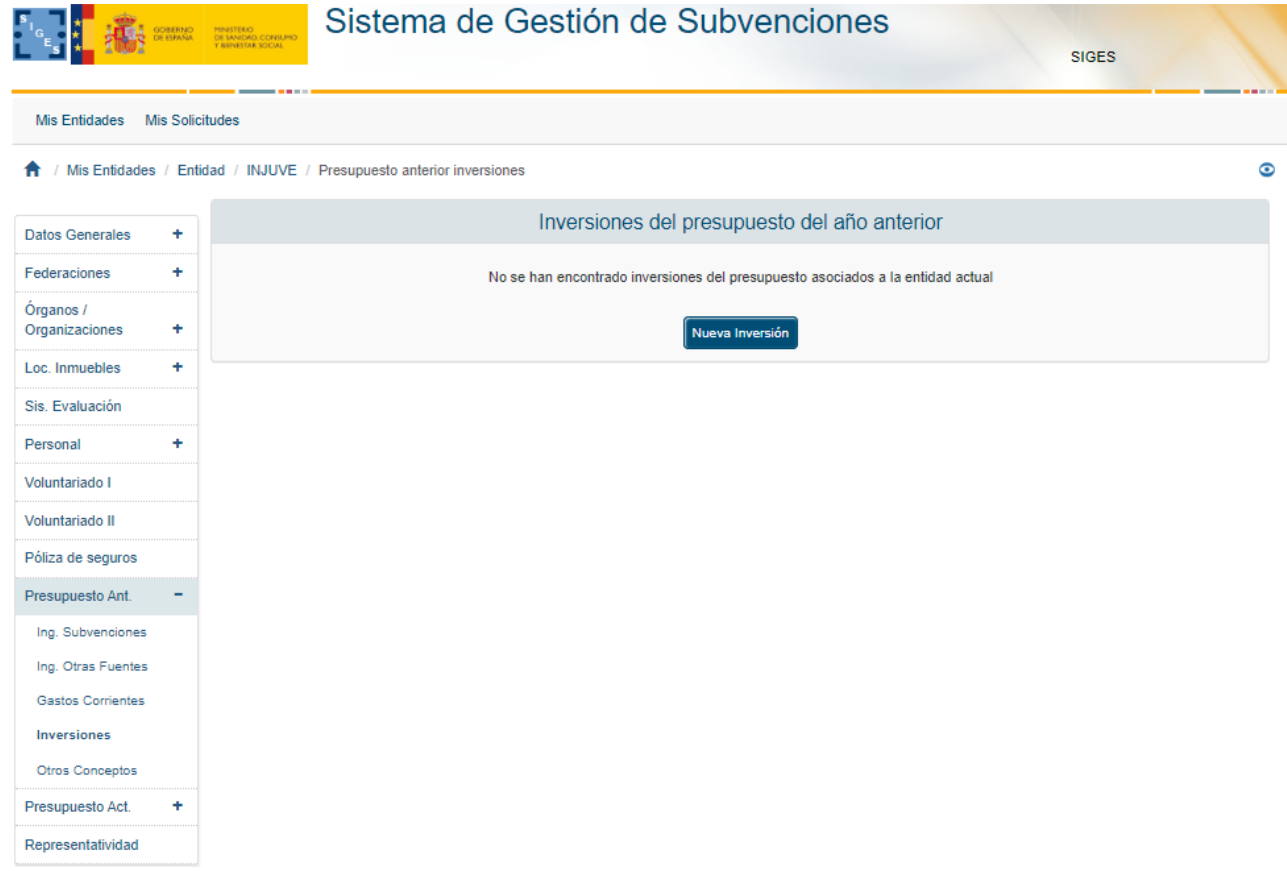

Para dar de alta inversiones, se pulsará el botón "Nueva Inversión". La aplicación mostrará una ventana donde se solicitarán los datos de concepto y cuantía como se muestra a continuación.

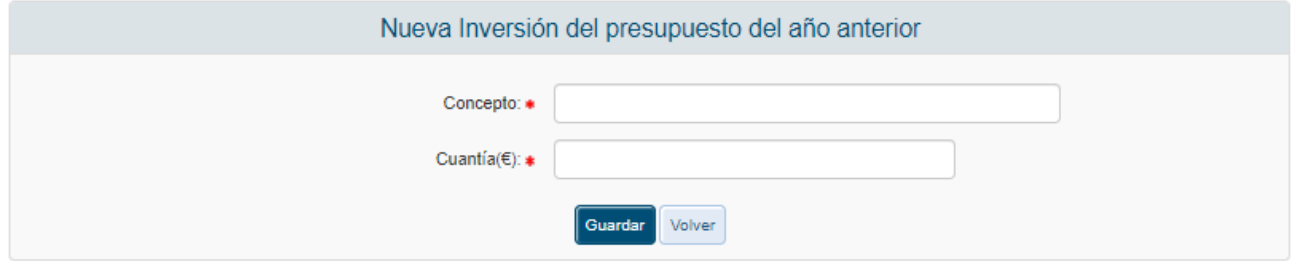

Ambos campos son obligatorios y el de cuantía debe ser numérico. En caso de no cumplir los requerimientos la aplicación mostrará los siguientes mensajes de error.

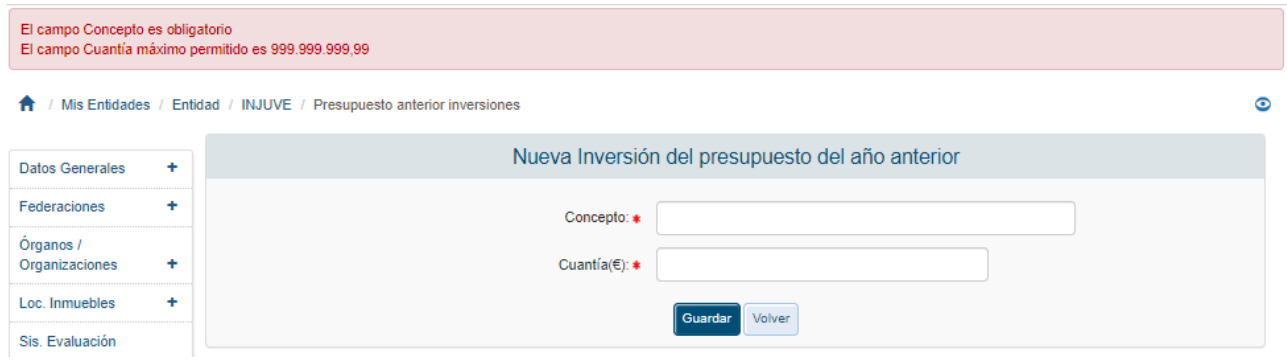

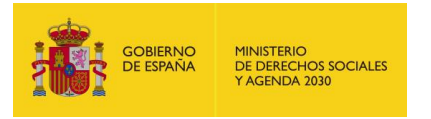

Una vez superadas las validaciones la aplicación regresará a la ventana anterior mostrando una tabla que recoge el conjunto de inversiones correspondientes al año anterior dadas de alta a través de la aplicación permitiendo modificar o eliminar los registros mediante sendas etiquetas en la tabla.

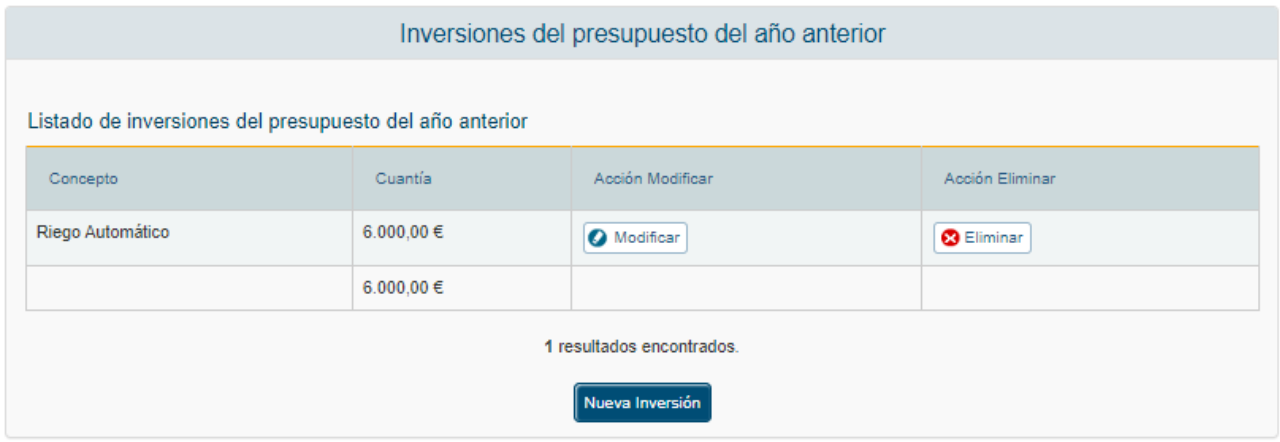

# *3.4.1.3.9 Modificación Inversiones (Presupuesto Anterior)*

Para modificar los datos de un registro determinado de inversiones realizados por la Entidad el año anterior, se pulsará sobre la etiqueta "Modificar" de dicho registro.

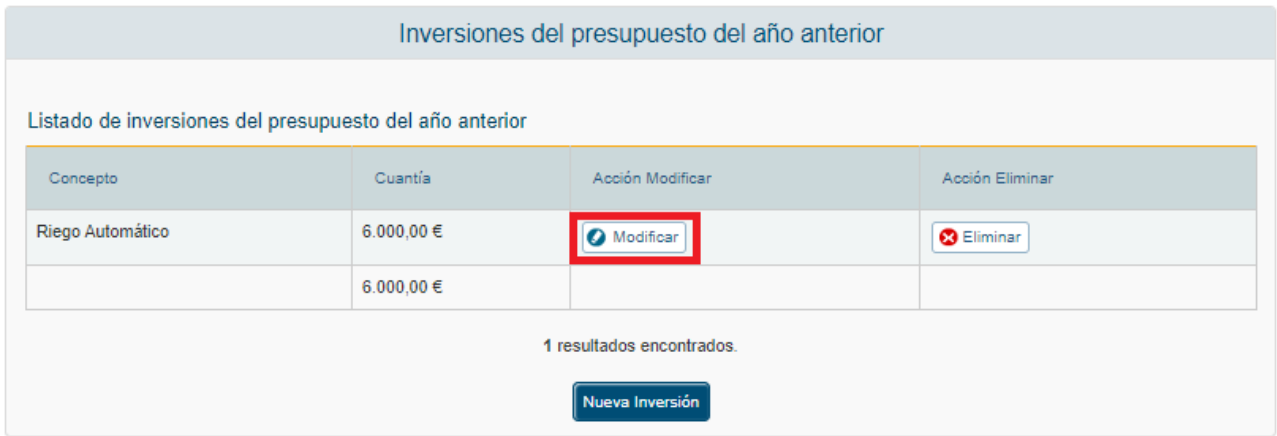

Tras pulsar dicha etiqueta, aparece la pantalla con los datos precargados del registro seleccionado permitiendo su edición.

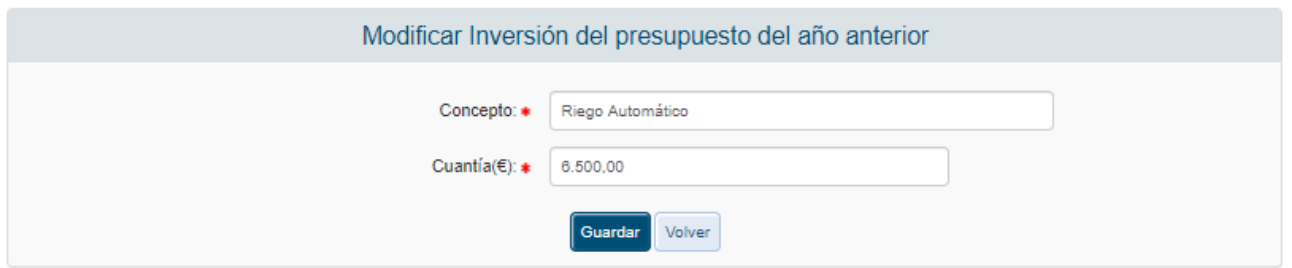

Una vez modificados los datos, el usuario pulsará el botón "Guardar" para almacenar los datos o "Volver" para cancelar la operación. La aplicación regresará a la pantalla con el listado de los registros de inversiones del año anterior de la entidad.

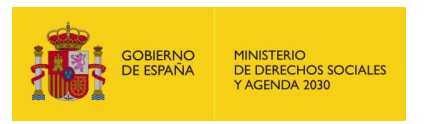

# *3.4.1.3.10 Eliminación Inversiones (Presupuesto Anterior)*

Para eliminar un registro de las inversiones de la Entidad correspondientes al año anterior se pulsará sobre la etiqueta "Eliminar" de dicho registro.

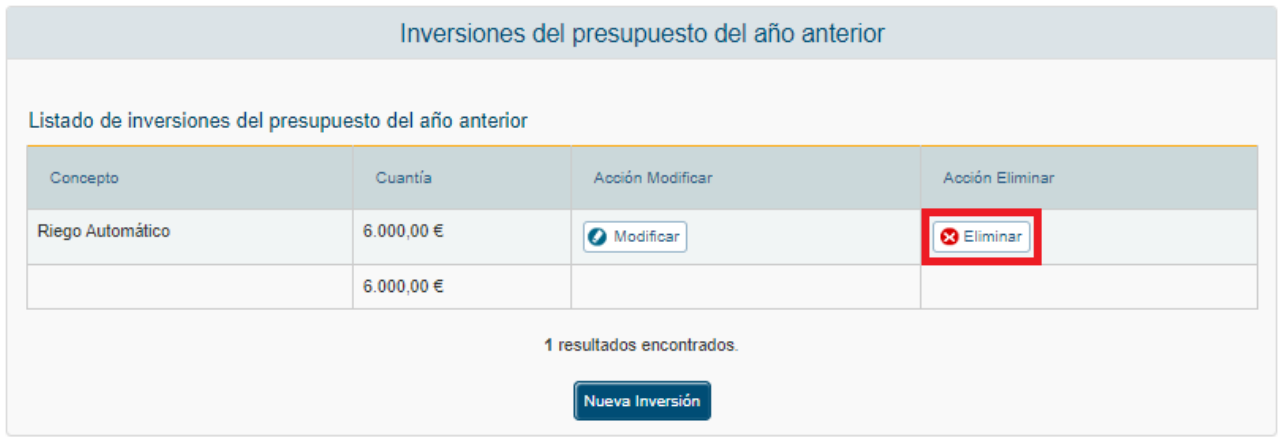

La aplicación muestra un mensaje de alerta para que el usuario confirme la eliminación del registro.

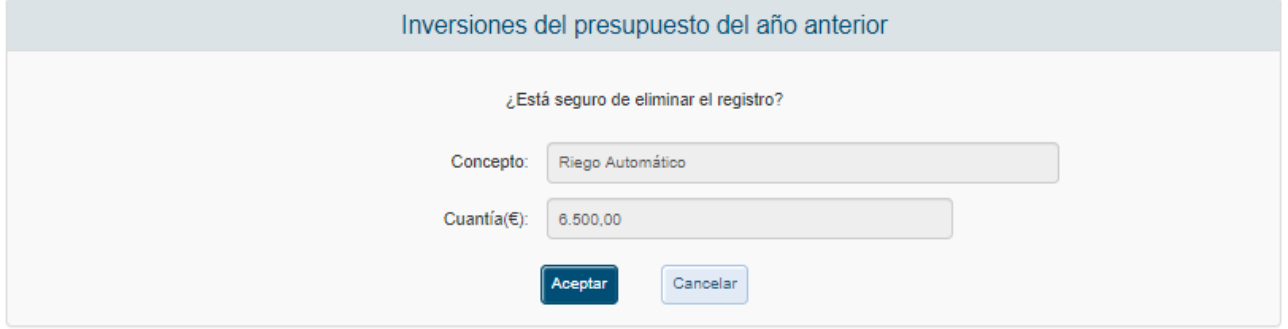

### *3.4.1.3.11 Alta Otros Conceptos (Presupuesto Anterior)*

Para añadir las cuotas de los socios, otros ingresos o informar sobre si se realizó una auditoría externa durante el año anterior, se pulsará en la opción Otros Conceptos del menú izquierdo de la aplicación.

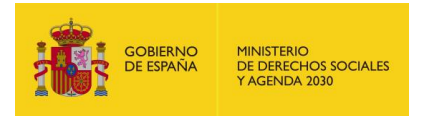

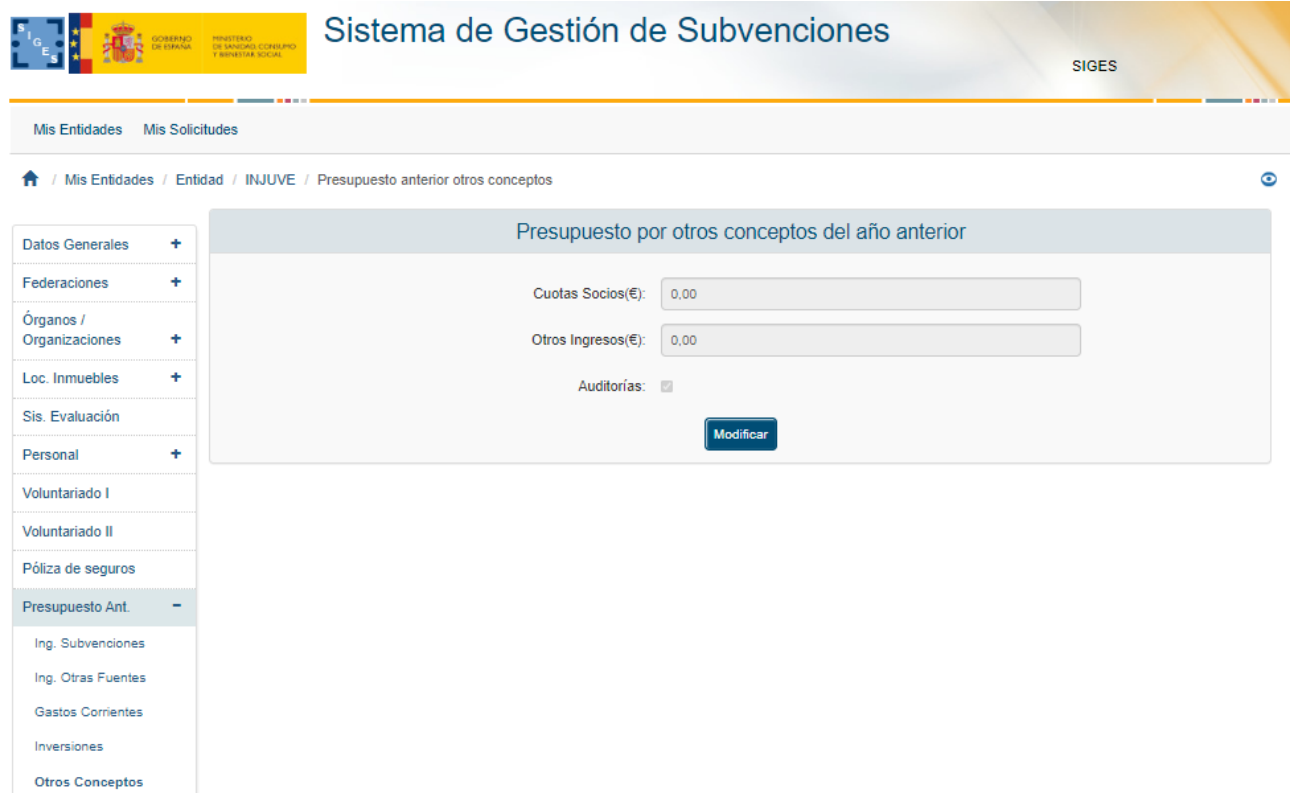

La aplicación mostrará una ventana con la información de:

- Cuotas socios  $(\epsilon)$
- Otros ingresos (€)
- Auditorías

Para modificar los valores anteriores, su pulsará el botón "Modificar".

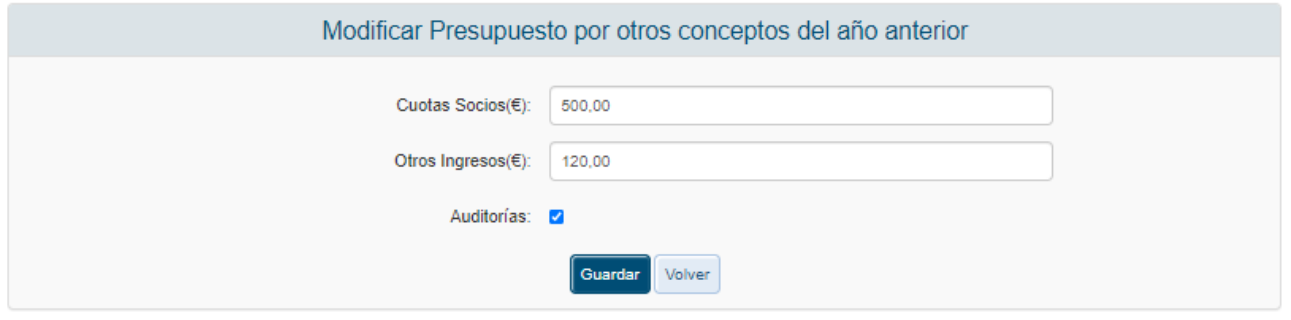

Los campos de cuotas y otros ingresos deben ser numéricos, en caso de no cumplir estos requerimientos, la aplicación mostrará los siguientes mensajes de error.

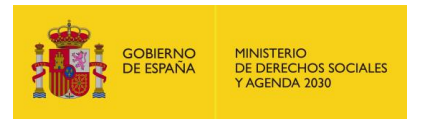

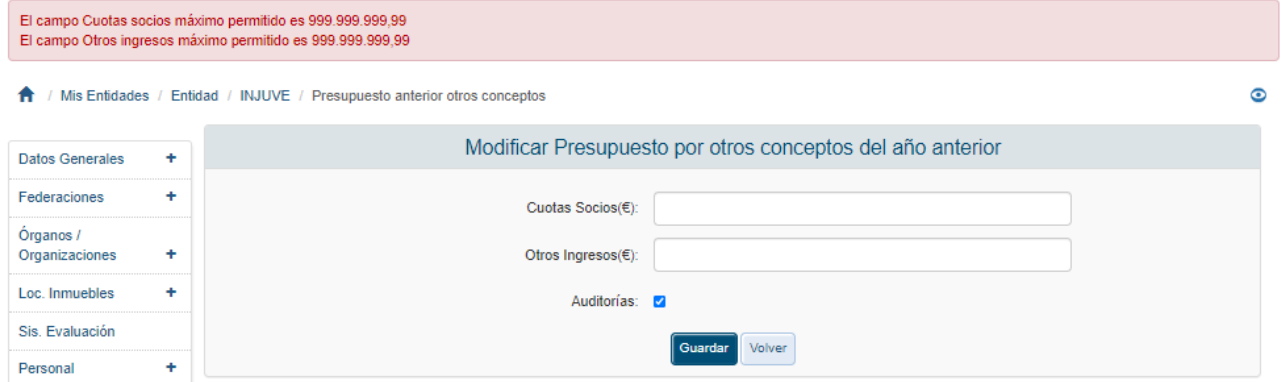

Una vez superadas las validaciones la aplicación mostrará la ventana en modo de sólo lectura.

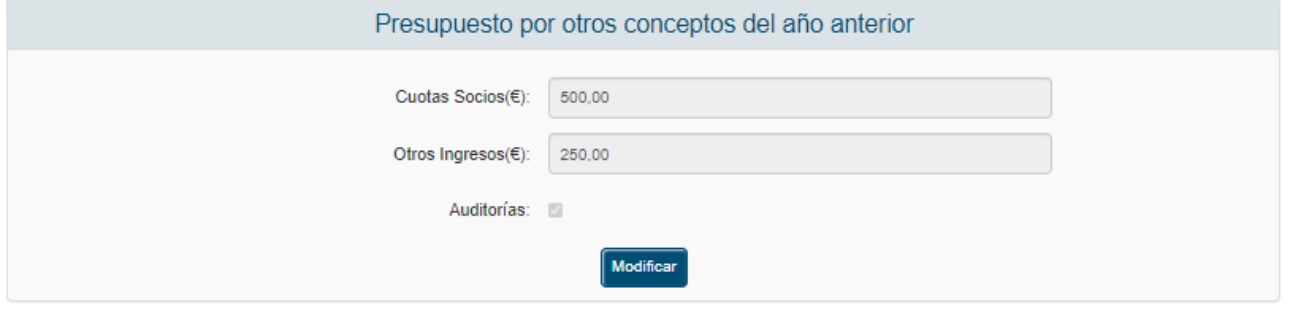

#### *3.4.1.4 Presupuesto Actual*

Para acceder a la información del presupuesto de la Entidad en el ejercicio actual, se pulsará sobre la opción "Presupuesto Act." del menú izquierdo de la aplicación.

El presupuesto está organizado en:

- **Ingresos**
- **Gastos corrientes**
- **Inversiones**

Por defecto la aplicación mostrará inicialmente los ingresos y en caso de que no existan se mostrará la siguiente pantalla.

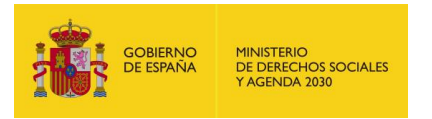

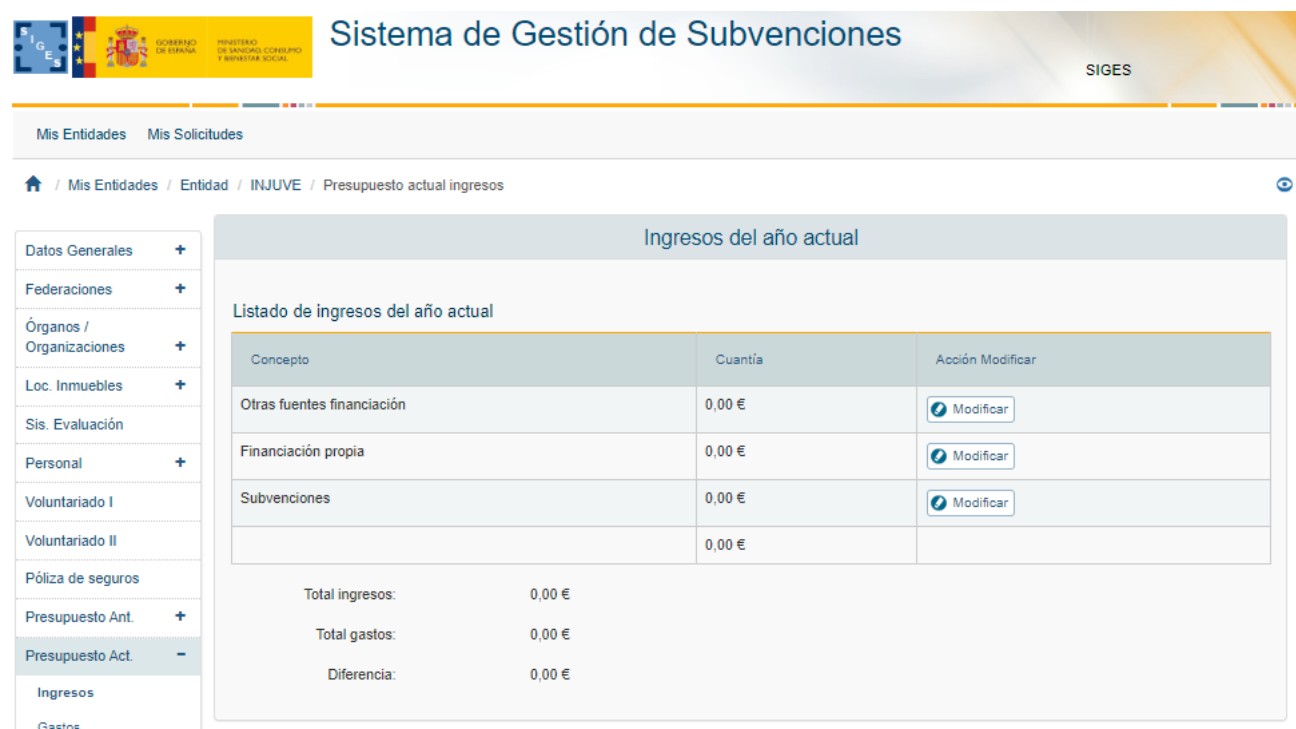

# *3.4.1.4.1 Alta Ingresos (Presupuesto Actual)*

La aplicación mostrará una ventana con el resumen de los ingresos correspondientes al año actual. Estos gastos se estructuran en:

- Otras Fuentes de Financiación
- Financiación Propia
- **Subvenciones**

Para incluir los ingresos clasificados del modo indicado se pulsará sobre la etiqueta "Modificar" correspondiente. Aparecerá una ventana para introducir la Cuantía. Esta ventana mostrará el tipo de Concepto en un campo de texto no editable.

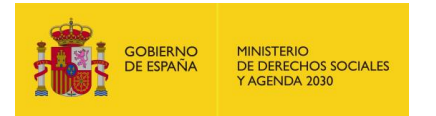

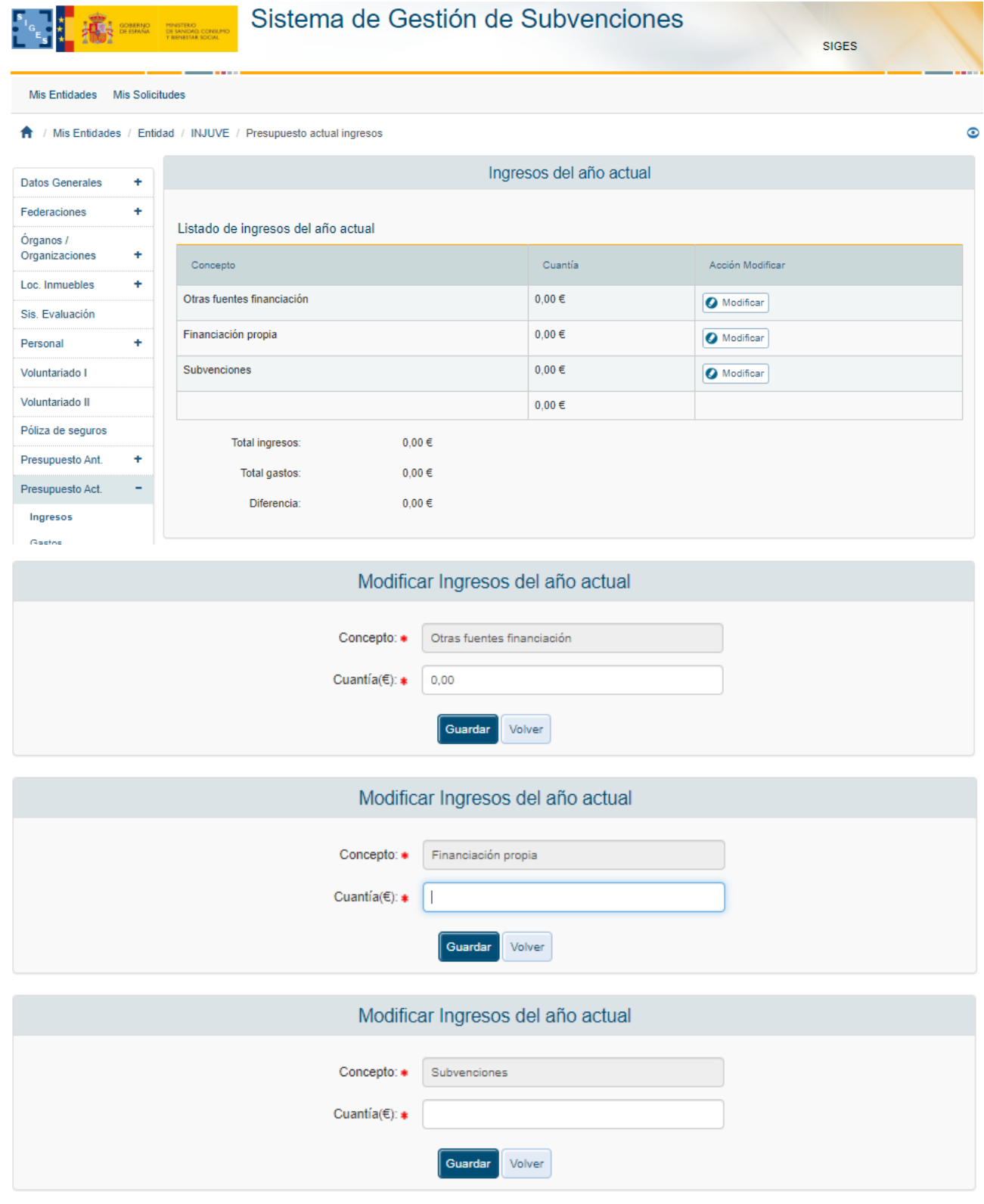

El campo Cuantía debe ser cumplimentado y numérico, las validaciones mostrarían el siguiente mensaje si no se cumplen los requerimientos. En caso de querer cancelar la operación se debe pulsar el botón "Volver".

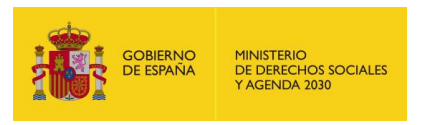

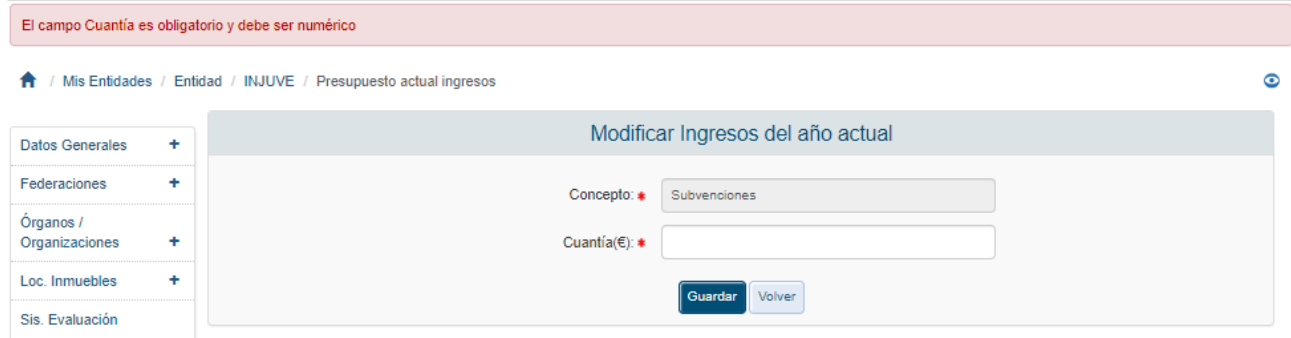

Una vez superadas las validaciones, la aplicación regresará a la ventana anterior donde se muestra el resumen de todos los ingresos de la entidad correspondientes al año actual. También se mostrará un resumen con el total de los ingresos en la parte inferior de la ventana.

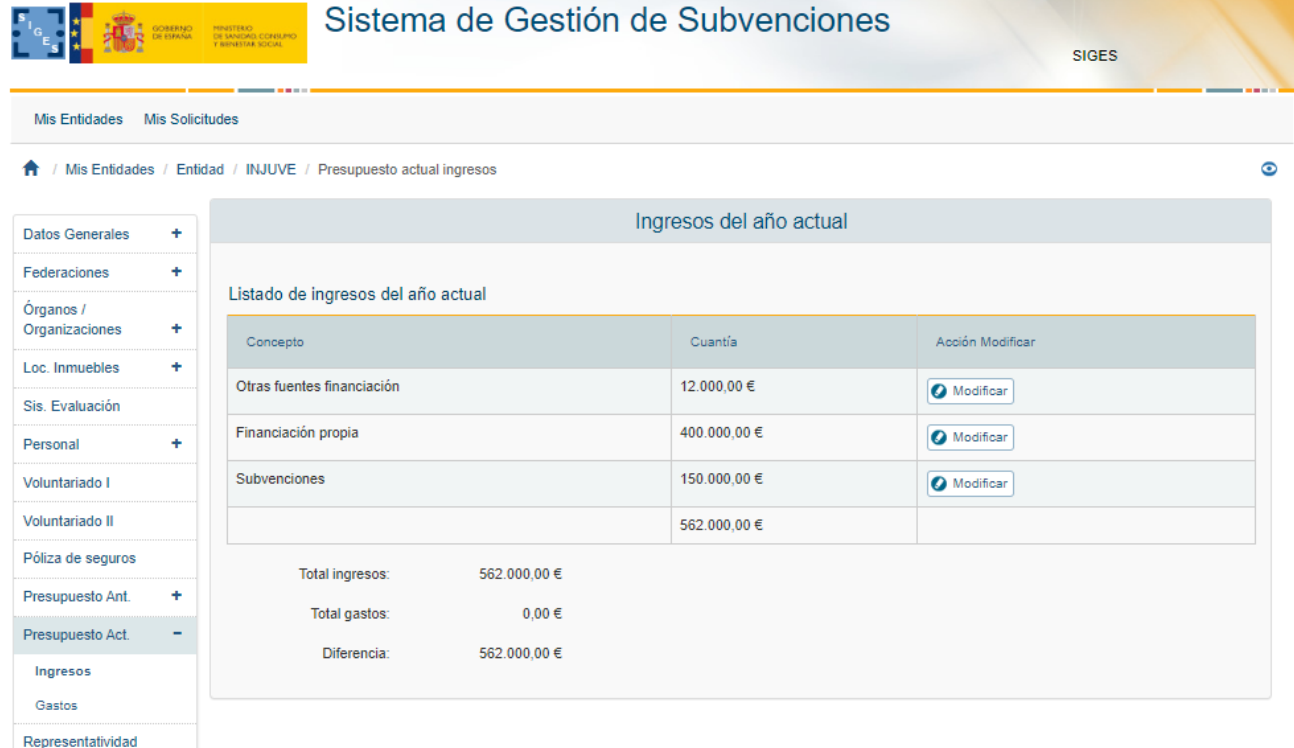

## *3.4.1.4.2 Alta Gastos (Presupuesto Actual)*

La aplicación mostrará una ventana con el resumen de los gastos correspondientes al año actual. Estos gastos se estructuran en:

- Gastos de Personal
- **Mantenimiento**
- **Actividades**
- **Delays** Gastos

Para incluir los gastos clasificados del modo indicado se pulsará sobre la etiqueta "Modificar" correspondiente. Aparecerá una ventana para introducir la Cuantía. Esta ventana mostrará el tipo de Concepto en un campo de texto no editable.

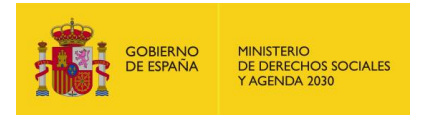

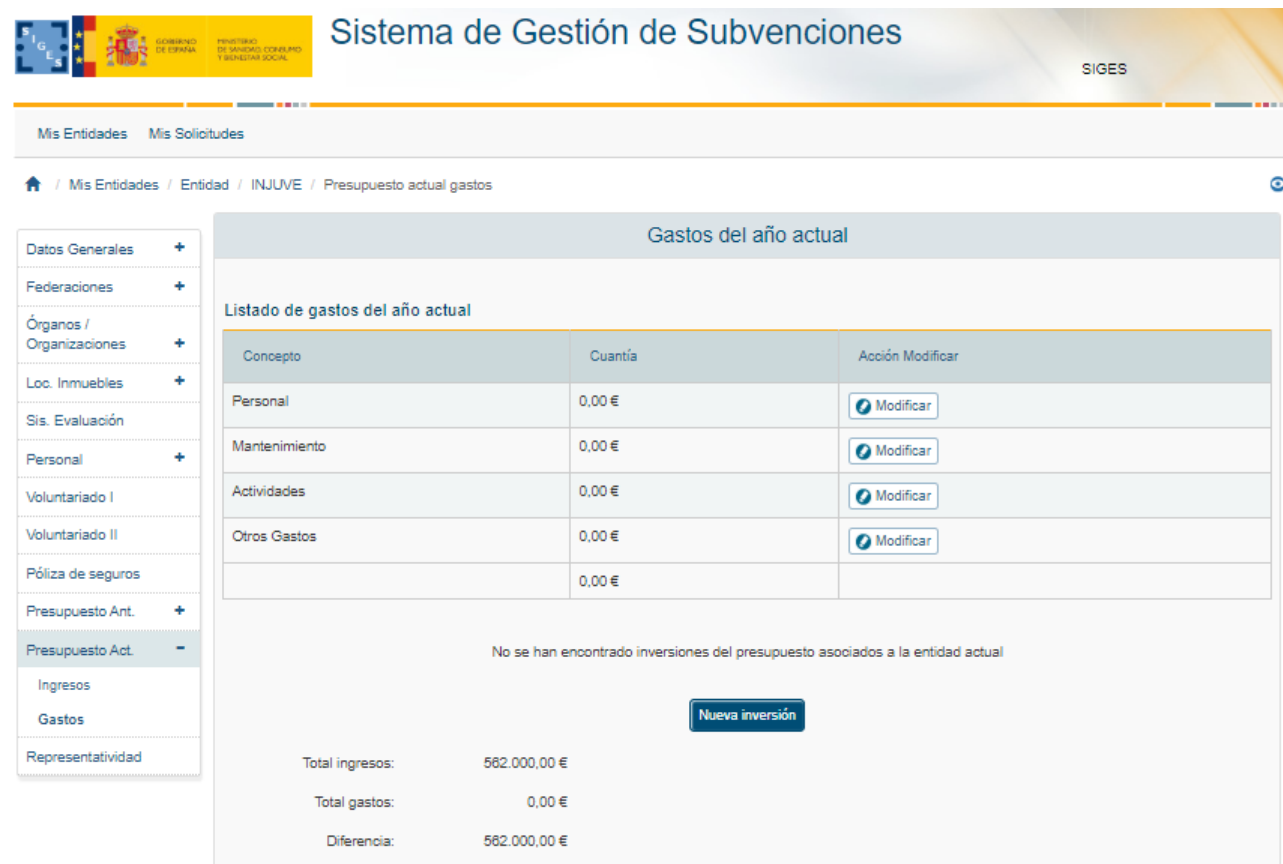

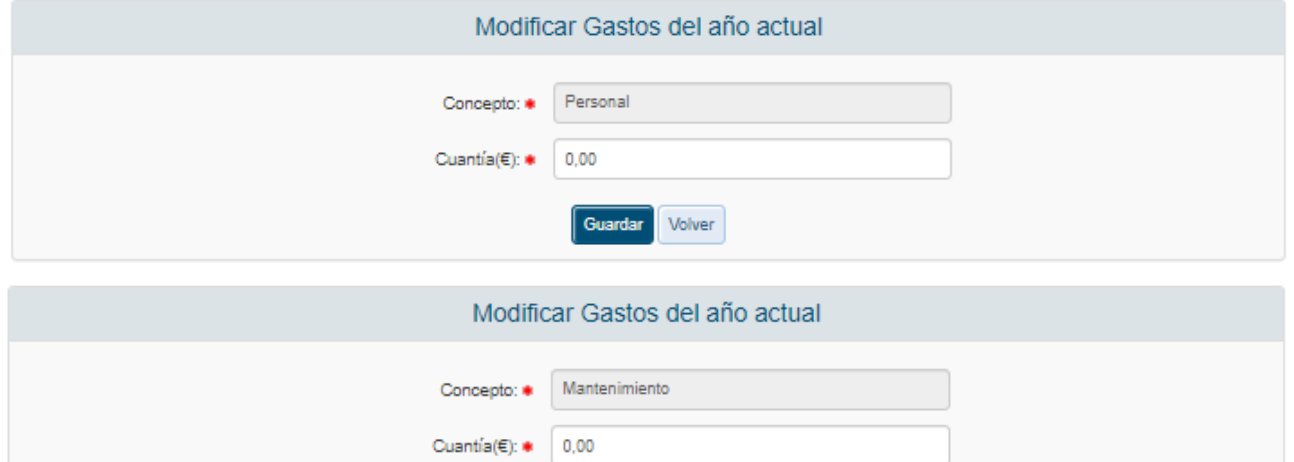

Guardar Volver

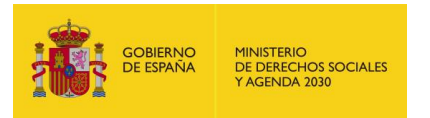

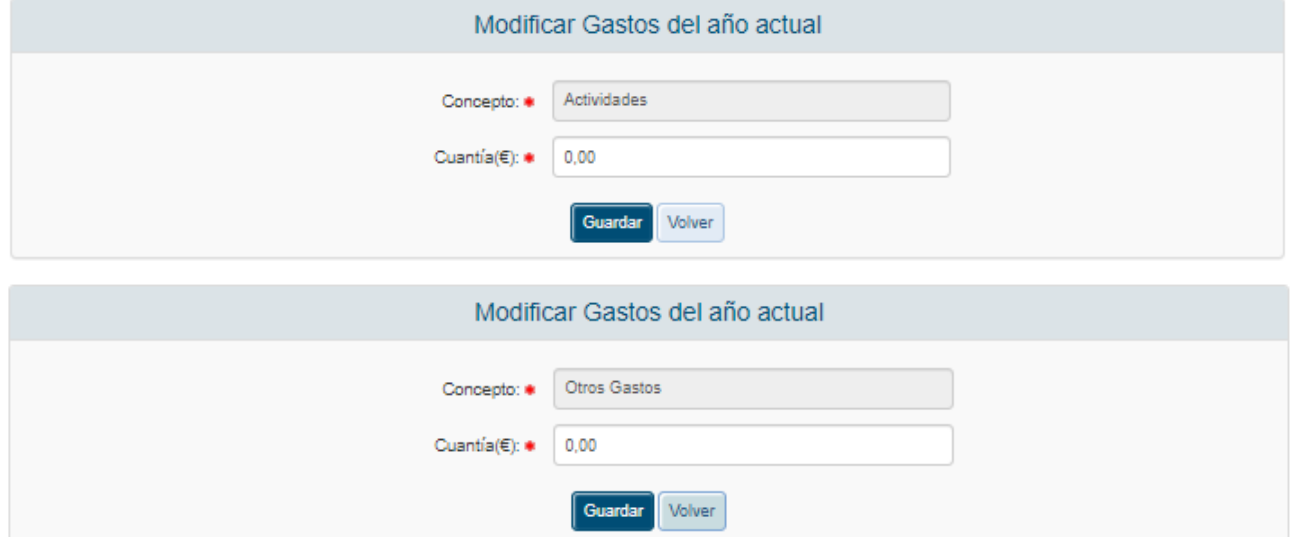

El campo Cuantía debe ser cumplimentado y numérico, las validaciones mostrarían el siguiente mensaje si no se cumplen los requerimientos. En caso de querer cancelar la operación se debe pulsar el botón "Volver".

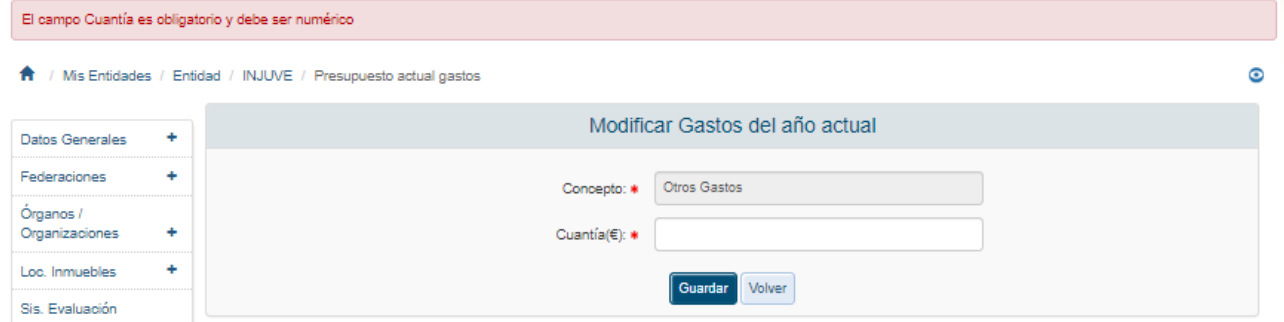

Una vez superadas las validaciones, la aplicación regresará a la ventana anterior donde se muestra el resumen de todos los gastos de la entidad correspondientes al año actual. También se mostrará un resumen con el total de los gastos en la parte inferior de la ventana.

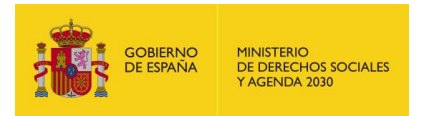

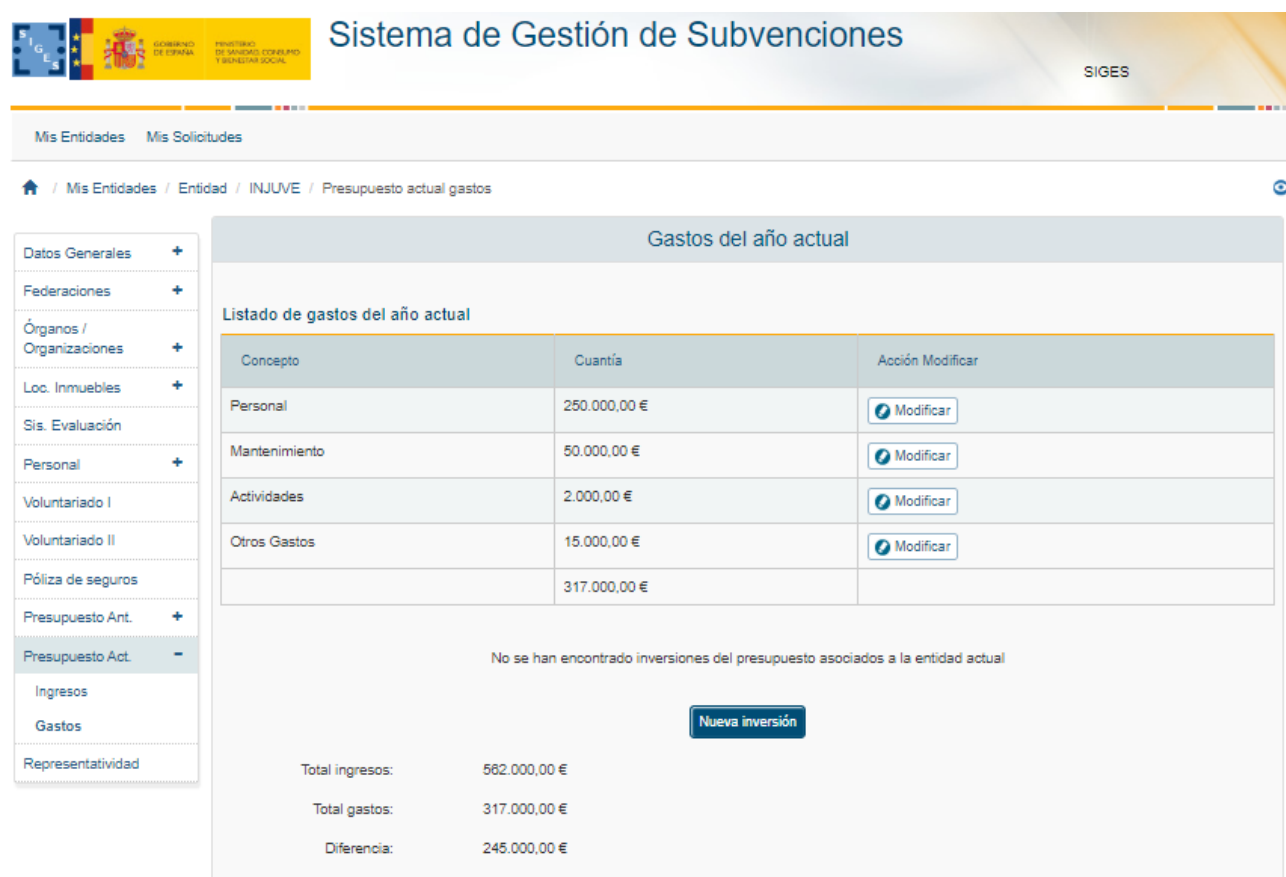

### *Alta Inversiones (Presupuesto Actual)*

Para dar de alta inversiones, se pulsará el botón "Nueva Inversión". La aplicación mostrará una ventana donde se solicitarán los datos de concepto y cuantía como se muestra a continuación.

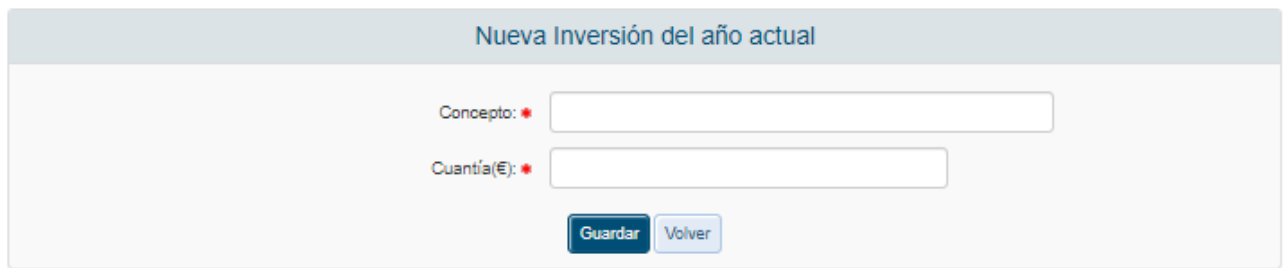

Ambos campos son obligatorios y el de cuantía debe ser numérico. En caso de no cumplir los requerimientos la aplicación mostrará los siguientes mensajes de error.

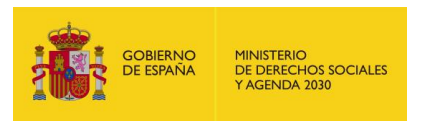

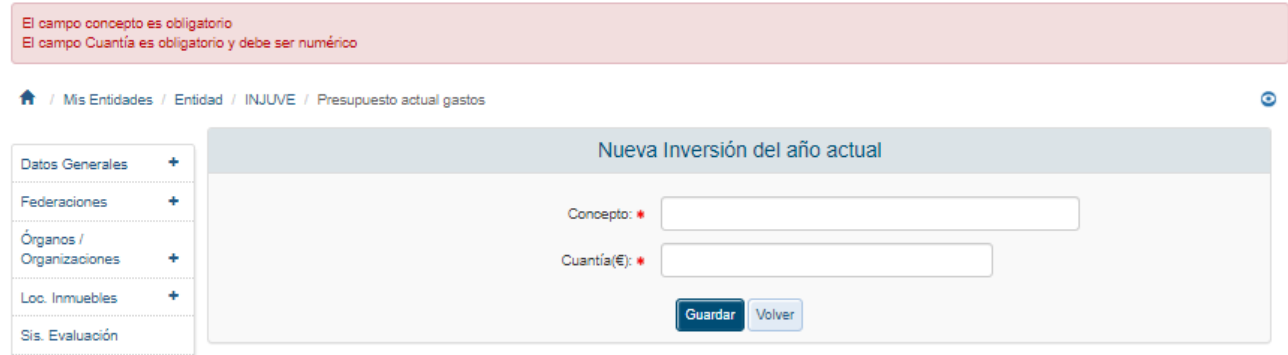

Una vez superadas las validaciones la aplicación regresará a la ventana anterior mostrando una tabla que recoge el conjunto de inversiones correspondientes al año actual dadas de alta a través de la aplicación permitiendo modificar o eliminar los registros mediante sendas etiquetas en la tabla. Además, mostrará un resumen con el total de las inversiones en la parte inferior de la tabla mencionada.

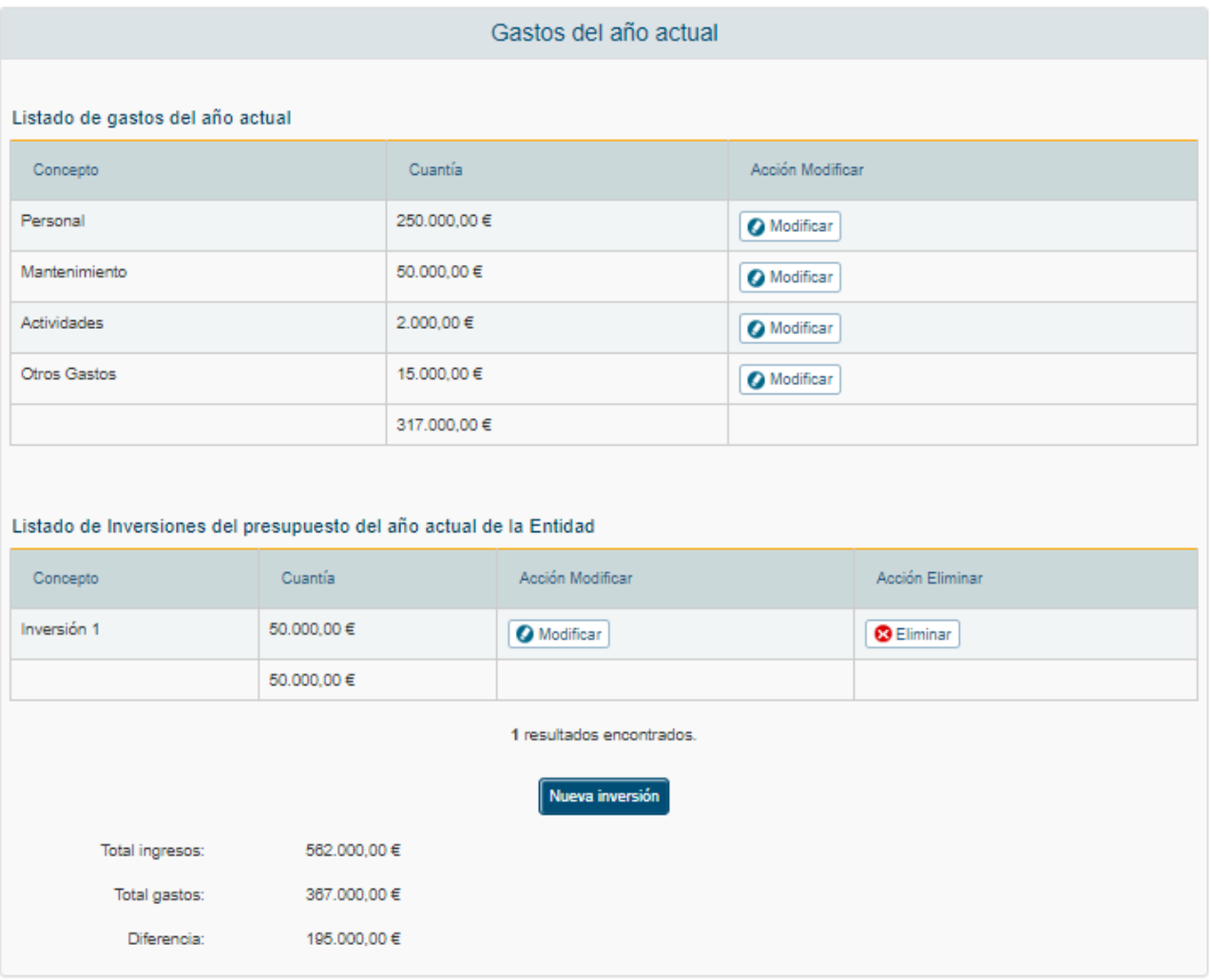

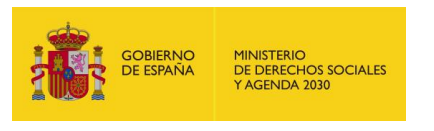

#### *3.4.1.5 Representatividad*

Para dar de alta las comunidades a los que la entidad dirige sus acciones, se pulsará sobre la opción "Representatividad" en el menú izquierdo de la aplicación. La aplicación organizará la información en tres categorías:

**Representatividad:** Distribución de socios o afiliados por comunidades autónomas.

Por defecto, al acceder a la opción Representatividad, la aplicación mostrará la información referente a la distribución por Comunidades autónomas, que en caso de no tener registros mostrará la siguiente pantalla.

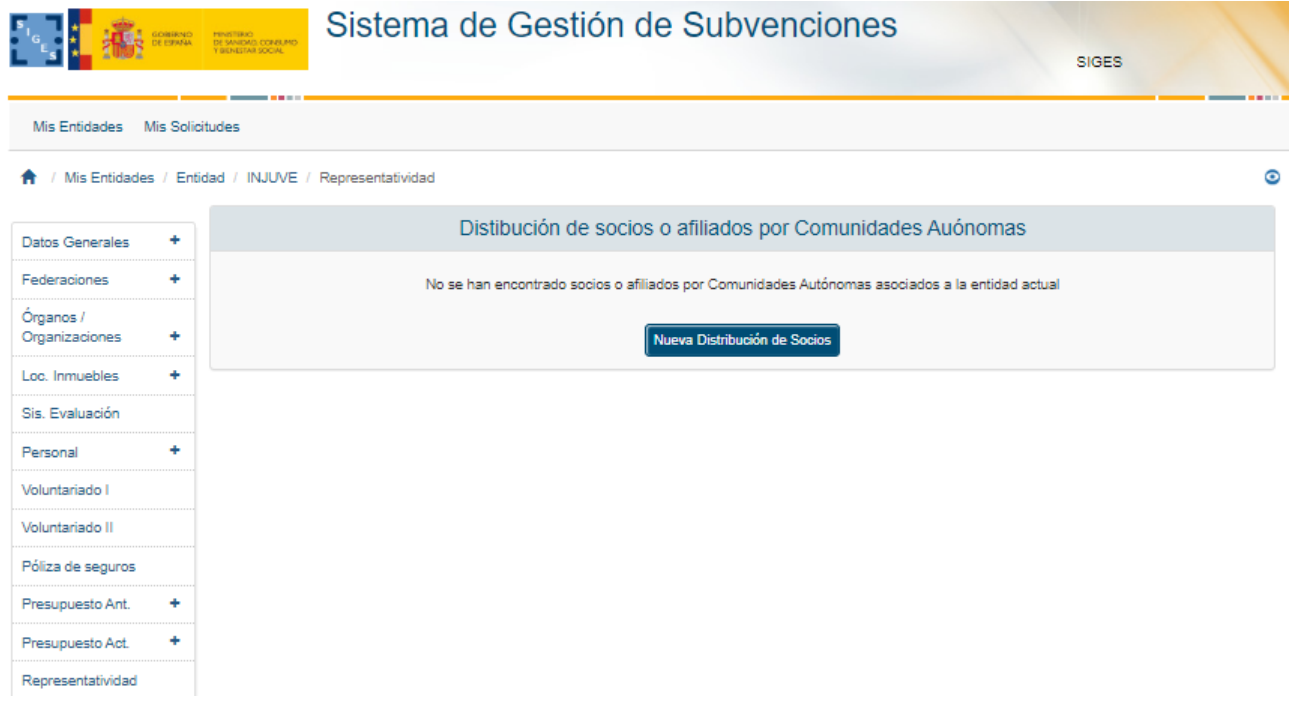

### *3.4.1.5.1 Alta Distribución de Socios por Comunidades Autónomas*

Para dar de alta Comunidades donde se encuentran voluntarios pertenecientes a la entidad se pulsa el botón "Nueva Distribución de Socios".

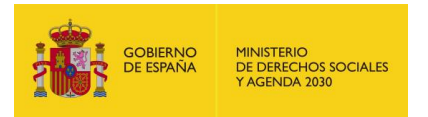

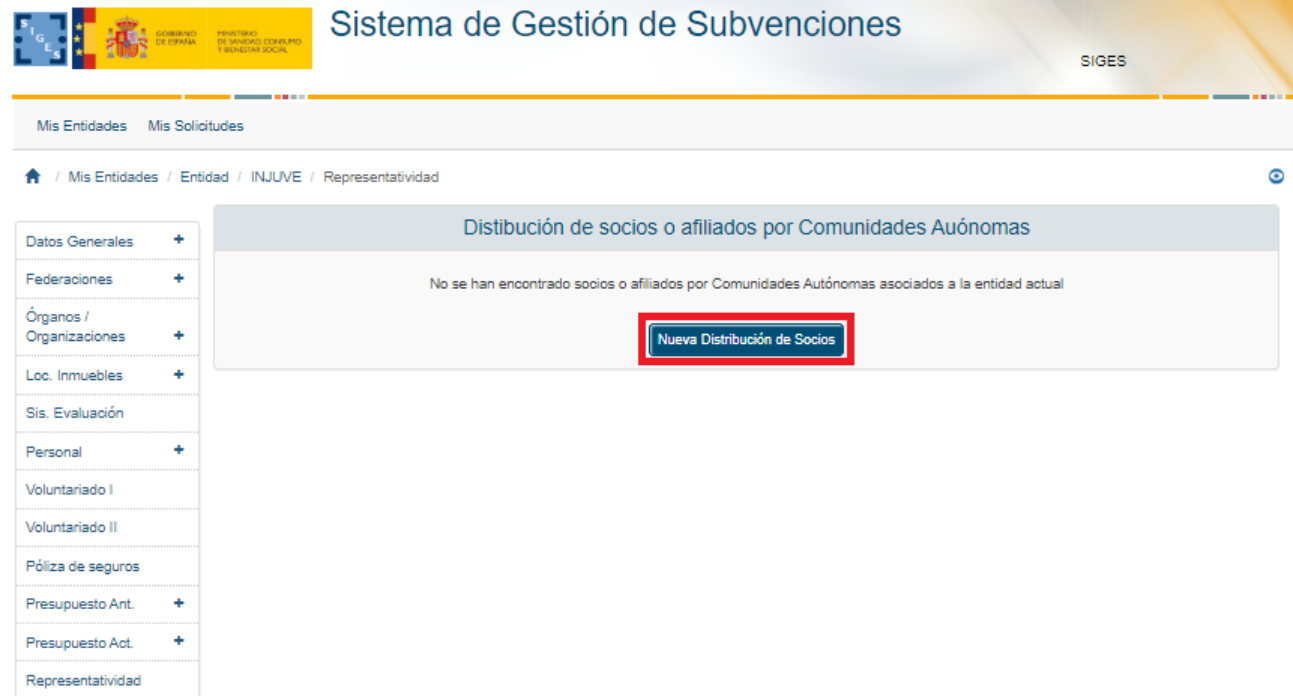

La aplicación solicita dos datos, ambos obligatorios:

- Comunidad Autónoma
- Número de socios

El número de socios debe ser numérico.

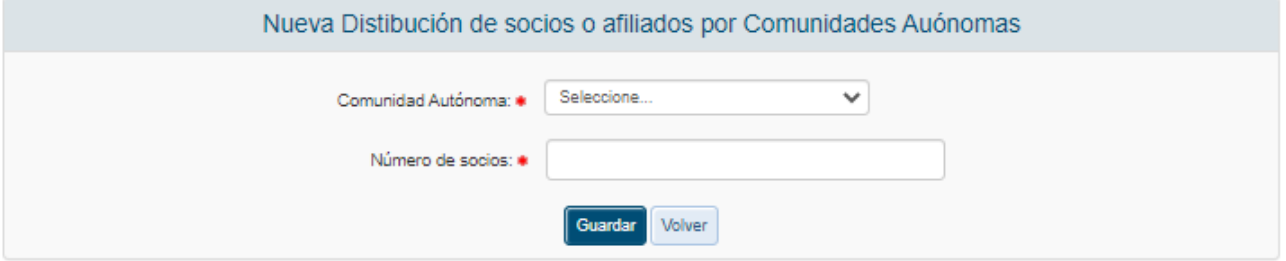

En caso de no cumplir los requerimientos, se muestran los siguientes mensajes de error.

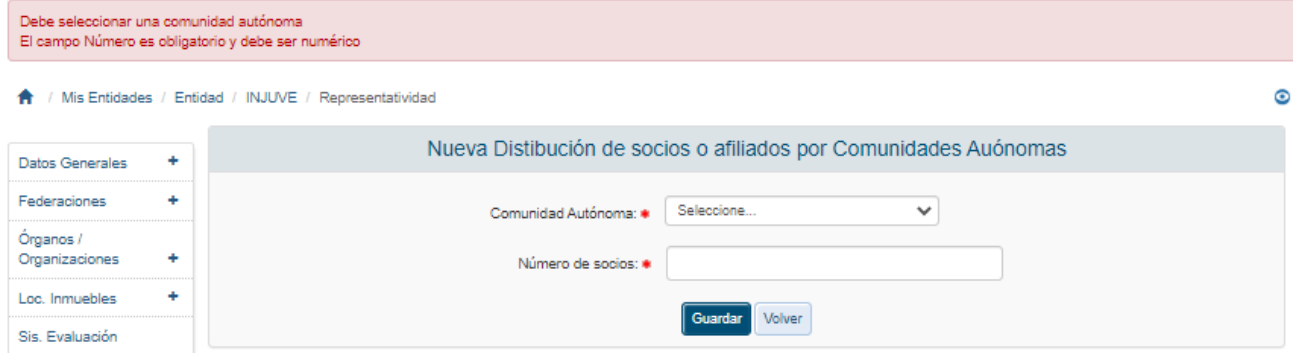

Una vez superadas las validaciones definidas, la aplicación regresará a la pantalla anterior y mostrará, en una tabla, los datos introducidos, permitiendo la modificación y eliminación de los registros. Siempre puede cancelarse la operación de alta del registro pulsando el botón "Volver".

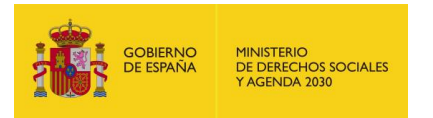

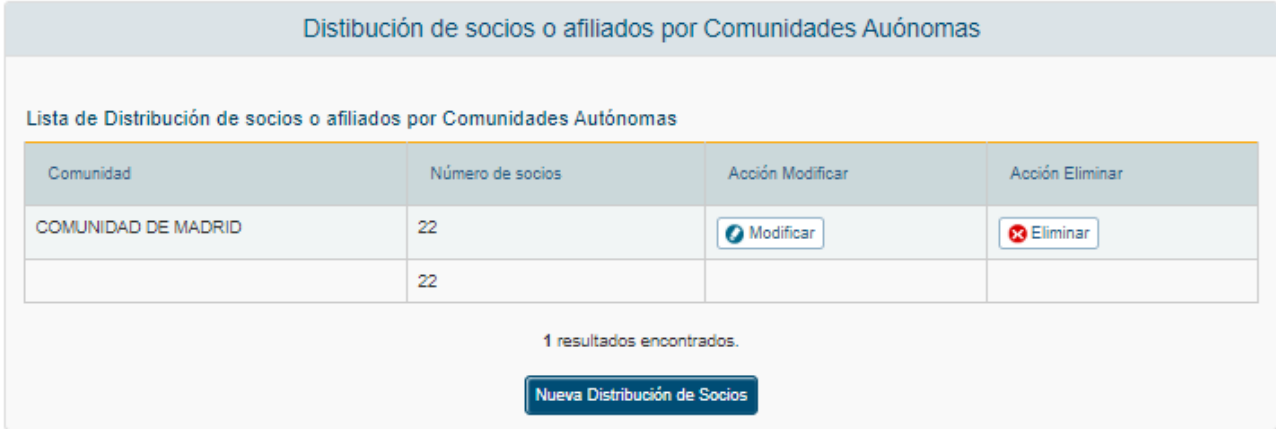

### *3.4.1.5.2 Modificación Distribución de Socios por Comunidades Autónomas*

Para modificar los datos de un registro determinado de distribución de socios por comunidad en la Entidad, se pulsará sobre la etiqueta "Modificar" de dicho registro.

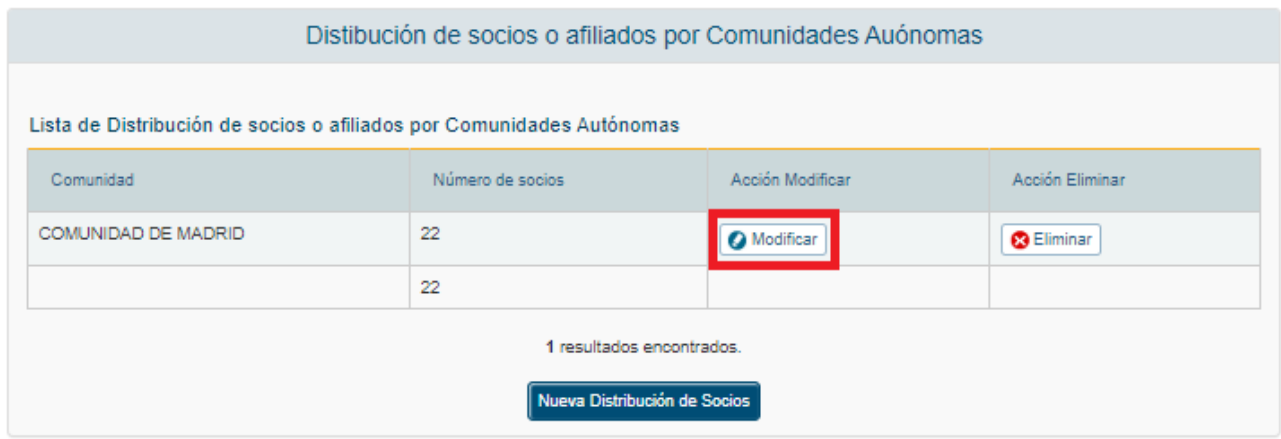

Tras pulsar dicha etiqueta, aparece la pantalla con los datos precargados del registro seleccionado permitiendo la edición del Número de socios.

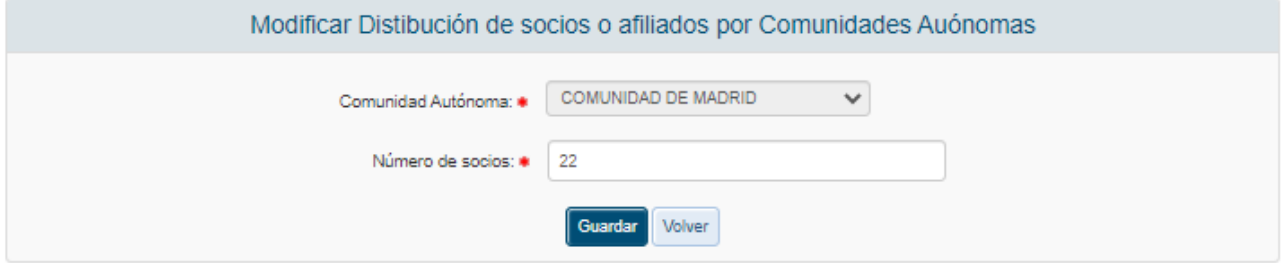

Una vez modificados los datos, el usuario pulsará el botón "Guardar" para almacenar los datos o "Volver" para cancelar la operación. La aplicación regresará a la pantalla con el listado de los registros de distribución de socios por comunidades de la entidad.

### *3.4.1.5.3 Eliminación Distribución de Socios por Comunidades Autónomas*

Para eliminar un registro de la distribución de socios por comunidad autónoma de la Entidad se pulsará sobre la etiqueta "Eliminar" de dicho registro.

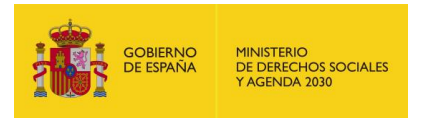

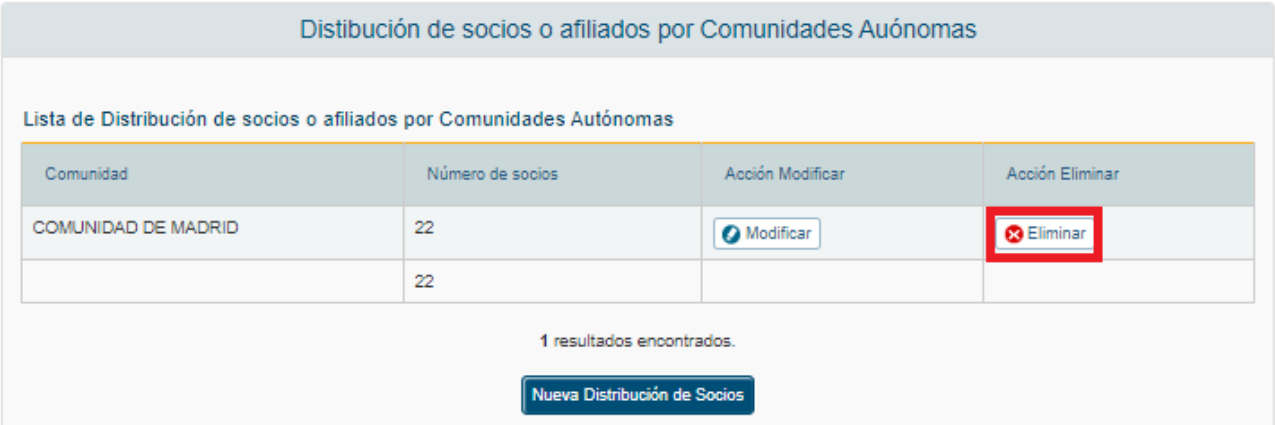

La aplicación muestra un mensaje de alerta para que el usuario confirme la eliminación del registro.

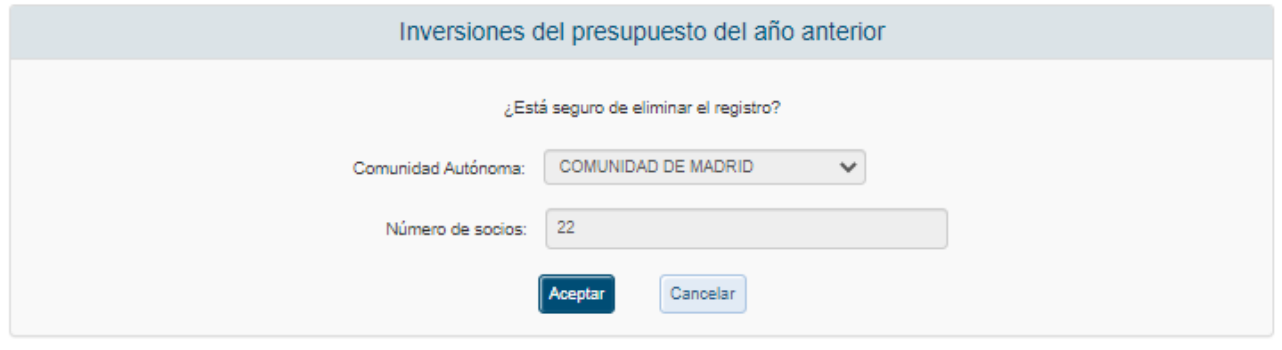

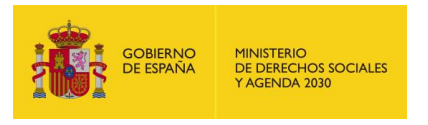

# **4 MIS SOLICITUDES**

### 4.1 Cumplimentar Solicitud de Subvención

La ventana inicial de solicitudes incluye el conjunto total de expedientes generados y que pueden ser copiados y vistos y/o modificados y/o eliminados. Los datos de la entidad/entidades asociadas al expediente son de solo lectura.

Para realizar la modificación de una solicitud, se deberá pulsar la etiqueta Modificar en el registro correspondiente. Para localizar dicho registro, existe la posibilidad de realizar una búsqueda a través del NIF, Id. de la solicitud, Nombre de la entidad y/o estado de la solicitud.

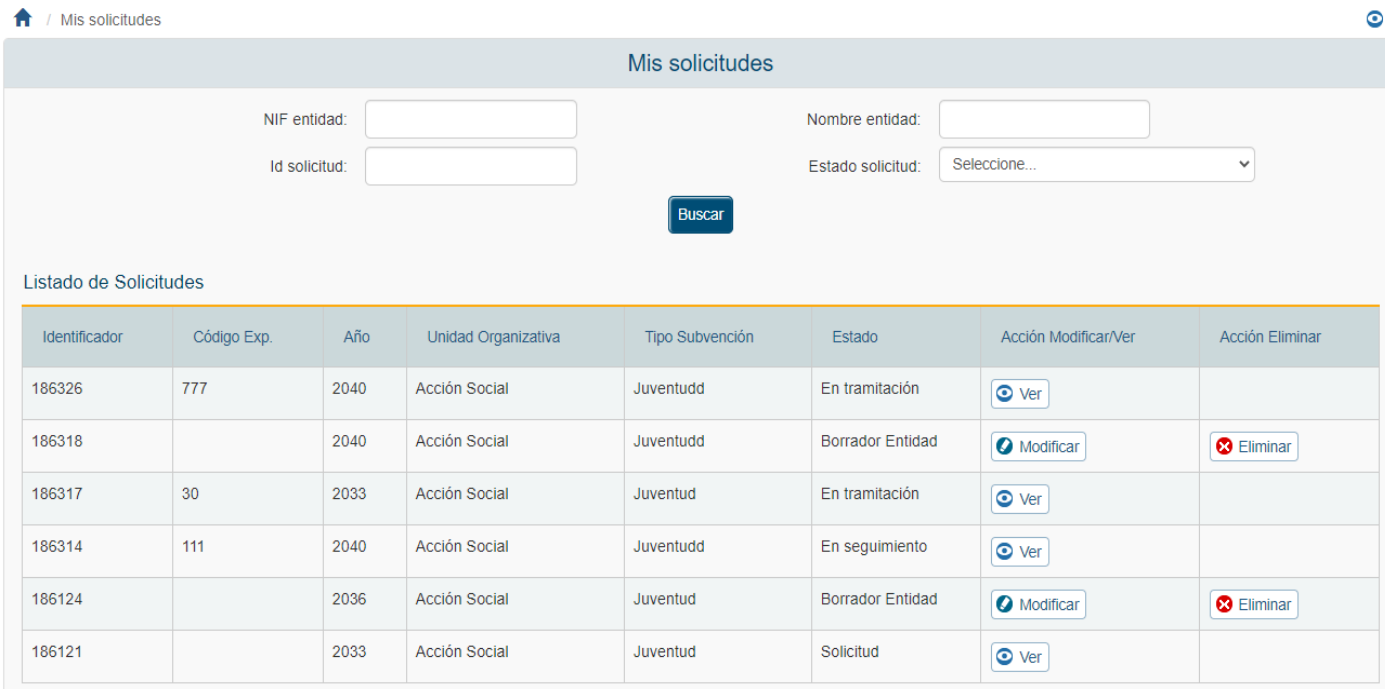

### 4.1.1 Nueva Solicitud de Subvención

Para crear una nueva solicitud se pulsará el botón Nueva Solicitud que se muestra en la parte inferior de la pantalla de la imagen anterior.

Solo se pueden crear solicitudes para convocatorias en estado "Abierta" y que su fecha límite de presentación sea mayor que la fecha actual.

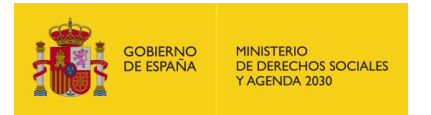

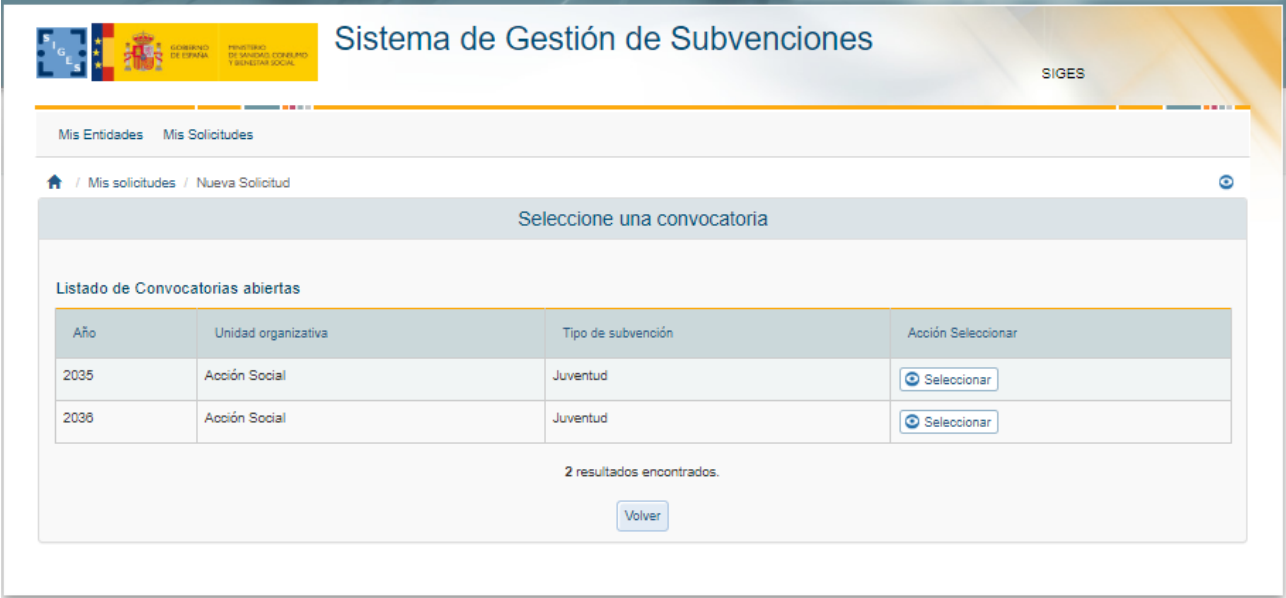

Existe la opción de volver a la ventana anterior donde se encuentra la lista de todas las solicitudes o seleccionar la convocatoria para la cual se quiere crear un nuevo expediente. Para seleccionar dicha convocatoria, se debe pulsar sobre la etiqueta "Seleccionar" del registro correspondiente.

La aplicación muestra una ventana con la información de la convocatoria seleccionada y la lista de entidades asociadas a la solicitud. Inicialmente, la tabla de entidades está vacía y para incluir entidades, hay que pulsar el botón "Seleccionar entidad".

En caso de pulsar el botón Guardar sin haber escogido ninguna entidad, la aplicación muestra el mensaje "*Debe seleccionar una entidad*".

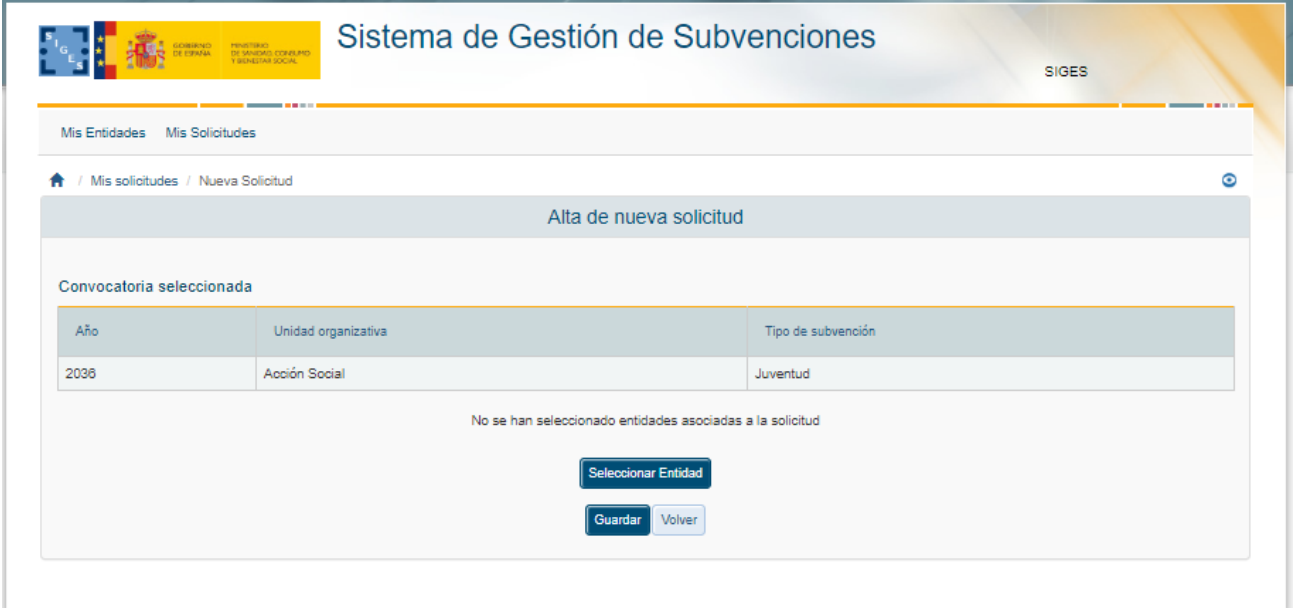

Para seleccionar la entidad asociada a la solicitud se pulsará el botón "Seleccionar entidad" como se ha explicado anteriormente. La aplicación mostrará en ese momento, la siguiente ventana, con una lista de las entidades susceptibles de formar parte de la solicitud. El usuario deberá ser gestor solicitante de la entidad.

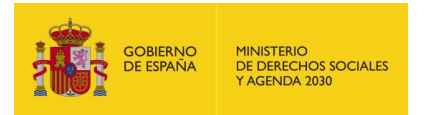

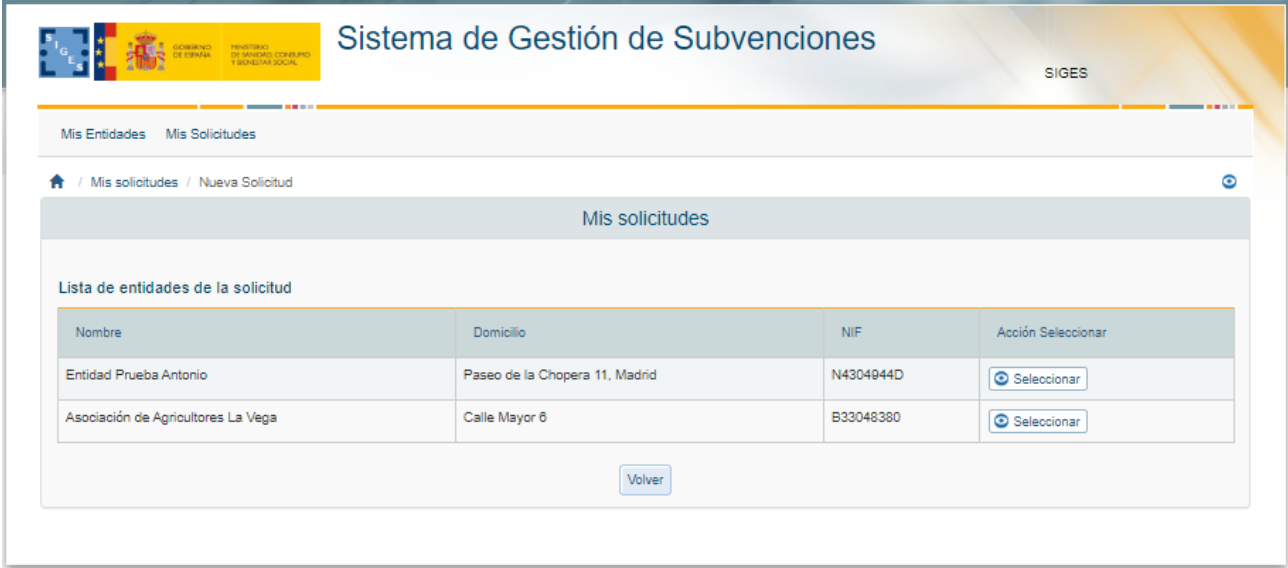

En caso de que la entidad haya sido utilizada en esa misma convocatoria, la aplicación mostrará el mensaje "*La entidad seleccionada ya tiene un expediente en la convocatoria elegida*.":

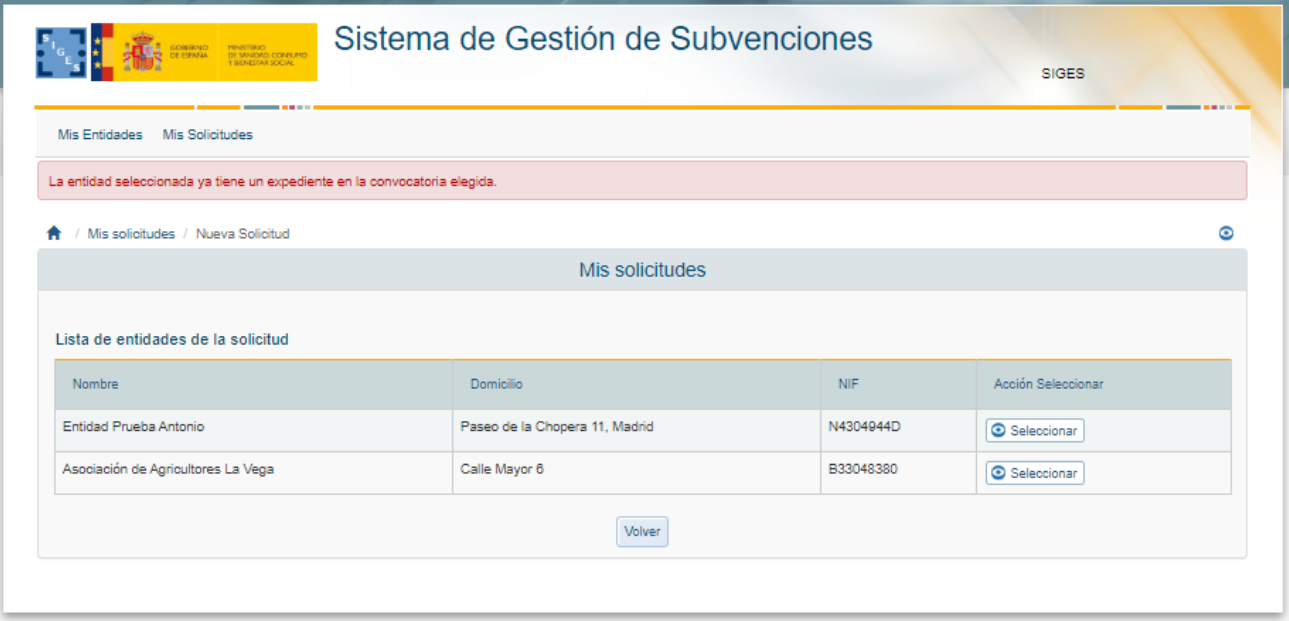

Una vez seleccionada la entidad adecuada, el sistema regresa a la ventana anterior con la entidad dentro de la tabla de entidades.

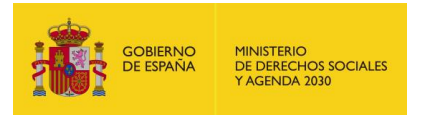

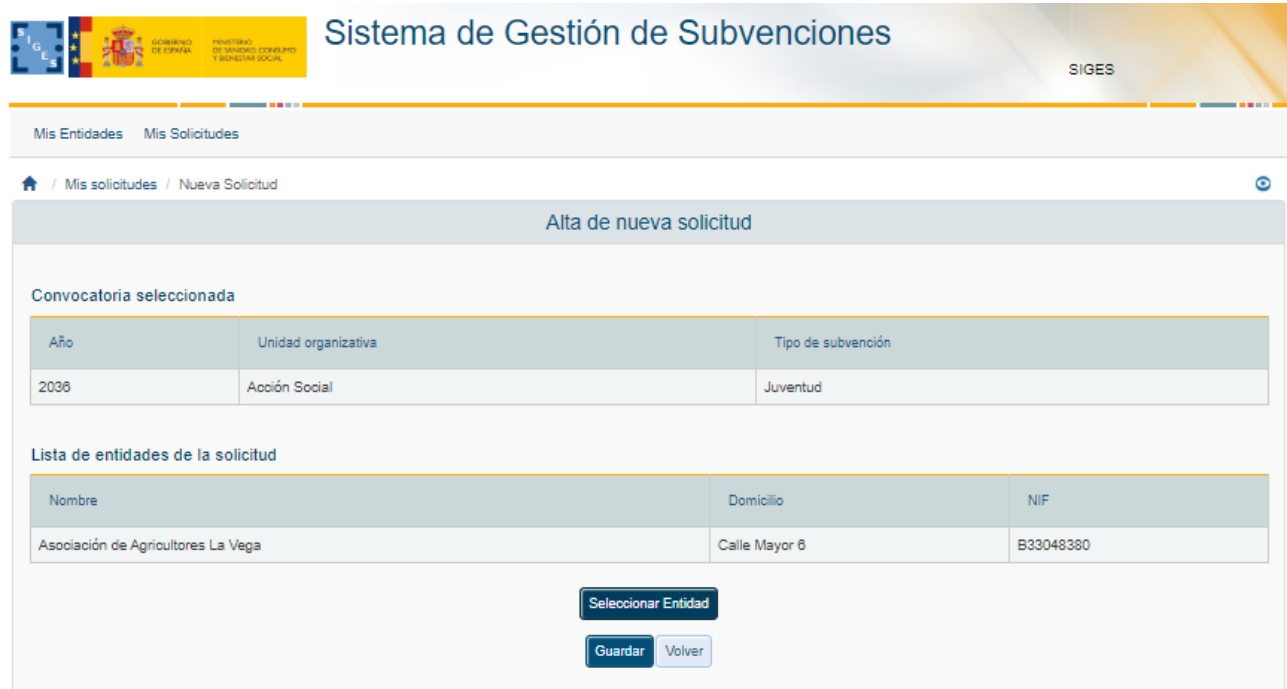

#### 4.1.2 Datos de Solicitud

Tras seleccionar las entidades, y haber comenzado a dar de alta la solicitud se muestran los datos de la solicitud en modo consulta y el menú con el resto de opciones de configuración de la solicitud.

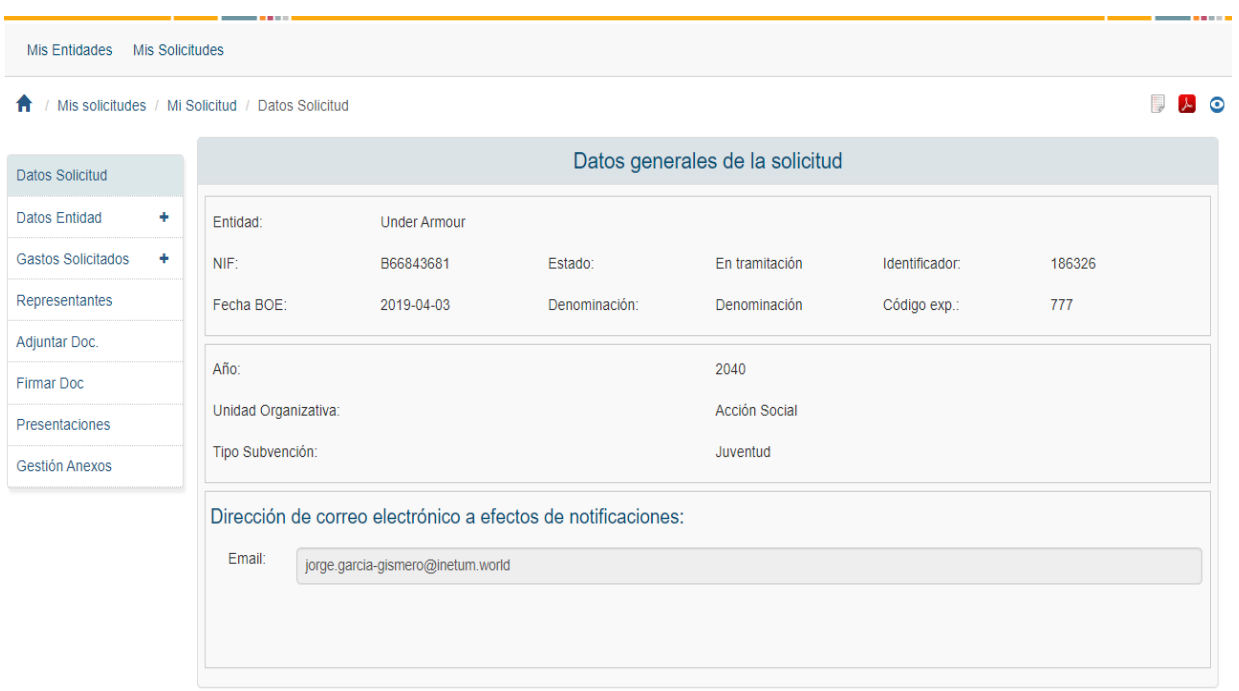

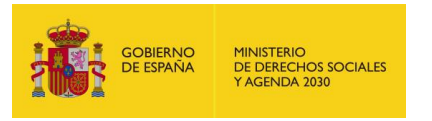

En el caso de que se quiera informar la dirección de correo, se pulsará sobre el botón Modificar situado en la parte inferior de la pantalla. Una vez pulsado, el campo de correo electrónico será obligatorio informarlo a efectos de notificaciones, corresponde en el Anexo I a lo que se indica con este mismo texto. Este campo es el que va a utilizar la administración para avisarle que tiene una notificación telemática cuando se le envíe.

Las opciones del menú de Solicitud son las siguientes:

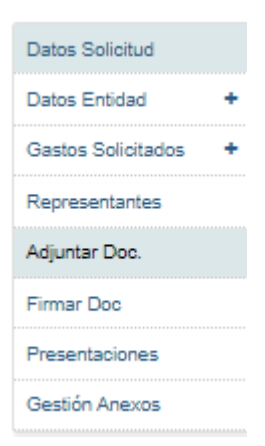

### 4.1.3 Datos Entidad.

El funcionamiento es igual que el detallado en Datos Entidad de Entidades

#### 4.1.4 Gastos Solicitados

Al pulsar sobre la opción "Gastos Solicitados" la aplicación muestra un listado de los gastos solicitados asociados al expediente.

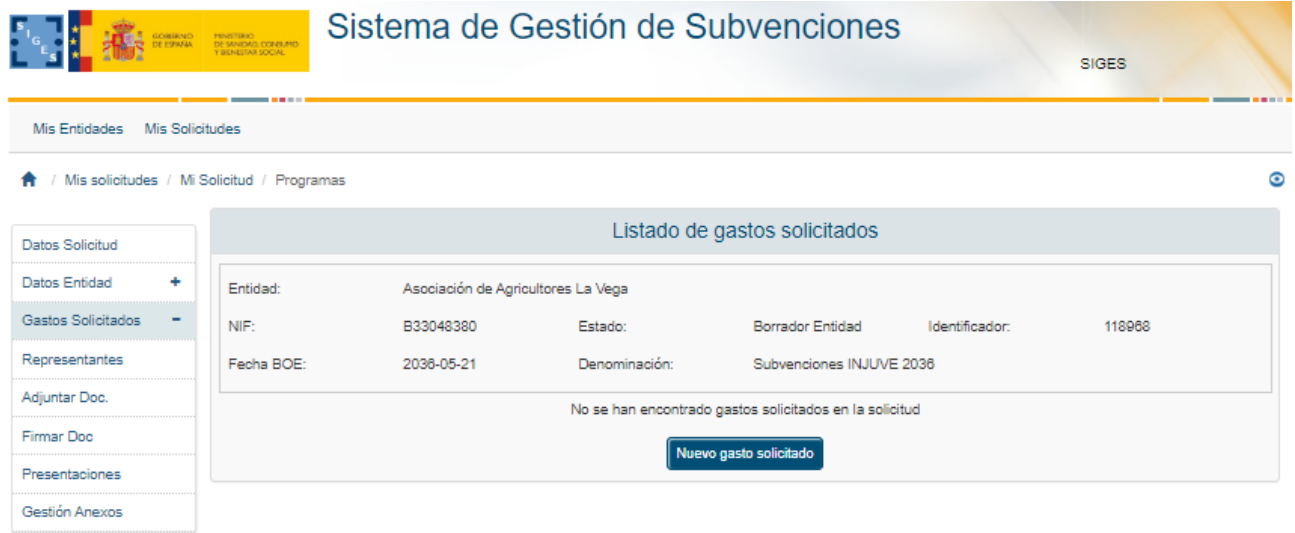

Para asociar un gasto, el usuario deberá pulsar el botón "Nuevo gasto solicitado". Una vez pulsado la aplicación solicitará la especialización, en caso de que en convocatoria estén configuradas varias especializaciones.

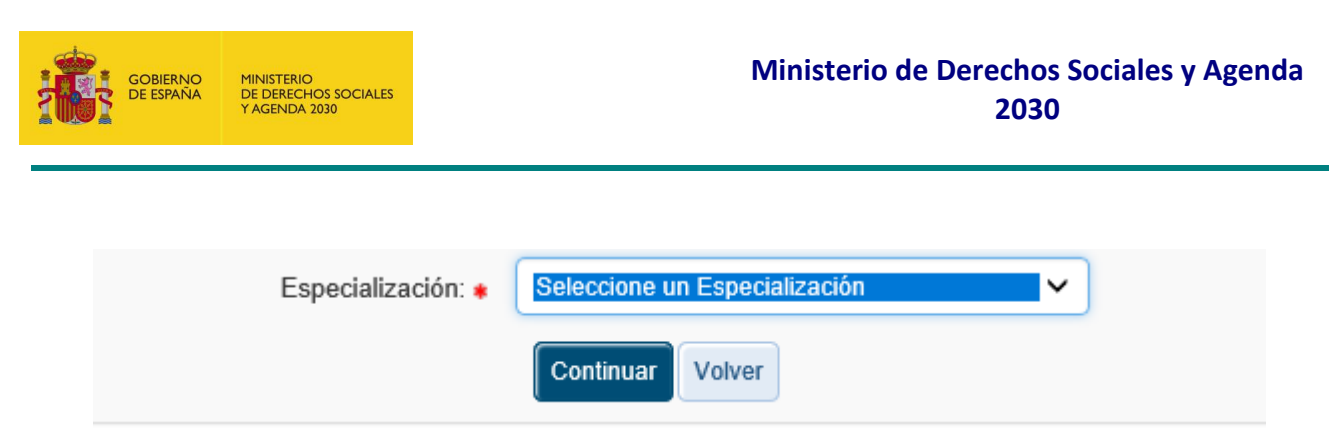

Al seleccionar una especialización del listado y pulsar el botón Continuar, la aplicación muestra una ventana para incluir la información básica del gasto solicitado. Esta ventana aparecerá directamente al generar un nuevo gasto cuando la convocatoria solamente tenga asociada una especialización.

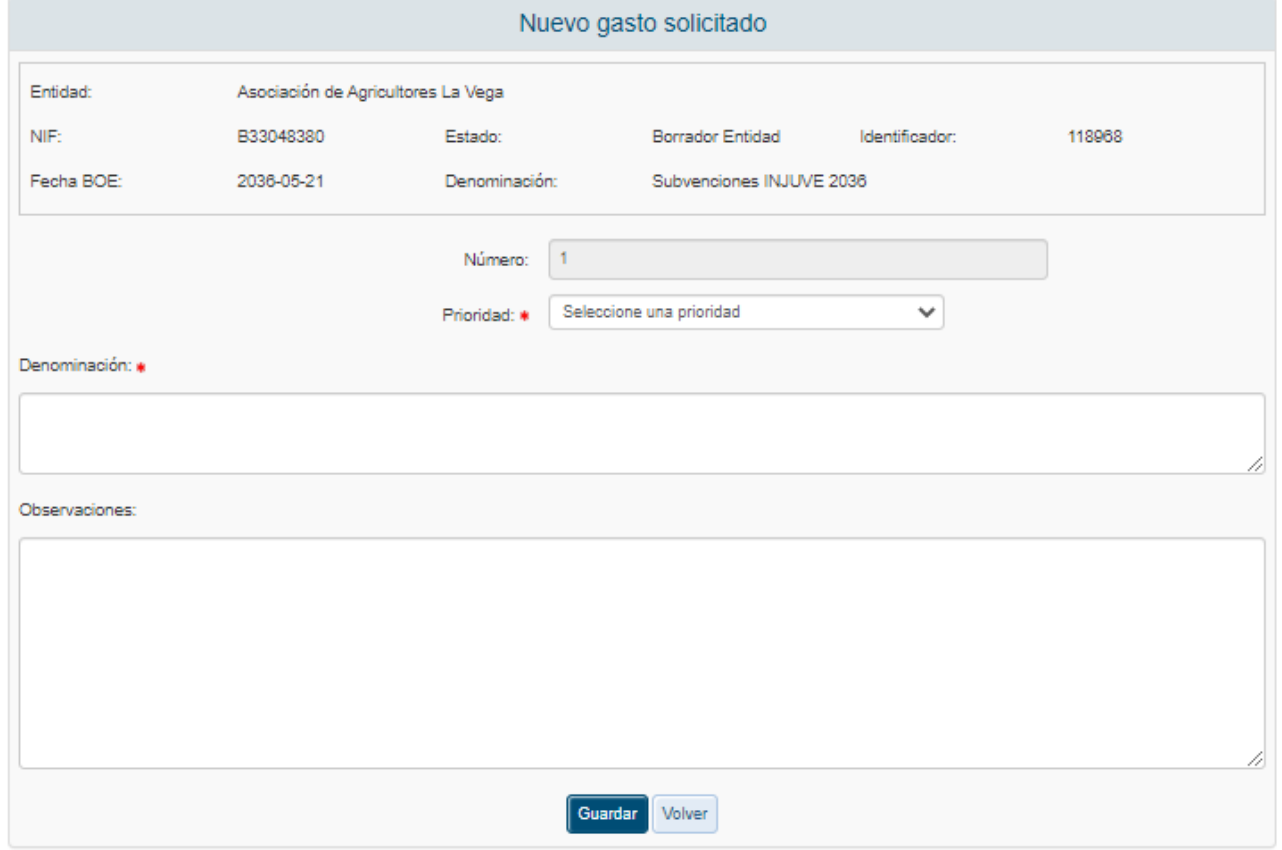

Los campos Prioridad y Denominación son obligatorios. En caso de que no sean cumplimentados, la aplicación mostrará un mensaje de alerta.

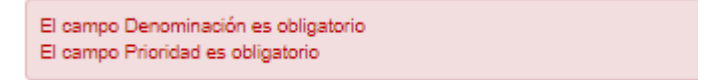

En caso de que sólo exista una única especialización configurada en convocatoria, ésta no aparecerá por pantalla y sólo se deberá elegir la prioridad.

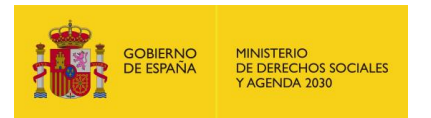

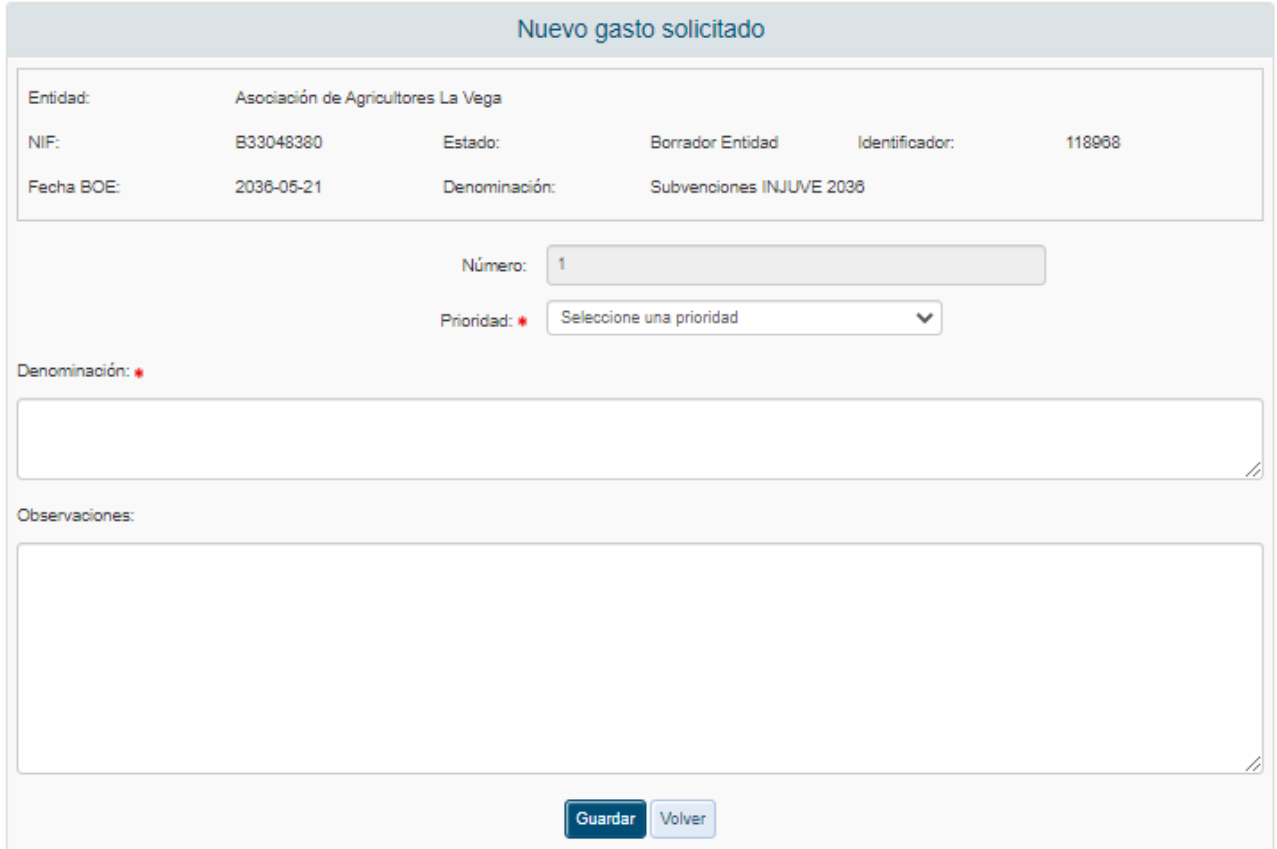

Una vez guardada la información, la aplicación regresará a la pantalla de información de los datos del gasto solicitado, mostrando estos datos en solo lectura. Para realizar de nuevo una modificación de la información del programa, habrá que pulsar en el botón "Modificar".

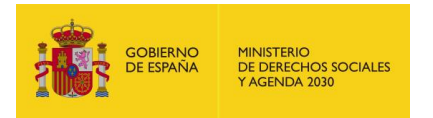

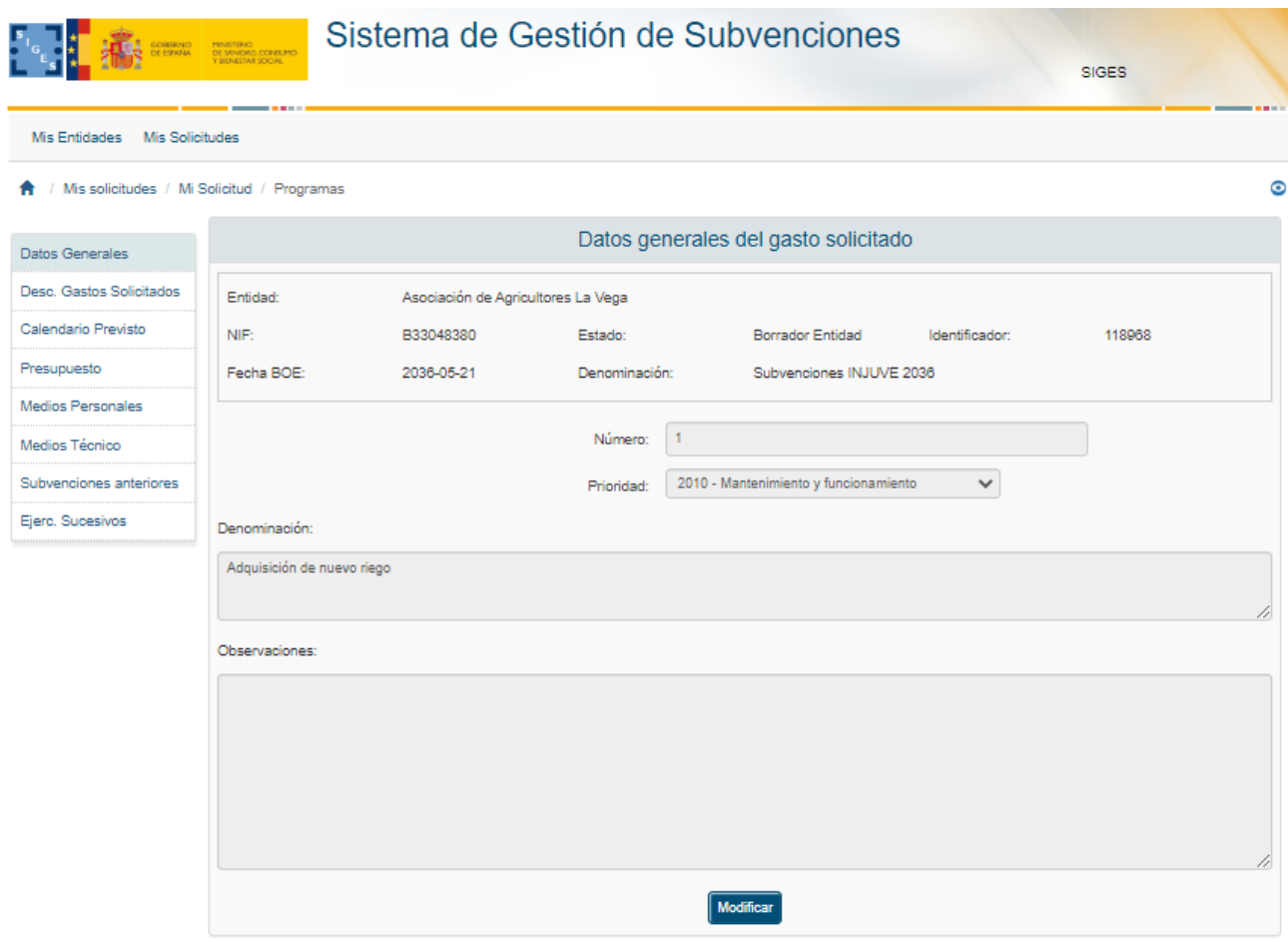

#### *4.1.4.1 Calendario Previsto*

En esta ventana el usuario podrá añadir los calendarios previstos con el gasto solicitado. Para añadir un calendario, hay que pulsar el botón "Nuevo Calendario"

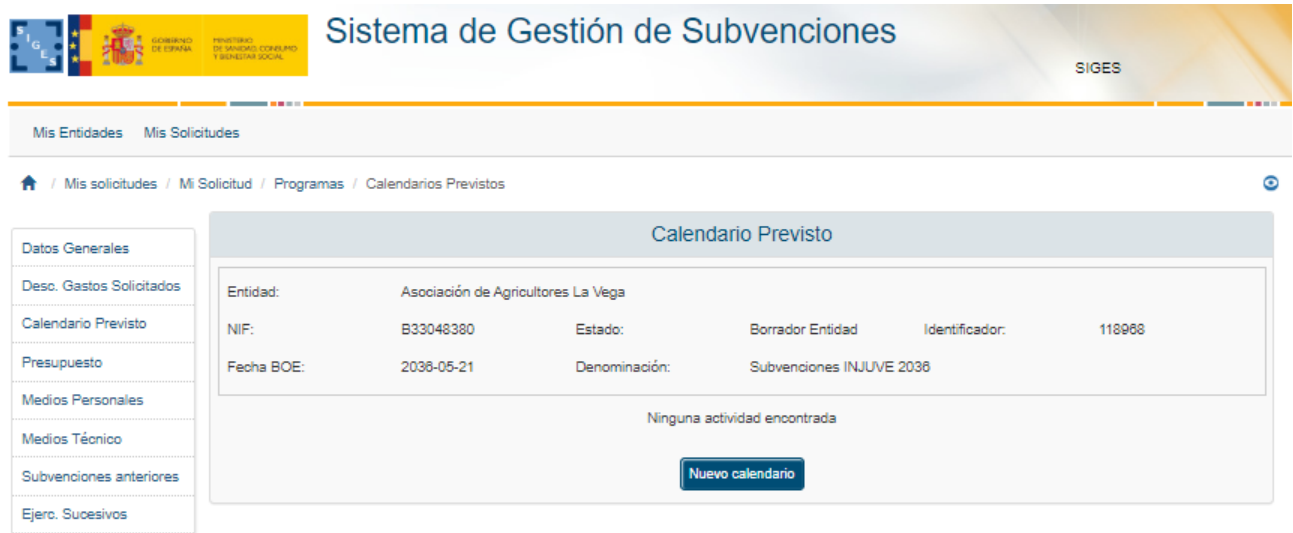

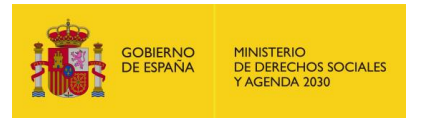

Una vez pulsado el botón "Nuevo Calendario", la aplicación muestra una ventana para incluir la información relativa al calendario:

- **Nombre.**
- **Tipo Gasto**
- **Lugar**
- **Fecha Inicio Prevista**
- **Fecha fin Prevista**

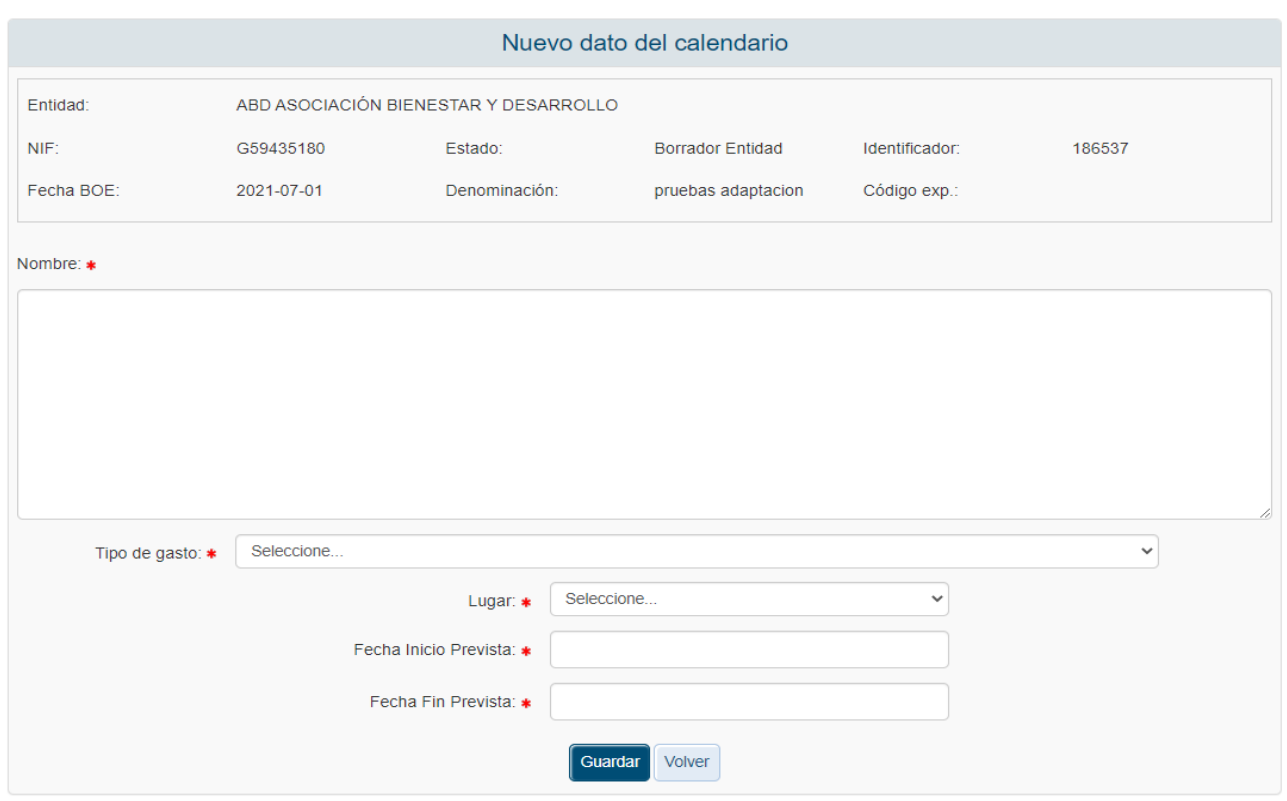

Todos estos campos son obligatorios, en caso de no cumplimentar todos los campos o que los campos numéricos incluyan algún carácter o que la fecha de fin sea inferior a la fecha de inicio, la aplicación mostrará un mensaje de alerta. Una vez superadas todas las validaciones, la aplicación mostrará esa actividad en la tabla de la ventana anterior

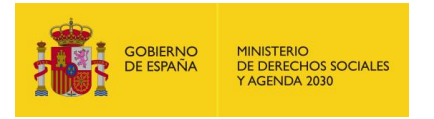

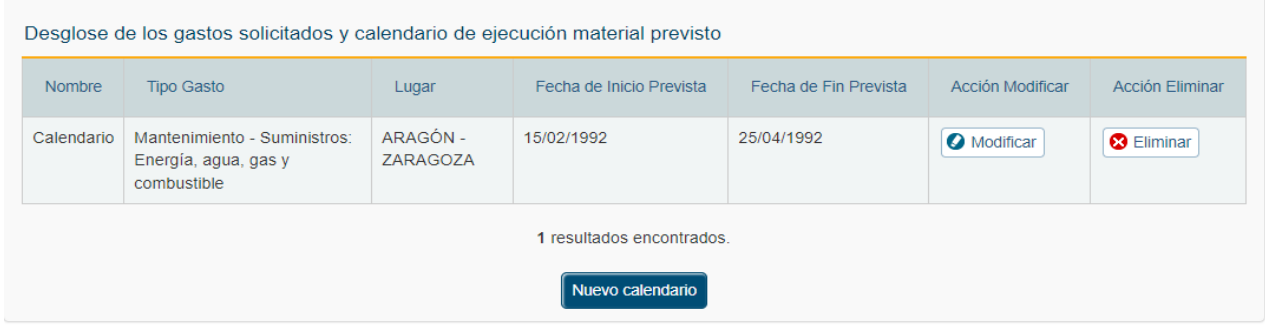

Cada registro de la tabla se podrá modificar o eliminar.

#### *4.1.4.2 Presupuesto*

En la ventana del presupuesto, el usuario podrá cumplimentar el presupuesto referido al año correspondiente a la convocatoria para los epígrafes de:

- Gastos corrientes
- Gastos de Inversión
- Gastos Totales

#### ↑ / Mis solicitudes / Mi Solicitud / Programas / Presupuesto

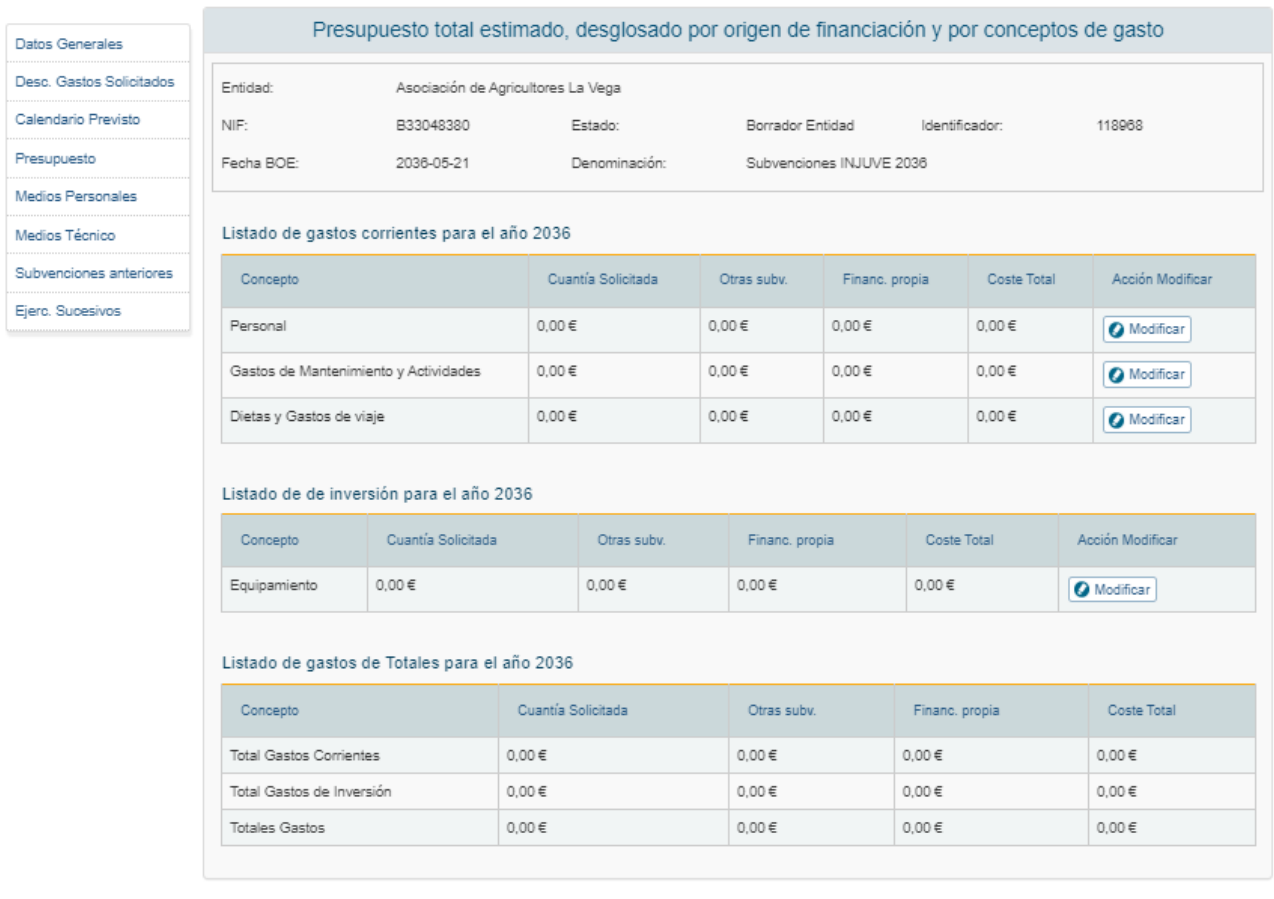

 $\bullet$ 

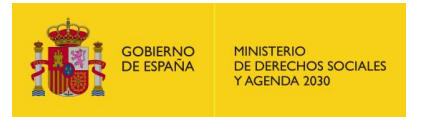

La modificación de cualquiera de los conceptos anteriores se realiza pulsando la opción "Modificar" del registro. La aplicación mostrará una ventana similar a la siguiente:

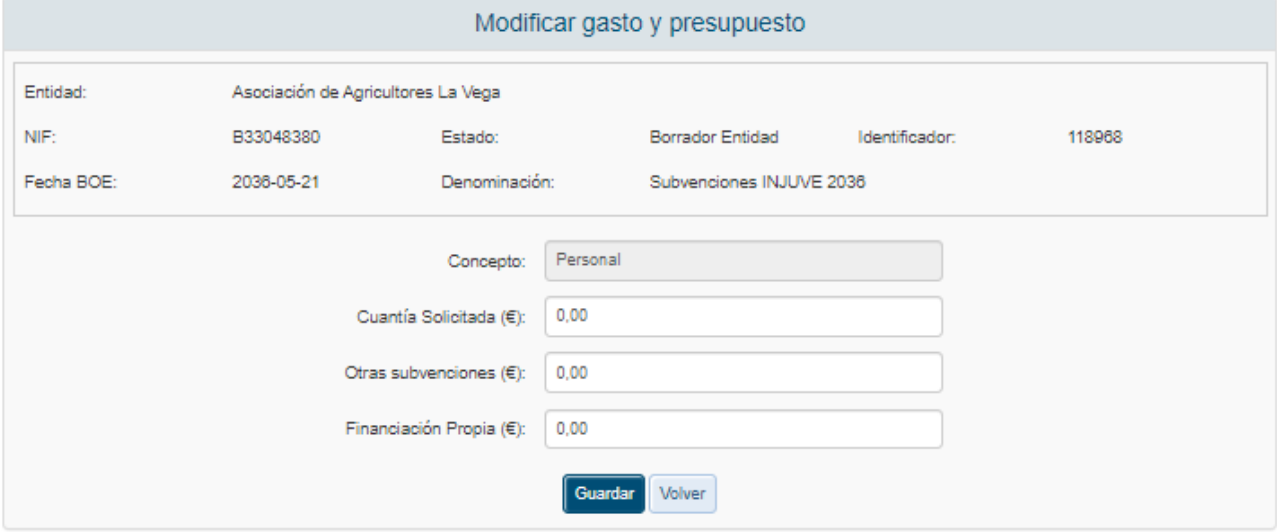

El campo "Concepto" será de solo lectura y corresponderá a la descripción de concepto presupuestario seleccionado. Todos los datos solicitados deben ser numéricos y tras guardarlos se muestran en la tabla de la ventana anterior, realizándose de forma simultanea el cálculo de los totales.

A la hora presentar la solicitud los gastos de personal deben coincidir con los gastos del apartado de Personal retribuido.

#### *4.1.4.3 Medios personales*

En esta ventana, se incluye la información del medio personal asociado al gasto solicitado. Para incluir un nuevo registro, se pulsará sobre el botón "Nuevo Personal".

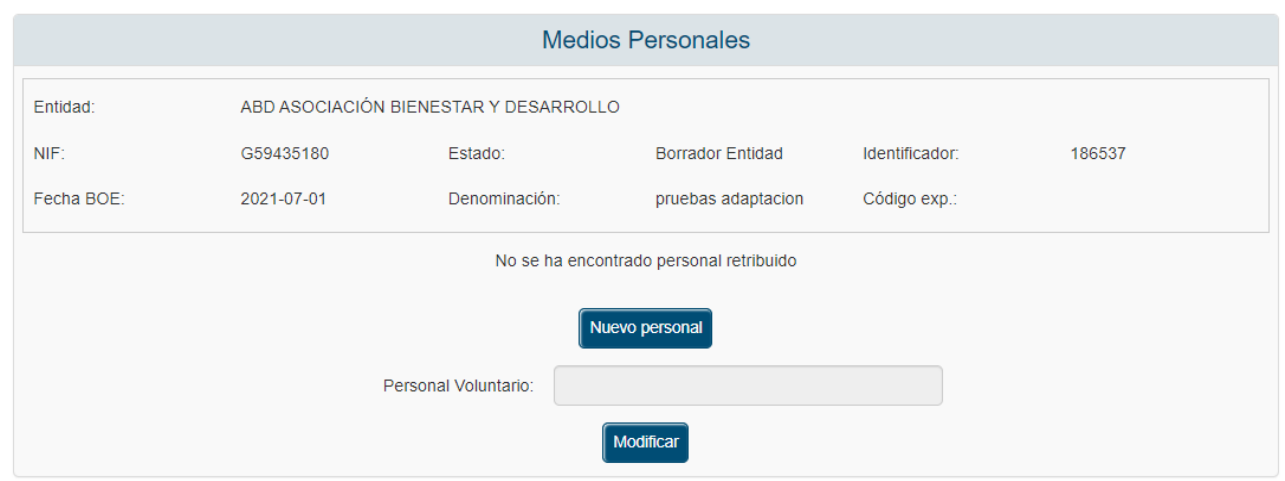

Tras pulsar este botón la aplicación solicitará la siguiente información:

- Categoría /Cualificación
- Número de Trabajadores
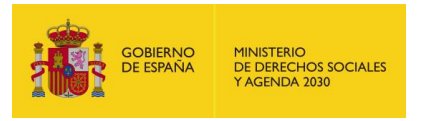

- Dedicación total (h)
- Retribución bruta  $(\epsilon)$
- SS empresa  $(\epsilon)$ .

Todos estos campos son obligatorios por lo que en caso de que no se cumplimente alguno, la aplicación mostrará los correspondientes mensajes de alerta.

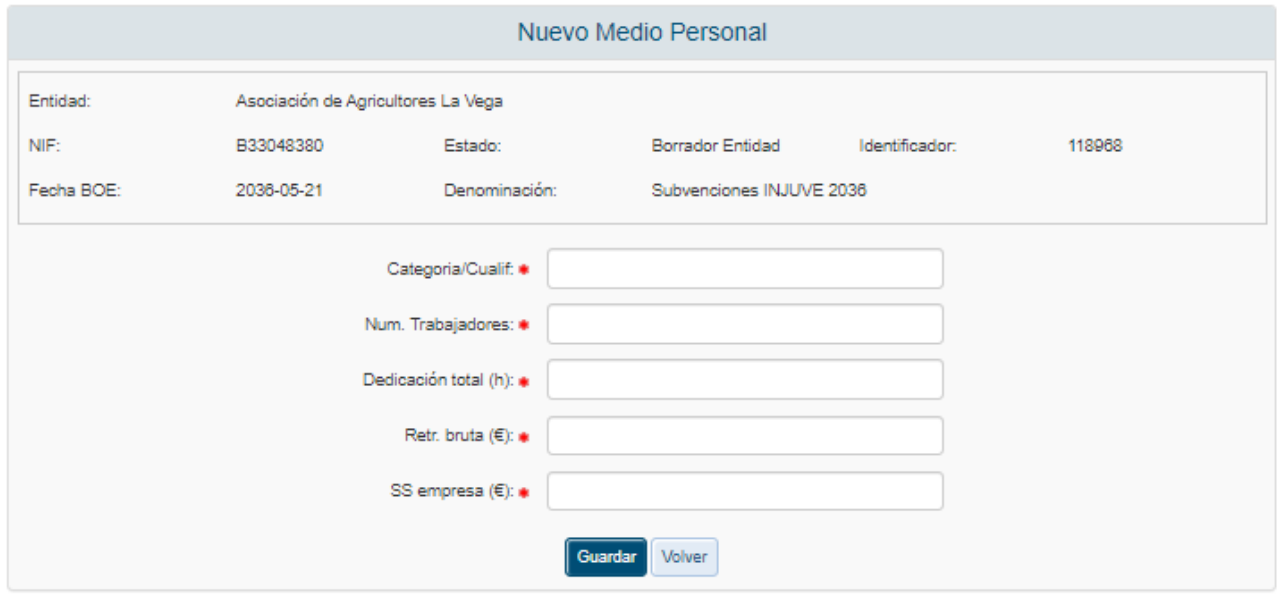

Una vez cumplimentados los datos necesarios, y pulsado el botón "Guardar", la aplicación regresará a la ventana anterior mostrando en la tabla, el registro recién creado.

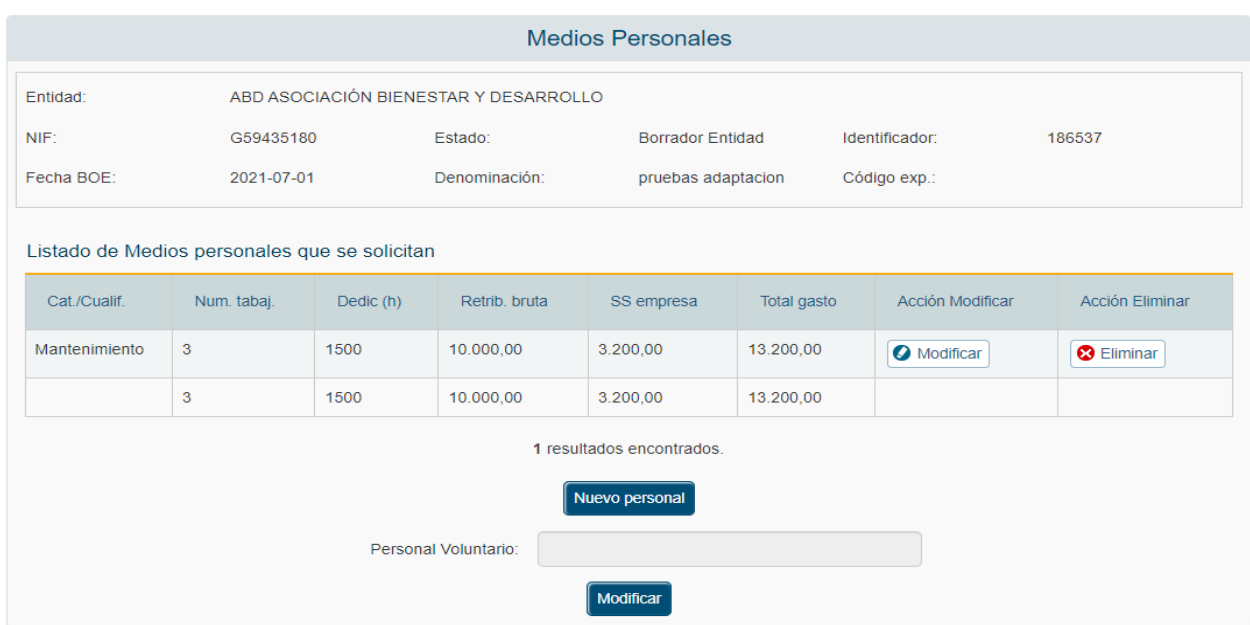

En el listado de personal retribuido se pueden tanto Modificar como Eliminar registros.

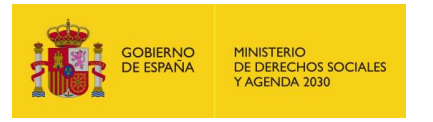

En esta ventana también se incluye el campo numérico Personal Voluntario, junto con un botón para su edición.

Desde el botón Modificar, se accede a la pantalla de modificación del Personal Voluntario, donde se podrá editar dicho campo.

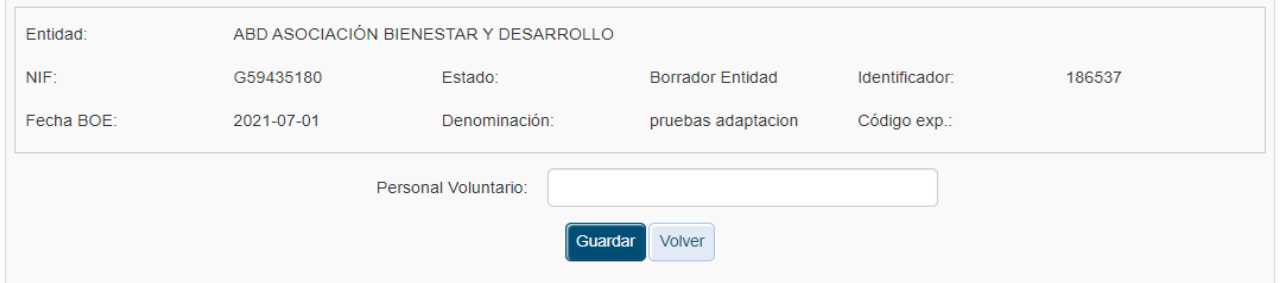

Se comprobará que se trata de un campo numérico, de no ser así, mostrará un mensaje de validación en la parte superior.

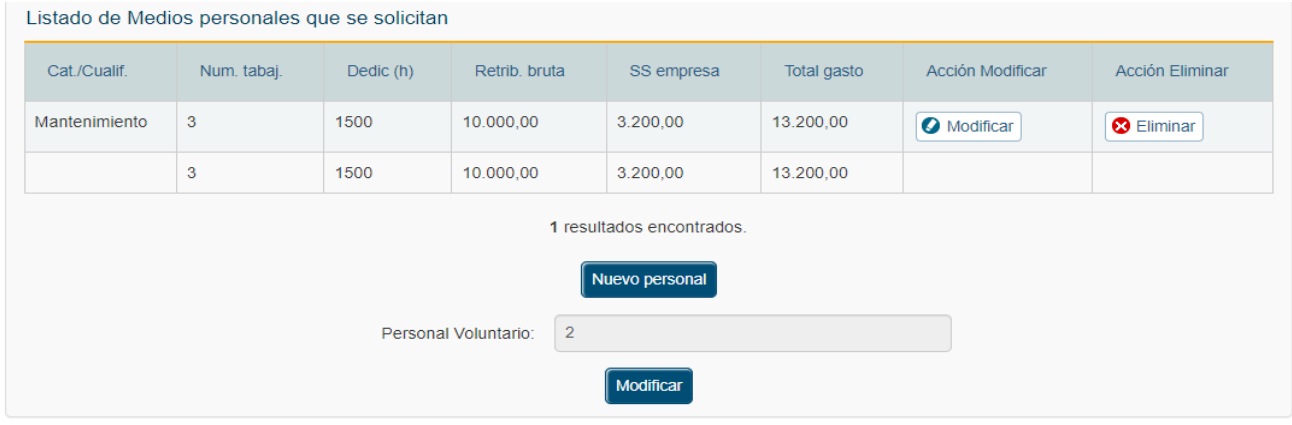

#### *4.1.4.4 Medios Técnicos*

La información solicitada por la aplicación referente a los medios técnicos se refleja en la siguiente ventana.

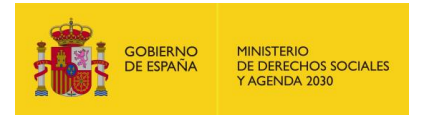

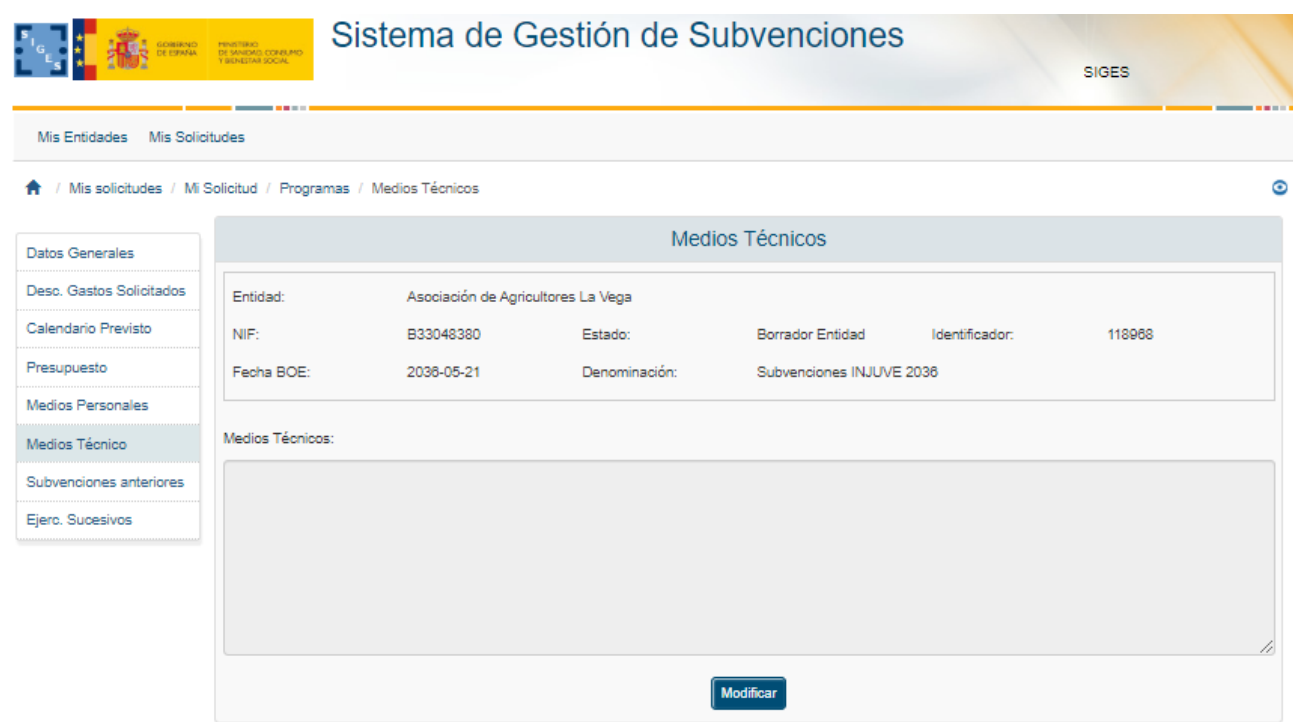

Pulsando el botón Modificar se pueden editar el valor de:

**Medios Técnicos** 

Este valor se puede modificar pulsando el botón Modificar.

#### *4.1.4.5 Subvenciones anteriores*

La información solicitada por la aplicación referente a los medios técnicos/Subcontratación se refleja en la siguiente ventana.

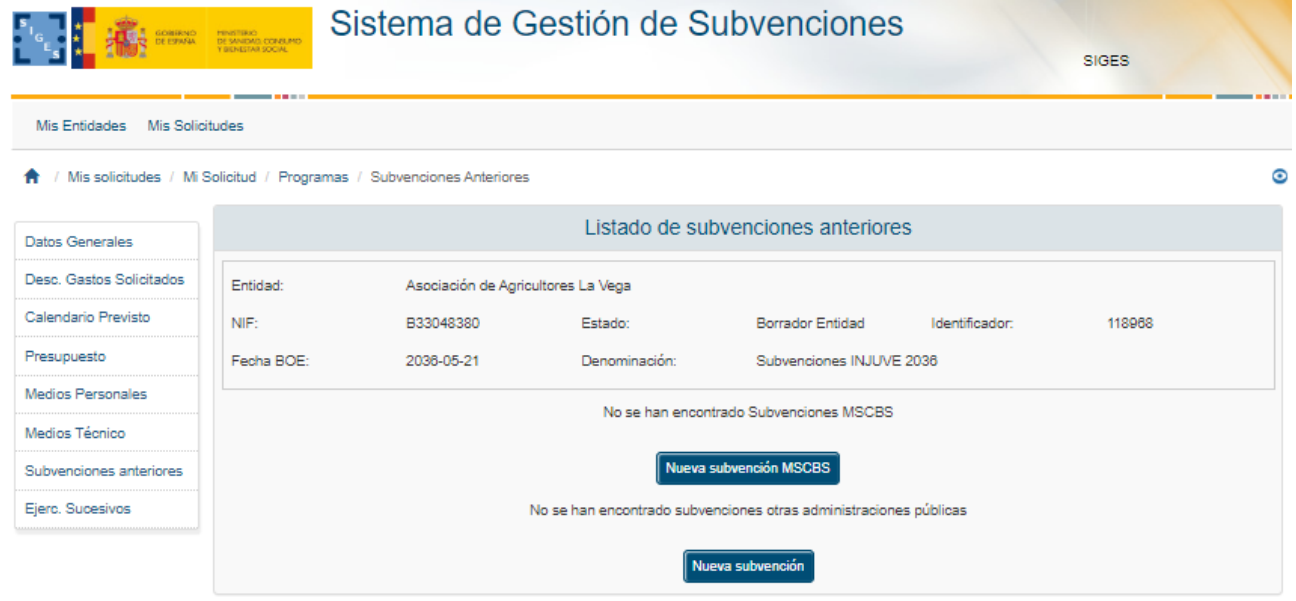

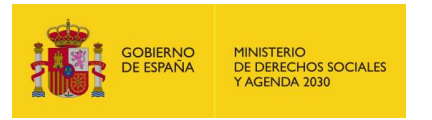

Existen dos listados diferentes. En el primero se añaden las subvenciones anteriores del Ministerio de Sanidad, Servicios Sociales e Igualdad. En la otra lista aparecen las subvenciones de otras administraciones públicas asociadas.

Para añadir una nueva subvención del Ministerio de Sanidad, Consumo y Bienestar Social se pulsa en el botón "Nueva Subvención MSCBS". Aparece la pantalla de registro con los siguientes campos, todos ellos obligatorios.

- Convocatoria
- Cuantía
- Órgano concedente
- **Fecha Fin Programa**

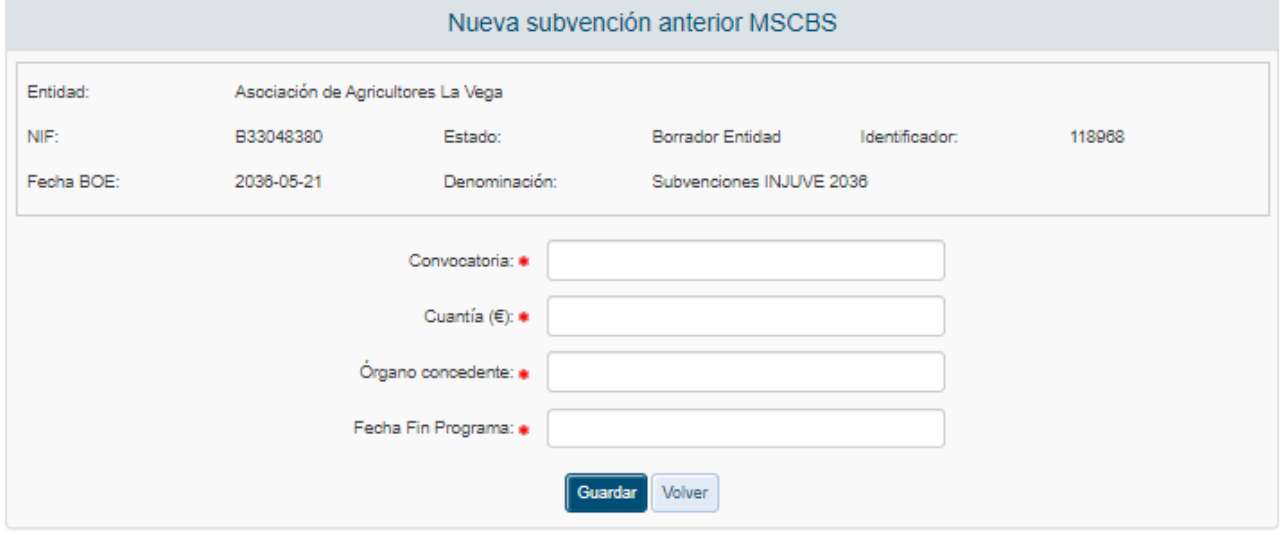

Una vez cumplimentados todos los datos se añaden al listado anterior, pudiéndose modificar o eliminar.

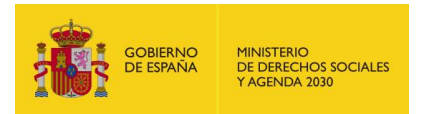

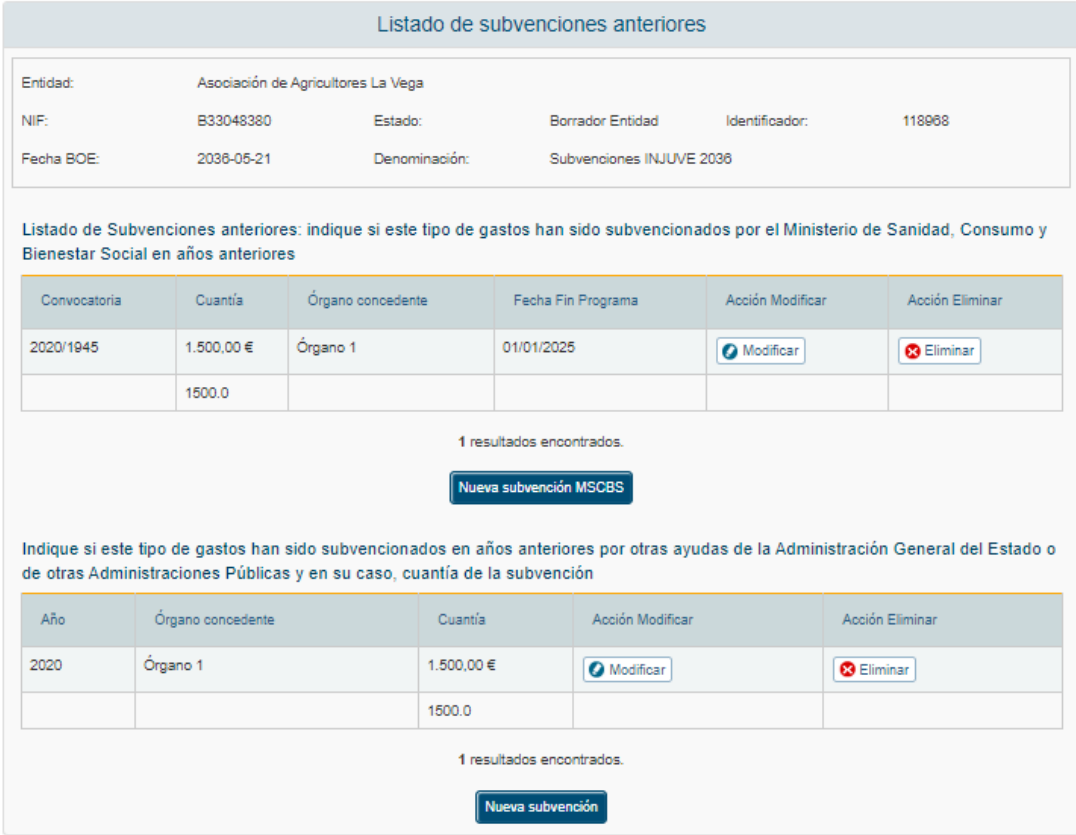

Para añadir un registro al listado de subvenciones de otras administraciones públicas asociadas se pulsa en el botón "Nueva subvención". Se muestra la pantalla de edición de registros de Nueva subvención con los siguientes campos, todos ellos obligatorios:

- Año
- Órgano concedente
- Cuantía

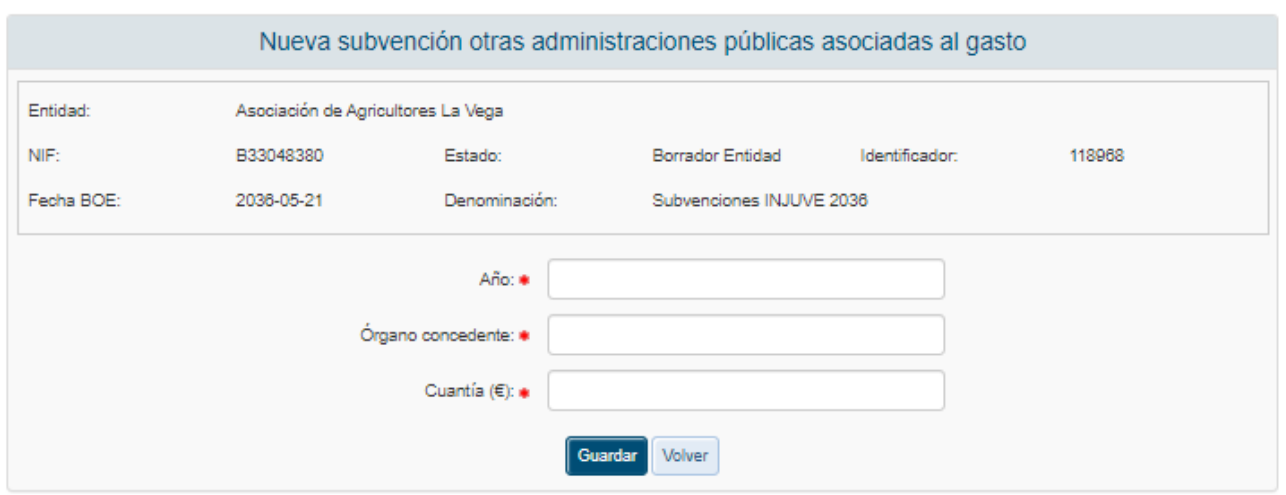

Una vez cumplimentados todos los datos se añaden al listado anterior, pudiéndose modificar o eliminar.

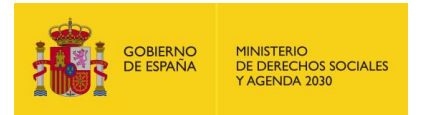

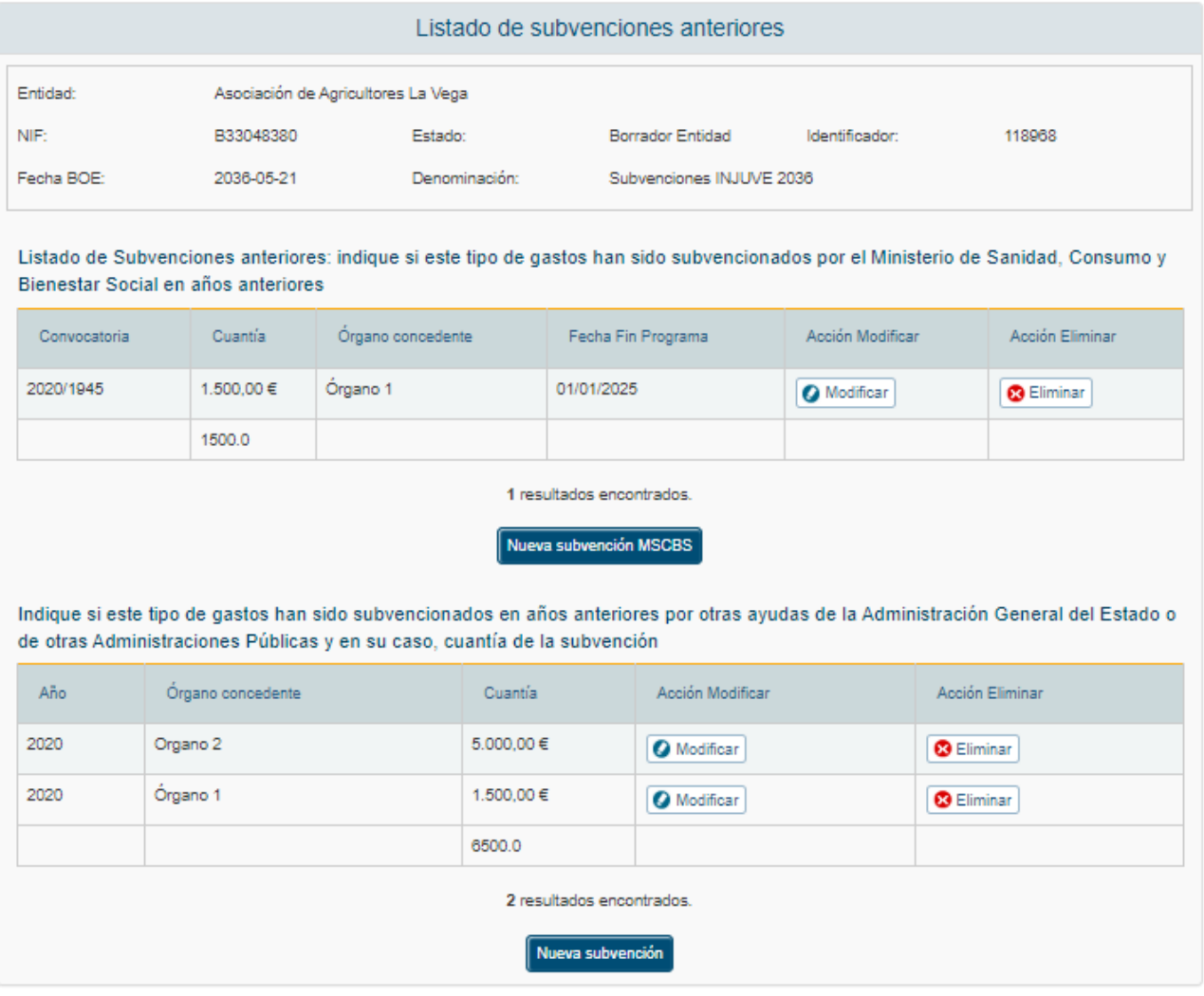

## *4.1.4.6 Ejerc. Sucesivos*

En esta pantalla se pueden indicar detalladamente los ejercicios sucesivos. Los campos que aparecen son los siguientes pudiéndose modificar:

Para ejercicios sucesivos, indique los gastos previstos y su financiación

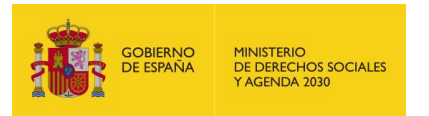

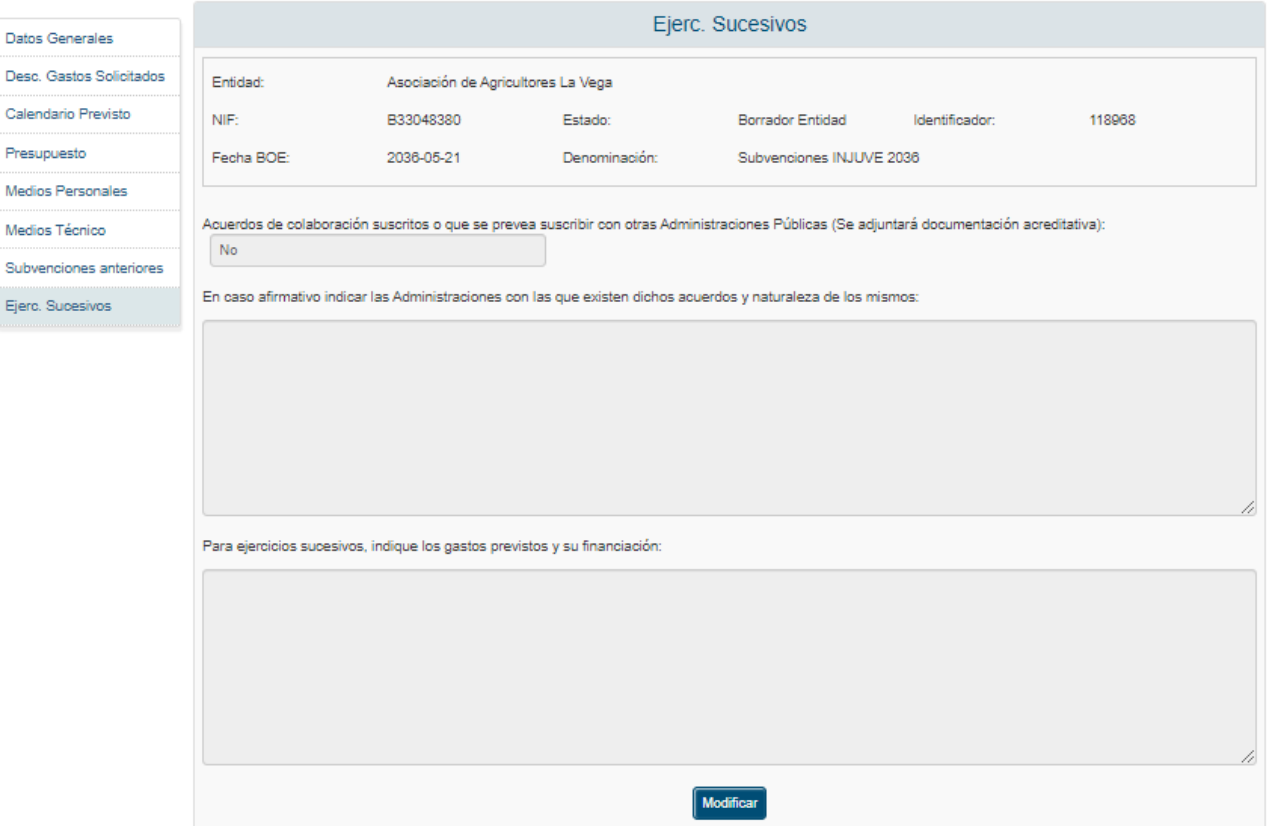

Pulsando Modificar se muestra el campo editable para poder rellenarlo.

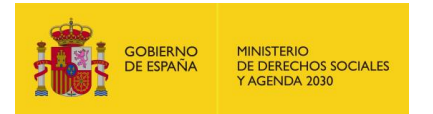

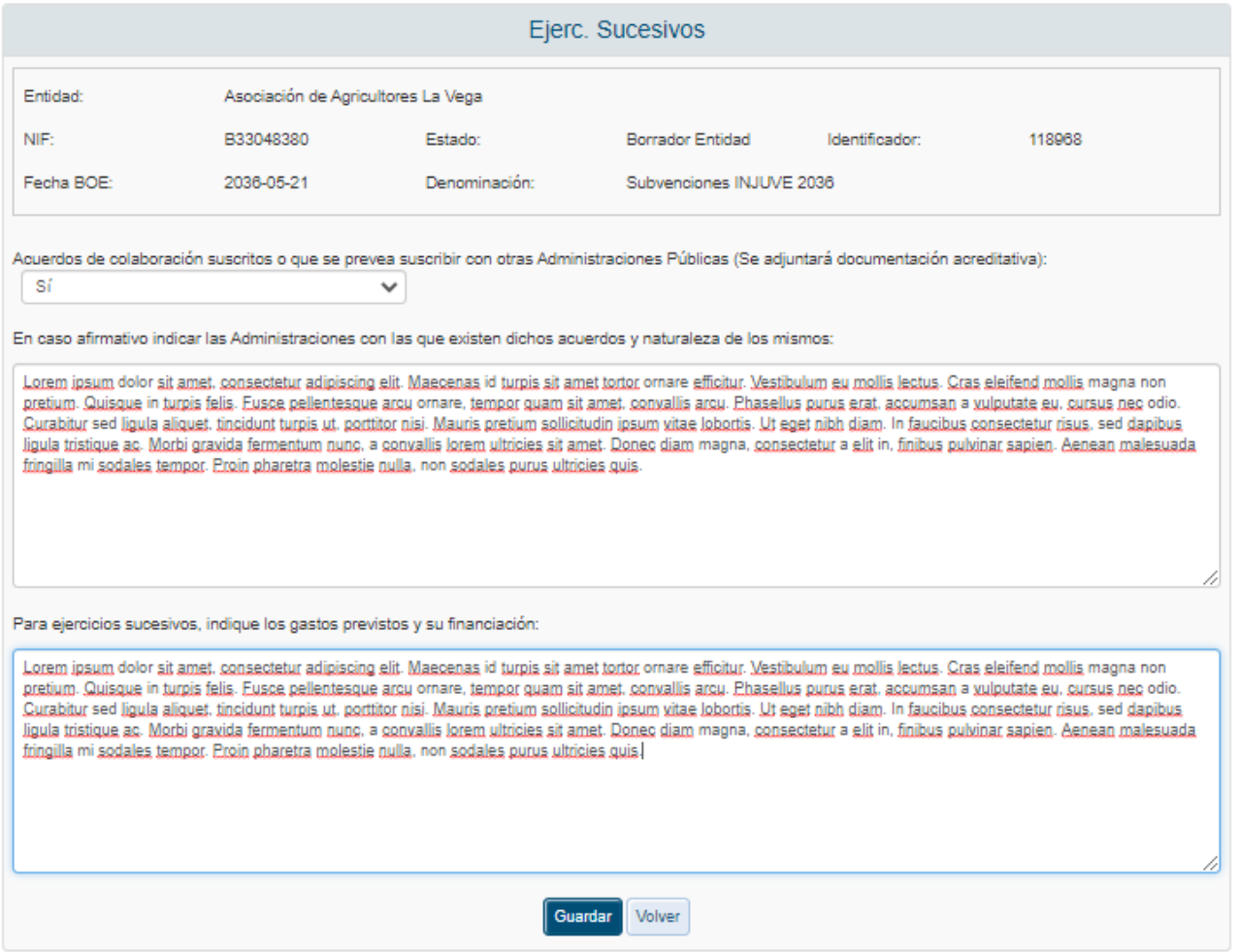

En ambos casos una vez rellenos los datos se pulsa a Guardar y ya quedarían almacenados en el sistema.

### <span id="page-115-0"></span>4.1.5 Representantes

La selección de esta opción de menú hace a la aplicación mostrar el listado de representantes legales asignados.

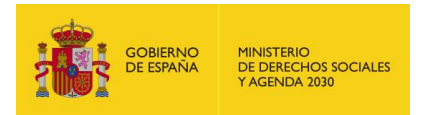

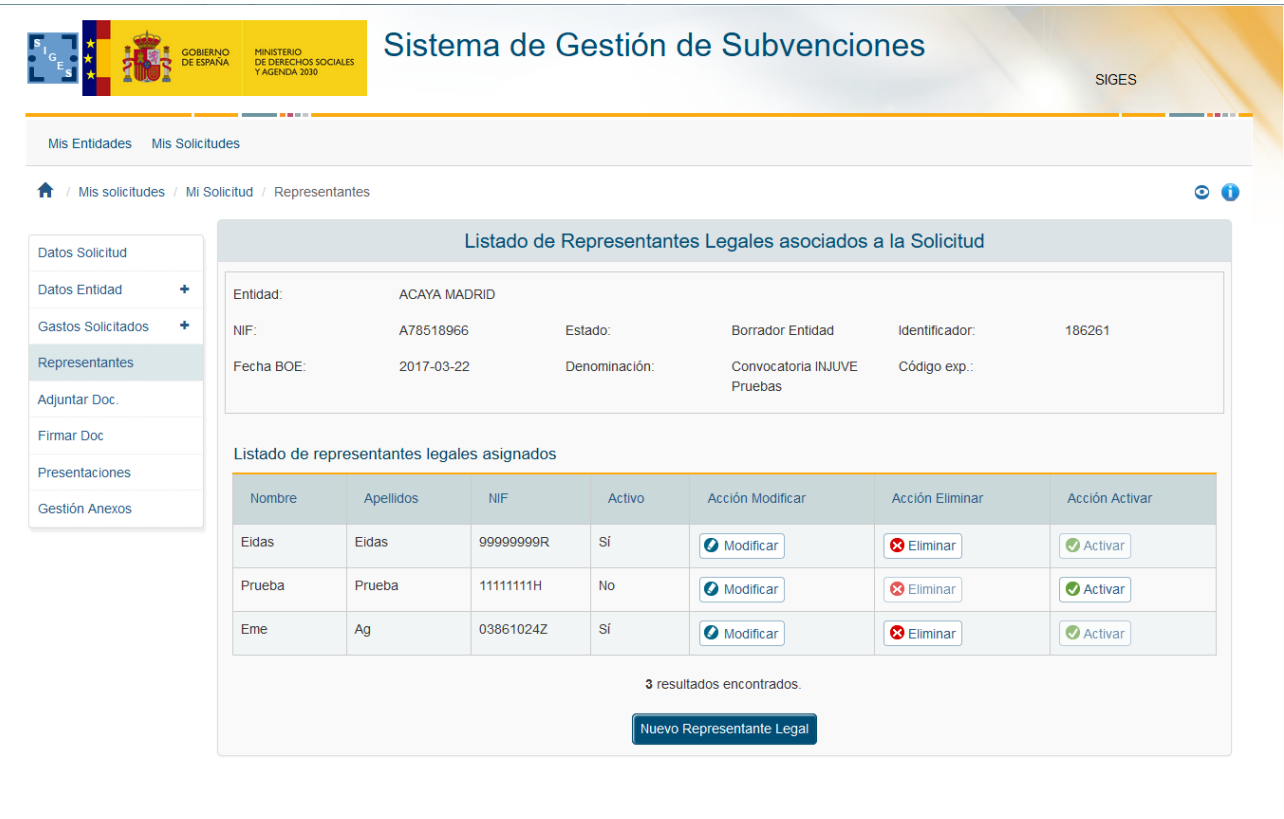

Para añadir un representante nuevo, hay que pulsar el botón "Nuevo Representante Legal". Tras pulsar este botón, la aplicación muestra la siguiente ventana.

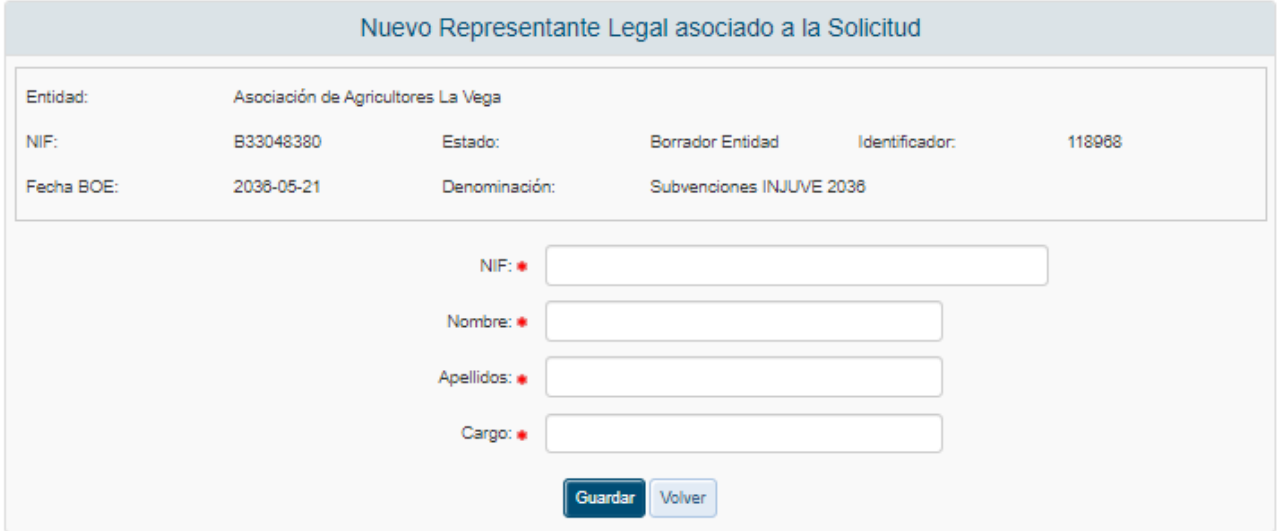

Los datos del representante requeridos son:

- $NIF.$
- **Nombre.**
- **Apellidos.**

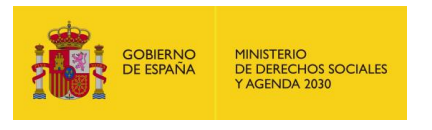

Cargo.

Una vez guardado se añade el registro al listado, pudiéndose Modificar o Eliminar. Si se elimina un representante con documentos asociados, el valor de la columna 'Activo' pasa a 'No'.

Se puede Activar un representante que este inactivo, para ello pulsamos en el botón "Activar" y mostrará la siguiente ventana:

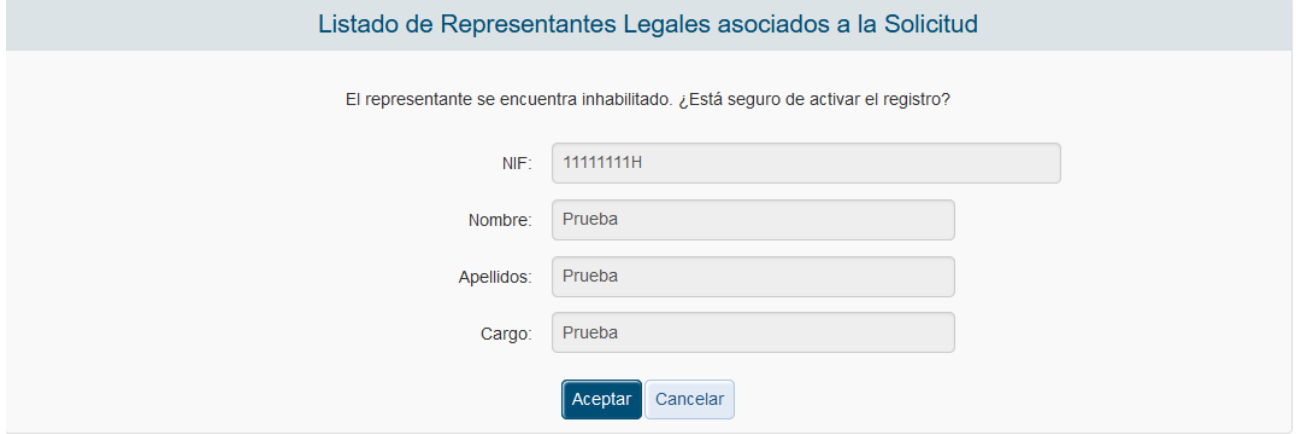

Pulsando en el botón aceptar el representante quedará de nuevo activado.

## 4.1.6 Adjuntar Documentación

En esta pantalla se añadirá la documentación oportuna a presentar.

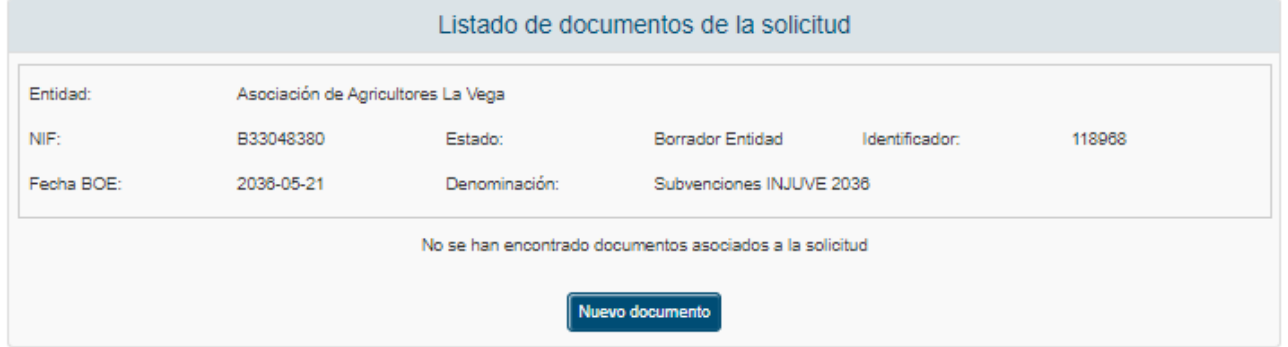

Al pulsar el botón "Nuevo Documento", la aplicación muestra una ventana en la que se solicita una descripción del documento a adjuntar y el propio documento.

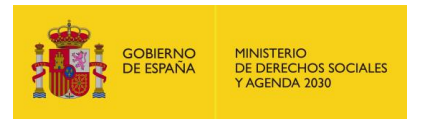

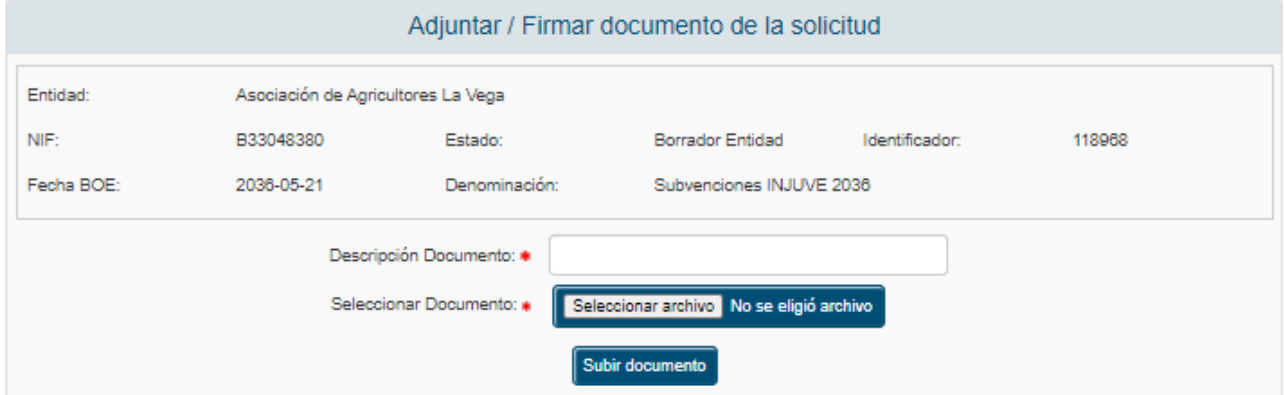

En caso de que el documento contenga alguna firma al ser seleccionado, aparecerá la opción de si se quiere volver a firmar o no.

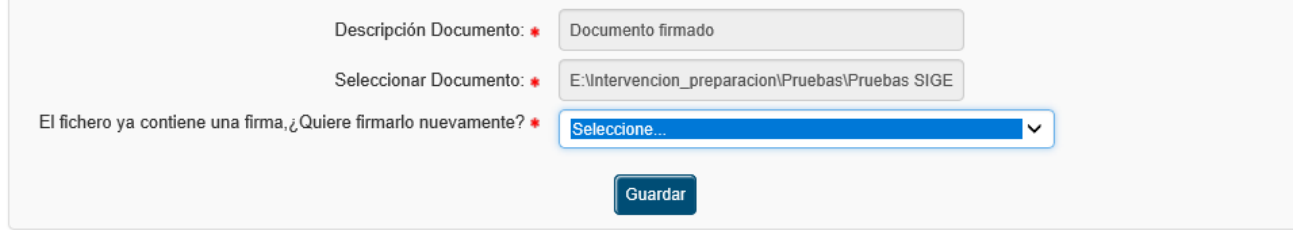

También existe el caso de seleccionar un documento que contenga una firma no válida, entonces aparecerá un aviso y no dejará siquiera elegir si se quiere firmar o no debido a que es un formato no compatible.

En caso de elegir que se quiere volver a firmar o en caso de ser un documento sin firma, se procederá a firmar. Aparecerá la siguiente pantalla, donde se informará de los distintos representantes que deben firmar el documento adjunto.

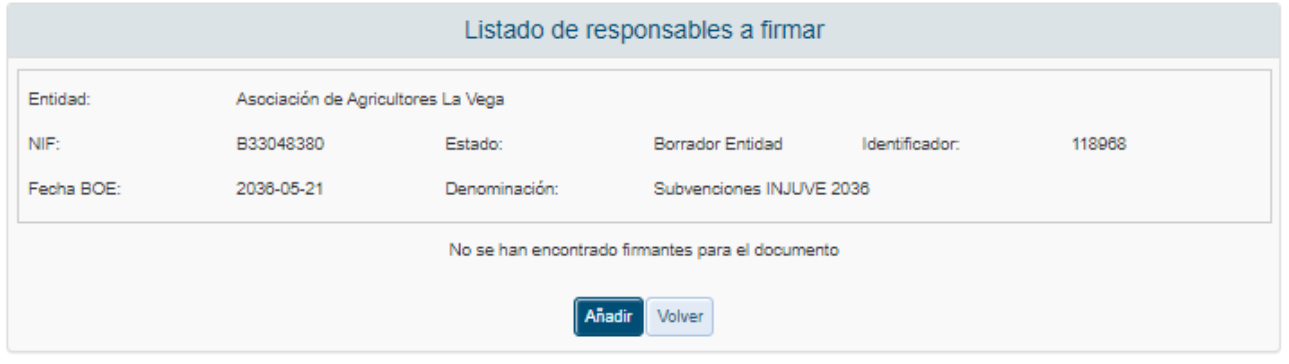

Si se pulsa en volver, se volverá a la vista donde se puede adjuntar un nuevo documento, deshaciendo por completo la subida del documento.

Si se pulsa en Añadir Representante, aparacerá una nueva vista donde saldrán todos los representantes legales asociados a la solicitud, y se podrá seleccionar a uno de ellos para que posteriormente firme el documento adjunto. En el caso de que un representante se encuentre inactivo, éste no aparecerá como opción para firmar.

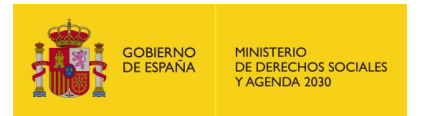

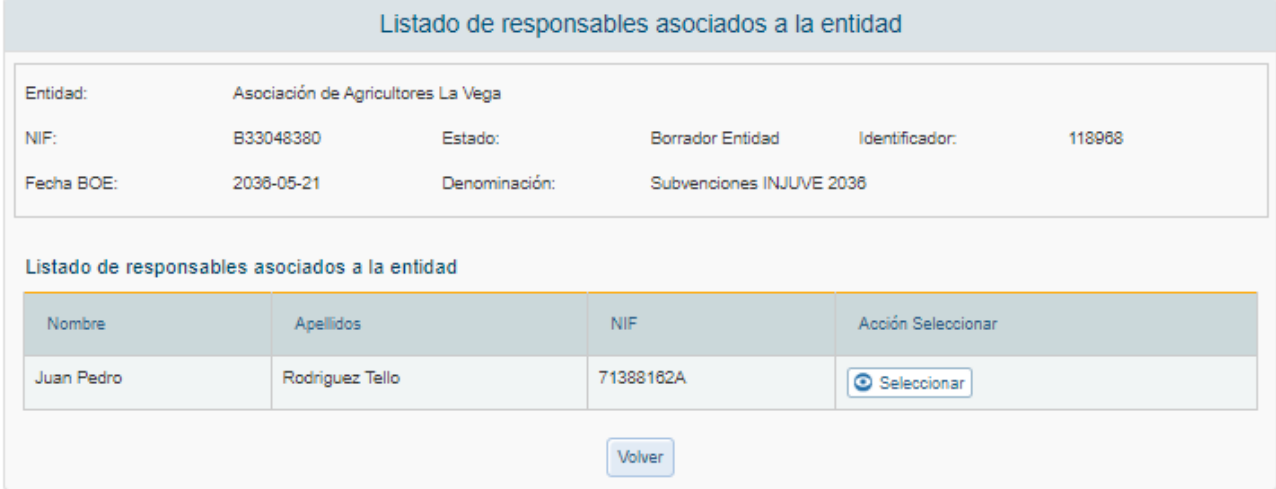

Tras seleccionar al representante se volverá a la vista anterior pero ahora además con el botón guardar. En esta vista podremos añadir mas representantes para que firmen el documento, eliminarlos, o guardar los que ya estan seleccionados.

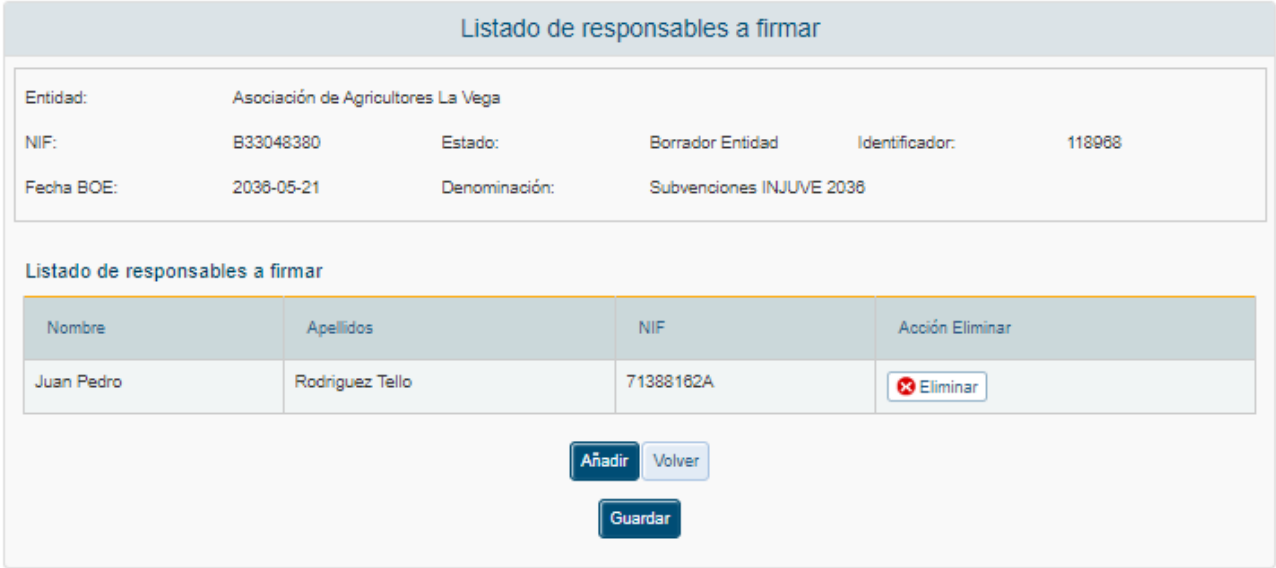

Una vez subido el documento y selecionado el/los representantes que van a firmar dicho documento, quedará una vista tal que así:

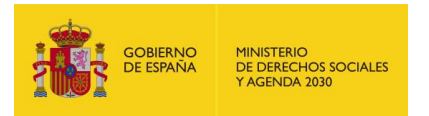

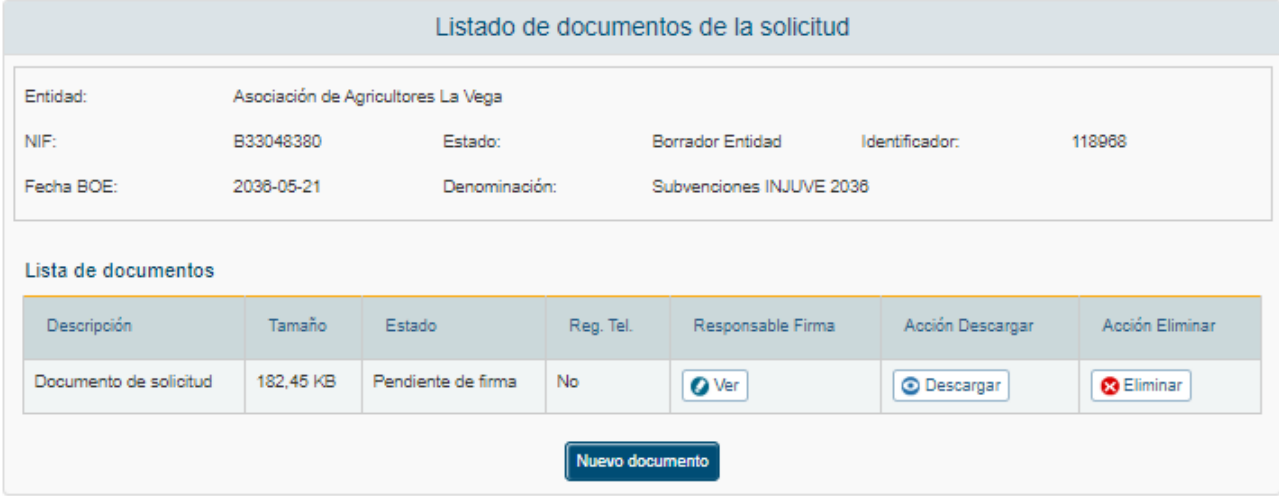

Donde se puede pinchar en "ver", para visualizar el conjunto de representantes que van a firmar el documento adjunto y donde se pueden añadir o eliminar más representnates, en "descargar" para obtener el documento, o "eliminar" para borrar por completo el documento adjunto con sus representantes asociados.

Si tratamos de eliminar a todos los representantes legales, se mostrará este error:

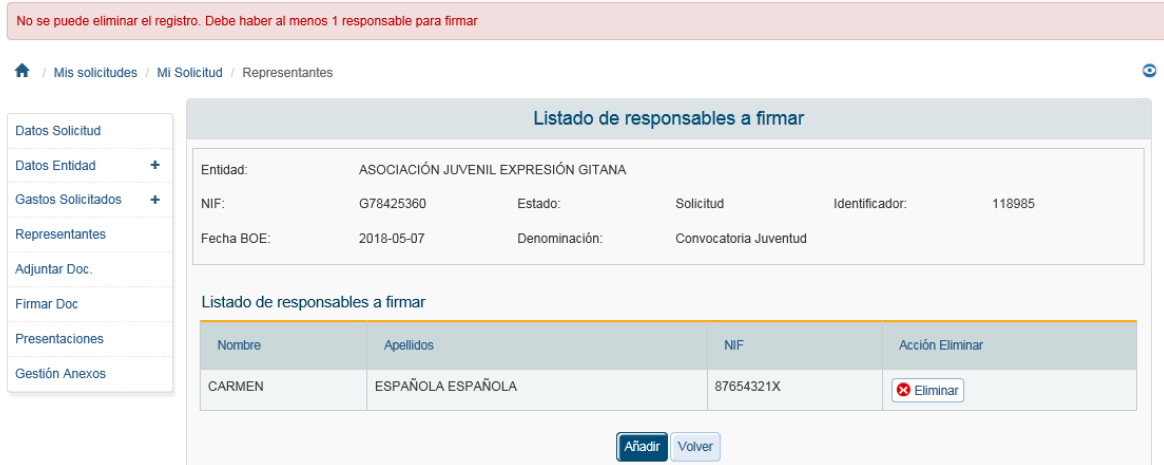

Una vez guardado el documento aparecerá en la lista de la pantalla [Firmar Documento,](#page-120-0) donde podrá ser firmado por los representantes que tenga asignados.

## <span id="page-120-0"></span>4.1.7 Firmar Documento

Aquí aparecerá el listado de documentos que hemos adjuntado en el paso anterior con opción de firma digital establecida, las Solicitudes y los CPG.

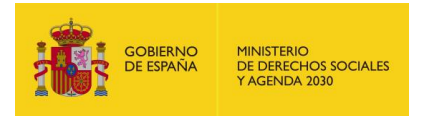

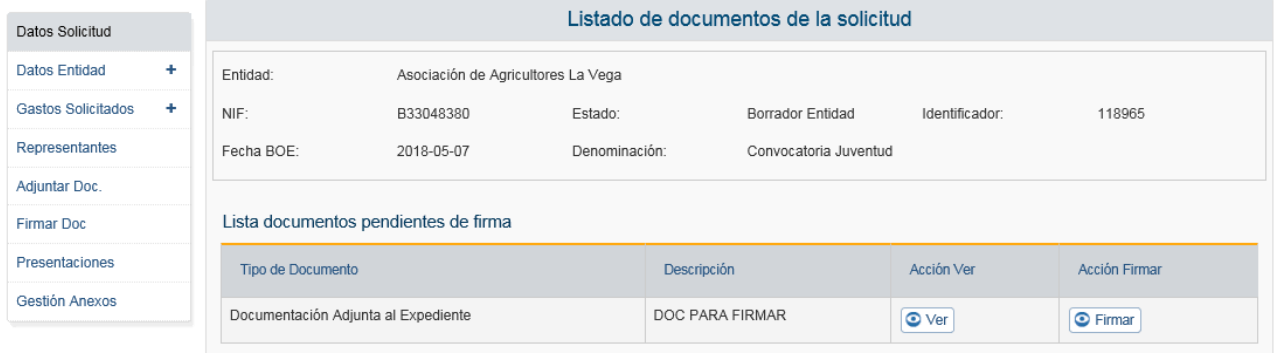

Solo podra Firmar el usuario que se encuentre logueado mendiante clave, para el resto de representantes, cada uno tendra que entrar con su certificado para de esta manera, poder firmar. Una vez pulsado el boton Firmar, ocurrira lo descrito en [Firma con Autofirma.](#page-129-0)

Una vez hecho todo el proceso de Firma correctamente, quedara asi la pantalla.

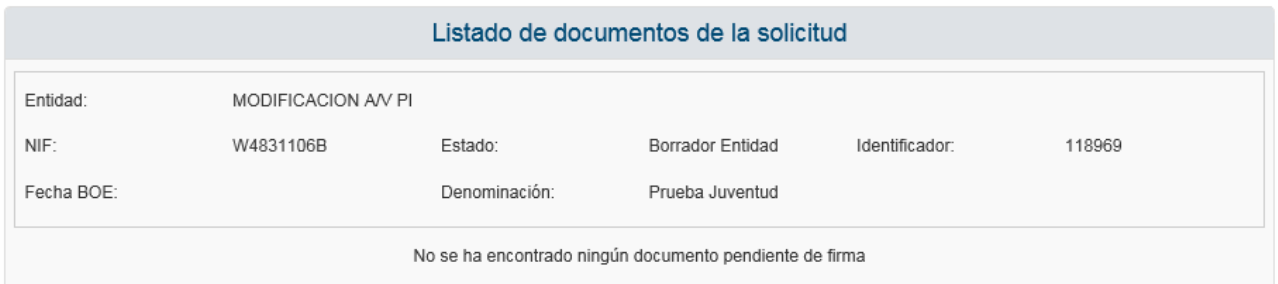

Y en la pestaña de Adjuntar Documentacion, dicho documento aparecerá de estado Firmado.

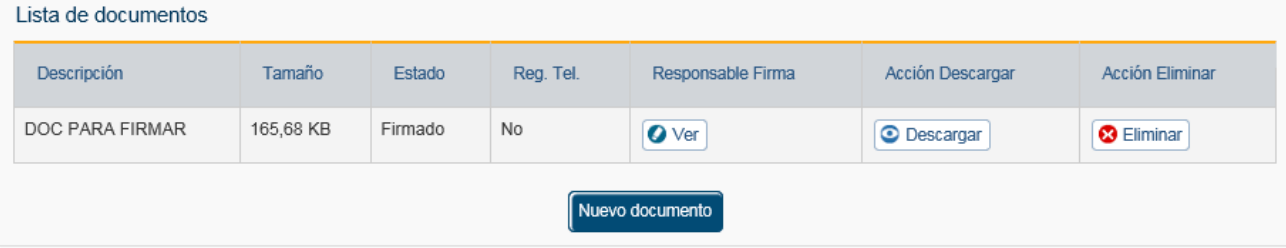

#### 4.1.8 Presentaciones

La pantalla de Presentaciones muestra un listado con el registro de las presentaciones de solicitud y de Certificado de Previsión de Gastos solicitados, pudiendo descargar los ficheros de acuse.

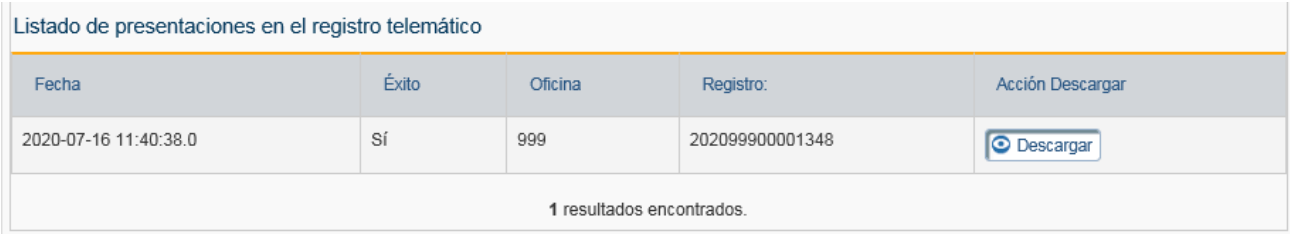

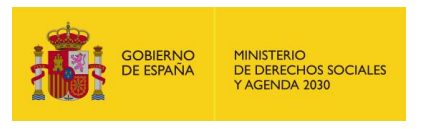

## 4.1.9 Gestión de Anexo

Para poder presentar una solicitud todos los gastos solicitados deben estar "Completos". En caso contrario al posicionar el cursor sobre el enlace de Presentar muestra el siguiente mensaje:

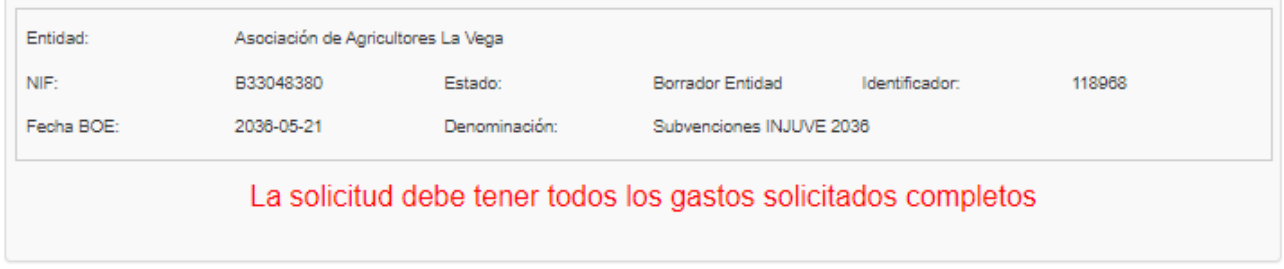

Para completar el gasto hay que pulsar la opción de "Completar" en el listado de Gastos Solicitados.

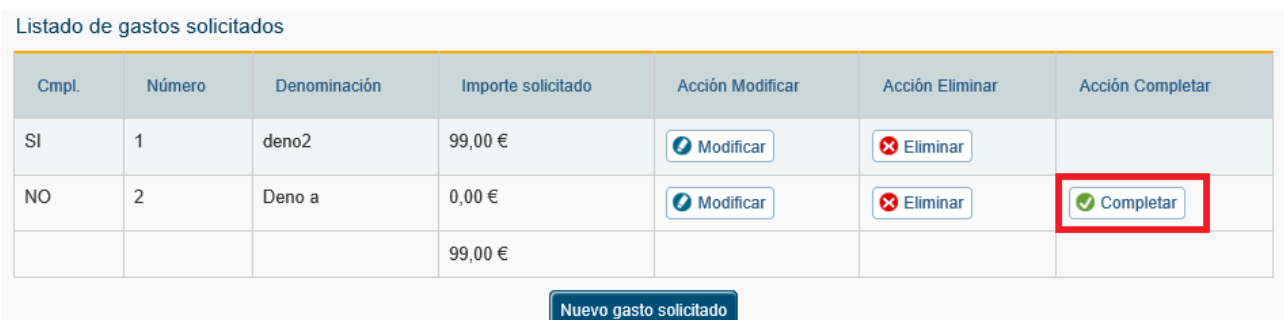

La aplicación permite al usuario presentar la solicitud de manera digital. El primer paso es superar todos los avisos y validaciones de la convocatoria. En caso de que el resultado de la validación sea positivo aparecerá el botón "Continuar" para poder seguir adelante con el proceso.

Las validaciones pueden estar o no habilitadas por el administrador de la convocatoria. Las validaciones posibles son:

- Validación del importe solicitado en la partida de personal
- Validación de la existencia de gastos solicitados
- Validación de los gastos solicitados completos

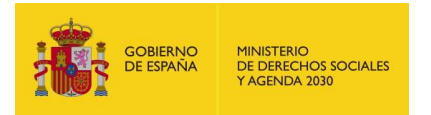

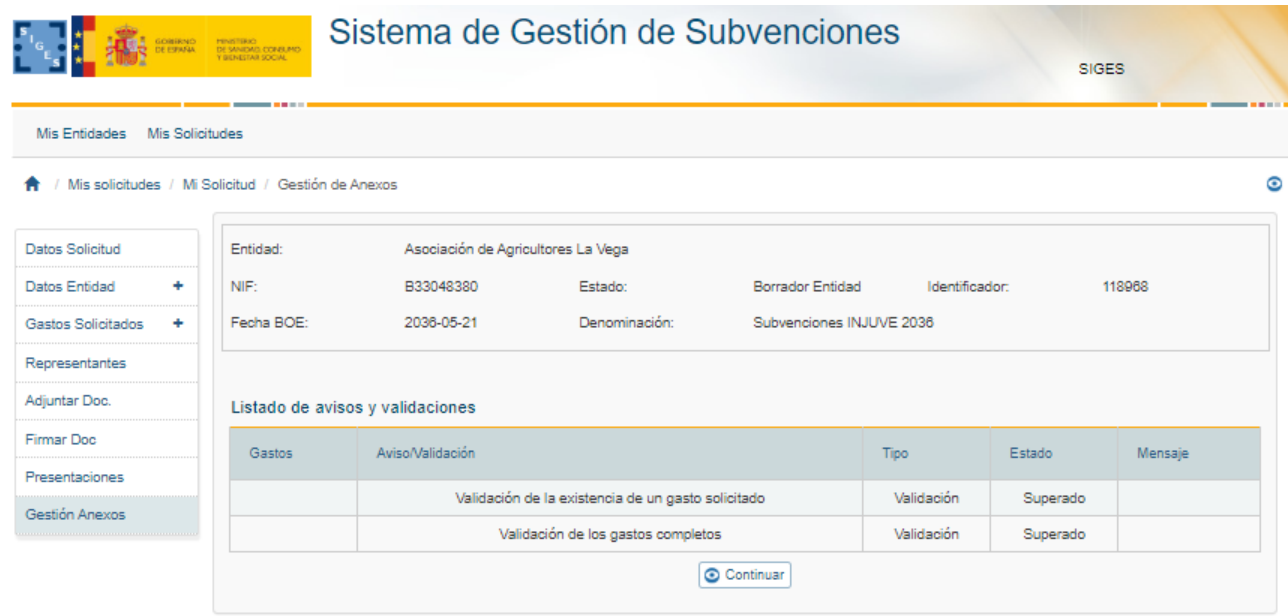

Al pulsar sobre el botón continuar aparecerá la siguiente pantalla que solicita el/los representantes legales que van a firmar la solicitud. Al pulsar sobre el botón de Añadir Representante, aparecerá una pantalla donde apareceran los distintos representantes asociados de la solicitud (ver [Representantes\)](#page-115-0). En el caso de que un representante se encuentre inactivo, éste no aparecerá como opción para firmar.

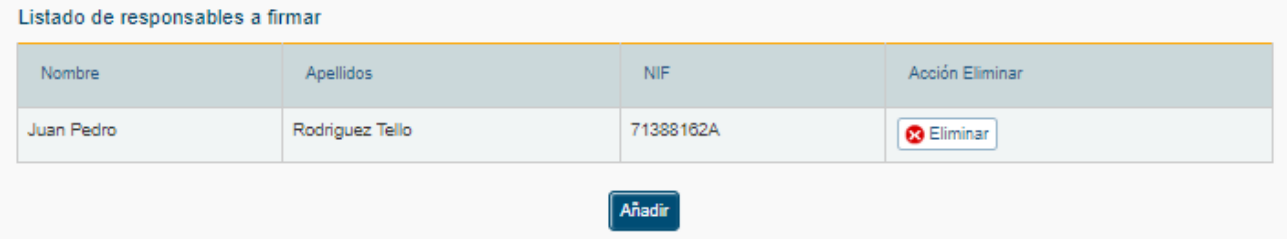

Una vez informado el/ los representante/s que van a proceder a firmar la solicitud se muestra la siguiente pantalla donde se da autorización para que el INJUVE acceda a los datos y la declaración responsable aportada. Estas autorizaciones se mostrarán marcadas por defecto, en el caso de no autorizar se deberá desmarcar el check.

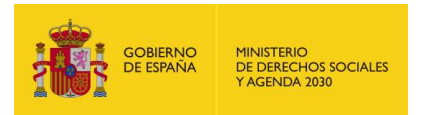

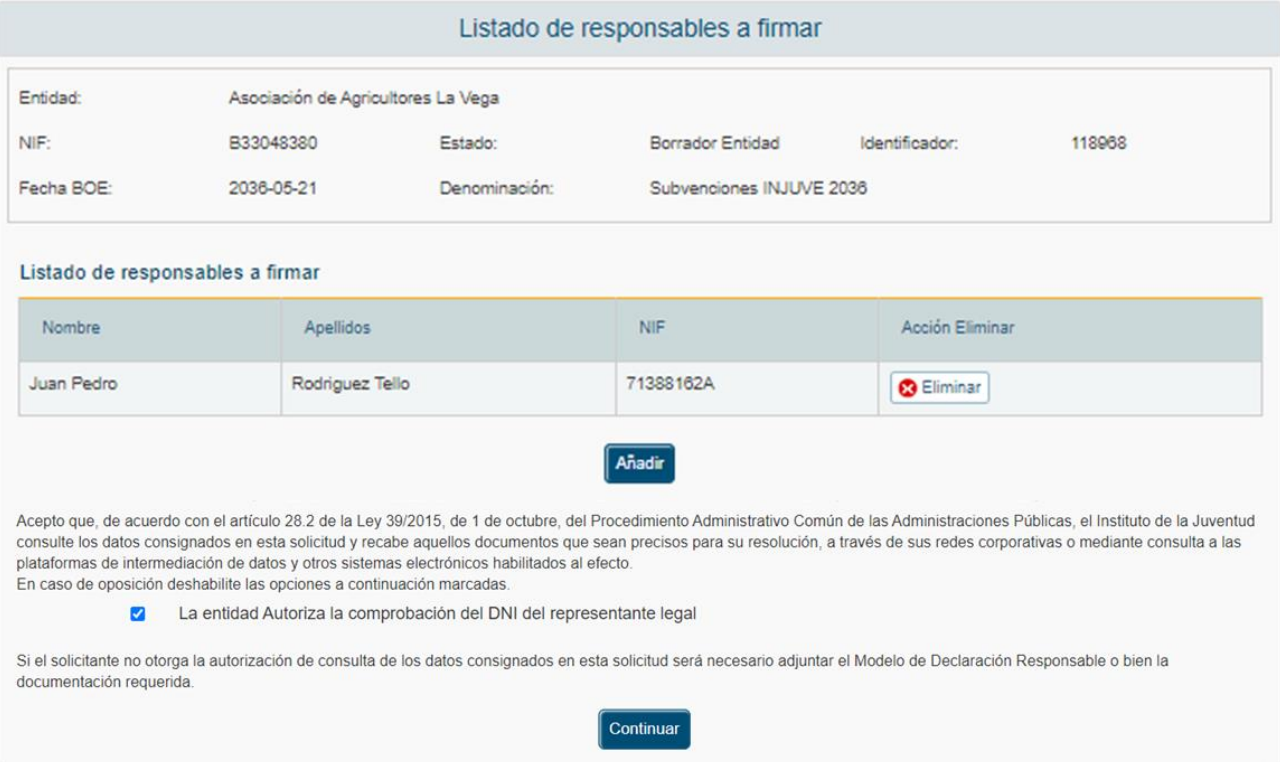

Se podrá seleccionar a uno de los representantes, pudiendo repetir este proceso tantas veces se quiera para añadir a todos los representantes que van a firmar la solicitud.

Además, si no se selecciona ningún representante, no se podrá continuar ya que no aparecerá la pantalla de autorización al INJUVE.

Una vez generada la solicitud nos aparecerá esta ventana con la solicitud generada y el listado de representantes legales a firmar, donde nos indica que para [presentar telemáticamente](#page-132-0) dicha solicitud, tiene que ser firmada por todos los representantes.

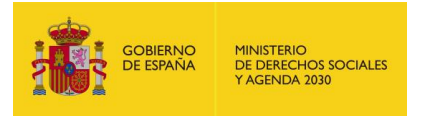

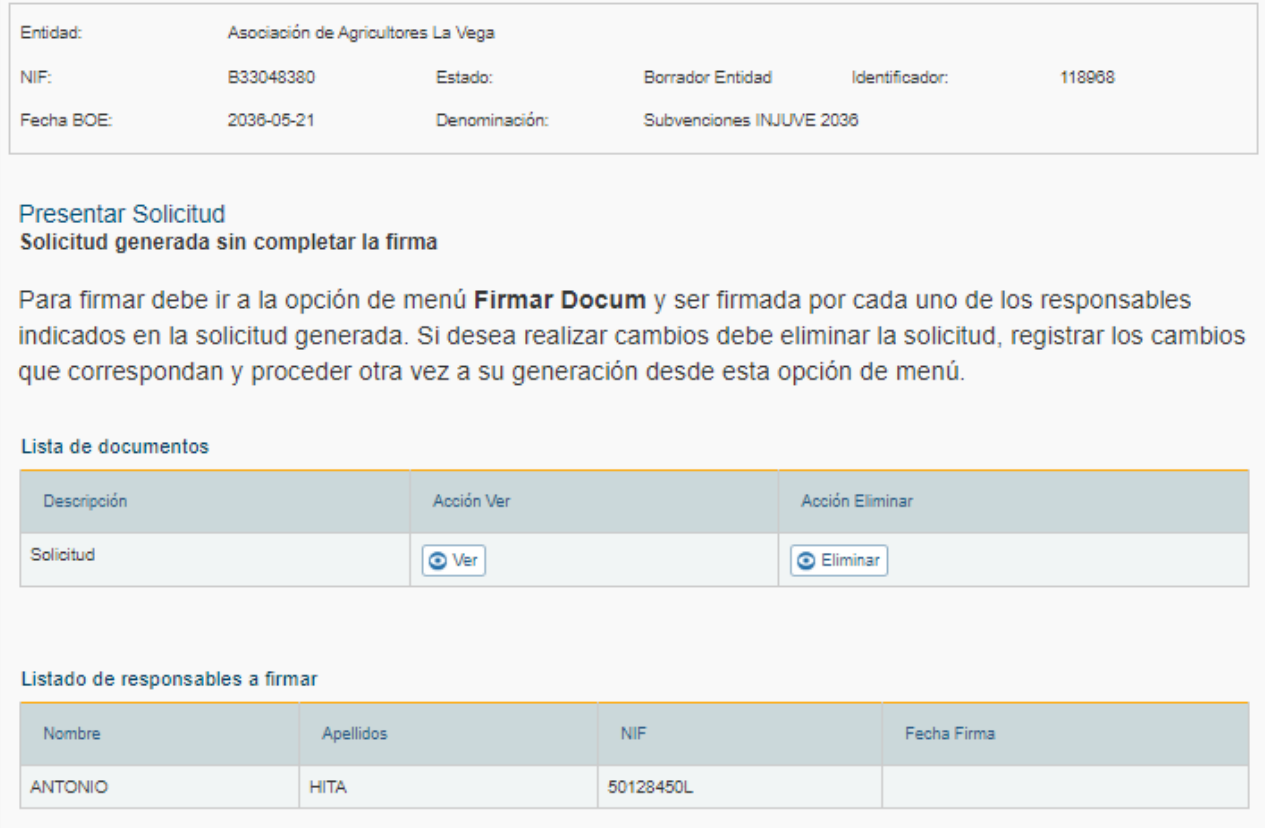

Cuando se genera el documento la solicitud pasa a estar en modo lectura, no pudiendo modificarse nada en la solicitud. Si se quiere modificar algo dentro de la solicitud se debe eliminar la solicitud generada, corregir lo que fuese necesario y volver a realizar el proceso de selección de representantes y generación de anexos.

Volvemos a la pestaña Firmar Documento donde nos aparecera la solicitud para firmar.

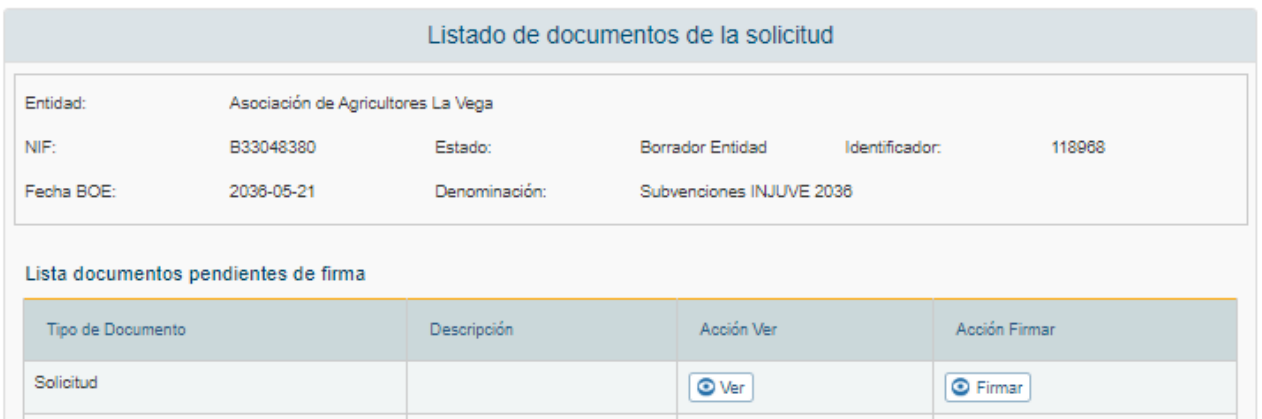

Pulsamos sobre el boton firmar y comenzará el proceso de [AutoFirma.](#page-129-0) Una vez finalizado aparecera esta ventana.

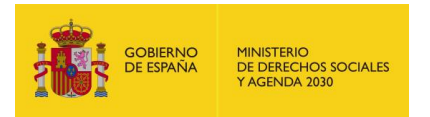

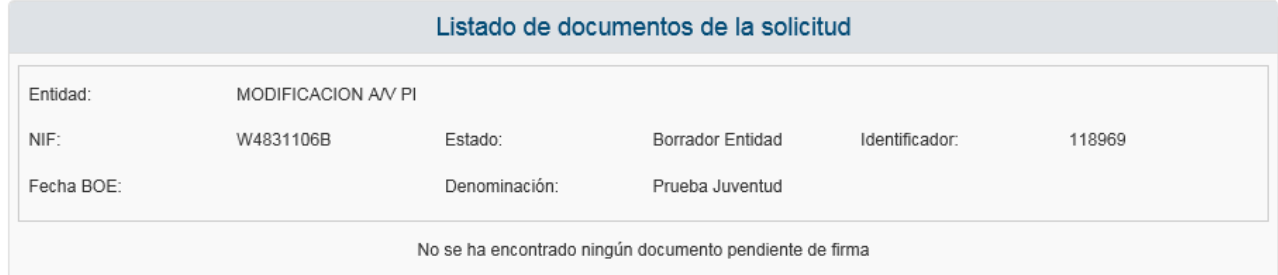

Volvemos a la pestaña de Gestión de Anexos donde ya nos permitirá presentar la solicitud telemáticamente.

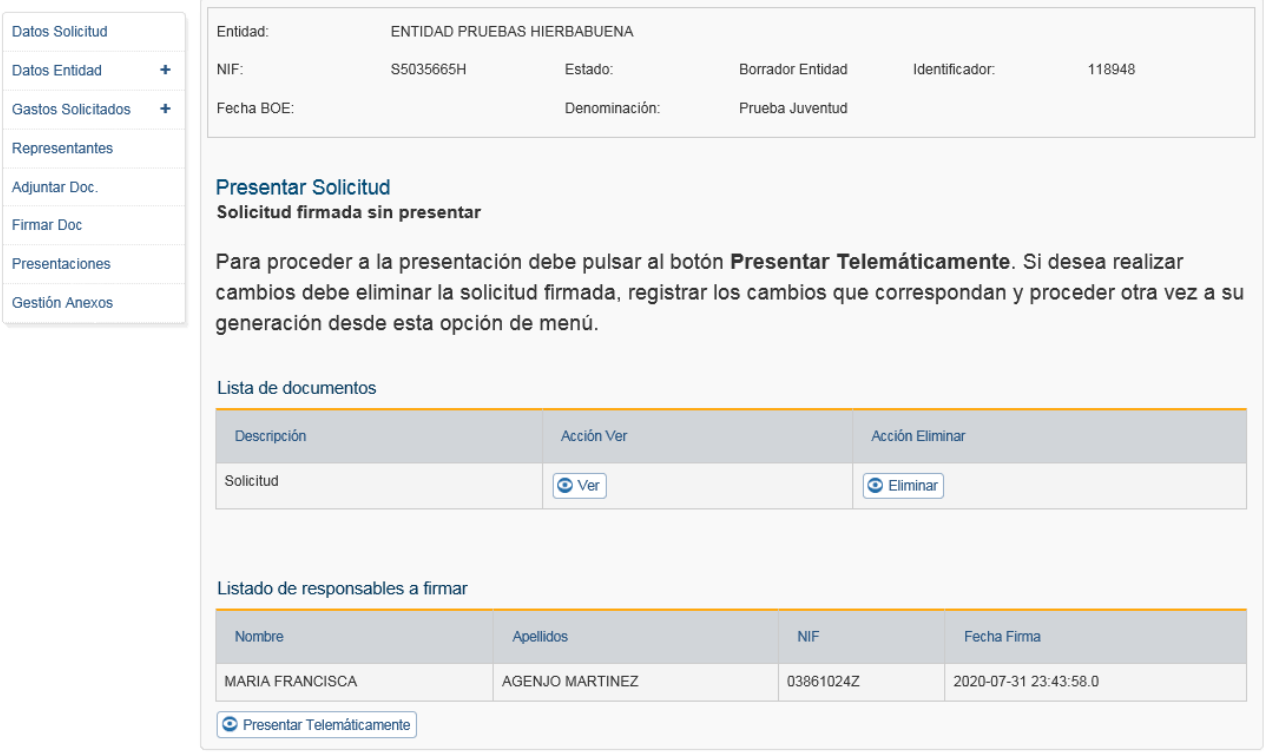

Pulsamos en Presentar Telematicamente y comenzara el proceso de Presentacion por Registro [Telematico.](#page-132-0)

Una vez realizada la presentación por el registro electrónico aparece un mensaje de confirmación de la presentación. El proceso ha finalizado y la solicitud ha sido presentada.

LA DOCUMENTACIÓN SE HA PRESENTADO CORRECTAMENTE EN EL REGISTRO ELECTRÓNICO: N° de entrada: 202099900001517 Fecha y hora: 31/07/2020 23:46 Oficina en la que se ha presentado: 999

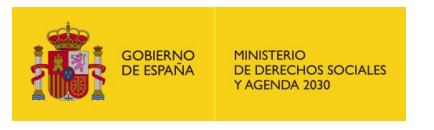

### *4.1.9.1 Subsanar Anexos*

Cuando la solicitud está en estado "Requerido anexos" se pueden modificar todos los datos de la solicitud.

La solicitud se puede volver a presentar una vez corregido lo que fuese necesario, se volvería a realizar el proceso de Gestión de Anexos y, una vez presentado telemáticamente, pasa al estado "Corregidos Anexos".

## 4.2 Firma Electrónica

#### 4.2.1 Pasos previos a la firma

Cualquier firma realizada desde la aplicación hará uso de un certificado digital para la realización de ésta. Por ello para poder firmar un documento o presentar una solicitud vía telemática es necesario disponer de al menos un certificado digital o el DNIe asociado al NIF correspondiente.

Cada día existen más problemas con la firma digital de documentos debido a los constantes cambios de los navegadores. Actualmente la aplicación puede realizar la firma de dos maneras con la Aplicación AutoFirma del Ministerio de Hacienda y Administraciones Públicas (MINHAP).

#### <span id="page-127-0"></span>4.2.2 Instalación de AutoFirma

Para realizar una firma en la aplicación mediante AutoFirma necesita la instalación previa de ésta en su sistema. La aplicación detectará si la aplicación aún no ha sido instalada mostrando el siguiente mensaje de error:

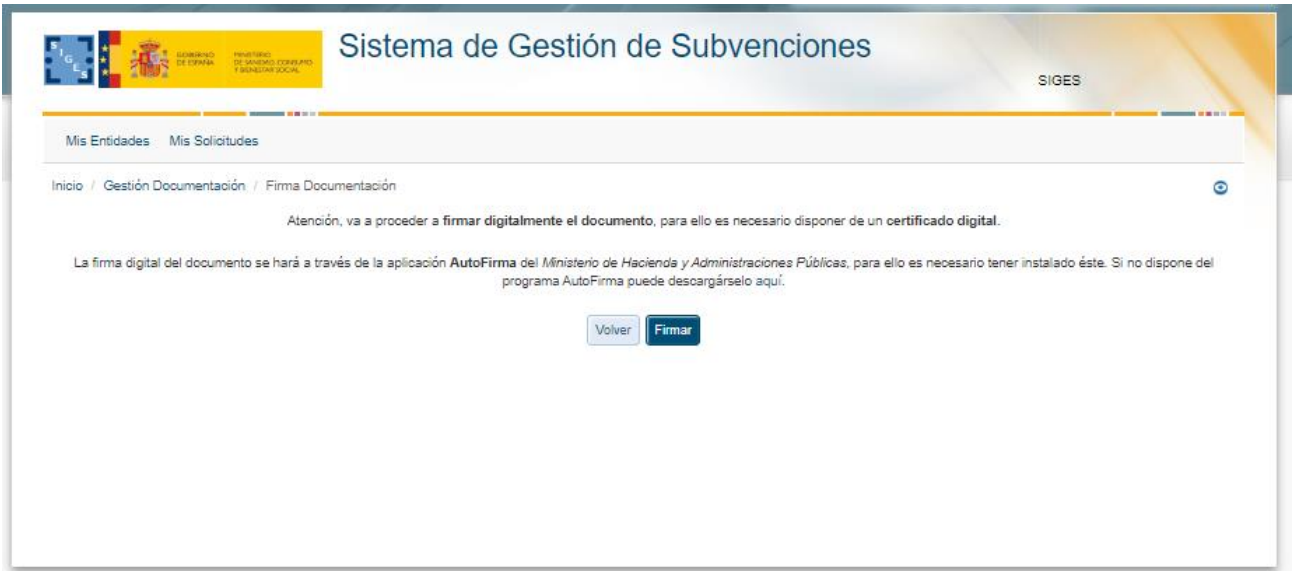

En el siguiente enlace encontrará lo necesario para la instalación de la aplicación: [http://firmaelectronica.gob.es/Home/Descargas.html.](http://firmaelectronica.gob.es/Home/Descargas.html)

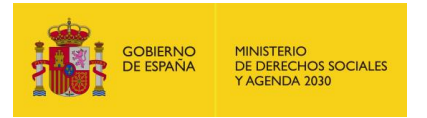

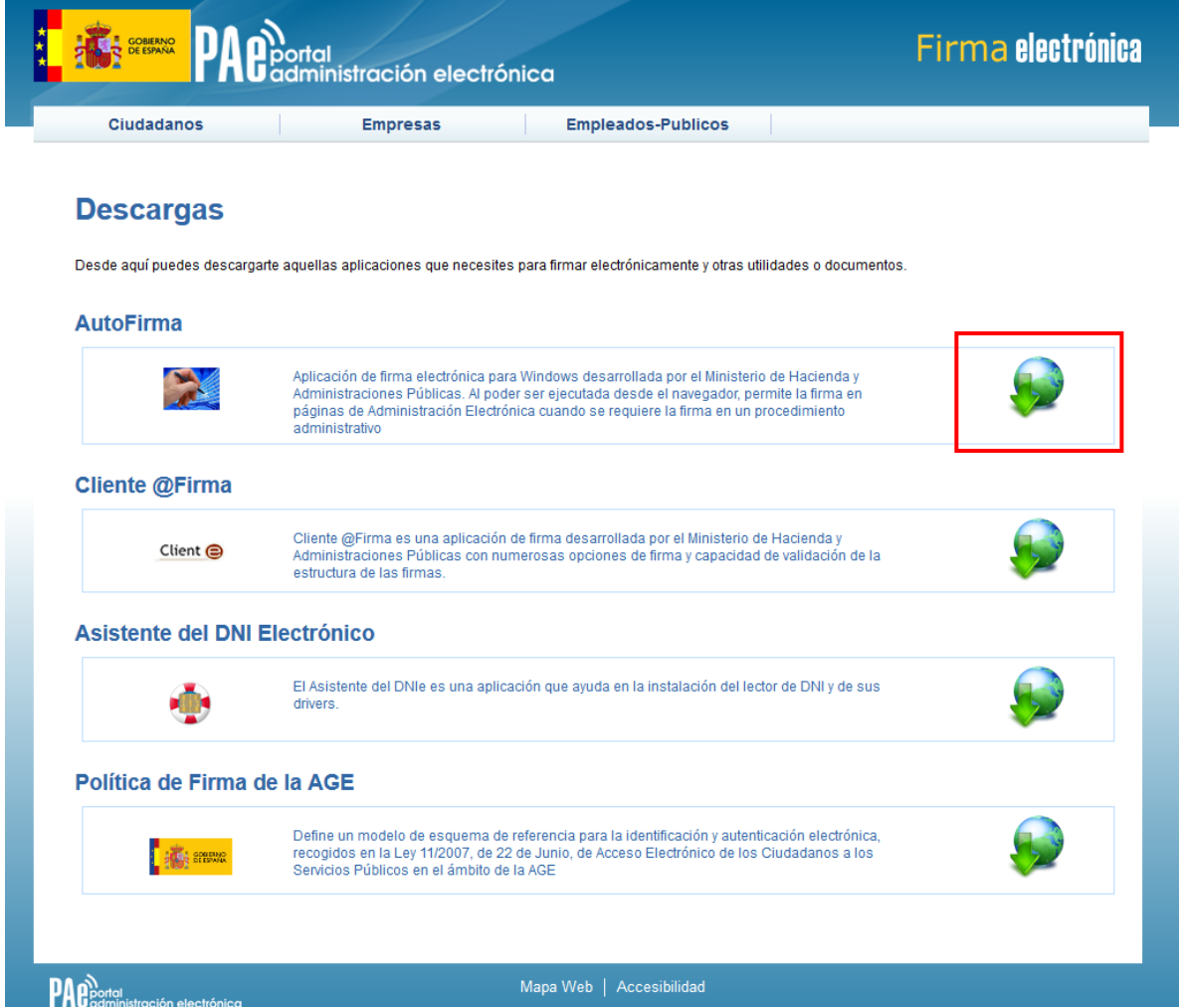

Desde esta página puede descargar un fichero comprimido zip en el cual se incluye tanto el fichero ejecutable para la instalación como un manual de instalación. Casi todos los sistemas operativos integran de manera nativa un descompresor zip por lo que solo será necesario la apertura del fichero zip y ejecutar el fichero AutoFirma1.4.2.exe para la instalación.

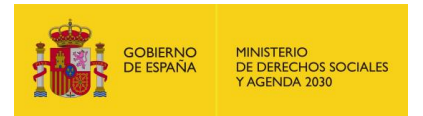

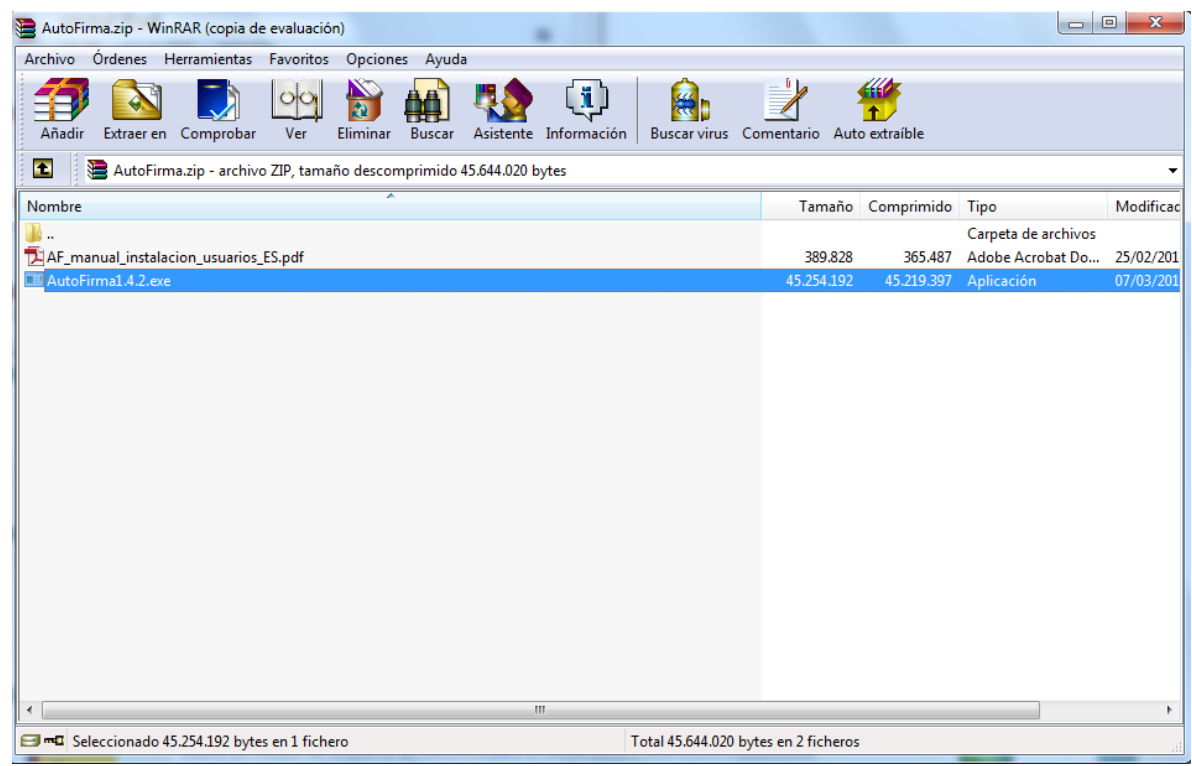

#### <span id="page-129-0"></span>4.2.3 Firma con AutoFirma

Cuando se tiene instalada la aplicación de AutoFirma del MINHAP (para la instalación de AutoFirma se deben seguir los pasos indicados en el apartado [4.6.2 Instalación de AutoFirma\)](#page-127-0) y cumpliendo los requisitos para la ejecución del mismo aparecerá la siguiente pantalla:

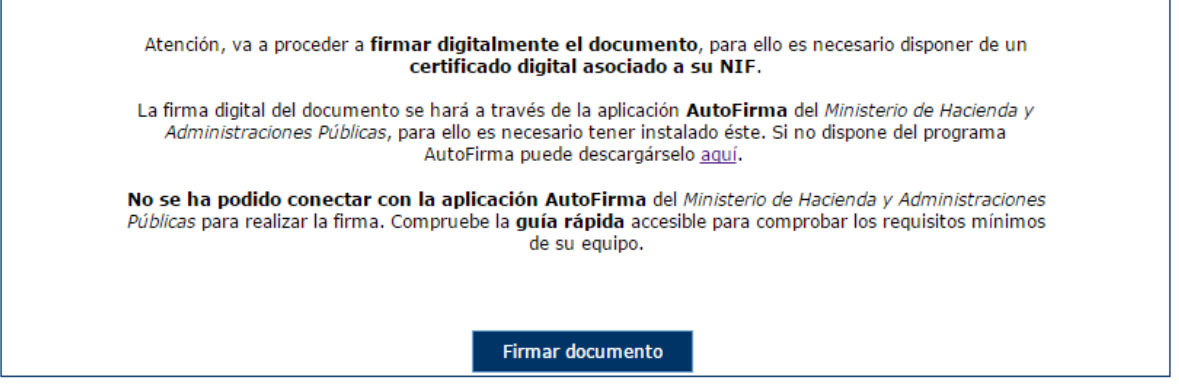

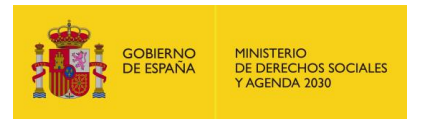

Una vez que se pulse Firmar nos aparecerá un mensaje de alerta informando de que se ejecutará AutoFirma.

Dependiendo del navegador se mostrará la alerta de un modo u otro:

- Chrome:

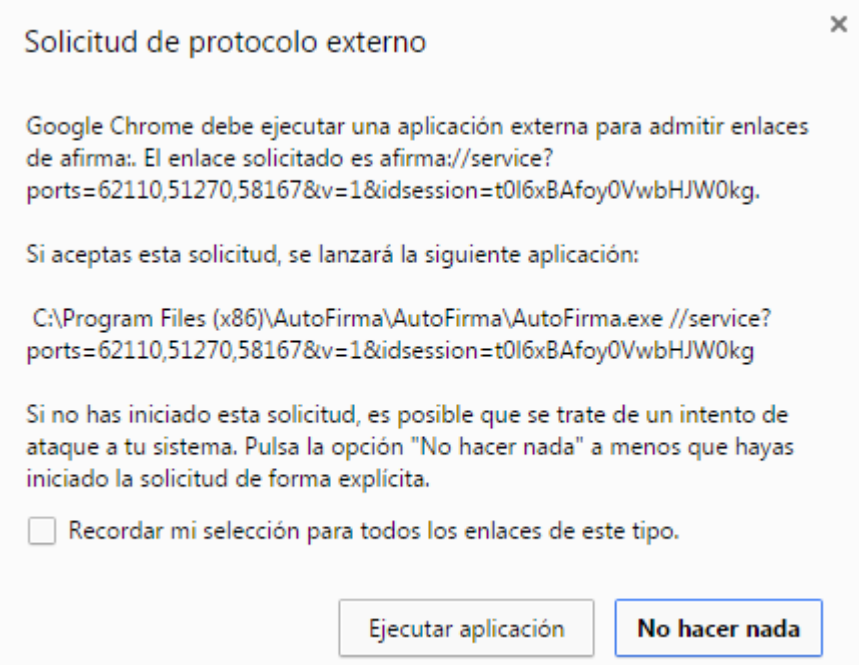

Se debe pulsar a Ejecutar aplicación

Firefox:

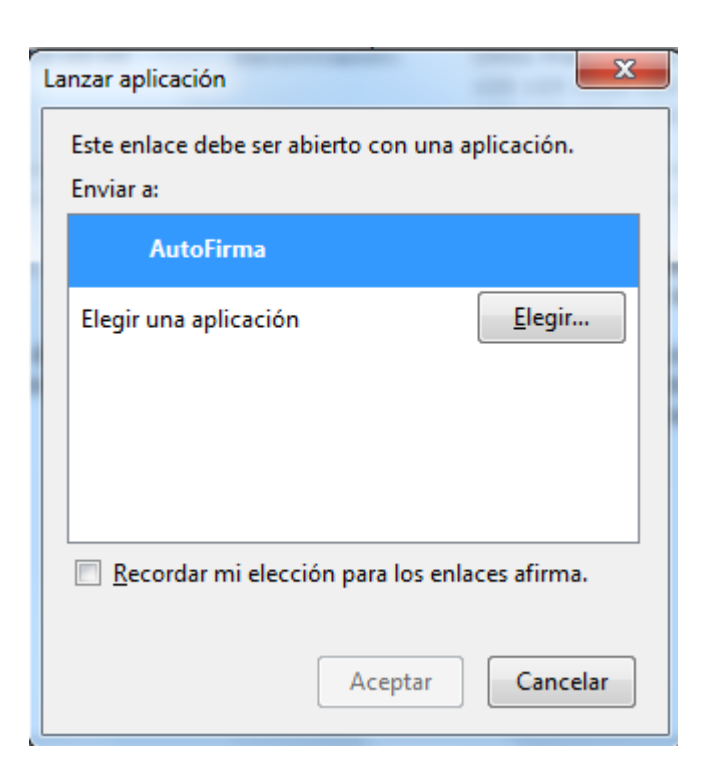

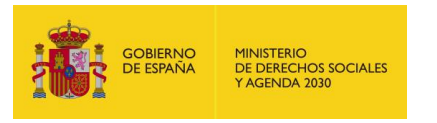

Una vez seleccionada la aplicación AutoFirma se pulsa en Aceptar

- Internet Explorer:

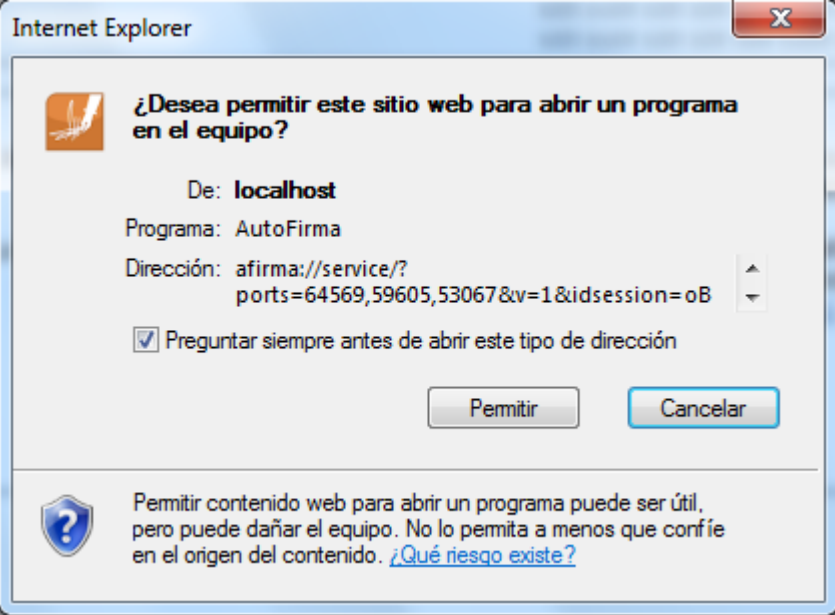

Se debe pulsar a Permitir

Tras permitir la ejecución de la aplicación de AutoFirma, nos preguntará que certificado queremos usar para la firma digital:

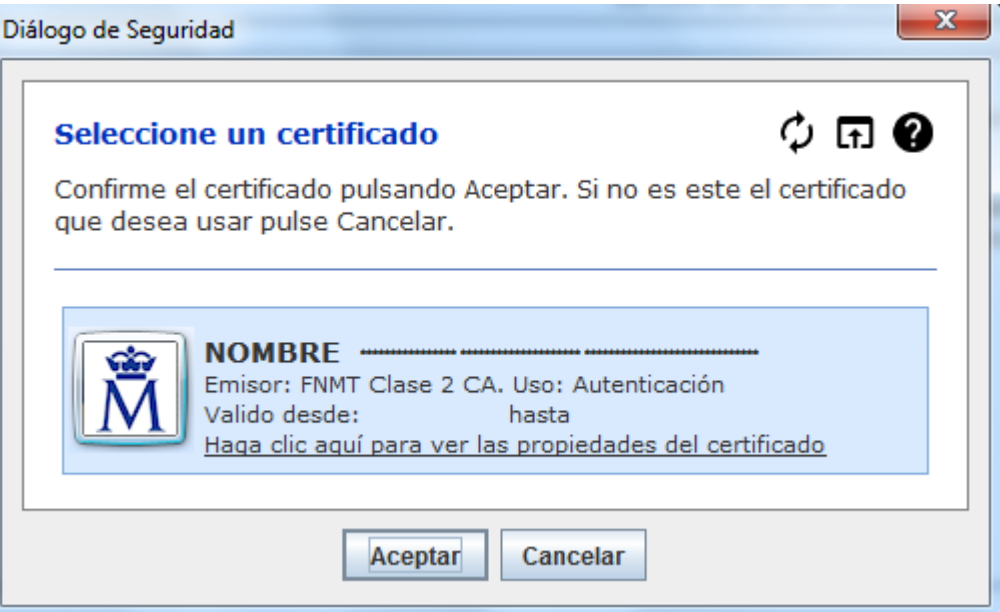

Se seleccionará un certificado de los ofrecidos y se aceptará el diálogo.

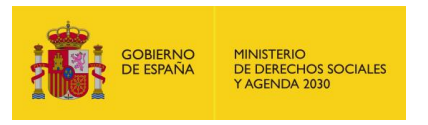

## <span id="page-132-0"></span>4.3 Presentación Registro Telemático

Una vez realizada la firma del documento de solicitud o un requerimiento se debe realizar la presentación por registro telemático. Para ello, desde la pantalla de Gestión de Anexos se procede a la presentación a través del botón "Presentar por Registro Telemático".

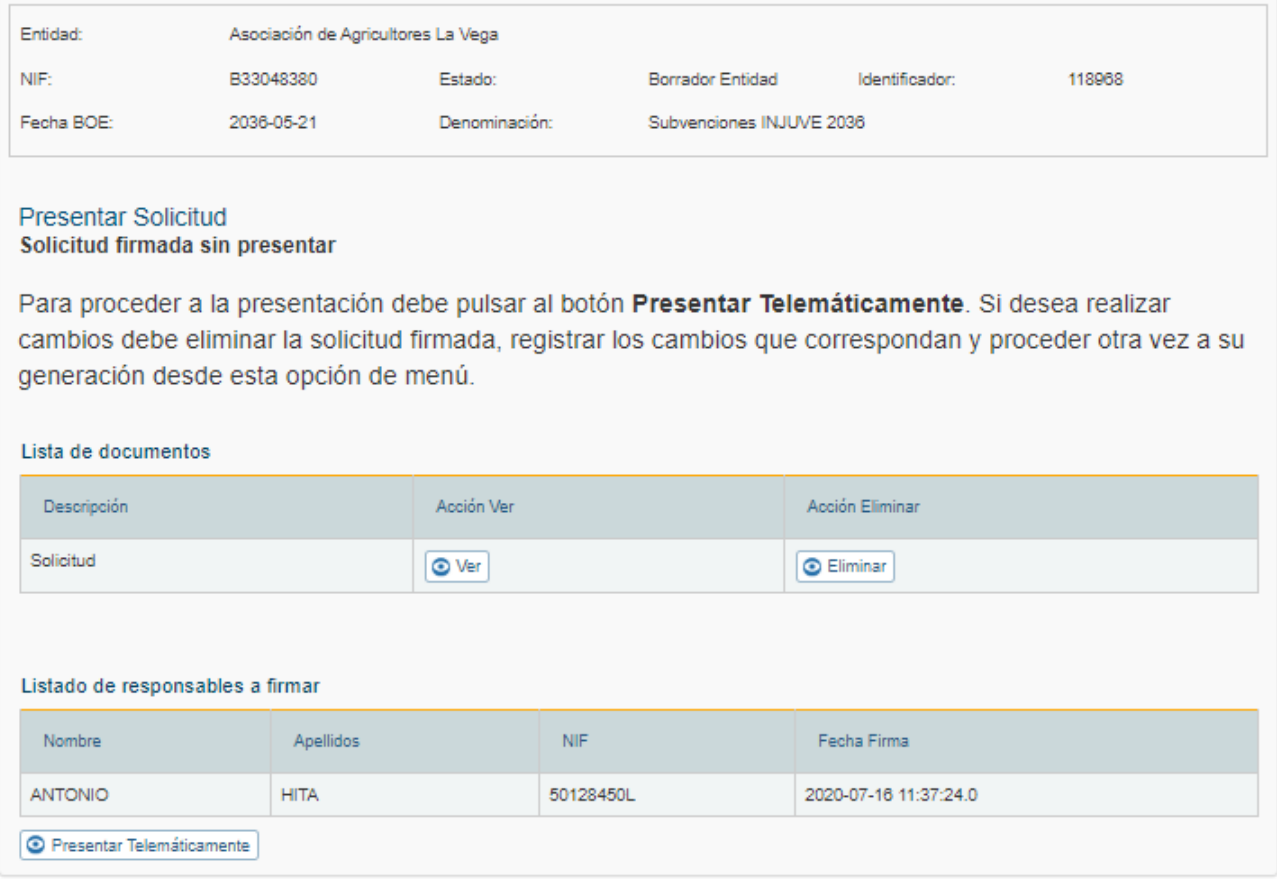

Una vez se pulsa en Presentar por Registro Telemático se procederá a la firma de la petición a registro telemático, ya sea a través de AutoFirma (como indica el punto 4.6.3 Firma con [AutoFirma\)](#page-129-0).

Después de presentar por registro aparece la pantalla de confirmación.

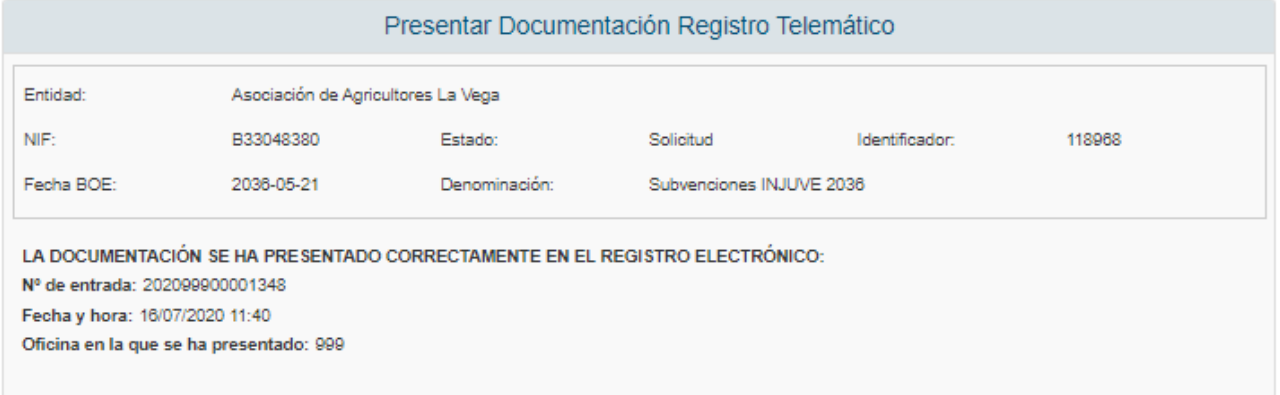

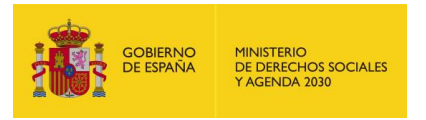

# **5 FASE DE ADAPTACIÓN**

## 5.1 Cal. Previsto Adapt

Esta opción aparece disponible cuando el expediente se encuentra en fase "Pdte Recepción Memorias Adaptadas". Permite modificar las actividades presentadas en la solicitud para adecuarlas a la resolución; las actividades aparecerán en este apartado tal y como se dejaron en la fase de solicitud. Se agrega un nuevo campo, "Coste aprox.":

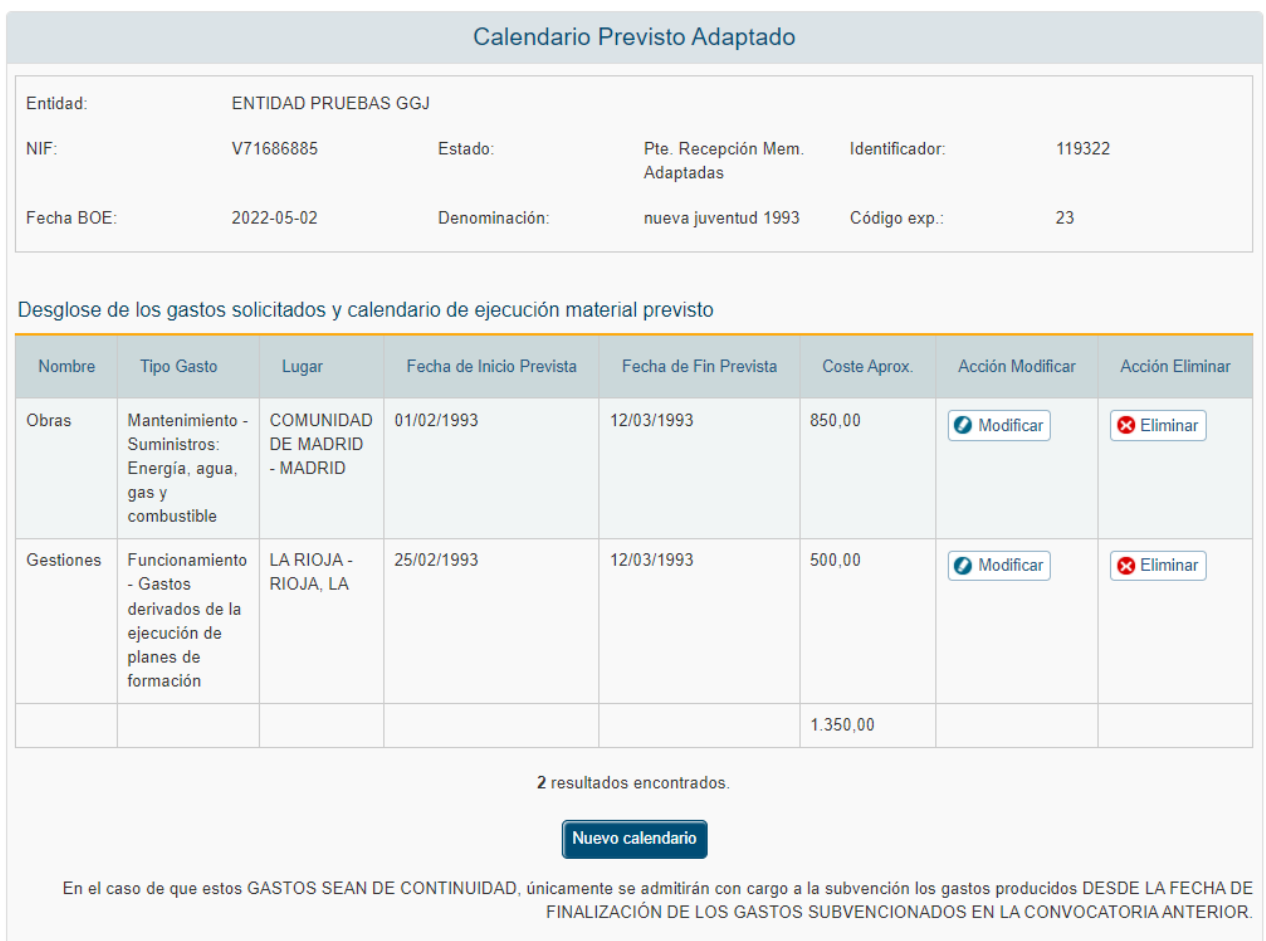

Pulsando sobre el botón "Modificar" en cualquiera de las actividades, se accede a los datos de la misma para su edición. La aplicación muestra una ventana para incluir la información relativa al calendario:

- **Nombre**
- **Tipo Gasto**
- **Lugar**
- **Fecha Inicio Prevista**

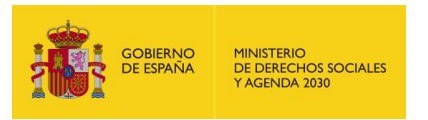

- Fecha fin Prevista
- Coste Aprox

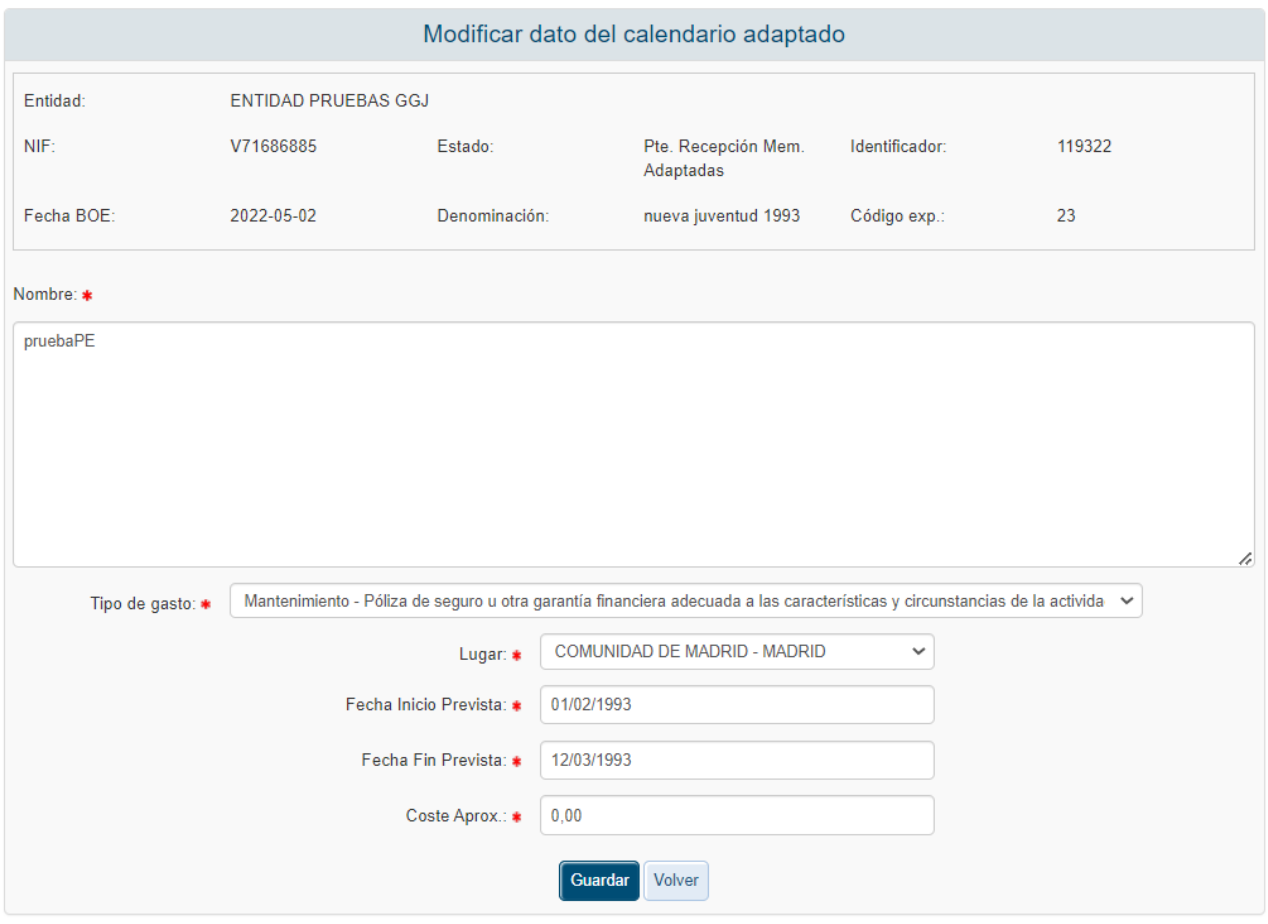

Todos estos campos son obligatorios; en caso de no cumplimentar todos los campos o que los campos numéricos incluyan algún carácter o que la fecha de fin sea inferior a la fecha de inicio, la aplicación mostrará un mensaje de alerta.

Si se pulsa en el botón "Volver", se regresará a la pantalla de actividades sin alterar la actividad seleccionada.

En caso de pulsar el botón "Guardar", una vez superadas todas las validaciones, la aplicación actualizará la información en la tabla de actividades.

Si el usuario desea eliminar una actividad, pulsando en el botón "Eliminar" accederá a un mensaje de confirmación con los datos del registro seleccionado. Será necesario confirmar la acción para que se borre la actividad, o pulsar sobre el botón "Volver" para conservarla. La aplicación redirigirá a la pantalla de actividades una vez completado el proceso.

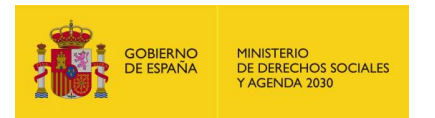

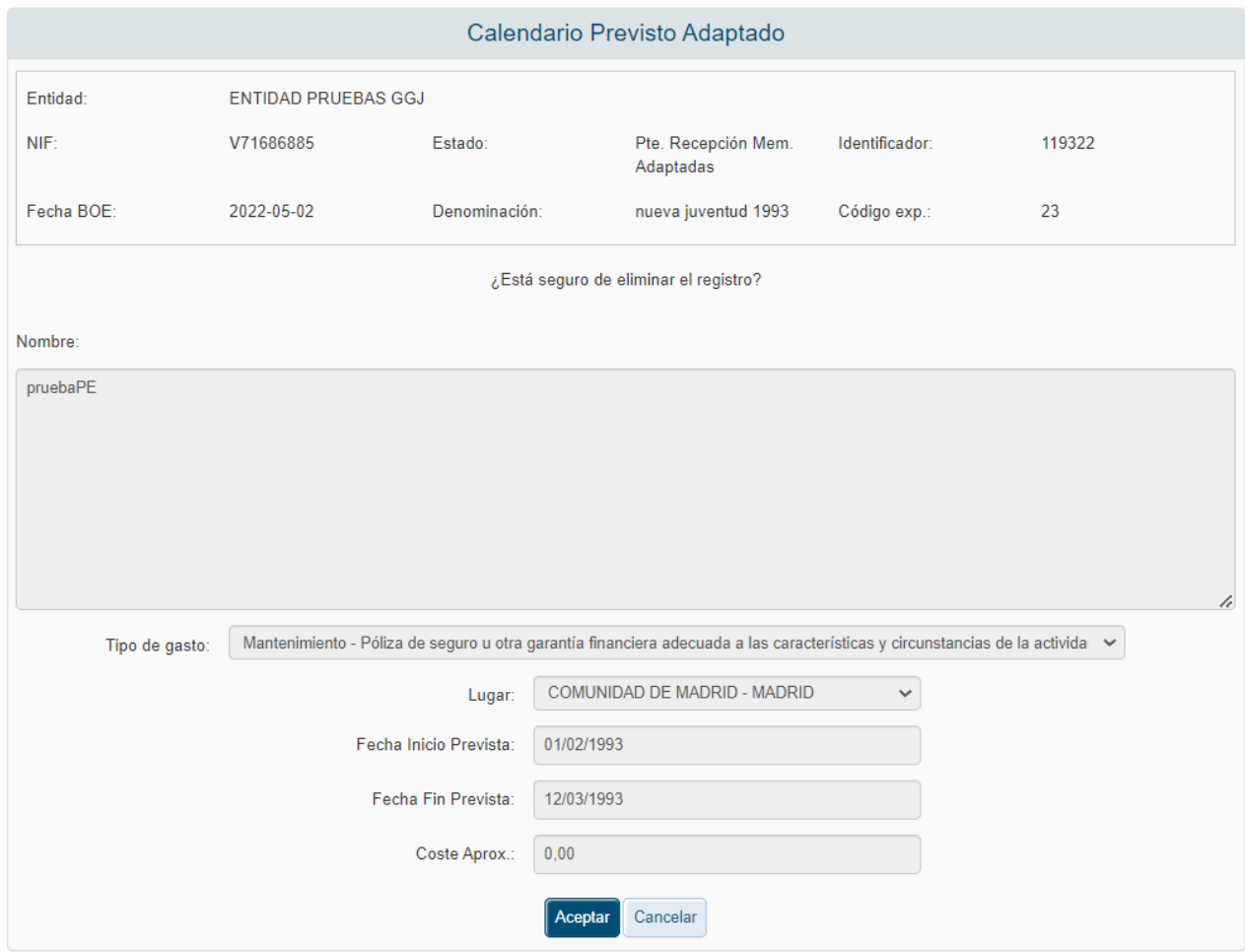

En la parte inferior de la pantalla se encuentra el botón "Nuevo calendario", que permite agregar

## nuevas actividades. - Gastos RIOJA, LA derivados de la ejecución de planes de formación  $0.00$ 8 resultados encontrados.  $\overline{a}$ Nuevo calendario En el caso de que estos GASTOS SEAN DE CONTINUIDAD, únicamente se admitirán con cargo a la subvención los gastos producidos DESDE LA FECHA DE FINALIZACIÓN DE LOS GASTOS SUBVENCIONADOS EN LA CONVOCATORIA ANTERIOR.

El usuario debe rellenar el formulario para dar de alta la nueva actividad. Del mismo modo que en la opción de editar actividad, todos los campos son obligatorios; en caso de no cumplimentar

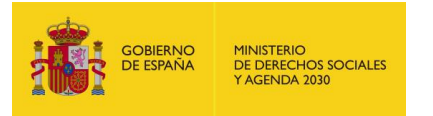

todos los campos o que los campos numéricos incluyan algún carácter o que la fecha de fin sea inferior a la fecha de inicio, la aplicación mostrará un mensaje de alerta.

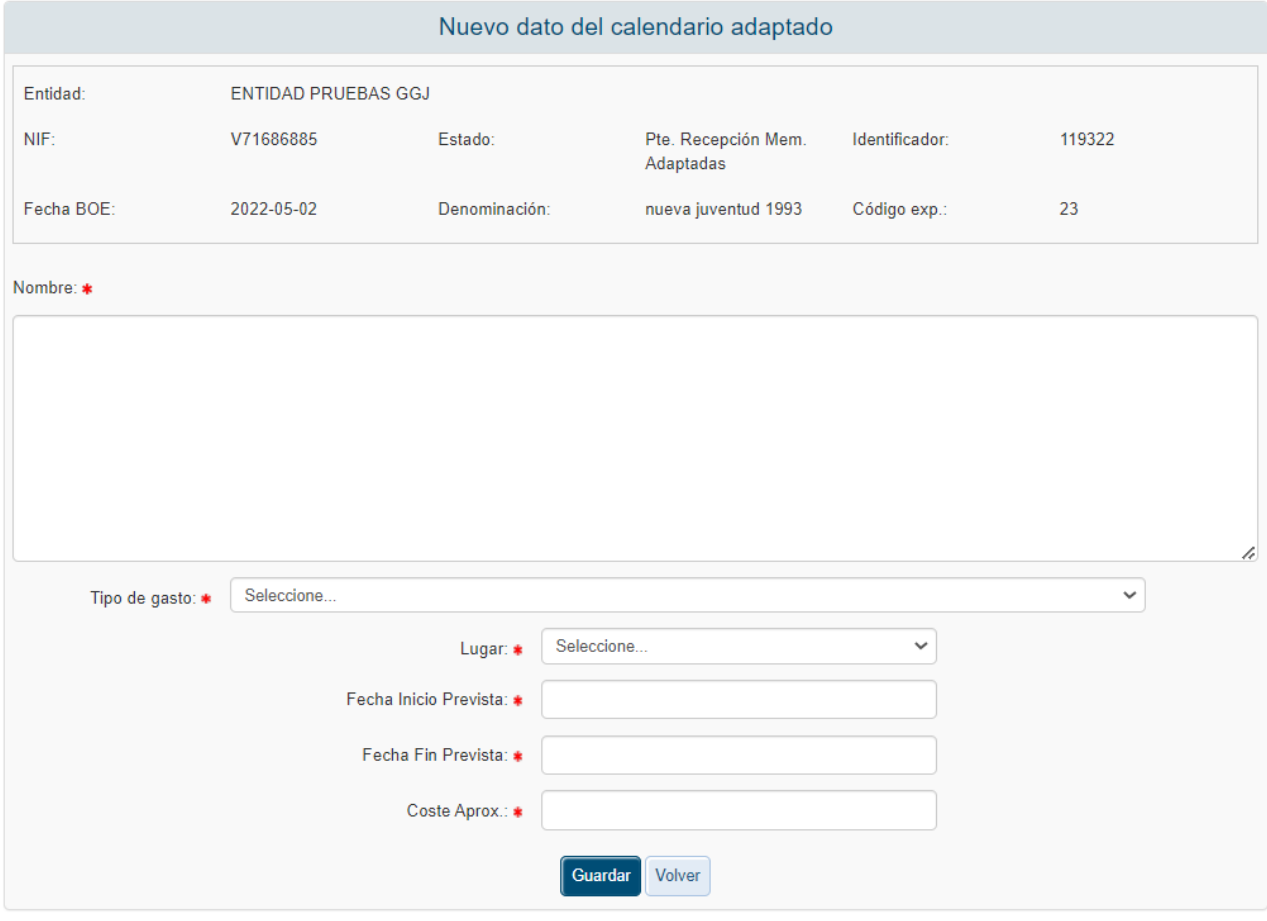

Al pulsar el botón "Guardar", si se superan las validaciones, se agregará la actividad; en caso de pulsar en "Volver", no se llevará a cabo el alta. La aplicación redirigirá, en cualquier caso, a la pantalla de Cal. Previsto Adapt.

Debe tenerse en cuenta que, para poder generar la Memoria Adaptada, la suma de las cantidades introducidas en los campos "Coste Aprox" de las actividades debe ser igual a los gastos adaptados del presupuesto.

## 5.2 Presupuesto.

En esta pantalla en la fase de "Pdte Recepción Memorias Adaptadas" aparecerá nueva información relativa a la fase de adaptación. El programa habrá replicado los datos introducidos en la fase de solicitud:

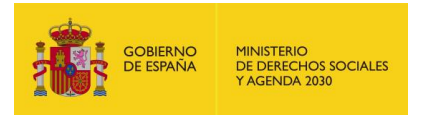

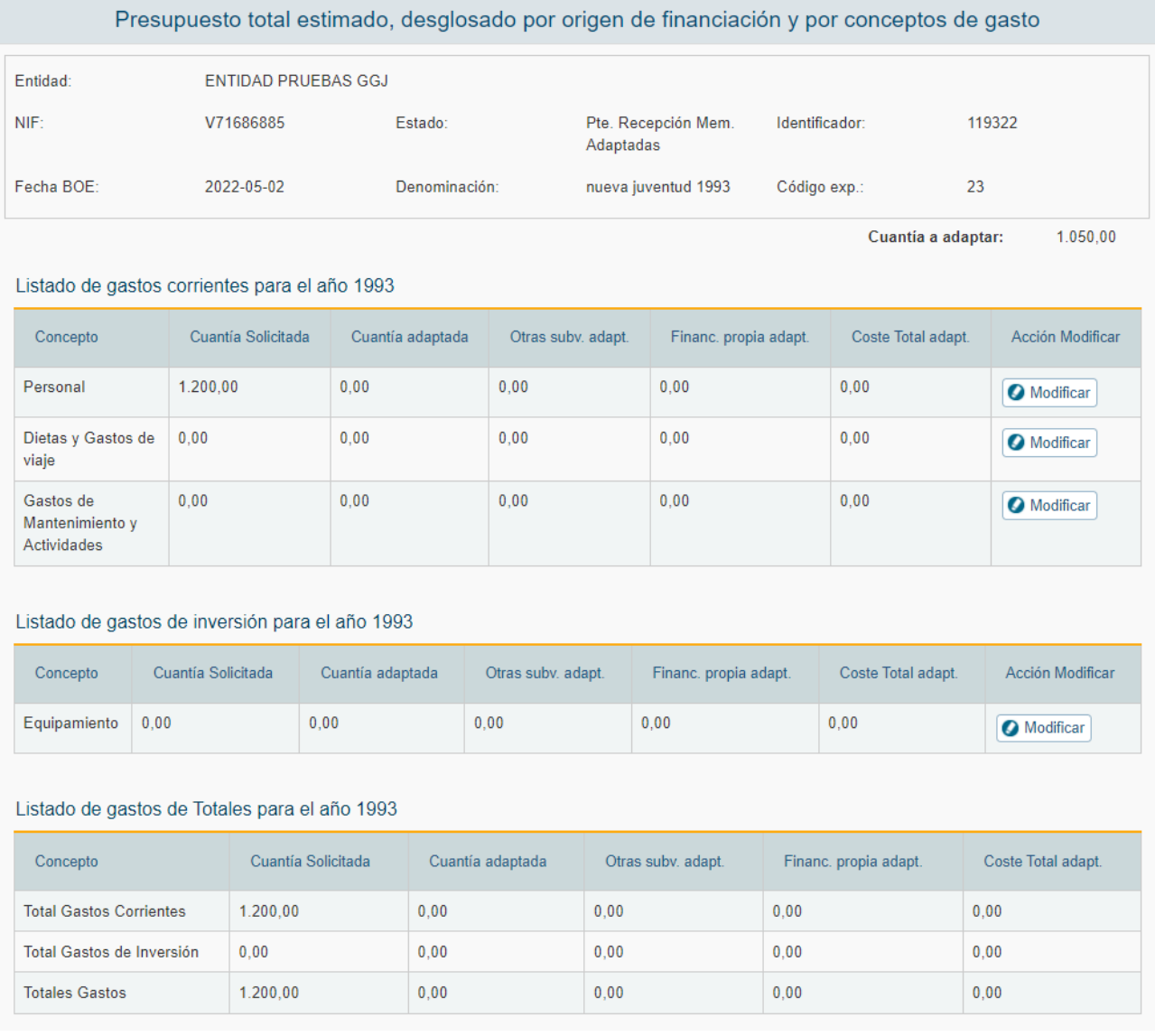

Para editar cualquiera de los apartados del presupuesto, se pulsará el botón "Modificar" en el registro deseado. El programa mostrará la ventana de editar presupuesto:

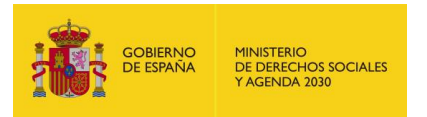

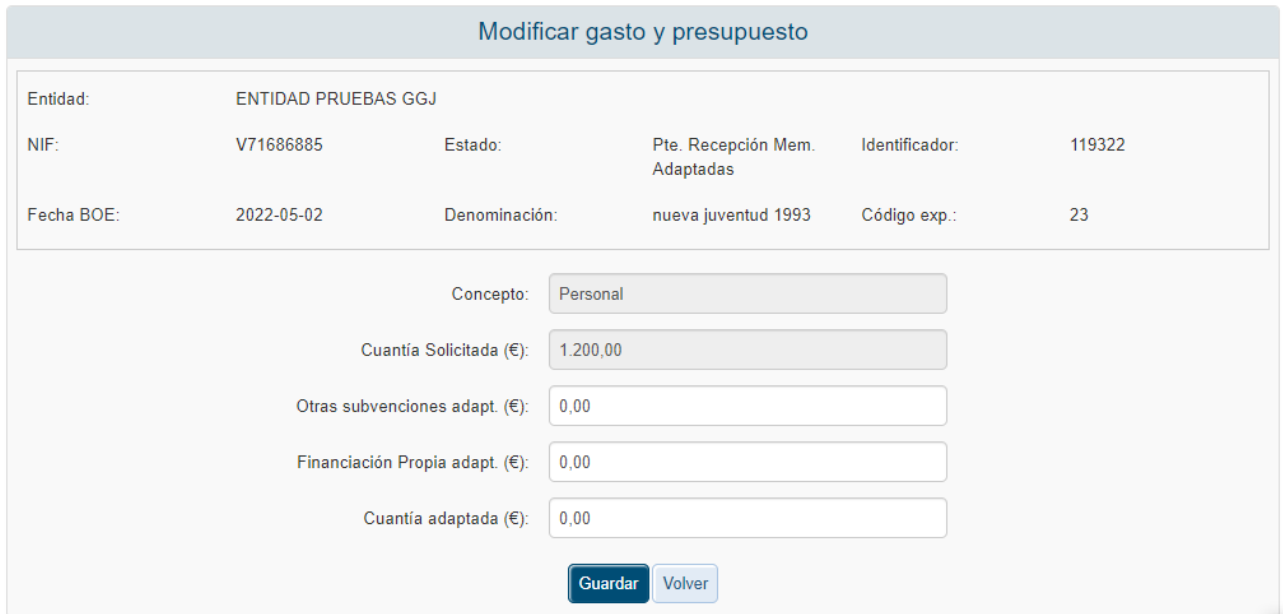

Todos los apartados deben ser numéricos, en una validación controlada por la aplicación. Si se dejase algún campo vacío, el sistema le asignará el valor "0.0".

Pulsando en el botón "Guardar", superando la validación, se volverá a la pantalla de presupuesto con los cambios aplicados. En caso de pulsar "Volver", se cancelarán los cambios en modificación.

## 5.3 Medios Personales Adapt.

Esta opción aparece disponible cuando el expediente se encuentra en fase "Pdte Recepción Memorias Adaptadas". Permite modificar los medios personales presentados en la solicitud para adecuarlos a la resolución; los medios personales aparecerán en este apartado tal y como se dejaron en la fase de solicitud:

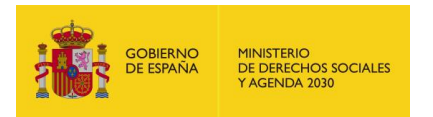

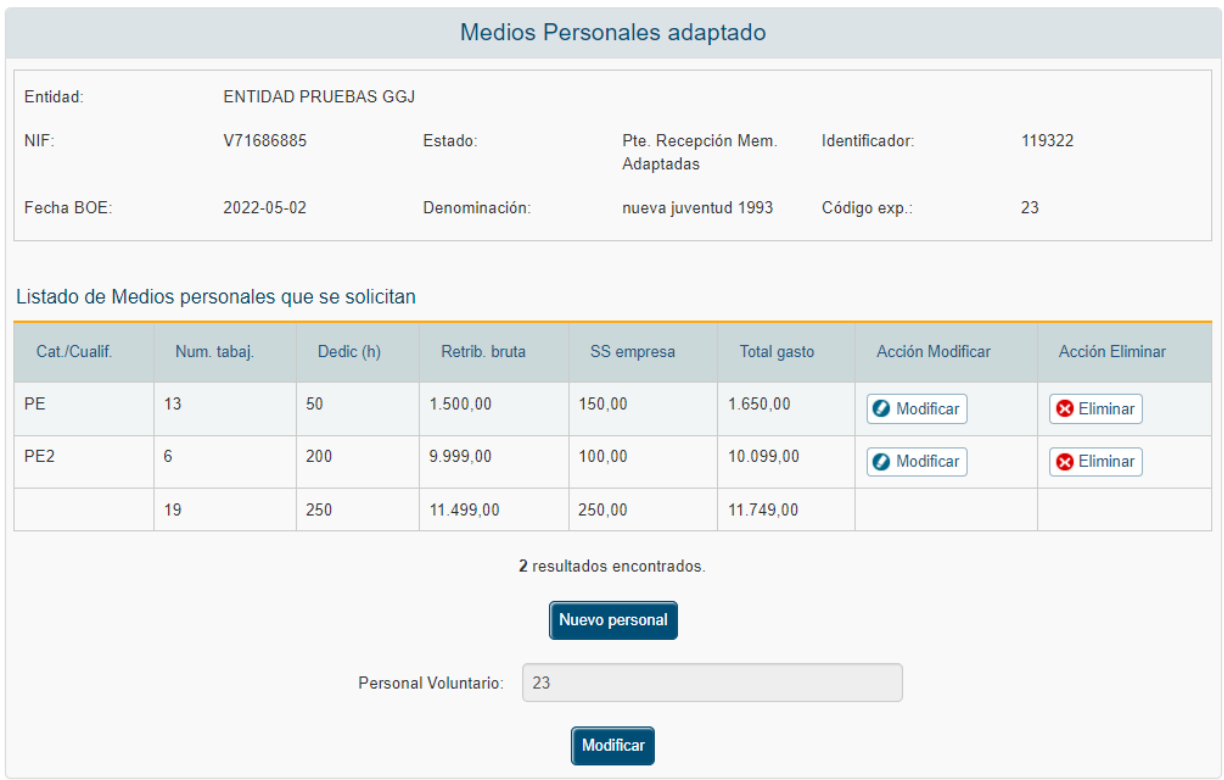

Pulsando sobre el botón "Modificar" en cualquiera de los medios personales, se accede a los datos del mismo para su edición. La aplicación muestra una ventana para incluir la información relativa al medio personal:

- Categoría/Cualif.
- Num. trabajadores
- Dedicación total (h)
- Retr. Bruta  $(\epsilon)$
- SS empresa  $(\epsilon)$

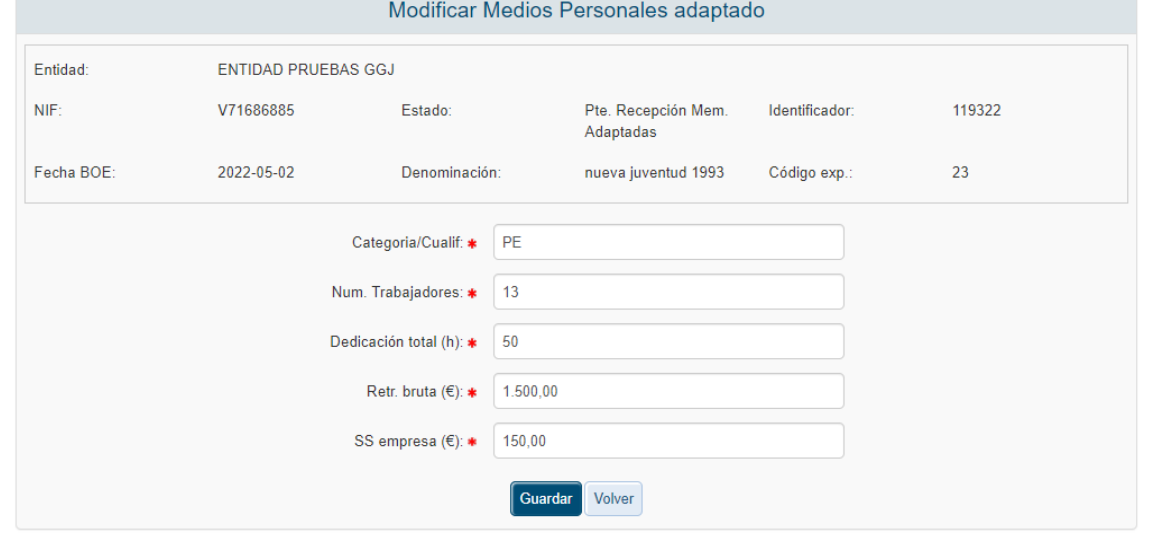

*Documento: CSI\_SIGES2\_Manual de Usuario\_PE INJUVE\_2023.doc* 22/04/2024 - 140 / 147

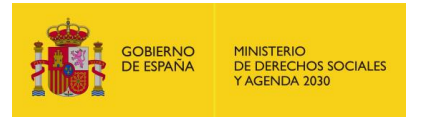

Todos estos campos son obligatorios; en caso de no cumplimentar todos los campos o que los campos numéricos incluyan algún carácter o que la fecha de fin sea inferior a la fecha de inicio, la aplicación mostrará un mensaje de alerta.

Si se pulsa en el botón "Volver", se regresará a la pantalla de medios personales sin alterar el elemento seleccionado.

En caso de pulsar el botón "Guardar", una vez superadas todas las validaciones, la aplicación actualizará la información en la tabla de medios personales.

Para eliminar un medio personal, deberá pulsarse en el botón "Eliminar" de la tabla de medios personales. Se accederá a un formulario no editable que mostrará toda la información del medio que se ha elegido para borrar; el usuario deberá confirmar si elimina definitivamente el medio personal con el botón "Aceptar", o lo conserva pulsando en el botón "Cancelar".

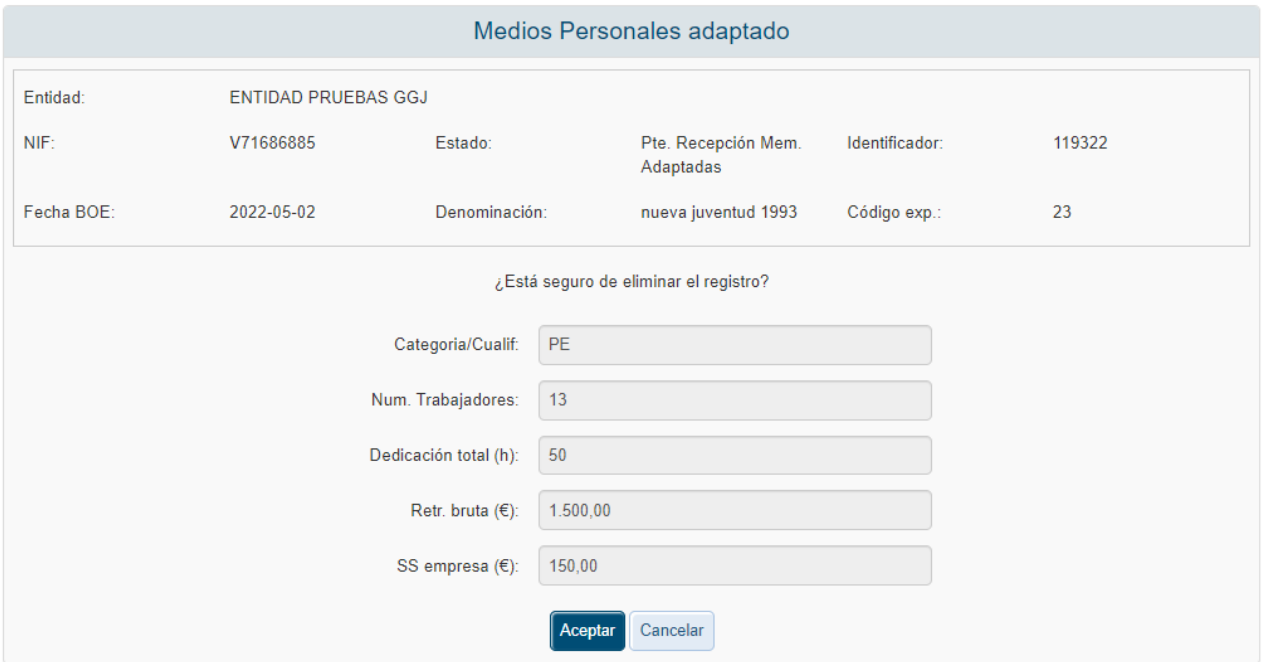

Tras el listado de medios personales, se mostrará el botón "Nuevo personal". Pulsando en él, se podrán añadir nuevos elementos:

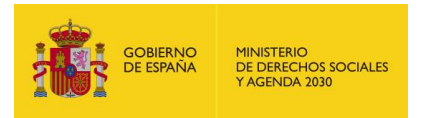

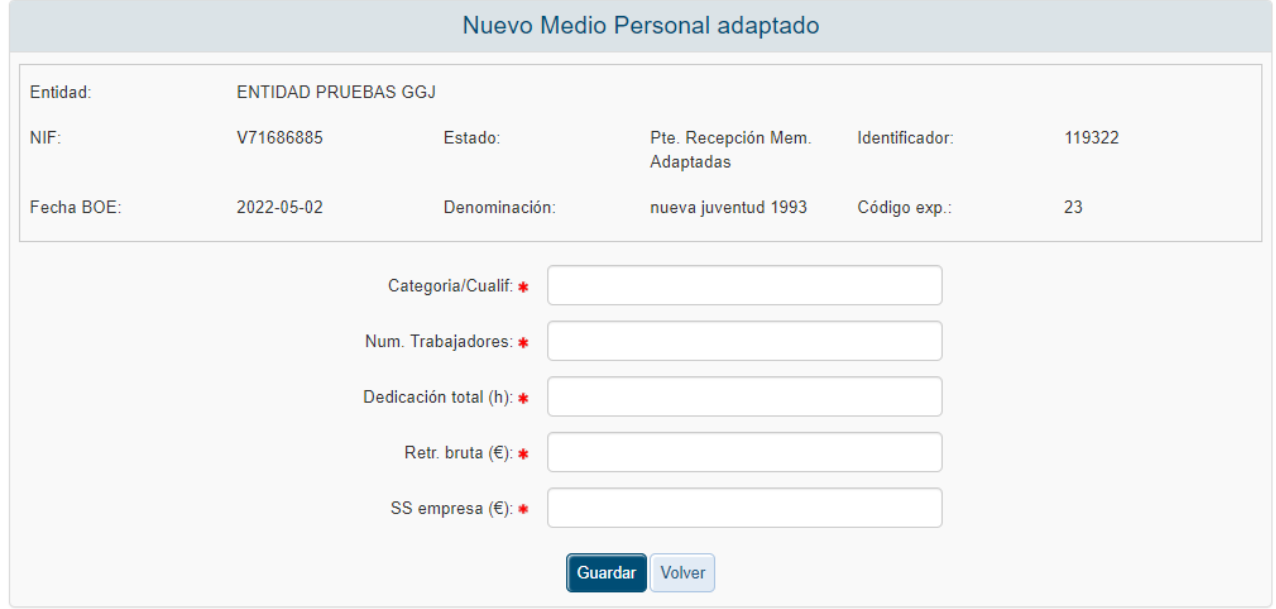

Todos los datos en pantalla son obligatorios; el sistema validará que los valores numéricos no contengan caracteres y no haya ningún campo vacío.

Pulsando en el botón "Guardar", se completará el alta tras superar las validaciones. En caso de pulsar "Volver", se cancelará el proceso de creación. En cualquier caso, se regresará a la pantalla de Medios Personales Adapt.

En la parte inferior de esta pantalla, se encuentra la información sobre los medios personales voluntarios; este elemento también se habrá copiado de la fase anterior.

Para cambiar este valor, deberá pulsarse en el botón "Modificar" debajo del dato. Se accederá a la pantalla que permite cambiar este valor:

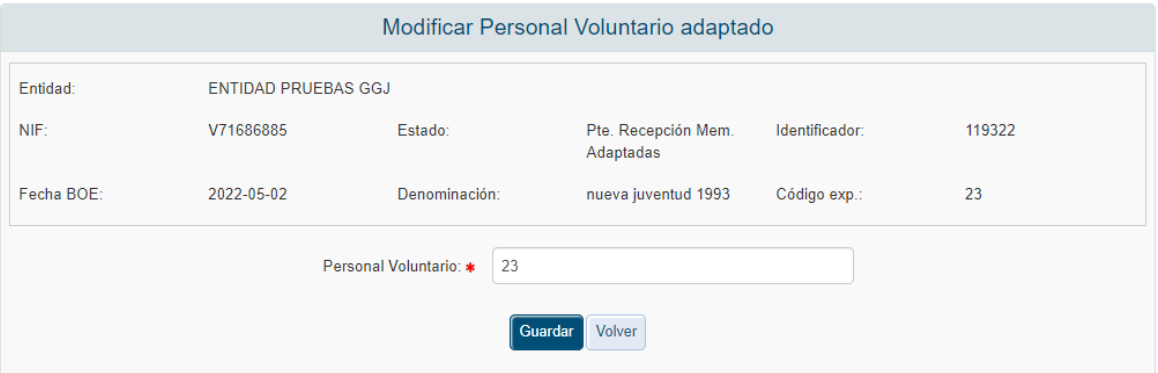

Pulsando en el botón "Guardar", se modifica el dato; si se pulsa en "Volver", se conservará el valor anterior, descartando cualquier cambio en esta ventana. En cualquier caso, el dato es obligatorio. Tras completar el proceso, se volverá a la pantalla de Medios Personales Adapt.

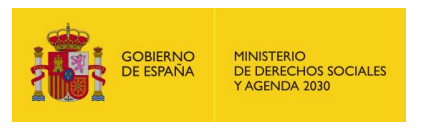

## 5.4 Datos Adaptación

Esta opción aparece disponible cuando el expediente se encuentra en fase "Pdte Recepción Memorias Adaptadas". Debe cumplimentarse para poder generar la Memoria Adaptada.

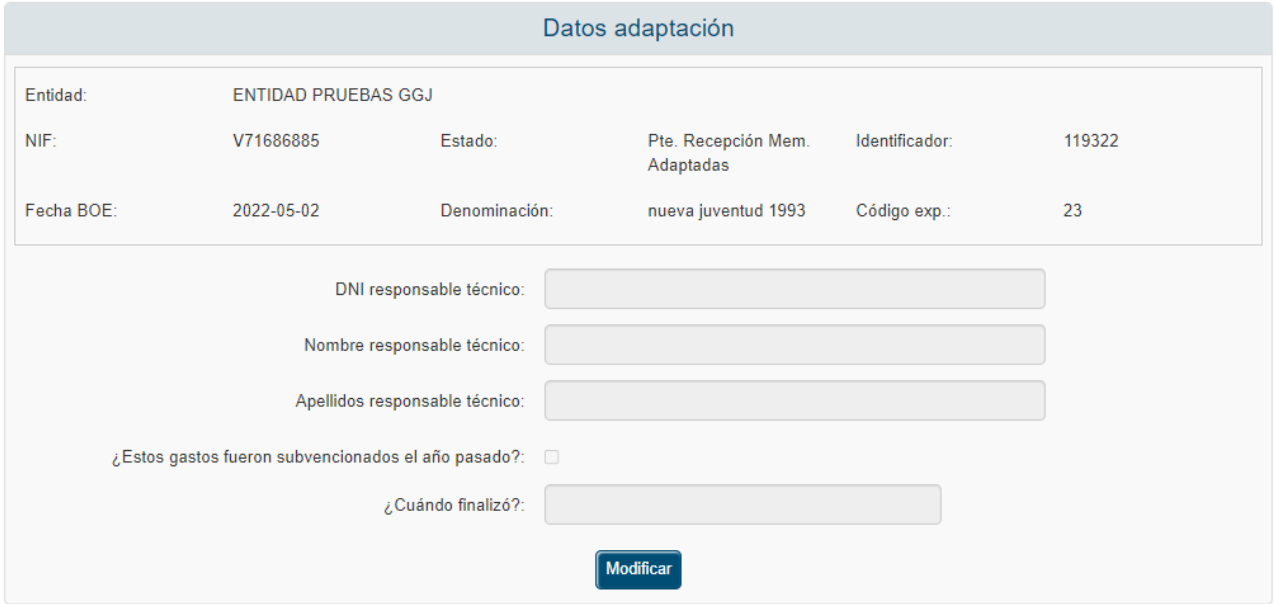

Pulsando el botón Modificar, se accede a la pantalla para introducir o editar los datos:

- DNI responsable técnico
- Nombre responsable técnico
- Apellidos responsable técnico
- ¿Estos gastos fueron subvencionados el año pasado?
- ¿Cuándo finalizó?

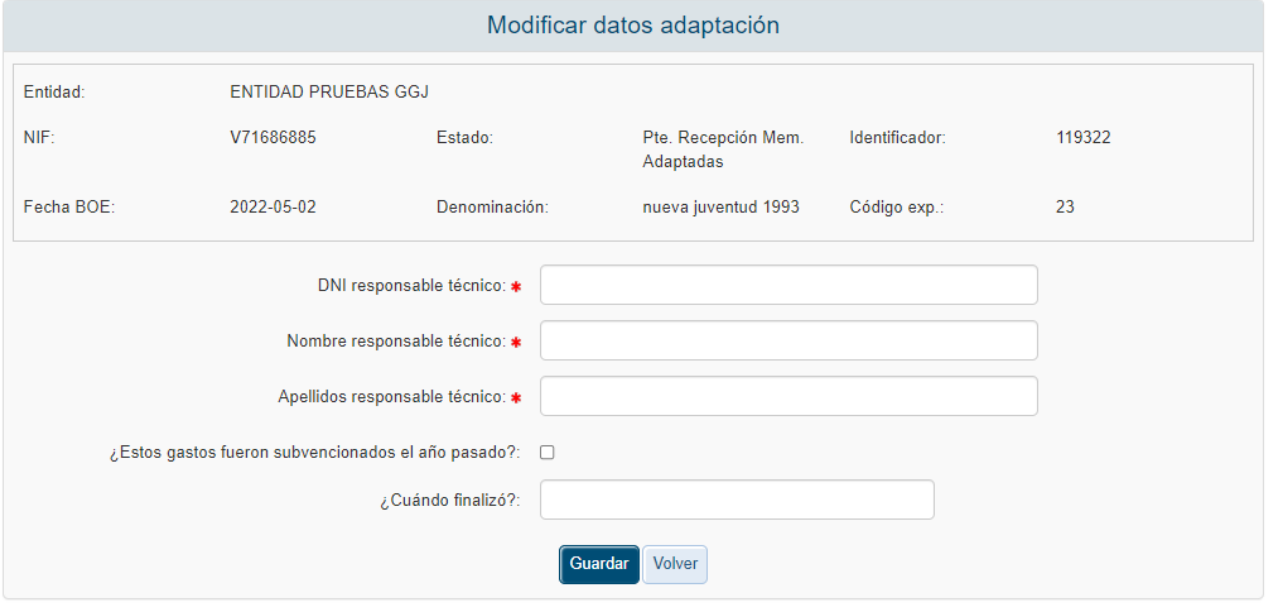

*Documento: CSI\_SIGES2\_Manual de Usuario\_PE INJUVE\_2023.doc* 22/04/2024 - 143 / 147

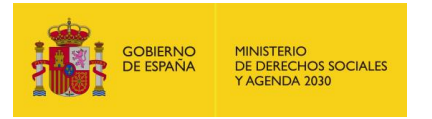

Los apartados con asterisco rojo son obligatorios. Además, en función de lo que se indique en el apartado "¿Estos gastos fueron subvencionados el año pasado?", la validación varía:

- Si se marca como "Sí", el campo "¿Cuándo finalizó?" pasa a ser obligatorio (tipo fecha dd/mm/aaaa)
- Si se marca como "No", el campo "¿Cuándo finalizó?" debe estar necesariamente vacío.

El botón "Guardar", tras superar las validaciones, registrará los nuevos datos y reconducirá a la pantalla anterior. El botón "Volver" desechará cualquier cambio introducido.

## 5.5 Petición MA

Esta opción permite presentar el documento MA generado con los datos introducidos en el paso anterior. En esta pantalla se visualizarán las validaciones que hay que pasar para que se pueda realizar la presentación.

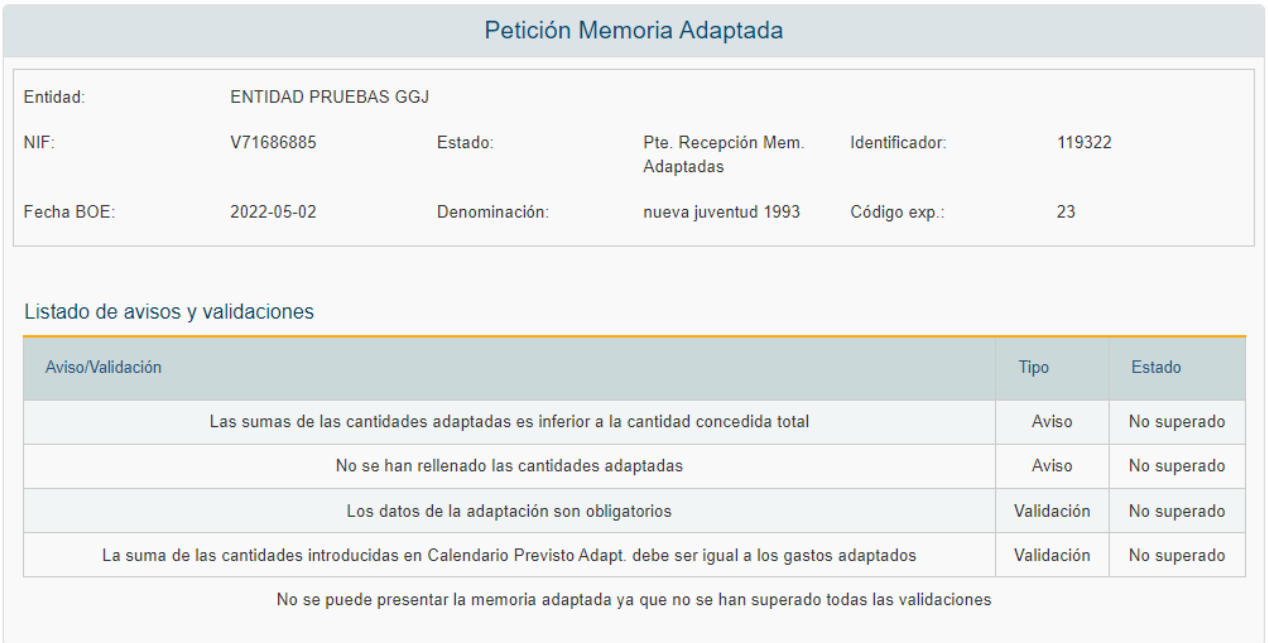

Si la presentación no está dentro del plazo estipulado no se permitirá la presentación del mismo mostrando un mensaje de aviso.
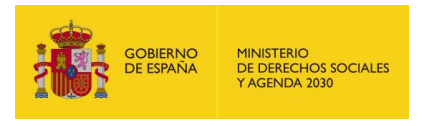

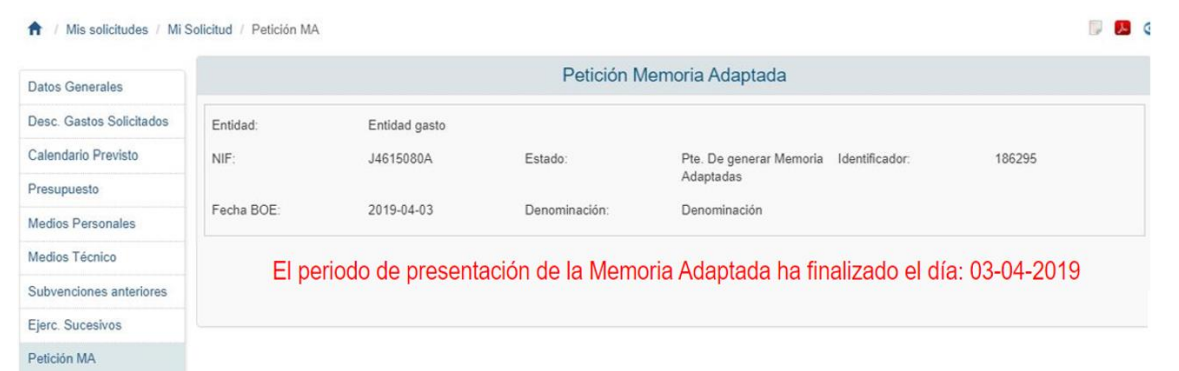

Una vez superadas todas las validaciones y si la presentación de la Memoria Adaptada está dentro de plazo se podrá continuar para generar la MA desde el botón continuar.

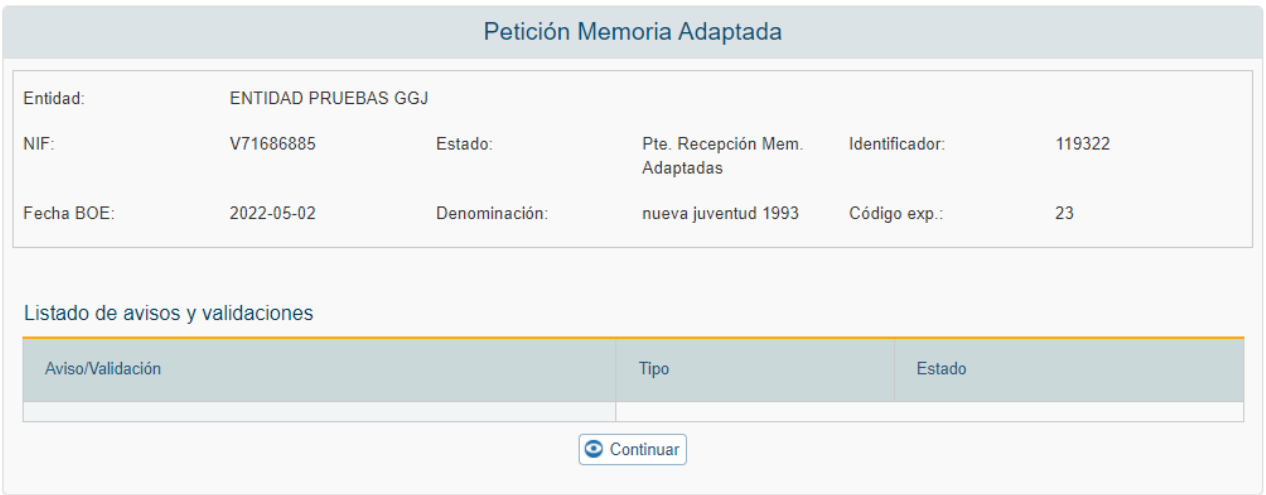

A continuación, pasaremos a una ventana desde la que seleccionaremos los representantes de la entidad que deben firmar el documento de Memoria adaptada antes de poder presentarse. Este paso se divide en los siguientes:

1. Se visualiza una tabla que nos permite añadir los representantes a firmar.

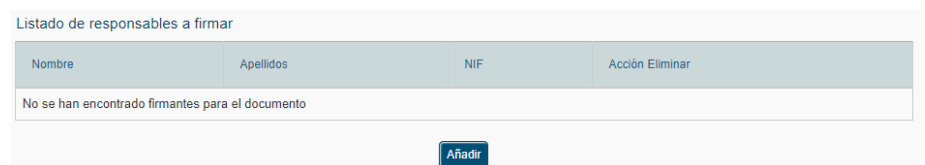

2. Al pulsar sobre el botón añadir veremos todos los representantes que están activos en la solicitud. Desde aquí podremos seleccionar a los que firmarán el documento.

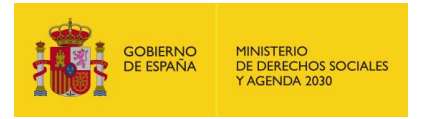

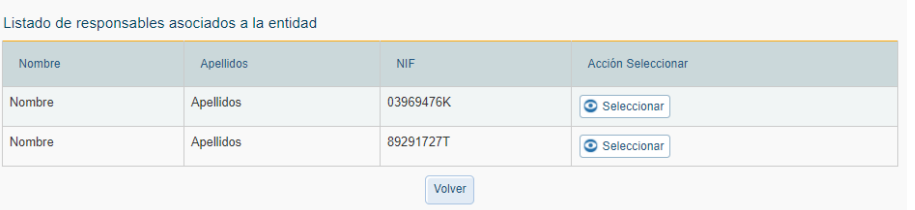

3. Al disponer de al menos un representante se activa un botón "Continuar" que generará el documento. Se seguirá mostrando el botón de Añadir para incluir a otro representante más a la lista de firmantes.

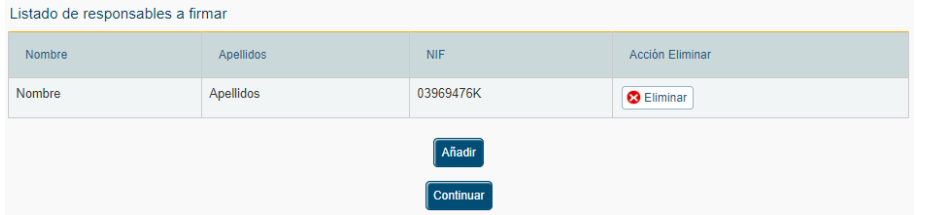

4. Cuando se genere la memoria adaptada nos aparecerá una ventana con el resumen sobre el documento en donde nos informará que debemos ir a la opción de "Firmar Docum." para firmarlo. Desde aquí se podrá descargar el documento y eliminarlo para volver a generarlo.

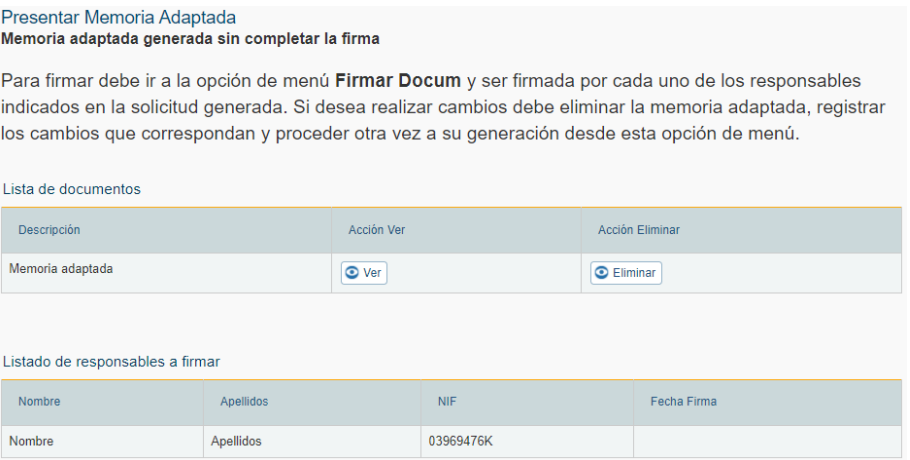

Si la entidad está de acuerdo con la memoria generada y los representantes marcados han firmado el documento desde la ventana de "Firmar Docum." se puede proceder al envió telemático del documento desde el botón "Presentar telemáticamente" en la opción de "Presentar MA".

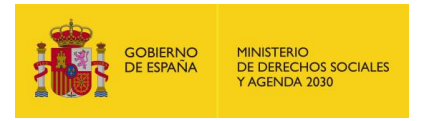

## Presentar Memoria Adaptada Memoria adaptada generada sin completar la firma

Para firmar debe ir a la opción de menú Firmar Docum y ser firmada por cada uno de los responsables indicados en la solicitud generada. Si desea realizar cambios debe eliminar la memoria adaptada, registrar los cambios que correspondan y proceder otra vez a su generación desde esta opción de menú.

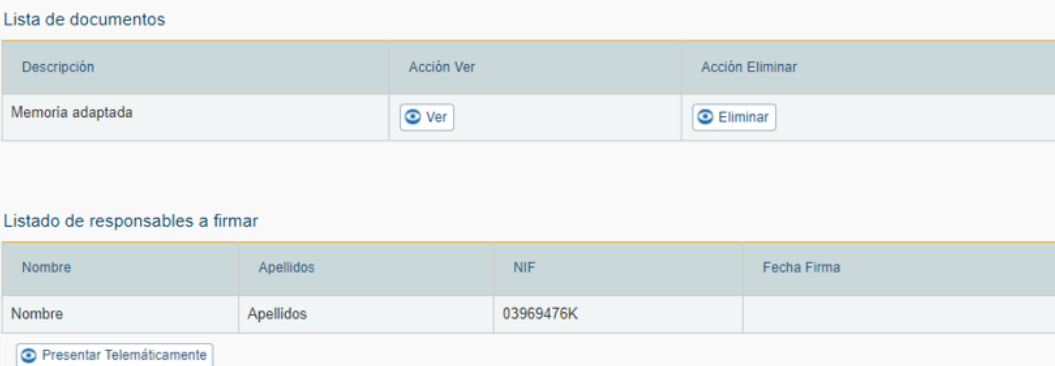

Una vez se genere este documento se cambiará el estado del gasto a un nuevo estado "Generada MA". Si al hacer esta acción no queda ningún gasto en estado "Concedido" el estado del expediente cambiará a "Pte. Validación Mem. Adaptadas" y quedara a la espera para que se valide. La única acción visible en la opción de Presentar MA es la descarga del MA presentado y firmado.